# cisco.

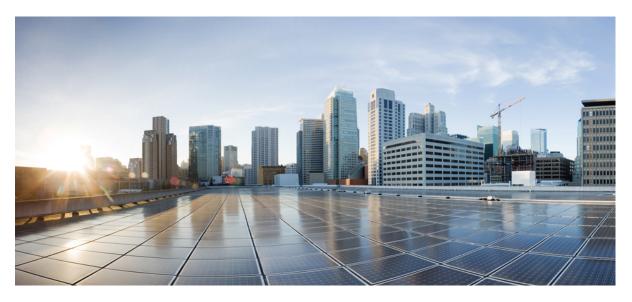

### Cisco Firepower 4100/9300 FXOS CLI Configuration Guide, 2.6(1)

**First Published:** 2019-03-13 **Last Modified:** 2020-07-02

### **Americas Headquarters**

Cisco Systems, Inc. 170 West Tasman Drive San Jose, CA 95134-1706 USA http://www.cisco.com Tel: 408 526-4000 800 553-NETS (6387) Fax: 408 527-0883 THE SPECIFICATIONS AND INFORMATION REGARDING THE PRODUCTS IN THIS MANUAL ARE SUBJECT TO CHANGE WITHOUT NOTICE. ALL STATEMENTS, INFORMATION, AND RECOMMENDATIONS IN THIS MANUAL ARE BELIEVED TO BE ACCURATE BUT ARE PRESENTED WITHOUT WARRANTY OF ANY KIND, EXPRESS OR IMPLIED. USERS MUST TAKE FULL RESPONSIBILITY FOR THEIR APPLICATION OF ANY PRODUCTS.

THE SOFTWARE LICENSE AND LIMITED WARRANTY FOR THE ACCOMPANYING PRODUCT ARE SET FORTH IN THE INFORMATION PACKET THAT SHIPPED WITH THE PRODUCT AND ARE INCORPORATED HEREIN BY THIS REFERENCE. IF YOU ARE UNABLE TO LOCATE THE SOFTWARE LICENSE OR LIMITED WARRANTY, CONTACT YOUR CISCO REPRESENTATIVE FOR A COPY.

The Cisco implementation of TCP header compression is an adaptation of a program developed by the University of California, Berkeley (UCB) as part of UCB's public domain version of the UNIX operating system. All rights reserved. Copyright © 1981, Regents of the University of California.

NOTWITHSTANDING ANY OTHER WARRANTY HEREIN, ALL DOCUMENT FILES AND SOFTWARE OF THESE SUPPLIERS ARE PROVIDED "AS IS" WITH ALL FAULTS. CISCO AND THE ABOVE-NAMED SUPPLIERS DISCLAIM ALL WARRANTIES, EXPRESSED OR IMPLIED, INCLUDING, WITHOUT LIMITATION, THOSE OF MERCHANTABILITY, FITNESS FOR A PARTICULAR PURPOSE AND NONINFRINGEMENT OR ARISING FROM A COURSE OF DEALING, USAGE, OR TRADE PRACTICE.

IN NO EVENT SHALL CISCO OR ITS SUPPLIERS BE LIABLE FOR ANY INDIRECT, SPECIAL, CONSEQUENTIAL, OR INCIDENTAL DAMAGES, INCLUDING, WITHOUT LIMITATION, LOST PROFITS OR LOSS OR DAMAGE TO DATA ARISING OUT OF THE USE OR INABILITY TO USE THIS MANUAL, EVEN IF CISCO OR ITS SUPPLIERS HAVE BEEN ADVISED OF THE POSSIBILITY OF SUCH DAMAGES.

Any Internet Protocol (IP) addresses and phone numbers used in this document are not intended to be actual addresses and phone numbers. Any examples, command display output, network topology diagrams, and other figures included in the document are shown for illustrative purposes only. Any use of actual IP addresses or phone numbers in illustrative content is unintentional and coincidental.

All printed copies and duplicate soft copies of this document are considered uncontrolled. See the current online version for the latest version.

Cisco has more than 200 offices worldwide. Addresses and phone numbers are listed on the Cisco website at www.cisco.com/go/offices.

The documentation set for this product strives to use bias-free language. For purposes of this documentation set, bias-free is defined as language that does not imply discrimination based on age, disability, gender, racial identity, ethnic identity, sexual orientation, socioeconomic status, and intersectionality. Exceptions may be present in the documentation due to language that is hardcoded in the user interfaces of the product software, language used based on standards documentation, or language that is used by a referenced third-party product.

Cisco and the Cisco logo are trademarks or registered trademarks of Cisco and/or its affiliates in the U.S. and other countries. To view a list of Cisco trademarks, go to this URL: https://www.cisco.com/c/en/us/about/legal/trademarks.html. Third-party trademarks mentioned are the property of their respective owners. The use of the word partner does not imply a partnership relationship between Cisco and any other company. (1721R)

© 2019-2020 Cisco Systems, Inc. All rights reserved.

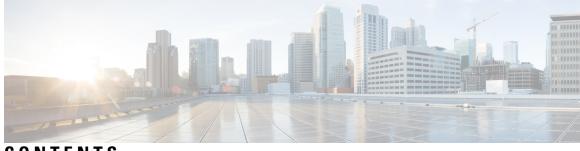

CONTENTS

| About the Firepower Security Appliance 1<br>How the Logical Device Works with the Firepower 4100/9300 1<br>Supported Applications 2<br>Monitoring Chassis Health 2<br><b>CLI Overview 5</b><br>Managed Objects 5<br>Command Modes 5<br>FXOS CLI Connects Diagram 7 |
|----------------------------------------------------------------------------------------------------|
| Supported Applications 2<br>Monitoring Chassis Health 2<br>CLI Overview 5<br>Managed Objects 5<br>Command Modes 5                                                                                                    |
| Monitoring Chassis Health 2<br>CLI Overview 5<br>Managed Objects 5<br>Command Modes 5                                                                                                    |
| CLI Overview 5<br>Managed Objects 5<br>Command Modes 5                                                                                                    |
| Managed Objects5Command Modes5                                                                                                    |
| Command Modes 5                                                                                                    |
|                                                                                                    |
| FXOS CLI Connects Diagram 7                                                                                                    |
|                                                                                                    |
| Object Commands 8                                                                                                    |
| Complete a Command 9                                                                                                    |
| Command History 9                                                                                                    |
| Commit, Discard, and View Pending Commands 9                                                                                                    |
| Inline Help for the CLI <b>10</b>                                                                                                    |
| CLI Session Limits 10                                                                                                    |
| -<br>Getting Started 11                                                                                                    |
| Task Flow 11                                                                                                    |
| Initial Configuration <b>11</b>                                                                                                    |
| Initial Configuration Using Console Port <b>12</b>                                                                                                    |
| Low-Touch Provisioning Using Management Port 14                                                                                                    |
| Accessing the FXOS CLI <b>18</b>                                                                                                    |
| -<br>License Management for the ASA 21                                                                                                    |
| About Smart Software Licensing 21                                                                                                    |
|                                                                                                    |

Smart Software Licensing for the ASA 22 Smart Software Manager and Accounts 22 Offline Management 22 Permanent License Reservation 23 Satellite Server 23 Licenses and Devices Managed per Virtual Account 23 Evaluation License 23 Smart Software Manager Communication 24 Device Registration and Tokens 24 Periodic Communication with the License Authority 24 Out-of-Compliance State 24 Smart Call Home Infrastructure 25 Prerequisites for Smart Software Licensing 25 Guidelines for Smart Software Licensing 26 Defaults for Smart Software Licensing 26 Configure Regular Smart Software Licensing 26 (Optional) Configure the HTTP Proxy 26 (Optional) Delete the Call Home URL 27 Register the Firepower 4100/9300 chassis with the License Authority 28 Change Cisco Success Network Enrollment 29 Configure a Smart License Satellite Server for the Firepower 4100/9300 chassis **30** Configure Permanent License Reservation 31 Install the Permanent License 32 (Optional) Return the Permanent License 33 Monitoring Smart Software Licensing 34 History for Smart Software Licensing 35

CHAPTER 5

#### **User Management** 37

User Accounts 37 Guidelines for Usernames 38 Guidelines for Passwords 39 Guidelines for Remote Authentication 40 User Roles 42 Password Profile for Locally Authenticated Users 42

|           | Select the Default Authentication Service 43                                       |
|-----------|------------------------------------------------------------------------------------|
|           | Configuring the Session Timeout <b>45</b>                                          |
|           | Configuring the Absolute Session Timeout <b>46</b>                                 |
|           | Configuring the Role Policy for Remote Users 47                                    |
|           | Enabling Password Strength Check for Locally Authenticated Users <b>48</b>         |
|           | Set the Maximum Number of Login Attempts <b>48</b>                                 |
|           | View and Clear User Lockout Status 49                                              |
|           | Configuring the Maximum Number of Password Changes for a Change Interval <b>50</b> |
|           | Configure Minimum Password Length Check 51                                         |
|           | Configuring a No Change Interval for Passwords 52                                  |
|           | Configuring the Password History Count 52                                          |
|           | Creating a Local User Account 53                                                   |
|           | Deleting a Local User Account 56                                                   |
|           | Activating or Deactivating a Local User Account 56                                 |
|           | Clearing the Password History for a Locally Authenticated User 57                  |
| CHAPTER 6 | -<br>Image Management 59                                                           |
|           | About Image Management 59                                                          |
|           | Downloading Images from Cisco.com <b>60</b>                                        |
|           | Downloading a FXOS Software Image to the Firepower 4100/9300 chassis <b>60</b>     |
|           | Verifying the Integrity of an Image 62                                             |
|           | Upgrading the FXOS Platform Bundle 63                                              |
|           | Downloading a Logical Device Software Image to the Firepower 4100/9300 chassis 64  |
|           | Updating the Image Version for a Logical Device <b>66</b>                          |
|           | Firmware Upgrade 68                                                                |
| CHAPTER 7 | -<br>Security Certifications Compliance 69                                         |
|           | Security Certifications Compliance 69                                              |
|           | Generate the SSH Host Key <b>70</b>                                                |
|           | Configure IPSec Secure Channel <b>71</b>                                           |
|           | Configure Static CRL for a Trustpoint <b>77</b>                                    |
|           | About the Certificate Revocation List Check <b>78</b>                              |
|           |                                                                                    |
|           | Configure CRL Periodic Download 82                                                 |

|           | Enable Client Certificate Authentication 84             |
|-----------|---------------------------------------------------------|
| CHAPTER 8 | System Administration 87                                |
|           | Changing the Management IP Address 87                   |
|           | Changing the Application Management IP 89               |
|           | Changing the Firepower 4100/9300 Chassis Name <b>91</b> |
|           | Install a Trusted Identity Certificate 92               |
|           | Auto-Import Certificate Update 98                       |
|           | Pre-Login Banner 100                                    |
|           | Creating the Pre-Login Banner <b>101</b>                |
|           | Modifying the Pre-Login Banner <b>102</b>               |
|           | Deleting the Pre-Login Banner <b>103</b>                |
|           | Rebooting the Firepower 4100/9300 Chassis <b>103</b>    |
|           | Powering Off the Firepower 4100/9300 Chassis 104        |
|           | Restoring the Factory Default Configuration <b>104</b>  |
|           | Enabling Locator LED <b>105</b>                         |
| CHAPTER 9 | Platform Settings 107                                   |
|           | Setting the Date and Time <b>107</b>                    |
|           | Viewing the Configured Date and Time <b>108</b>         |
|           | Setting the Time Zone 108                               |
|           | Setting the Date and Time Using NTP <b>110</b>          |
|           | Deleting an NTP Server <b>112</b>                       |
|           | Setting the Date and Time Manually <b>113</b>           |
|           | Configuring SSH 114                                     |
|           | Configuring TLS <b>118</b>                              |
|           | Configuring Telnet <b>119</b>                           |
|           | Configuring SNMP <b>120</b>                             |
|           | About SNMP <b>120</b>                                   |
|           | SNMP Notifications 121                                  |

SNMP Support 123

SNMPv3 Security Features 122

SNMP Security Levels and Privileges 121

Supported Combinations of SNMP Security Models and Levels 122

Enabling SNMP and Configuring SNMP Properties 123 Creating an SNMP Trap 125 Deleting an SNMP Trap 127 Creating an SNMPv3 User 127 Deleting an SNMPv3 User 129 Viewing Current SNMP Settings 129 Configuring HTTPS 130 Certificates, Key Rings, and Trusted Points 130 Creating a Key Ring 131 Regenerating the Default Key Ring 132 Creating a Certificate Request for a Key Ring 133 Creating a Certificate Request for a Key Ring with Basic Options 133 Creating a Certificate Request for a Key Ring with Advanced Options 134 Creating a Trusted Point 136 Importing a Certificate into a Key Ring 137 Configuring HTTPS 139 Changing the HTTPS Port 140 Restarting HTTPS 141 Deleting a Key Ring 142 Deleting a Trusted Point 142 Disabling HTTPS 143 Configuring AAA 143 About AAA 143 Setting Up AAA 145 Configuring LDAP Providers 146 Configuring RADIUS Providers 150 Configuring TACACS+ Providers 153 Verifying Remote AAA Server Configurations 156 Configuring Syslog 157 Configuring DNS Servers 160 Enable FIPS Mode 161 Enable Common Criteria Mode 162 Configure the IP Access List 162 Add a MAC Pool Prefix and View MAC Addresses for Container Instance Interfaces 164 Add a Resource Profile for Container Instances 166 Configure a Network Control Policy 169 Configure the Chassis URL 171 Modifying Weak Key Exchange Algorithms 172 Setting FIPS/CC Mode 173 Setting Cipher Suite 173

### CHAPTER 10 Interface Management 175

About Interfaces 175 Chassis Management Interface 175 Interface Types 176 FXOS Interfaces vs. Application Interfaces 177 Hardware Bypass Pairs 179 Jumbo Frame Support 180 Shared Interface Scalability 180 Shared Interface Best Practices 181 Shared Interface Usage Examples 183 Viewing Shared Interface Resources 189 Inline Set Link State Propagation for the FTD 190 Guidelines and Limitations for Interfaces 190 Configure Interfaces 193 Configure a Physical Interface 193 Add an EtherChannel (Port Channel) 195 Add a VLAN Subinterface for Container Instances 197 Configure Breakout Cables 199 Configure a Flow Control Policy 201 Monitoring Interfaces 202 Troubleshooting Interfaces 205 History for Interfaces 211

### CHAPTER 11 Logical Devices 213

About Logical Devices 213 Standalone and Clustered Logical Devices 213 Logical Device Application Instances: Container and Native 214

Container Instance Interfaces 214 How the Chassis Classifies Packets 214 Classification Examples 215 Cascading Container Instances 218 Typical Multi-Instance Deployment 219 Automatic MAC Addresses for Container Instance Interfaces 220 Container Instance Resource Management 221 Performance Scaling Factor for Multi-Instance Capability 221 Container Instances and High Availability 221 Requirements and Prerequisites for Logical Devices 221 Requirements and Prerequisites for Hardware and Software Combinations 222 Requirements and Prerequisites for Clustering 223 Requirements and Prerequisites for High Availability 224 Requirements and Prerequisites for Container Instances 225 Guidelines and Limitations for Logical Devices 226 General Guidelines and Limitations 226 Clustering Guidelines and Limitations 227 Add a Standalone Logical Device 232 Add a Standalone ASA 232 Add a Standalone FTD 238 Add a High Availability Pair 249 Add a Cluster 249 About Clustering on the Firepower 4100/9300 Chassis 250 Primary and Secondary Unit Roles 250 Cluster Control Link 250 Management Network 252 Management Interface 252 Spanned EtherChannels 252 Inter-Site Clustering 253 Add an ASA Cluster 254 Create an ASA Cluster 254 Add More Cluster Members 262 Add a FTD Cluster 263 Create a FTD Cluster 263

Add More Cluster Nodes 276 Configure Radware DefensePro 277 About Radware DefensePro 277 Prerequisites for Radware DefensePro 277 Guidelines for Service Chaining 277 Configure Radware DefensePro on a Standalone Logical Device 278 Configure Radware DefensePro on an Intra-Chassis Cluster 281 Open UDP/TCP Ports and Enable vDP Web Services 286 Configure TLS Crypto Acceleration 287 About TLS Crypto Acceleration 287 Guidelines and Limitations for TLS Crypto Acceleration 287 Enable TLS Crypto Acceleration on One Container Instance 289 View the Status of TLS Crypto Acceleration 291 Manage Logical Devices 292 Connect to the Console of the Application 292 Delete a Logical Device 294 Remove a Cluster Node **295** Delete an Application Instance that is not Associated with a Logical Device 296 Change an Interface on a FTD Logical Device 297 Change an Interface on an ASA Logical Device 299 Monitoring Logical Devices 300 Examples for Inter-Site Clustering 302 Spanned EtherChannel Routed Mode Example with Site-Specific MAC Addresses 302 Spanned EtherChannel Transparent Mode North-South Inter-Site Example 303 Spanned EtherChannel Transparent Mode East-West Inter-Site Example 304 History for Logical Devices 305

### CHAPTER 12 Security Module/Engine Management 311

About FXOS Security Modules/Security Engine 311 Decommissioning a Security Module 312 Acknowledge a Security Module/Engine 312 Power-Cycling a Security Module/Engine 313 Reinitializing a Security Module/Engine 314 Acknowledge a Network Module 315

|            | Taking a Network Module Offline or Online <b>315</b>                           |     |
|------------|--------------------------------------------------------------------------------|-----|
|            | Blade Health Monitoring <b>317</b>                                             |     |
| CHAPTER 13 | Configuration Import/Export 319                                                |     |
|            | About Configuration Import/Export <b>319</b>                                   |     |
|            | Setting an Encryption Key for Configuration Import/Export <b>320</b>           |     |
|            | Exporting an FXOS Configuration File <b>321</b>                                |     |
|            | Scheduling Automatic Configuration Export <b>323</b>                           |     |
|            | Setting a Configuration Export Reminder <b>324</b>                             |     |
|            | Importing a Configuration File <b>325</b>                                      |     |
| CHAPTER 14 | Troubleshooting 329                                                            |     |
|            | Packet Capture 329                                                             |     |
|            | Backplane Port Mappings <b>329</b>                                             |     |
|            | Guidelines and Limitations for Packet Capture <b>330</b>                       |     |
|            | Creating or Editing a Packet Capture Session <b>330</b>                        |     |
|            | Configuring Filters for Packet Capture <b>334</b>                              |     |
|            | Starting and Stopping a Packet Capture Session 335                             |     |
|            | Downloading a Packet Capture File <b>336</b>                                   |     |
|            | Deleting Packet Capture Sessions 336                                           |     |
|            | Testing Network Connectivity <b>337</b>                                        |     |
|            | Troubleshooting Management Interface Status 339                                |     |
|            | Determine Port Channel Status 339                                              |     |
|            | Recovering from a Software Failure <b>342</b>                                  |     |
|            | Recovering from a Corrupted File System <b>346</b>                             |     |
|            | Restoring the Factory Default Configuration when the Admin Password is Unknown | 356 |
|            | Disaster Recovery of a Firepower Threat Defense Cluster Member 358             |     |
|            | Generating Troubleshooting Log Files 362                                       |     |
|            | FXOS Enic Devemd Failure Logs 364                                              |     |
|            | Enabling Module Core Dumps 366                                                 |     |
|            | Finding the Serial Number of the Firepower 4100/9300 Chassis 367               |     |
|            | Rebuild RAID Virtual Drive 368                                                 |     |
|            | Identify Issues with the SSD 370                                               |     |

#### Contents

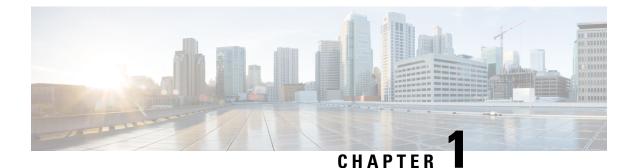

# **Introduction to the Security Appliance**

- About the Firepower Security Appliance, on page 1
- Monitoring Chassis Health, on page 2

## **About the Firepower Security Appliance**

The Cisco Firepower 4100/9300 chassis is a next-generation platform for network and content security solutions. The Firepower 4100/9300 chassis is part of the Cisco Application Centric Infrastructure (ACI) Security Solution and provides an agile, open, secure platform that is built for scalability, consistent control, and simplified management.

The Firepower 4100/9300 chassis provides the following features:

- Modular chassis-based security system—provides high performance, flexible input/output configurations, and scalability.
- Firepower Chassis Manager—graphical user interface provides streamlined, visual representation of current chassis status and simplified configuration of chassis features.
- Firepower eXtensible Operating System (FXOS) CLI—provides command-based interface for configuring features, monitoring chassis status, and accessing advanced troubleshooting features.
- FXOS REST API-allows users to programmatically configure and manage their chassis.

### How the Logical Device Works with the Firepower 4100/9300

The Firepower 4100/9300 runs its own operating system on the supervisor called the Firepower eXtensible Operating System (FXOS). The on-the-box Firepower Chassis Manager provides simple, GUI-based management capabilities. You configure hardware interface settings, smart licensing (for the ASA), and other basic operating parameters on the supervisor using the FXOS CLI.

A logical device lets you run one application instance and also one optional decorator application to form a service chain. When you deploy the logical device, the supervisor downloads an application image of your choice and establishes a default configuration. You can then configure the security policy within the application operating system.

Logical devices cannot form a service chain with each other, and they cannot communicate over the backplane with each other. All traffic must exit the chassis on one interface and return on another interface to reach

another logical device. For container instances, you can share data interfaces; only in this case can multiple logical devices communicate over the backplane.

### Supported Applications

You can deploy logical devices on your chassis using the following application types.

#### FTD

The Firepower Threat Defense provides next-generation firewall services, including stateful firewalling, routing, VPN, Next-Generation Intrusion Prevention System (NGIPS), Application Visibility and Control (AVC), URL filtering, and malware defense.

You can manage the Firepower Threat Defense using the FMC, a full-featured, multidevice manager on a separate server.

#### ASA

The ASA provides advanced stateful firewall and VPN concentrator functionality in one device. You can manage the ASA using one of the following managers:

- ASDM—A single device manager included on the device.
- CLI
- CDO—A cloud-based, multidevice manager.
- CSM—A multidevice manager on a separate server.

#### Radware DefensePro (Decorator)

You can install Radware DefensePro (vDP) to run in front of the ASA or the Firepower Threat Defense as a decorator application. vDP is a KVM-based virtual platform that provides distributed denial-of-service (DDoS) detection and mitigation capabilities on the Firepower 4100/9300. Traffic from the network must first pass through the vDP before reaching the ASA or the Firepower Threat Defense.

## **Monitoring Chassis Health**

You can use the **show environment summary** command to view the following pieces of information that show the overall health for the Firepower 4100/9300 chassis:

- Total Power Consumption—Total power consumed in watts.
- Inlet Temperature—Ambient system temperature in Celsius.
- CPU Temperature—Processor temperature in Celsius.
- Power Supply Type—AC or DC.
- Power Supply Input Feed Status—Input status (Ok, Fault).
- Power Supply Output Status—12V output status (Ok, Fault).
- Power Supply Overall Status—Overall health of PSU (Operable, Removed, Thermal problem).

- Fan Speed RPM—Highest RPM of both fans in single fan tray.
- Fan Speed Status-Fan speed (Slow, Ok, High, Critical).
- Fan Overall Status—Overall health of Fan (Operable, Removed, Thermal problem)
- Blade Total Power Consumption—Total power consumed by security module/engine in watts.
- Blade Processor Temperature—Highest temperature in Celsius of processors on security module/engine.

#### Procedure

- Step 1 Connect to the FXOS CLI (see Accessing the FXOS CLI, on page 18).
- **Step 2** Enter chassis mode:

Firepower-chassis# scope chassis 1

Step 3To view a summary of the chassis health, enter the following command:Firepower-chassis /chassis # show environment summary

#### Example

```
Firepower-chassis# scope chassis 1
Firepower-chassis /chassis # show environment summary
Chassis INFO :
Total Power Consumption: 638.000000
Inlet Temperature (C): 32.000000
CPU Temperature (C): 47.000000
Last updated Time: 2017-01-05T23:34:39.115
PSU 1:
Type: AC
Input Feed Status: Ok
12v Output Status: Ok
Overall Status: Operable
PSU 2:
Type: AC
Input Feed Status: Ok
12v Output Status: Ok
Overall Status: Operable
FAN 1
Fan Speed RPM (RPM): 3168
Speed Status: Ok
Overall Status: Operable
FAN 2
Fan Speed RPM (RPM): 3388
Speed Status: Ok
Overall Status: Operable
FAN 3
Fan Speed RPM (RPM): 3168
Speed Status: Ok
```

Overall Status: Operable FAN 4 Fan Speed RPM (RPM): 3212 Speed Status: Ok Overall Status: Operable

BLADE 1: Total Power Consumption: 216.000000 Processor Temperature (C): 58.000000 BLADE 2: Total Power Consumption: 222.000000 Processor Temperature (C): 62.500000

Cisco Firepower 4100/9300 FXOS CLI Configuration Guide, 2.6(1)

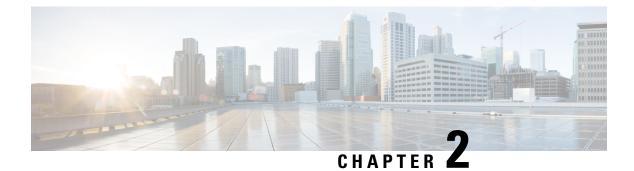

## **CLI** Overview

- Managed Objects, on page 5
- Command Modes, on page 5
- FXOS CLI Connects Diagram, on page 7
- Object Commands, on page 8
- Complete a Command, on page 9
- Command History, on page 9
- Commit, Discard, and View Pending Commands, on page 9
- Inline Help for the CLI, on page 10
- CLI Session Limits, on page 10

## **Managed Objects**

The FXOS uses a managed object model, where managed objects are abstract representations of physical or logical entities that can be managed. For example, chassis, security modules, network modules, ports, and processors are physical entities represented as managed objects, and licenses, user roles, and platform policies are logical entities represented as managed objects.

Managed objects may have one or more associated properties that can be configured.

### **Command Modes**

The CLI is organized into a hierarchy of command modes, with EXEC mode being the highest-level mode of the hierarchy. Higher-level modes branch into lower-level modes. You use **create**, **enter**, and **scope** commands to move from higher-level modes to modes in the next lower level, and you use the **up** command to move up one level in the mode hierarchy. You can also use the **top** command to move to the top level in the mode hierarchy.

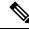

Note

Most command modes are associated with managed objects, so you must create an object before you can access the mode associated with that object. You use **create** and **enter** commands to create managed objects for the modes being accessed. The **scope** commands do not create managed objects and can only access modes for which managed objects already exist.

Each mode contains a set of commands that can be entered in that mode. Most of the commands available in each mode pertain to the associated managed object.

The CLI prompt for each mode shows the full path down the mode hierarchy to the current mode. This helps you to determine where you are in the command mode hierarchy, and it can be an invaluable tool when you need to navigate through the hierarchy.

The following table lists the main command modes, the commands used to access each mode, and the CLI prompt associated with each mode.

| Mode Name               | Commands Used to Access                                                                                                    | Mode Prompt            |
|-------------------------|----------------------------------------------------------------------------------------------------|------------------------|
| EXEC                    | top command from any mode                                                                                                    | #                      |
| Adapter                 | scope adapter command from EXEC mode                                                                                                    | /adapter #             |
| Cabling                 | scope cabling command from EXEC mode                                                                                                    | /cabling #             |
| Chassis                 | scope chassis command from EXEC mode                                                                                                    | /chassis #             |
| Ethernet server domain  | scope eth-server command from EXEC<br>mode; this command and all subcommands<br>are currently not supported                                                  | /eth-server #          |
| Ethernet uplink         | scope eth-uplink command from EXEC mode                                                                                                    | /eth-uplink #          |
| Fabric interconnect     | scope fabric-interconnect command from EXEC mode                                                                                                    | /fabric-interconnect # |
| Firmware                | scope firmware command from EXEC mode                                                                                                    | /firmware #            |
| Host Ethernet interface | scope host-eth-if command from EXEC mode                                                                                                    | /host-eth-if #         |
|                         | Note This command and all<br>subcommands are not<br>supported at this level; the<br>Host Ethernet interface<br>commands are available in<br>/adapter # mode. |                        |
| License                 | scope license command from EXEC mode                                                                                                    | /license #             |
| Monitoring              | scope monitoring command from EXEC mode                                                                                                    | /monitoring #          |
| Organization            | scope org command from EXEC mode                                                                                                    | /org #                 |
| Packet capture          | scope packet-capture command from EXEC mode                                                                                                    | /packet-capture #      |

#### Table 1: Main Command Modes and Prompts

| Mode Name       | Commands Used to Access                                                                                                    | Mode Prompt        |
|-----------------|----------------------------------------------------------------------------------------------------|--------------------|
| Security        | scope security command from EXEC mode                                                                                                    | /security #        |
| Server          | scope server command from EXEC mode                                                                                                    | /server #          |
| Service profile | scope service-profile command from EXEC<br>modeNoteDo not alter or configure<br>service profiles; that is, do not<br>use the create, set, or delete<br>subcommand sets. | /service-profile # |
| SSA             | scope ssa command from EXEC mode                                                                                                    | /ssa #             |
| System          | scope system command from EXEC mode                                                                                                    | /system #          |
| Virtual HBA     | scope vhba command from EXEC modeNoteThis command and all<br>subcommands are currently<br>not supported.                                                                | /vhba #            |
| Virtual NIC     | scope vnic command from EXEC mode                                                                                                    | /vnic #            |

## **FXOS CLI Connects Diagram**

The following diagram outlines the various commands that can be executed from the FXOS CLI top level to access the FXOS command shell, local management command shell, network adapter, CIMC, and security module CLI.

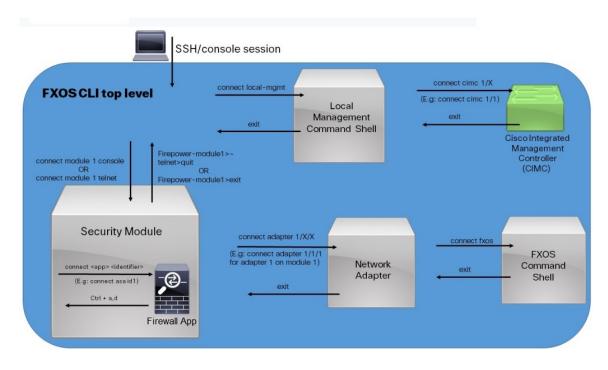

Figure 1: Firepower 4100/9300 FXOS CLI Connects Diagram

## **Object Commands**

Four general commands are available for object management:

- create object
- delete object
- enter object
- scope object

You can use the **scope** command with any managed object, whether a permanent object or a user-instantiated object. The other commands allow you to create and manage user-instantiated objects. For every **create** *object* command, a corresponding **delete** *object* and **enter** *object* command exists.

In the management of user-instantiated objects, the behavior of these commands depends on whether the object exists, as described in the following tables:

| Table 2: Command Behavid | or If The C | Object Does | Not Exist |
|--------------------------|-------------|-------------|-----------|
|--------------------------|-------------|-------------|-----------|

| Command       | Behavior                                                                     |
|---------------|------------------------------------------------------------------------------|
| create object | The object is created and its configuration mode, if applicable, is entered. |
| delete object | An error message is generated.                                               |
| enter object  | The object is created and its configuration mode, if applicable, is entered. |

| Command      | Behavior                       |
|--------------|--------------------------------|
| scope object | An error message is generated. |

Table 3: Command Behavior If The Object Exists

| Command       | Behavior                                                         |
|---------------|------------------------------------------------------------------|
| create object | An error message is generated.                                   |
| delete object | The object is deleted.                                           |
| enter object  | The configuration mode, if applicable, of the object is entered. |
| scope object  | The configuration mode of the object is entered.                 |

### **Complete a Command**

You can use the **Tab** key in any mode to complete a command. Partially typing a command name and pressing **Tab** causes the command to be displayed in full or to the point where you must enter another keyword or an argument value.

## **Command History**

The CLI stores all commands used in the current session. You can step through the previously used commands by using the up-arrow or down-arrow keys. The up-arrow key moves to the previous command in the history, and the down-arrow key moves to the next command in the history. When you get to the end of the history, pressing the down-arrow key does nothing.

You can enter any command in the history again by stepping through the history to recall that command and then pressing **Enter**. The command is entered as if you had manually typed it. You can also recall a command and change it before you press **Enter**.

## **Commit, Discard, and View Pending Commands**

When you enter a configuration command in the CLI, the command is not applied until you enter the **commit-buffer** command. Until committed, a configuration command is pending and can be discarded by entering a **discard-buffer** command.

You can accumulate pending changes in multiple command modes and apply them together with a single **commit-buffer** command. You can view the pending commands by entering the **show configuration pending** command in any command mode.

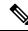

**Note** All pending commands are checked for validity. However, if any queued command fails during commit, the remaining commands are applied; failed commands are reported in an error message.

While any commands are pending, an asterisk (\*) appears before the command prompt. The asterisk disappears when you enter the **commit-buffer** command.

The following example shows how the prompts change during the command entry process:

```
Firepower# scope system
Firepower /system # scope services
Firepower /system/services # create ntp-server 192.168.200.101
Firepower /system/services* # show configuration pending
scope services
+ create ntp-server 192.168.200.101
exit
Firepower /system/services* # commit-buffer
Firepower /system/services #
```

### Inline Help for the CLI

At any time, you can enter the ? character to display the options available at the current state of the command syntax.

If you have not entered anything at the prompt, entering ? lists all available commands for the mode you are in. With a partially entered command, entering ? lists all keywords and arguments available at your current position in the command syntax.

## **CLI Session Limits**

FXOS limits the number of CLI sessions that can be active at one time to 32 total sessions. This value is not configurable.

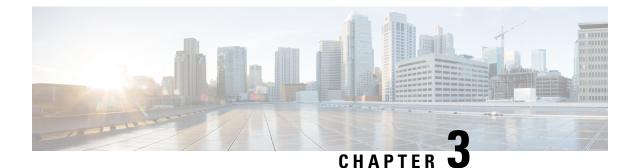

## **Getting Started**

- Task Flow, on page 11
- Initial Configuration, on page 11
- Accessing the FXOS CLI, on page 18

## **Task Flow**

The following procedure shows the basic tasks that should be completed when configuring your Firepower 4100/9300 chassis.

### Procedure

| Step 1  | Configure the Firepower 4100/9300 chassis hardware (see the <i>Cisco Firepower Security Appliance Hardware Installation Guide</i> ). |
|---------|----------------------------------------------------------------------------------------------------|
| Step 2  | Complete the initial configuration (see Initial Configuration, on page 11).                                                          |
| Step 3  | Set the Date and Time (see Setting the Date and Time, on page 107).                                                                  |
| Step 4  | Configure a DNS server (see Configuring DNS Servers, on page 160).                                                                   |
| Step 5  | Register your product license (see License Management for the ASA, on page 21).                                                      |
| Step 6  | Configure users (see User Management, on page 37).                                                                                   |
| Step 7  | Perform software updates as required (see Image Management, on page 59).                                                             |
| Step 8  | Configure additional platform settings (see Platform Settings, on page 107).                                                         |
| Step 9  | Configure interfaces (see Interface Management, on page 175).                                                                        |
| Step 10 | Create logical devices (see Logical Devices, on page 213).                                                                           |
|         |                                                                                                    |

## **Initial Configuration**

Before you can use Firepower Chassis Manager or the FXOS CLI to configure and manage your system, you must perform some initial configuration tasks. You can perform the initial configuration using the FXOS CLI accessed through the console port or using SSH, HTTPS, or REST API accessed through the management port (this procedure is also referred to as low-touch provisioning).

### Initial Configuration Using Console Port

The first time that you access the Firepower 4100/9300 chassis using the FXOS CLI, you will encounter a setup wizard that you can use to configure the system.

**Note** To repeat the initial setup, you need to erase any existing configuration using the following commands:

```
Firepower-chassis# connect local-mgmt
firepower-chassis(local-mgmt)# erase configuration
```

You must specify only one IPv4 address, gateway, and subnet mask, or only one IPv6 address, gateway, and network prefix for the single management port on the Firepower 4100/9300 chassis. You can configure either an IPv4 or an IPv6 address for the management port IP address.

#### Before you begin

- 1. Verify the following physical connections on the Firepower 4100/9300 chassis:
  - The console port is physically connected to a computer terminal or console server.
  - The 1 Gbps Ethernet management port is connected to an external hub, switch, or router.

For more information, refer to the hardware installation guide.

- 2. Verify that the console port parameters on the computer terminal (or console server) attached to the console port are as follows:
  - 9600 baud
  - 8 data bits
  - No parity
  - 1 stop bit
- **3.** Gather the following information for use with the setup script:
  - New admin password
  - · Management IP address and subnet mask
  - Gateway IP address
  - Subnets from which you want to allow HTTPS and SSH access (you are prompted for "IP block" addresses)
  - · Hostname and domain name
  - DNS server IP address

#### Procedure

**Step 1** Power on the chassis.

**Step 2** Connect to the serial console port using a terminal emulator.

The Firepower 4100/9300 includes an RS-232–to–RJ-45 serial console cable. You might need to use a third party serial-to-USB cable to make the connection. Use the following serial parameters:

- 9600 baud
- 8 data bits
- No parity
- 1 stop bit

#### **Step 3** Complete the system configuration as prompted.

Note You can optionally enter the debug menu at any time during initial configuration to debug any setup issues or abort configurations and reboot the system. To enter the debug menu, press Ctrl-C. To exit the debug menu, press Ctrl-D twice. Note that anything you type in the interim between pressing Ctrl-D the first time and pressing it a second time will run after the second time Ctrl-D is pressed.

#### Example:

---- Basic System Configuration Dialog ----

This setup utility will guide you through the basic configuration of the system. Only minimal configuration including IP connectivity to the FXOS Supervisor is performed through these steps.

Type Ctrl-C at any time for more options or to abort configuration and reboot system. To back track or make modifications to already entered values, complete input till end of section and answer no when prompted to apply configuration.

You have chosen to setup a new Security Appliance. Continue? (yes/no): **y** 

Enforce strong password? (yes/no) [y]: n

Enter the password for "admin": Farscape&32 Confirm the password for "admin": Farscape&32 Enter the system name: firepower-9300

Supervisor Mgmt IP address : 10.80.6.12

Supervisor Mgmt IPv4 netmask : 255.255.255.0

IPv4 address of the default gateway : 10.80.6.1

Do you want to configure IP block for ssh access? (yes/no) [y]: y

SSH IP block address : 10.0.0.0

SSH IPv4 block netmask : 255.0.0.0

```
Do you want to configure IP block for https access? (yes/no) [y]: \mathbf{y}
  HTTPS IP block address : 10.0.0.0
  HTTPS IPv4 block netmask : 255.0.0.0
  Configure the DNS Server IP address? (yes/no) [n]: y
    DNS IP address : 10.164.47.13
  Configure the default domain name? (yes/no) [n]: y
    Default domain name : cisco.com
  Following configurations will be applied:
    Switch Fabric=A
    System Name=firepower-9300
    Enforced Strong Password=no
    Supervisor Mgmt IP Address=10.89.5.14
    Supervisor Mgmt IP Netmask=255.255.255.192
    Default Gateway=10.89.5.1
    SSH Access Configured=yes
        SSH IP Address=10.0.0.0
        SSH IP Netmask=255.0.0.0
    HTTPS Access Configured=yes
        HTTPS IP Address=10.0.0.0
        HTTPS IP Netmask=255.0.0.0
    DNS Server=72.163.47.11
    Domain Name=cisco.com
 Apply and save the configuration (select 'no' if you want to re-enter)? (yes/no): y
 Applying configuration. Please wait... Configuration file - Ok
. . . . .
Cisco FPR Series Security Appliance
firepower-9300 login: admin
Password: Farscape&32
Successful login attempts for user 'admin' : 1
Cisco Firepower Extensible Operating System (FX-OS) Software
TAC support: http://www.cisco.com/tac
Copyright (c) 2009-2019, Cisco Systems, Inc. All rights reserved.
[...]
firepower-chassis#
```

### Low-Touch Provisioning Using Management Port

When your Firepower 4100/9300 chassis boots up, if it does not find the startup configuration, the device enters the Low-Touch Provisioning mode in which the device locates a Dynamic Host Control Protocol (DHCP) server and then bootstraps itself with its management interface IP address. You can then connect through the management interface to configure the system using SSH, HTTPS, or the FXOS REST API.

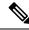

**Note** To repeat the initial setup, you need to erase any existing configuration using the following commands:

```
Firepower-chassis# connect local-mgmt
firepower-chassis(local-mgmt)# erase configuration
```

You must specify only one IPv4 address, gateway, and subnet mask, or only one IPv6 address, gateway, and network prefix for the single management port on the Firepower 4100/9300 chassis. You can configure either an IPv4 or an IPv6 address for the management port IP address.

#### Before you begin

Gather the following information for use with the setup script:

- · New admin password
- Management IP address and subnet mask
- · Gateway IP address
- Subnets from which you want to allow HTTPS and SSH access (you are prompted for "IP block" addresses)
- Hostname and domain name
- DNS server IP address

#### Procedure

**Step 1** Configure your DHCP server to assign an IP address to management port of the Firepower 4100/9300 chassis.

The DHCP client request from the Firepower 4100/9300 chassis will contain the following:

- The management interface's MAC address.
- DHCP option 60 (vendor-class-identifier)—Set to "FPR9300" or "FPR4100".
- DHCP option 61 (dhcp-client-identifier)—Set to the Firepower 4100/9300 chassis serial number. This serial number can be found on a pull-out tab on the chassis.

Step 2Power on the Firepower 4100/9300 chassis.If the startup configuration is not found when the chassis boots up, the device enters the Low-Touch<br/>Provisioning mode.

- **Step 3** To configure your system using HTTPS:
  - a) Using a supported browser, enter the following URL in the address bar:

#### https://<ip\_address>/api

where  $\langle ip\_address \rangle$  is the IP address of the management port on the Firepower 4100/9300 chassis that was assigned by your DHCP server.

Note For information on supported browsers, refer to the release notes for the version you are using (see http://www.cisco.com/c/en/us/support/security/firepower-9000-series/products-release-notes-list.htm

- b) When prompted, log in with the username install and the password <*chassis\_serial\_number*>.
   The <*chassis\_serial\_number*> can be obtained by inspecting a tag on the chassis.
- c) Complete the system configuration as prompted.
  - Strong password enforcement policy (for strong password guidelines, see User Accounts, on page 37).
  - · Password for the admin account.
  - System name
  - Supervisor Management IPv4 address and subnet mask, or IPv6 address and prefix.
  - Default gateway IPv4 or IPv6 address.
  - Host/network address and netmask/prefix from which SSH access is allowed.
  - · Host/network address and netmask/prefix from which HTTPS access is allowed.
  - DNS Server IPv4 or IPv6 address.
  - Default domain name.
- d) Click Submit.
- **Step 4** To configure your system using SSH:
  - a) Connect to the management port using the following command:

#### ssh install@<ip\_address>

where  $\langle ip\_address \rangle$  is the IP address of the management port on the Firepower 4100/9300 chassis that was assigned by your DHCP server.

- b) When prompted, log in with the password Admin123.
- c) Complete the system configuration as prompted.
  - **Note** You can optionally enter the debug menu at any time during initial configuration to debug any setup issues or abort configurations and reboot the system. To enter the debug menu, press Ctrl-C. To exit the debug menu, press Ctrl-D twice. Note that anything you type in the interim between pressing Ctrl-D the first time and pressing it a second time will run after the second time Ctrl-D is pressed.

#### Example:

---- Basic System Configuration Dialog ----

This setup utility will guide you through the basic configuration of the system. Only minimal configuration including IP connectivity to the FXOS Supervisor is performed through these steps.

Type Ctrl-C at any time for more options or to abort configuration and reboot system. To back track or make modifications to already entered values, complete input till end of section and answer no when prompted to apply configuration.

You have chosen to setup a new Security Appliance.

Continue? (yes/no): y Enforce strong password? (yes/no) [y]: n Enter the password for "admin": Farscape & 32 Confirm the password for "admin": Farscape&32 Enter the system name: firepower-9300 Supervisor Mgmt IP address : 10.80.6.12 Supervisor Mgmt IPv4 netmask : 255.255.255.0 IPv4 address of the default gateway : 10.80.6.1 Do you want to configure IP block for ssh access? (yes/no) [y]:  $\mathbf{y}$ SSH IP block address : 10.0.0.0 SSH IPv4 block netmask : 255.0.0.0 Do you want to configure IP block for https access? (yes/no) [y]: y HTTPS IP block address : 10.0.0.0 HTTPS IPv4 block netmask : 255.0.0.0 Configure the DNS Server IP address? (yes/no) [n]: y DNS IP address : 10.164.47.13 Configure the default domain name? (yes/no) [n]: y Default domain name : cisco.com Following configurations will be applied: Switch Fabric=A System Name=firepower-9300 Enforced Strong Password=no Supervisor Mgmt IP Address=10.89.5.14 Supervisor Mgmt IP Netmask=255.255.255.192 Default Gateway=10.89.5.1 SSH Access Configured=yes SSH IP Address=10.0.0.0 SSH IP Netmask=255.0.0.0 HTTPS Access Configured=yes HTTPS IP Address=10.0.0.0 HTTPS IP Netmask=255.0.0.0 DNS Server=72.163.47.11 Domain Name=cisco.com Apply and save the configuration (select 'no' if you want to re-enter)? (yes/no): y Applying configuration. Please wait... Configuration file - Ok . . . . . Initial Setup complete, Terminating sessions .Connection to <ip\_address> closed.

#### **Step 5** To configure your system using the FXOS REST API:

Use the following examples for configuring the system using the REST API. For more information, see https://developer.cisco.com/site/ssp/firepower/. **Note** The attributes dns, domain\_name, https\_net, https\_mask, ssh\_net, and ssh\_mask are optional. All other attributes are mandatory for REST API configuration.

```
IPv4 REST API example:
    "fxosBootstrap": {
        "dns": "1.1.1.1",
        "domain name": "cisco.com",
        "mgmt_gw": "192.168.0.1",
        "mgmt ip": "192.168.93.3",
        "mgmt mask": "255.255.0.0",
        "password1": "admin123",
        "password2": "admin123",
        "strong_password": "yes",
        "system name": "firepower-9300",
        "https_mask": "2",
        "https_net": "::",
        "ssh_mask": "0",
        "ssh_net": "::"
    }
}
IPV6 REST API example
    "fxosBootstrap": {
        "dns": "2001::3434:4343",
        "domain name": "cisco.com",
        "https_mask": "2",
        "https_net": "::",
        "mgmt_gw": "2001::1",
        "mgmt_ip": "2001::2001",
        "mgmt mask": "64",
        "password1": "admin123",
        "password2": "admin123",
        "ssh mask": "0",
        "ssh_net": "::",
        "strong_password": "yes",
        "system name": "firepower-9300"
    }
}
```

### Accessing the FXOS CLI

You can connect to the FXOS CLI using a terminal plugged into the console port. Verify that the console port parameters on the computer terminal (or console server) attached to the console port are as follows:

- 9600 baud
- 8 data bits
- No parity
- 1 stop bit

You can also connect to the FXOS CLI using SSH and Telnet. The FXOS supports up to eight simultaneous SSH connections. To connect with SSH, you need to know the hostname or IP address of the Firepower 4100/9300 chassis.

Use one of the following syntax examples to log in with SSH, Telnet, or Putty:

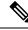

**Note** SSH log in is case-sensitive.

From a Linux terminal using SSH:

```
• ssh ucs-auth-domain \\username@{UCSM-ip-address | UCMS-ipv6-address}
```

```
ssh ucs-example\\jsmith@192.0.20.11
```

```
ssh ucs-example\\jsmith@2001::1
```

• ssh -l ucs-auth-domain\\username {UCSM-ip-address| UCSM-ipv6-address| UCSM-host-name}

```
ssh -l ucs-example\\jsmith 192.0.20.11
```

```
ssh -l ucs-example\\jsmith 2001::1
```

- ssh {UCSM-ip-address | UCSM-ipv6-address | UCSM-host-name} -lucs-auth-domain\\username ssh 192.0.20.11 -l ucs-example\\jsmith ssh 2001::1 -l ucs-example\\jsmith
- ssh ucs-auth-domain\\username@{UCSM-ip-address|UCSM-ipv6-address}

```
ssh ucs-ldap23\\jsmith@192.0.20.11
```

```
ssh ucs-ldap23\\jsmith@2001::1
```

From a Linux terminal using Telnet:

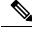

**Note** Telnet is disabled by default. See Configuring Telnet, on page 119 for instructions on enabling Telnet.

```
• telnet ucs-UCSM-host-name ucs-auth-domain\username
```

```
telnet ucs-qa-10
login: ucs-ldap23\blradmin
```

• telnet ucs-{UCSM-ip-address | UCSM-ipv6-address}ucs-auth-domain\username

```
telnet 10.106.19.12 2052
ucs-qa-10-A login: ucs-ldap23\blradmin
```

From a Putty client:

Login as: ucs-auth-domain\username

Login as: ucs-example\jsmith

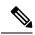

Note

If the default authentication is set to local, and the console authentication is set to LDAP, you can log in to the fabric interconnect from a Putty client using **ucs-local\admin**, where admin is the name of the local account.

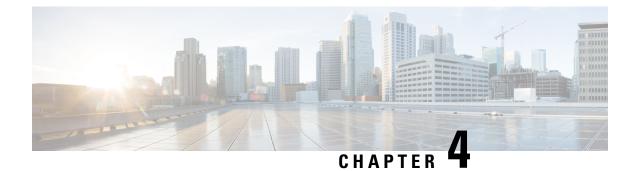

## **License Management for the ASA**

Cisco Smart Licensing is a flexible licensing model that provides you with an easier, faster, and more consistent way to purchase and manage software across the Cisco portfolio and across your organization. And it's secure—you control what users can access. With Smart Licensing you get:

- Easy Activation: Smart Licensing establishes a pool of software licenses that can be used across the entire organization—no more PAKs (Product Activation Keys).
- Unified Management: My Cisco Entitlements (MCE) provides a complete view into all of your Cisco products and services in an easy-to-use portal, so you always know what you have and what you are using.
- License Flexibility: Your software is not node-locked to your hardware, so you can easily use and transfer licenses as needed.

To use Smart Licensing, you must first set up a Smart Account on Cisco Software Central (software.cisco.com).

For a more detailed overview on Cisco Licensing, go to cisco.com/go/licensingguide

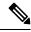

Note

This section only applies to ASA logical devices on the Firepower 4100/9300 chassis. For more information on licensing for Firepower Threat Defense logical devices, see the FMC Configuration Guide.

- About Smart Software Licensing, on page 21
- Prerequisites for Smart Software Licensing, on page 25
- Guidelines for Smart Software Licensing, on page 26
- Defaults for Smart Software Licensing, on page 26
- Configure Regular Smart Software Licensing, on page 26
- Configure a Smart License Satellite Server for the Firepower 4100/9300 chassis, on page 30
- Configure Permanent License Reservation, on page 31
- Monitoring Smart Software Licensing, on page 34
- History for Smart Software Licensing, on page 35

## **About Smart Software Licensing**

This section describes how Smart Software Licensing works.

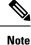

This section only applies to ASA logical devices on the Firepower 4100/9300 chassis. For more information on licensing for Firepower Threat Defense logical devices, see the FMC Configuration Guide.

### **Smart Software Licensing for the ASA**

For the ASA application on the Firepower 4100/9300 chassis, Smart Software Licensing configuration is split between the Firepower 4100/9300 chassis supervisor and the application.

 Firepower 4100/9300 chassis—Configure all Smart Software Licensing infrastructure in the supervisor, including parameters for communicating with the License Authority. The Firepower 4100/9300 chassis itself does not require any licenses to operate.

Note Inter-cl

Inter-chassis clustering requires that you enable the same Smart Licensing method on each chassis in the cluster.

• ASA Application-Configure all license entitlements in the application.

Note

Cisco Transport Gateway is not supported on Firepower 4100/9300 security appliances.

### Smart Software Manager and Accounts

When you purchase 1 or more licenses for the device, you manage them in the Cisco Smart Software Manager:

https://software.cisco.com/#module/SmartLicensing

The Smart Software Manager lets you create a master account for your organization.

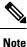

If you do not yet have an account, click the link to set up a new account. The Smart Software Manager lets you create a master account for your organization.

By default, your licenses are assigned to the *Default Virtual Account* under your master account. As the account administrator, you can optionally create additional virtual accounts; for example, you can create accounts for regions, departments, or subsidiaries. Multiple virtual accounts let you more easily manage large numbers of licenses and devices.

### **Offline Management**

If your devices do not have Internet access, and cannot register with the License Authority, you can configure offline licensing.

### **Permanent License Reservation**

If your devices cannot access the internet for security reasons, you can optionally request permanent licenses for each ASA. Permanent licenses do not require periodic access to the License Authority. Like PAK licenses, you will purchase a license and install the license key for the ASA. Unlike a PAK license, you obtain and manage the licenses with the Smart Software Manager. You can easily switch between regular smart licensing mode and permanent license reservation mode.

You can obtain a license that enables all features: Standard tier with maximum Security Contexts and the Carrier license. The license is managed on the Firepower 4100/9300 chassis, but you also need to request the entitlements in the ASA configuration so that the ASA allows their use.

### Satellite Server

If your devices cannot access the internet for security reasons, you can optionally install a local Smart Software Manager Satellite server as a virtual machine (VM). The satellite provides a subset of Smart Software Manager functionality, and allows you to provide essential licensing services for all your local devices. Only the satellite needs to connect periodically to the main License Authority to sync your license usage. You can sync on a schedule or you can sync manually.

Once you download and deploy the satellite application, you can perform the following functions without sending data to Cisco SSM using the Internet:

- · Activate or register a license
- · View your company's licenses
- · Transfer licenses between company entities

For more information, see the Smart Software Manager satellite installation and configuration guides on Smart Account Manager satellite.

### Licenses and Devices Managed per Virtual Account

Licenses and devices are managed per virtual account: only that virtual account's devices can use the licenses assigned to the account. If you need additional licenses, you can transfer an unused license from another virtual account. You can also transfer devices between virtual accounts.

Only the Firepower 4100/9300 chassis registers as a device, while the ASA applications in the chassis request their own licenses. For example, for a Firepower 9300 chassis with 3 security modules, the chassis counts as one device, but the modules use 3 separate licenses.

### **Evaluation License**

The Firepower 4100/9300 chassis supports two types of evaluation license:

- Chassis-level evaluation mode—Before the Firepower 4100/9300 chassis registers with the Licensing Authority, it operates for 90 days (total usage) in evaluation mode. The ASA cannot request specific entitlements in this mode; only default entitlements are enabled. When this period ends, the Firepower 4100/9300 chassis becomes out-of-compliance.
- Entitlement-based evaluation mode—After the Firepower 4100/9300 chassis registers with the Licensing Authority, you can obtain time-based evaluation licenses that can be assigned to the ASA. In the ASA,

you request entitlements as usual. When the time-based license expires, you need to either renew the time-based license or obtain a permanent license.

Note

You cannot receive an evaluation license for Strong Encryption (3DES/AES); only permanent licenses support this entitlement.

### **Smart Software Manager Communication**

This section describes how your device communicates with the Smart Software Manager.

### **Device Registration and Tokens**

For each virtual account, you can create a registration token. This token is valid for 30 days by default. Enter this token ID plus entitlement levels when you deploy each chassis, or when you register an existing chassis. You can create a new token if an existing token is expired.

At startup after deployment, or after you manually configure these parameters on an existing chassis, the chassis registers with the Cisco License Authority. When the chassis registers with the token, the License Authority issues an ID certificate for communication between the chassis and the License Authority. This certificate is valid for 1 year, although it will be renewed every 6 months.

### Periodic Communication with the License Authority

The device communicates with the License Authority every 30 days. If you make changes in the Smart Software Manager, you can refresh the authorization on the device so the change takes place immediately. Or you can wait for the device to communicate as scheduled.

You can optionally configure an HTTP proxy.

The Firepower 4100/9300 chassis must have internet access either directly or through an HTTP proxy at least every 90 days. Normal license communication occurs every 30 days, but with the grace period, your device will operate for up to 90 days without calling home. After the grace period, you must contact the Licensing Authority, or you will not be able to make configuration changes to features requiring special licenses; operation is otherwise unaffected.

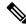

**Note** If your device is unable to communicate with the license authority for one year, the device will enter an unregistered state but will not lose any previously enabled strong encryption capabilities.

### **Out-of-Compliance State**

The device can become out of compliance in the following situations:

- Over-utilization-When the device uses unavailable licenses.
- License expiration—When a time-based license expires.
- Lack of communication—When the device cannot reach the Licensing Authority for re-authorization.

To verify whether your account is in, or approaching, an Out-of-Compliance state, you must compare the entitlements currently in use by your Firepower 4100/9300 chassis against those in your Smart Account.

In an out-of-compliance state, you will not be able to make configuration changes to features requiring special licenses, but operation is otherwise unaffected. For example, existing contexts over the Standard license limit can continue to run, and you can modify their configuration, but you will not be able to add a *new* context.

#### Smart Call Home Infrastructure

By default, a Smart Call Home profile exists in the FXOS configuration that specifies the URL for the Licensing Authority. You cannot remove this profile. Note that the only configurable option for the License profile is the destination address URL for the License Authority. Unless directed by Cisco TAC, you should not change the License Authority URL.

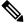

Note

Cisco Transport Gateway is not supported on Firepower 4100/9300 security appliances.

### **Prerequisites for Smart Software Licensing**

- Note that this chapter only applies to ASA logical devices on the Firepower 4100/9300 chassis. For more information on licensing for Firepower Threat Defense logical devices, see the FMC Configuration Guide.
- Create a master account on the Cisco Smart Software Manager:

https://software.cisco.com/#module/SmartLicensing

If you do not yet have an account, click the link to set up a new account. The Smart Software Manager lets you create a master account for your organization.

- Purchase 1 or more licenses from the Cisco Commerce Workspace. On the home page, search for your platform in the **Find Products and Solutions** search field. Some licenses are free, but you still need to add them to your Smart Software Licensing account.
- Ensure internet access or HTTP proxy access from the chassis, so the chassis can contact the Licensing Authority.
- Configure a DNS server so the chassis can resolve the name of the Licensing Authority.
- Set the time for the chassis.
- Configure the Smart Software Licensing infrastructure on the Firepower 4100/9300 chassis before you configure the ASA licensing entitlements.

### **Guidelines for Smart Software Licensing**

#### **ASA Guidelines for Failover and Clustering**

Each Firepower 4100/9300 chassis must be registered with the License Authority or satellite server. There is no extra cost for secondary units. For permanent license reservation, you must purchase separate licenses for each chassis.

## **Defaults for Smart Software Licensing**

The Firepower 4100/9300 chassis default configuration includes a Smart Call Home profile called "SLProfile" that specifies the URL for the Licensing Authority.

```
scope monitoring
scope callhome
scope profile SLProfile
scope destination SLDest
set address https://tools.cisco.com/its/service/oddce/services/DDCEService
```

### **Configure Regular Smart Software Licensing**

To communicate with the Cisco License Authority, you can optionally configure an HTTP proxy. To register with the License Authority, you must enter the registration token ID on the Firepower 4100/9300 chassis that you obtained from your Smart Software License account.

#### Procedure

| Step 1 | (Optional) Configure the HTTP Proxy, on page 26.                                 |
|--------|----------------------------------------------------------------------------------|
| Step 2 | (Optional) Delete the Call Home URL, on page 27                                  |
| Step 3 | Register the Firepower 4100/9300 chassis with the License Authority, on page 28. |

### (Optional) Configure the HTTP Proxy

If your network uses an HTTP proxy for Internet access, you must configure the proxy address for Smart Software Licensing. This proxy is also used for Smart Call Home in general.

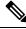

Note

HTTP proxy with authentication is not supported.

#### Procedure

**Step 1** Enable the HTTP proxy:

scope monitoring scope callhome set http-proxy-server-enable on

#### Example:

```
scope monitoring
scope callhome
set http-proxy-server-enable on
```

**Step 2** Set the proxy URL:

#### set http-proxy-server-url url

where *url* is the http or https address of the proxy server.

#### Example:

```
set http-proxy-server-url https://10.1.1.1
```

- Step 3
   Set the port:

   set http-proxy-server-port port

   Example:

   set http-proxy-server-port 443
- Step 4 Commit the buffer: commit-buffer

### (Optional) Delete the Call Home URL

Use the following procedure to delete a previously configured Call Home URL.

|       | Procedure                                       |
|-------|-------------------------------------------------|
| tep 1 | Enter the monitoring scope:<br>scope monitoring |
| tep 2 | Enter the callhome scope:<br>scope callhome     |

| Step 3 | Look for the SLProfile:                                             |
|--------|---------------------------------------------------------------------|
|        | scope profile SLProfile                                             |
| Step 4 | Show the destination:                                               |
|        | show destination                                                    |
|        | Example:                                                            |
|        | SLDest https https://tools.cisco.com/its/oddce/services/DDCEService |
| Step 5 | Delete the URL:                                                     |
|        | delete destination SLDest                                           |
| Step 6 | Commit the buffer:                                                  |
|        | commit-buffer                                                       |

### **Register the Firepower 4100/9300 chassis with the License Authority**

When you register the Firepower 4100/9300 chassis, the License Authority issues an ID certificate for communication between the Firepower 4100/9300 chassis and the License Authority. It also assigns the Firepower 4100/9300 chassis to the appropriate virtual account. Normally, this procedure is a one-time instance. However, you might need to later re-register the Firepower 4100/9300 chassis if the ID certificate expires because of a communication problem, for example.

#### Procedure

**Step 1** In the Smart Software Manager or the Smart Software Manager Satellite, request and copy a registration token for the virtual account to which you want to add this Firepower 4100/9300 chassis.

For more information on how to request a registration token using the Smart Software Manager Satellite, see the Cisco Smart Software Manager Satellite User Guide (https://www.cisco.com/c/en/us/buy/smart-accounts/ software-manager-satellite.html).

**Step 2** Enter the registration token on the Firepower 4100/9300 chassis:

scope license

register idtoken id-token

Example:

```
scope license
register idtoken ZGFmNWM5NjgtYmNjYS00ZWI3L
WE3NGItMWJkOGExZjIxNGQ0LTE0NjI2NDYx%0AMDIzNT
V8N3R0dXM1Z0NjWkdpR214eFZhM1dBOS9CVnNEYnVKM1
g3R3dvemRD%0AY29NQT0%3D%0A
```

**Step 3** To later unregister the device, enter:

#### scope license

#### deregister

Deregistering the Firepower 4100/9300 chassis removes the device from your account. All license entitlements and certificates on the device are removed. You might want to deregister to free up a license for a new Firepower 4100/9300 chassis. Alternatively, you can remove the device from the Smart Software Manager.

**Step 4** To renew the ID certificate and update the entitlements on all security modules, enter:

#### scope license

scope licdebug

renew

By default, the ID certificate is automatically renewed every 6 months, and the license entitlement is renewed every 30 days. You might want to manually renew the registration for either of these items if you have a limited window for Internet access, or if you make any licensing changes in the Smart Software Manager, for example.

### **Change Cisco Success Network Enrollment**

You enable Cisco Success Network when you register the Firepower 4100/9300 with the Cisco Smart Software Manager. After that, use the following procedure to view or change enrollment status.

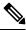

Note Cisco Success Network does not work in evaluation mode.

#### Procedure

**Step 1** Enter the system scope.

scope system

#### Example:

Firepower# scope system
Firepower /system #

**Step 2** Enter the services scope.

scope services

#### Example:

Firepower /system # scope services Firepower /system/services #

**Step 3** Enter the telemetry scope.

scope telemetry

Example:

Firepower /system/services # scope telemetry Firepower /system/services/telemetry # Enable or disable the Cisco Success Network feature. Step 4 {enable | disable} Example: Firepower /system/services/telemetry # enable Step 5 Verify the Cisco Success Network status in the Firepower 4100/9300 Chassis. show detail **Example:** Verify that the Admin State shows the correct status of Cisco Success Network. Telemetry: Admin State: Enabled Oper State: Registering Error Message: Period: 86400 Current Task: Registering the device for Telemetry (FSM-STAGE:sam:dme:CommTelemetryDataExchSeq:RegisterforTelemetry)

#### Example:

Verify that the **Oper State** shows **OK**, which indicates that telemetry data is sent.

```
Telemetry:
Admin State: Enabled
Oper State: Ok
Error Message:
Period: 86400
Current Task:
```

# Configure a Smart License Satellite Server for the Firepower 4100/9300 chassis

The following procedure shows how to configure the Firepower 4100/9300 chassis to use a Smart License satellite server.

#### Before you begin

- Complete all prerequisites listed in the Prerequisites for Smart Software Licensing, on page 25.
- Deploy and set up a Smart Software Satellite Server:

Download the Smart License Satellite OVA file from Cisco.com and install and configure it on a VMwareESXi server. For more information, see the Smart Software Manager satellite Install Guide.

- Verify that the FQDN of the Smart Software Satellite Server can be resolved by your internal DNSserver.
- Verify whether the satellite trustpoint is already present:

scope security

#### show trustpoint

Note that the trustpoint is added by default in FXOS version 2.4(1) and later. If the trustpoint is not present, you must add one manually using the following steps:

- 1. Go to http://www.cisco.com/security/pki/certs/clrca.cer and copy the entire body of the SSL certificate (from "-----BEGIN CERTIFICATE-----" to "-----END CERTIFICATE-----") into a place you can access during configuration.
- **2.** Enter security mode:

#### scope security

3. Create and name a trusted point:

create trustpoint trustpoint\_name

4. Specify certificate information for the trust point. Note: the certificate must be in Base64 encoded X.509 (CER) format.

set certchain certchain

For the *certchain* variable, paste the certificate text that you copied in step 1.

If you do not specify certificate information in the command, you are prompted to enter a certificate or a list of trust points defining a certification path to the root certificate authority (CA). On the next line following your input, type **ENDOFBUF** to finish.

5. Commit the configuration:

commit-buffer

#### Procedure

**Step 1** Set up the satellite server as the callhome destination:

scope monitoring

scope callhome

scope profile SLProfile

scope destination SLDest

set address https://[FQDN of Satellite server]/Transportgateway/services/DeviceRequestHandler

**Step 2** Register the Firepower 4100/9300 chassis with the License Authority (see Register the Firepower 4100/9300 chassis with the License Authority, on page 28). Note that you must request and copy the registration token from the Smart License Manager satellite.

### **Configure Permanent License Reservation**

You can assign a permanent license to your Firepower 4100/9300 chassis. This universal reservation allows you to use any entitlement for an unlimited count on your device.

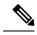

Note

Before you begin, you must purchase the permanent licenses so they are available in the Smart Software Manager. Not all accounts are approved for permanent license reservation. Make sure you have approval from Cisco for this feature before you attempt to configure it.

### **Install the Permanent License**

The following procedure shows how to assign a permanent license to your Firepower 4100/9300 chassis.

|        | Procedure                                                                                                    |
|--------|----------------------------------------------------------------------------------------------------|
| Step 1 | From the FXOS CLI, enable license reservation:                                                                                                    |
|        | scope license                                                                                                    |
|        | enable reservation                                                                                                    |
| Step 2 | Scope to the license reservation:                                                                                                    |
|        | scope license                                                                                                    |
|        | scope reservation                                                                                                    |
| Step 3 | Generate a reservation request code:                                                                                                    |
|        | request universal                                                                                                    |
|        | show license resvcode                                                                                                    |
| Step 4 | Go to the Smart Software Manager Inventory screen in the Cisco Smart Software Manager portal, and click the <b>Licenses</b> tab:                                                                                                    |
|        | https://software.cisco.com/#SmartLicensing-Inventory                                                                                                    |
|        | The Licenses tab displays all existing licenses related to your account, both regular and permanent.                                                                                                    |
| Step 5 | Click License Reservation, and type the generated reservation request code into the box.                                                                                                    |
| Step 6 | Click Reserve License.                                                                                                    |
|        | The Smart Software Manager generates an authorization code. You can download the code or copy it to the clipboard. At this point, the license is now in use according to the Smart Software Manager.                                            |
|        | If you do not see the <b>License Reservation</b> button, then your account is not authorized for permanent license reservation. In this case, you should disable permanent license reservation and re-enter the regular smart license commands. |
| Step 7 | In the FXOS CLI, enter the licensing scope:                                                                                                    |
|        | scope license                                                                                                    |
| Step 8 | Enter the reservation scope:                                                                                                    |
|        | scope reservation                                                                                                    |
| Step 9 | Enter the authorization code:                                                                                                    |

#### install code

Your Firepower 4100/9300 chassis is now fully licensed with PLR.

**Step 10** Enable feature entitlements on the ASA logical device. See the ASA licensing chapter to enable entitlements.

### (Optional) Return the Permanent License

If you no longer need a permanent license, you must officially return it to the Smart Software Manager using this procedure. If you do not follow all steps, the license stays in an in-use state and cannot be used elsewhere.

|         | Procedure                                                                                                    |
|---------|----------------------------------------------------------------------------------------------------|
| Step 1  | From the FXOS CLI, enter the license scope:                                                                                                   |
|         | scope license                                                                                                    |
| Step 2  | Enter the reservation scope:                                                                                                    |
|         | scope reservation                                                                                                    |
| Step 3  | Return the permanent license:                                                                                                    |
|         | return                                                                                                    |
|         | The Firepower 4100/9300 chassis immediately becomes unlicensed and moves to the Evaluation state.                                             |
| Step 4  | View and copy the return reservation code:                                                                                                    |
|         | show license resvcode                                                                                                    |
| Step 5  | View and copy the FXOS universal device identifier (UDI) so you can find your FXOS instance in the Smart Software Manager:                    |
|         | show license udi                                                                                                    |
| Step 6  | Go to the Smart Software Manager Inventory screen, and click on the Product Instances tab:                                                    |
|         | https://software.cisco.com/#SmartLicensing-Inventory                                                                                          |
| Step 7  | Search for your Firepower 4100/9300 chassis using its universal device identifier (UDI).                                                      |
| Step 8  | Choose Actions > Remove, and type the generated return reservation code into the box.                                                         |
| Step 9  | Click Remove Product Instance.                                                                                                    |
|         | The permanent license is returned to the available pool.                                                                                      |
| Step 10 | Reboot the system. For details on how to reboot your Firepower 4100/9300 chassis, see Rebooting the Firepower 4100/9300 Chassis, on page 103. |
|         |                                                                                                    |

### **Monitoring Smart Software Licensing**

See the following commands for viewing license status:

show license all

Displays the state of Smart Software Licensing, Smart Agent version, UDI information, Smart Agent state, global compliance status, the entitlements status, licensing certificate information and schedule Smart Agent tasks.

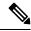

Note

Migration from QuoVadis Root CA 2 to the IdenTrust Commercial Root CA 1 for SSL certificates affects smart licensing of FXOS. For FXOS 2.8.x or later, the issue can be resolved using the auto-import feature without an upgrade to the FXOS software. For devices that run any version of FXOS software, the issue can be resolved using the manual certificate import procedure without an upgrade to the FXOS software. For more information, see FXOS: QuoVadis Root CA 2 Decommission Might Affect Smart Licensing.

show license status

show license techsupport

I

# **History for Smart Software Licensing**

| Feature Name                                                       | Platform<br>Releases | Description                                                                                                    |
|--------------------------------------------------------------------|----------------------|----------------------------------------------------------------------------------------------------|
| Cisco Success Network                                              | 2.7.1                | Cisco Success Network is a user-enabled cloud service. When<br>you enable Cisco Success Network, a secure connection is<br>established between the Firepower 4100/9300 chassis and the<br>Cisco cloud to stream usage information and statistics.<br>Streaming telemetry provides a mechanism that selects data of<br>interest from the ASA and transmits it in a structured format to<br>remote management stations to do the following:                       |
|                                                                    |                      | • Inform you of available unused features that can improve the effectiveness of the product in your network                                                                                                    |
|                                                                    |                      | • Inform you of additional technical support services and monitoring that might be available for your product                                                                                                    |
|                                                                    |                      | Help Cisco improve our products                                                                                                    |
|                                                                    |                      | Once you enroll in the Cisco Success Network, the chassis<br>establishes and maintains the secure connection at all times.<br>You can turn off this connection at any time by disabling Cisco<br>Success Network, which disconnects the device from the Cisco<br>Success Network cloud.                                                                                                    |
|                                                                    |                      | We introduced the following commands:                                                                                                    |
|                                                                    |                      | <pre>scope telemetry {enable   disable}</pre>                                                                                                    |
|                                                                    |                      | We introduced the following screens:                                                                                                    |
|                                                                    |                      | System > Licensing > Cisco Success Network                                                                                                    |
| Cisco Smart Software Licensing for the Firepower 4100/9300 chassis | 1.1(1)               | Smart Software Licensing lets you purchase and manage a pool<br>of licenses. Smart licenses are not tied to a specific serial<br>number. You can easily deploy or retire devices without having<br>to manage each unit's license key. Smart Software Licensing<br>also lets you see your license usage and needs at a glance. Smart<br>Software Licensing configuration is split between the Firepower<br>4100/9300 chassis supervisor and the security module. |
|                                                                    |                      | We introduced the following commands: deregister, register<br>idtoken, renew, scope callhome, scope destination, scope<br>licdebug, scope license, scope monitoring, scope profile, set<br>address, set http-proxy-server-enable on, set<br>http-proxy-server-url, set http-proxy-server-port, show<br>license all, show license status, show license techsupport                                                                                               |

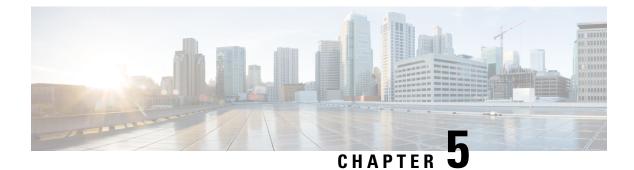

## **User Management**

- User Accounts, on page 37
- Guidelines for Usernames, on page 38
- Guidelines for Passwords, on page 39
- Guidelines for Remote Authentication, on page 40
- User Roles, on page 42
- Password Profile for Locally Authenticated Users, on page 42
- Select the Default Authentication Service, on page 43
- Configuring the Session Timeout, on page 45
- Configuring the Absolute Session Timeout, on page 46
- Configuring the Role Policy for Remote Users, on page 47
- Enabling Password Strength Check for Locally Authenticated Users, on page 48
- Set the Maximum Number of Login Attempts, on page 48
- View and Clear User Lockout Status, on page 49
- Configuring the Maximum Number of Password Changes for a Change Interval, on page 50
- Configure Minimum Password Length Check, on page 51
- Configuring a No Change Interval for Passwords, on page 52
- Configuring the Password History Count, on page 52
- Creating a Local User Account, on page 53
- Deleting a Local User Account, on page 56
- Activating or Deactivating a Local User Account, on page 56
- Clearing the Password History for a Locally Authenticated User, on page 57

### **User Accounts**

User accounts are used to access the system. You can configure up to 48 local user accounts. Each user account must have a unique username and password.

#### **Admin Account**

The admin account is a default user account and cannot be modified or deleted. This account is the system administrator or superuser account and has full privileges. There is no default password assigned to the admin account; you must choose the password during the initial system setup.

The admin account is always active and does not expire. You cannot configure the admin account as inactive.

#### **Locally Authenticated User Accounts**

A locally authenticated user account is authenticated directly through the chassis and can be enabled or disabled by anyone with admin or AAA privileges. Once a local user account is disabled, the user cannot log in. Configuration details for disabled local user accounts are not deleted by the database. If you reenable a disabled local user account, the account becomes active again with the existing configuration.

#### **Remotely Authenticated User Accounts**

A remotely authenticated user account is any user account that is authenticated through LDAP, RADIUS, or TACACS+. All remote users are initially assigned the **Read-Only** role by default.

If a user maintains a local user account and a remote user account simultaneously, the roles defined in the local user account override those maintained in the remote user account.

The fallback authentication method is to use the local database. This fallback method is not configurable.

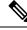

**Note** When remote authentication is set as the default authentication method, you cannot log in to Firepower Chassis Manager with the local user account, even though, local authentication is set, by default, as the fallback authentication method in case the remote authentication server becomes unavailable. Thus, you cannot use local and remote user account interchangeably.

See the following topics for more information on guidelines for remote authentication, and how to configure and delete remote authentication providers:

- Guidelines for Remote Authentication, on page 40
- Configuring LDAP Providers, on page 146
- Configuring RADIUS Providers, on page 150
- Configuring TACACS+ Providers, on page 153

#### Expiration of User Accounts

You can configure user accounts to expire at a predefined time. When the expiration time is reached, the user account is disabled.

By default, user accounts do not expire.

After you configure a user account with an expiration date, you cannot reconfigure the account to not expire. You can, however, configure the account with the latest expiration date available.

### **Guidelines for Usernames**

The username is also used as the login ID for Firepower Chassis Manager and the FXOS CLI. When you assign login IDs to user accounts, consider the following guidelines and restrictions:

- The login ID can contain between 1 and 32 characters, including the following:
  - Any alphabetic character
  - Any digit

- \_ (underscore)
- - (dash)
- . (dot)
- The login ID must be unique.
- The login ID must start with an alphabetic character. It cannot start with a number or a special character, such as an underscore.
- The login ID is case-sensitive.
- You cannot create an all-numeric login ID.
- After you create a user account, you cannot change the login ID. You must delete the user account and create a new one.

### **Guidelines for Passwords**

A password is required for each locally authenticated user account. A user with admin or AAA privileges can configure the system to perform a password strength check on user passwords. If the password strength check is enabled, each user must have a strong password.

We recommend that each user have a strong password. If you enable the password strength check for locally authenticated users, the FXOS rejects any password that does not meet the following requirements:

• Must contain a minimum of 8 characters and a maximum of 80 characters.

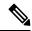

```
Note
```

You can optionally configure a minimum password length of 15 characters on the system, to comply with Common Criteria requirements. For more information, see Configure Minimum Password Length Check, on page 51.

- Must include at least one uppercase alphabetic character.
- Must include at least one lowercase alphabetic character.
- Must include at least one non-alphanumeric (special) character.
- Must not contain a space.
- Must not contain a character that is repeated more than 3 times consecutively, such as aaabbb.
- Must not contain three consecutive numbers or letters in any order, such as passwordABC or password321.
- Must not be identical to the username or the reverse of the username.
- Must pass a password dictionary check. For example, the password must not be based on a standard dictionary word.
- Must not contain the following symbols: \$ (dollar sign), ? (question mark), and = (equals sign).

Note This restriction applies whether the password strength check is enabled or not.

• Must not be blank for local user and admin accounts.

### **Guidelines for Remote Authentication**

If a system is configured for one of the supported remote authentication services, you must create a provider for that service to ensure that the Firepower 4100/9300 chassis can communicate with the system. The following guidelines impact user authorization:

#### User Accounts in Remote Authentication Services

User accounts can exist locally in the Firepower 4100/9300 chassis or in the remote authentication server.

You can view the temporary sessions for users who log in through remote authentication services from the Firepower Chassis Manager or the FXOS CLI.

#### **User Roles in Remote Authentication Services**

If you create user accounts in the remote authentication server, you must ensure that the accounts include the roles those users require for working in the Firepower 4100/9300 chassis and that the names of those roles match the names used in FXOS. Based on the role policy, a user might not be allowed to log in, or is granted only read-only privileges.

#### **User Attributes in Remote Authentication Providers**

For RADIUS and TACACS+ configurations, you must configure a user attribute for the Firepower 4100/9300 chassis in each remote authentication provider through which users log in to Firepower Chassis Manager or the FXOS CLI. This user attribute holds the roles and locales assigned to each user.

When a user logs in, FXOS does the following:

- 1. Queries the remote authentication service.
- 2. Validates the user.
- 3. If the user is validated, checks the roles and locales assigned to that user.

The following table contains a comparison of the user attribute requirements for the remote authentication providers supported by FXOS:

| Authenication<br>Provider | Custom<br>Attribute | Schema Extension                                                                                                    | Attribute ID Requirements                                                                                                    |
|---------------------------|---------------------|----------------------------------------------------------------------------------------------------|----------------------------------------------------------------------------------------------------|
| LDAP                      | Optional            | You can choose to do one of the following:<br>• Do not extend the LDAP schema                                                                                                    | The Cisco LDAP implementation<br>requires a unicode type attribute.<br>If you choose to create the CiscoAVPair                                                                                                    |
|                           |                     | <ul> <li>and configure an existing, unused attribute that meets the requirements.</li> <li>Extend the LDAP schema and create a custom attribute with a unique name, such as CiscoAVPair.</li> </ul>                                                                                  | custom attribute, use the following<br>attribute ID: 1.3.6.1.4.1.9.287247.1<br>A sample OID is provided in the<br>following section.                                                                                                    |
| RADIUS                    | Optional            | <ul> <li>You can choose to do one of the following:</li> <li>Do not extend the RADIUS schema and use an existing, unused attribute that meets the requirements.</li> <li>Extend the RADIUS schema and create a custom attribute with a unique name, such as cisco-avpair.</li> </ul> | The vendor ID for the Cisco RADIUS<br>implementation is 009 and the vendor<br>ID for the attribute is 001.<br>The following syntax example shows<br>how to specify multiples user roles and<br>locales if you choose to create the<br>cisco-avpair attribute:<br>shell:roles="admin,aaa"<br>shell:locales="L1,abc". Use<br>a comma "," as the delimiter to separate<br>multiple values.                                                                                                    |
| TACACS+                   | Required            | You must extend the schema and create<br>a custom attribute with the name<br>cisco-av-pair.                                                                                                    | The cisco-av-pair name is the string that<br>provides the attribute ID for the<br>TACACS+ provider.<br>The following syntax example shows<br>how to specify multiples user roles and<br>locales when you create the<br>cisco-av-pair attribute:<br>cisco-av-pair=shell:roles="admin<br>aaa" shell:locales*"L1<br>abc". Using an asterisk (*) in the<br>cisco-av-pair attribute syntax flags the<br>locale as optional, preventing<br>authentication failures for other Cisco<br>devices that use the same authorization<br>profile. Use a space as the delimiter to<br>separate multiple values. |

#### Sample OID for LDAP User Attribute

The following is a sample OID for a custom CiscoAVPair attribute:

CN=CiscoAVPair,CN=Schema, CN=Configuration,CN=X objectClass: top objectClass: attributeSchema cn: CiscoAVPair distinguishedName: CN=CiscoAVPair,CN=Schema,CN=Configuration,CN=X instanceType: 0x4 uSNCreated: 26318654 attributeID: 1.3.6.1.4.1.9.287247.1 attributeSyntax: 2.5.5.12 isSingleValued: TRUE showInAdvancedViewOnly: TRUE adminDisplayName: CiscoAVPair adminDescription: UCS User Authorization Field oMSyntax: 64 IDAPDisplayName: CiscoAVPair name: CiscoAVPair objectCategory: CN=Attribute-Schema,CN=Schema,CN=Configuration,CN=X

### **User Roles**

The system contains the following user roles:

#### Administrator

Complete read-and-write access to the entire system. The default admin account is assigned this role by default and it cannot be changed.

#### **Read-Only**

Read-only access to system configuration with no privileges to modify the system state.

#### Operations

Read-and-write access to NTP configuration, Smart Call Home configuration for Smart Licensing, and system logs, including syslog servers and faults. Read access to the rest of the system.

#### **AAA Administrator**

Read-and-write access to users, roles, and AAA configuration. Read access to the rest of the system.

### **Password Profile for Locally Authenticated Users**

The password profile contains the password history and password change interval properties for all locally authenticated users. You cannot specify a different password profile for each locally authenticated user.

#### **Password History Count**

The password history count allows you to prevent locally authenticated users from reusing the same password over and over again. When this property is configured, the Firepower chassis stores passwords that were previously used by locally authenticated users up to a maximum of 15 passwords. The passwords are stored in reverse chronological order with the most recent password first to ensure that the only the oldest password can be reused when the history count threshold is reached.

A user must create and use the number of passwords configured in the password history count before being able to reuse one. For example, if you set the password history count to 8, a locally authenticated user cannot reuse the first password until after the ninth password has expired.

By default, the password history is set to 0. This value disables the history count and allows users to reuse previously passwords at any time.

If necessary, you can clear the password history count for a locally authenticated user and enable reuse of previous passwords.

#### **Password Change Interval**

The password change interval enables you to restrict the number of password changes a locally authenticated user can make within a given number of hours. The following table describes the two configuration options for the password change interval.

| Interval Configuration                             | Description                                                                                                    | Example                                                                                                    |
|----------------------------------------------------|----------------------------------------------------------------------------------------------------|----------------------------------------------------------------------------------------------------|
| No password change<br>allowed                      | This option does not allow passwords<br>for locally authenticated users to be<br>changed within a specified number of<br>hours after a password change.                                                                                                    | For example, to prevent passwords from<br>being changed within 48 hours after a<br>locally authenticated user changes his<br>or her password, set the following:                                                                                                    |
|                                                    | You can specify a no change interval<br>between 1 and 745 hours. By default,<br>the no change interval is 24 hours.                                                                                                    | <ul><li>Change during interval to disable</li><li>No change interval to 48</li></ul>                                                                                                    |
| Password changes allowed<br>within change interval | This option specifies the maximum<br>number of times that passwords for<br>locally authenticated users can be<br>changed within a pre-defined interval.<br>You can specify a change interval<br>between 1 and 745 hours and a<br>maximum number of password changes<br>between 0 and 10. By default, a locally<br>authenticated user is permitted a<br>maximum of 2 password changes within<br>a 48 hour interval. | <ul> <li>For example, to allow a password to be changed a maximum of once within 24 hours after a locally authenticated user changes his or her password, set the following: <ul> <li>Change during interval to enable</li> <li>Change count to 1</li> <li>Change interval to 24</li> </ul> </li> </ul> |

# **Select the Default Authentication Service**

| Step 1 | Enter security mode:                             |  |  |
|--------|--------------------------------------------------|--|--|
|        | Firepower-chassis # scope security               |  |  |
| Step 2 | Enter default authorization security mode:       |  |  |
|        | Firepower-chassis /security # scope default-auth |  |  |

| Step 3 | Specify the default authentication:                                                                                                    |                                                                                                    |  |  |  |  |
|--------|----------------------------------------------------------------------------------------------------|----------------------------------------------------------------------------------------------------|--|--|--|--|
|        | Firepower-chassis /security/default-auth # set realm auth-type                                                                                  |                                                                                                    |  |  |  |  |
|        | where <i>auth-type</i> is one of the following keywords:                                                                                        |                                                                                                    |  |  |  |  |
|        | • ldap                                                                                                    | Idap—Specifies LDAP authentication                                                                                                    |  |  |  |  |
|        | • local                                                                                                    | —Specifies local authentication                                                                                                    |  |  |  |  |
|        | • none                                                                                                    | Allows local users to log on without specifying a password                                                                                                    |  |  |  |  |
|        | • radi                                                                                                    | radius—Specifies RADIUS authentication                                                                                                    |  |  |  |  |
|        | • taca                                                                                                    | • tacacs—Specifies TACACS+ authentication                                                                                                    |  |  |  |  |
|        | Note                                                                                                    | If Default Authentication and Console Authentication are both set to use the same remote authentication protocol (RADIUS, TACACS+, or LDAP), you cannot change certain aspects of that server's configuration (for example, deleting that server, or changing its order of assignment) without updating these user settings. |  |  |  |  |
| Step 4 | (Optional) Specify the associated provider group, if any:                                                                                       |                                                                                                    |  |  |  |  |
|        | Firepower                                                                                                    | r-chassis /security/default-auth # set auth-server-group auth-serv-group-name                                                                                                    |  |  |  |  |
| Step 5 | (Optional) Specify the maximum amount of time allowed between refresh requests for a user in this domain:                                       |                                                                                                    |  |  |  |  |
|        | Firepower                                                                                                    | Firepower-chassis /security/default-auth # set refresh-period seconds                                                                                                    |  |  |  |  |
|        | Specify an integer between 0 and 600. The default is 600 seconds.                                                                               |                                                                                                    |  |  |  |  |
|        | If this time limit is exceeded, FXOS considers the web session to be inactive, but it does not terminate the session.                           |                                                                                                    |  |  |  |  |
| Step 6 | (Optional) Specify the maximum amount of time that can elapse after the last refresh request before FXOS considers a web session to have ended: |                                                                                                    |  |  |  |  |
|        | Firepower-chassis /security/default-auth # set session-timeout seconds                                                                          |                                                                                                    |  |  |  |  |
|        | Specify an                                                                                                    | n integer between 0 and 600. The default is 600 seconds.                                                                                                    |  |  |  |  |
|        | Note                                                                                                    | If you set two-factor authentication for a RADIUS or TACACS+ realm, consider increasing the <b>session-refresh</b> and <b>session-timeout</b> periods so that remote users do not have to reauthenticate too frequently.                                                                                                    |  |  |  |  |
| Step 7 | (Optional) Set the authentication method to two-factor authentication for the realm:                                                            |                                                                                                    |  |  |  |  |
|        | Firepower-chassis /security/default-auth # set use-2-factor yes                                                                                 |                                                                                                    |  |  |  |  |
|        | Note                                                                                                    | Two-factor authentication applies only to the RADIUS and TACACS+ realms.                                                                                                    |  |  |  |  |
| Step 8 | Commit th                                                                                                    | he transaction to the system configuration:                                                                                                    |  |  |  |  |
|        | commit-b                                                                                                    | puffer                                                                                                    |  |  |  |  |
|        |                                                                                                    |                                                                                                    |  |  |  |  |

#### Example

The following example sets the default authentication to RADIUS, the default authentication provider group to provider1, enables two-factor authentications, sets the refresh period to 300 seconds (5 minutes), the session timeout period to 540 seconds (9 minutes), and enables two-factor authentication. It then commits the transaction.

```
Firepower-chassis# scope security
Firepower-chassis /security # scope default-auth
Firepower-chassis /security/default-auth # set realm radius
Firepower-chassis /security/default-auth* # set auth-server-group provider1
Firepower-chassis /security/default-auth* # set refresh-period 300
Firepower-chassis /security/default-auth* # set session-timeout 540
Firepower-chassis /security/default-auth* # commit-buffer
Firepower-chassis /security/default-auth #
```

### **Configuring the Session Timeout**

You can use the FXOS CLI to specify the amount of time that can pass without user activity before the Firepower 4100/9300 chassis closes user sessions. You can configure different settings for console sessions and for HTTPS, SSH, and Telnet sessions.

You can set a timeout value up to 3600 seconds (60 minutes). The default value is 600 seconds. To disable this setting, set the session timeout value to 0.

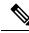

Note

If the refresh-period is not set to zero while setting the session timeout value to 0, an error message Update failed: [For Default Authentication, Refresh Period cannot be greater than Session Timeout] will be displayed. This is because you must first set refresh-period to 0 and then the session-timeout to 0.

| Step 1 | Enter security mode:                                                       |
|--------|----------------------------------------------------------------------------|
|        | Firepower-chassis # scope security                                         |
| Step 2 | Enter default authorization security mode:                                 |
|        | Firepower-chassis /security # scope default-auth                           |
| Step 3 | Set the idle timeout for HTTPS, SSH, and Telnet sessions:                  |
|        | Firepower-chassis /security/default-auth # set session-timeout seconds     |
| Step 4 | (Optional) Set the idle timeout for console sessions:                      |
|        | Firepower-chassis /security/default-auth # set con-session-timeout seconds |
| Step 5 | Commit the transaction to the system configuration:                        |
|        | Firepower-chassis /security/default-auth # commit-buffer                   |
|        |                                                                            |

**Step 6** (Optional) View the session and absolute session timeout settings:

Firepower-chassis /security/default-auth # show detail

#### Example:

```
Default authentication:

Admin Realm: Local

Operational Realm: Local

Web session refresh period(in secs): 600

Idle Session timeout (in secs) for web, ssh, telnet sessions: 600

Absolute Session timeout (in secs) for web, ssh, telnet sessions: 3600

Serial Console Session timeout(in secs): 600

Serial Console Absolute Session timeout(in secs): 3600

Admin Authentication server group:

Operational Authentication server group:

Use of 2nd factor: No
```

### **Configuring the Absolute Session Timeout**

The Firepower 4100/9300 chassis has an absolute session timeout setting that closes user sessions after the absolute session timeout period has passed, regardless of session use. This absolute timeout functionality is global across all forms of access including serial console, SSH, and HTTPS.

You can separately configure the absolute session timeout for serial console sessions. This allows for disabling the serial console absolute session timeout for debugging needs while maintaining the timeout for other forms of access.

The absolute timeout value defaults to 3600 seconds (60 minutes) and can be changed using the FXOS CLI. To disable this setting, set the absolute session timeout value to 0.

| Step 1 | Enter security mode:                                                                |
|--------|-------------------------------------------------------------------------------------|
|        | Firepower-chassis # scope security                                                  |
| Step 2 | Enter default authorization security mode:                                          |
|        | Firepower-chassis /security # scope default-auth                                    |
| Step 3 | Set the absolute session timeout:                                                   |
|        | Firepower-chassis /security/default-auth # set absolute-session-timeout seconds     |
| Step 4 | (Optional) Set a separate console absolute session timeout:                         |
|        | Firepower-chassis /security/default-auth # set con-absolute-session-timeout seconds |
| Step 5 | Commit the transaction to the system configuration:                                 |
|        | Firepower-chassis /security/default-auth # commit-buffer                            |
| Step 6 | (Optional) View the session and absolute session timeout settings:                  |
|        |                                                                                     |

#### Firepower-chassis /security/default-auth # show detail

#### Example:

```
Default authentication:

Admin Realm: Local

Operational Realm: Local

Web session refresh period(in secs): 600

Idle Session timeout (in secs) for web, ssh, telnet sessions: 600

Absolute Session timeout (in secs) for web, ssh, telnet sessions: 3600

Serial Console Session timeout(in secs): 600

Serial Console Absolute Session timeout(in secs): 3600

Admin Authentication server group:

Operational Authentication server group:

Use of 2nd factor: No
```

### **Configuring the Role Policy for Remote Users**

By default, read-only access is granted to all users logging in to Firepower Chassis Manager or the FXOS CLI from a remote server using the LDAP, RADIUS, or TACACS+ protocols. For security reasons, it might be desirable to restrict access to those users matching an established user role.

You can configure the role policy for remote users in the following ways:

#### assign-default-role

When a user attempts to log in and the remote authentication provider does not supply a user role with the authentication information, the user is allowed to log in with a read-only user role.

This is the default behavior.

#### no-login

When a user attempts to log in and the remote authentication provider does not supply a user role with the authentication information, access is denied.

| Step 1 | Enter security mode:                                                                                                |  |
|--------|----------------------------------------------------------------------------------------------------|--|
|        | Firepower-chassis # scope security                                                                                  |  |
| Step 2 | Specify whether user access to Firepower Chassis Manager and the FXOS CLI should be restricted based on user roles: |  |
|        | Firepower-chassis /security # set remote-user default-role {assign-default-role   no-login}                         |  |
| Step 3 | Commit the transaction to the system configuration:<br>Firepower-chassis /security # commit-buffer                  |  |

#### Example

The following example sets the role policy for remote users and commits the transaction:

```
Firepower-chassis# scope security
Firepower-chassis /security # set remote-user default-role no-login
Firepower-chassis /security* # commit-buffer
Firepower-chassis /security #
```

### Enabling Password Strength Check for Locally Authenticated Users

If the password strength check is enabled, the FXOS does not permit a user to choose a password that does not meet the guidelines for a strong password (see Guidelines for Passwords, on page 39).

#### Procedure

| Step 1 | Enter security mode:                                                                                                    |
|--------|----------------------------------------------------------------------------------------------------|
|        | Firepower-chassis # scope security                                                                                                    |
| Step 2 | Specify whether the password strength check is enabled or disabled:<br>Firepower-chassis /security # set enforce-strong-password {yes   no} |

#### Example

The following example enables the password strength check:

```
Firepower-chassis# scope security
Firepower-chassis /security # set enforce-strong-password yes
Firepower-chassis /security* # commit-buffer
Firepower-chassis /security #
```

### Set the Maximum Number of Login Attempts

You can configure the maximum number of failed login attempts allowed before a user is locked out of the Firepower 4100/9300 chassis for a specified amount of time. If a user exceeds the set maximum number of login attempts, the user is locked out of the system. No notification appears indicating that the user is locked out. In this event, the user must wait the specified amount of time before attempting to log in.

Perform these steps to configure the maximum number of login attempts.

|        | Note • All types of user accounts (including admin) are locked out of the system after exceeding the maximum number of login attempts.                                                                            |
|--------|----------------------------------------------------------------------------------------------------|
|        | • The default maximum number of unsuccessful login attempts is 0. The default amount of time the use is locked out of the system after exceeding the maximum number of login attemps is 30 minutes (180 seconds). |
|        | • For steps to view a user's lockout status and to clear the user's locked out state, see View and Clear Use Lockout Status, on page 49.                                                                          |
|        | This option is one of a number offered for achieving Common Criteria certification compliance on your system. For more information, see Security Certifications Compliance, on page 69.                           |
|        | Procedure                                                                                                    |
| Step 1 | From the FXOS CLI, enter security mode:                                                                                                    |
|        | scope security                                                                                                    |
| Step 2 | Set the maximum number of unsuccessful login attempts.                                                                                                    |
|        | set max-login-attempts num_attempts                                                                                                    |
|        | The <i>num_attempts</i> value is any integer from 0-10.                                                                                                    |
| Step 3 | Specify the amount of time (in seconds) the user should remain locked out of the system after reaching the maximum number of login attempts:                                                                      |
|        | set user-account-unlock-time                                                                                                    |
|        | unlock_time                                                                                                    |
|        |                                                                                                    |
| Step 4 | Commit the configuration:                                                                                                    |

# **View and Clear User Lockout Status**

Admin users can view and clear the locked out status of users that have been locked out of the Firepower 4100/9300 chassis after exceeding the maximum number of failed login attempts specified in the Maximum Number of Login Attempts CLI setting. For more information, see Set the Maximum Number of Login Attempts, on page 48.

#### Procedure

**Step 1** From the FXOS CLI, enter security mode:

scope security

**Step 2** Display the user information (including lockout status) of the user in question:

Firepower-chassis /security # show local-user user detail

|        | Example:                                                   |  |  |
|--------|------------------------------------------------------------|--|--|
|        | Local User user:                                           |  |  |
|        | First Name:                                                |  |  |
|        | Last Name:                                                 |  |  |
|        | Email:                                                     |  |  |
|        | Phone:                                                     |  |  |
|        | Expiration: Never                                          |  |  |
|        | Password:                                                  |  |  |
|        | User lock status: Locked                                   |  |  |
|        | Account status: Active                                     |  |  |
|        | User Roles:                                                |  |  |
|        | Name: read-only                                            |  |  |
|        | User SSH public key:                                       |  |  |
| Step 3 | (Optional) Clear the user's lock out status:               |  |  |
|        | Firepower-chassis /security # scope local-user user        |  |  |
|        | Firepower-chassis /security/local-user # clear lock-status |  |  |
|        |                                                            |  |  |

# **Configuring the Maximum Number of Password Changes for a Change Interval**

| Step 1 | Enter security mode:                                                                                                    |
|--------|----------------------------------------------------------------------------------------------------|
|        | Firepower-chassis # scope security                                                                                                    |
| Step 2 | Enter password profile security mode:                                                                                                  |
|        | Firepower-chassis /security # scope password-profile                                                                                   |
| Step 3 | Restrict the number of password changes a locally authenticated user can make within a given number of hours:                          |
|        | Firepower-chassis /security/password-profile # set change-during-interval enable                                                       |
| Step 4 | Specify the maximum number of times a locally authenticated user can change his or her password during the Change Interval:            |
|        | Firepower-chassis /security/password-profile # set change-count pass-change-num                                                        |
|        | This value can be anywhere from 0 to 10.                                                                                               |
| Step 5 | Specify the maximum number of hours over which the number of password changes specified in the <b>Change Count</b> field are enforced: |

Firepower-chassis /security/password-profile # set change-interval num-of-hours

This value can be anywhere from 1 to 745 hours.

For example, if this field is set to 48 and the **Change Count** field is set to 2, a locally authenticated user can make no more than 2 password changes within a 48 hour period.

**Step 6** Commit the transaction to the system configuration:

Firepower-chassis /security/password-profile # commit-buffer

#### Example

The following example enables the change during interval option, sets the change count to 5, sets the change interval to 72 hours, and commits the transaction:

```
Firepower-chassis # scope security
Firepower-chassis /security # scope password-profile
Firepower-chassis /security/password-profile # set change-during-interval enable
Firepower-chassis /security/password-profile* # set change-count 5
Firepower-chassis /security/password-profile* # set change-interval 72
Firepower-chassis /security/password-profile* # commit-buffer
Firepower-chassis /security/password-profile #
```

### **Configure Minimum Password Length Check**

If you enable minimum password length check, you must create passwords with the specified minimum number of characters. For example, if the *min\_length* option is set to 15, you must create passwords using 15 characters or more. This option is one of a number that allow for Common Criteria certification compliance on your system. For more information, see Security Certifications Compliance.

Perform these steps to configure the minimum password length check.

#### Procedure

 

 Step 1
 From the FXOS CLI, enter security mode: scope security

 Step 2
 Specify the minimum password length: set min-password-length min\_length

 Step 3
 Commit the configuration: commit-buffer

### **Configuring a No Change Interval for Passwords**

#### Procedure

| Step 1 | Enter security mode:                                                                                                    |
|--------|----------------------------------------------------------------------------------------------------|
|        | Firepower-chassis # scope security                                                                                        |
| Step 2 | Enter password profile security mode:                                                                                     |
|        | Firepower-chassis /security # scope password-profile                                                                      |
| Step 3 | Disable the change during interval feature:                                                                               |
|        | Firepower-chassis /security/password-profile # set change-during-interval disable                                         |
| Step 4 | Specify the minimum number of hours that a locally authenticated user must wait before changing a newly created password: |
|        | Firepower-chassis /security/password-profile # set no-change-interval min-num-hours                                       |
|        | This value can be anywhere from 1 to 745 hours.                                                                           |
|        | This interval is ignored if the Change During Interval property is not set to Disable.                                    |
| Step 5 | Commit the transaction to the system configuration:                                                                       |
|        | Firepower-chassis /security/password-profile # commit-buffer                                                              |

#### Example

The following example disables the change during interval option, sets the no change interval to 72 hours, and commits the transaction:

```
Firepower-chassis # scope security
Firepower-chassis /security # scope password-profile
Firepower-chassis /security/password-profile # set change-during-interval disable
Firepower-chassis /security/password-profile* # set no-change-interval 72
Firepower-chassis /security/password-profile* # commit-buffer
Firepower-chassis /security/password-profile #
```

### **Configuring the Password History Count**

#### Procedure

**Step 1** Enter security mode:

Firepower-chassis # scope security

Step 2 Enter password profile security mode: Firepower-chassis /security # scope password-profile
Step 3 Specify the number of unique passwords that a locally authenticated user must create before that user can reuse a previously used password: Firepower-chassis /security/password-profile # set history-count num-of-passwords This value can be anywhere from 0 to 15. By default, the History Count field is set to 0, which disables the history count and allows users to reuse previously used passwords at any time.
Step 4 Commit the transaction to the system configuration:

Firepower-chassis /security/password-profile # commit-buffer

#### Example

The following example configures the password history count and commits the transaction:

```
Firepower-chassis # scope security
Firepower-chassis /security # scope password-profile
Firepower-chassis /security/password-profile # set history-count 5
Firepower-chassis /security/password-profile* # commit-buffer
Firepower-chassis /security/password-profile #
```

### **Creating a Local User Account**

| Step 1 | Enter security mode:<br>Firepower-chassis# scope security                                                                                                    |
|--------|----------------------------------------------------------------------------------------------------|
| Step 2 | Create the user account:                                                                                                    |
|        | Firepower-chassis /security # create local-user local-user-name                                                                                                    |
|        | where <i>local-user-name</i> is the account name to be used when logging into this account. This name must be unique and meet the guidelines and restrictions for user account names (see Guidelines for Usernames, on page 38). |
|        | After you create the user, the login ID cannot be changed. You must delete the user account and create a new one.                                                                                                    |
| Step 3 | Specify whether the local user account is enabled or disabled:                                                                                                    |
|        | Firepower-chassis /security/local-user # set account-status {active  inactive}                                                                                                    |
| Step 4 | Set the password for the user account:                                                                                                    |

I

|         | Firepowe                                                                                                    | er-chassis /security/local-user # set password                                                                                                    |  |
|---------|----------------------------------------------------------------------------------------------------|----------------------------------------------------------------------------------------------------|--|
|         | Enter a p                                                                                                    | assword: password                                                                                                    |  |
|         | Confirm the password: password                                                                                                    |                                                                                                    |  |
|         | 1                                                                                                    | ord strength check is enabled, a user's password must be strong and the FXOS rejects any password not meet the strength check requirements (see Guidelines for Passwords, on page 39).                                                                                  |  |
|         | Note                                                                                                    | Passwords must not contain the following symbols: \$ (dollar sign), ? (question mark), and = (equals sign). This restriction applies whether the password strength check is enabled or not.                                                                             |  |
| Step 5  | (Optional                                                                                                    | I) Specify the first name of the user:                                                                                                    |  |
|         | Firepowe                                                                                                    | er-chassis /security/local-user # set firstname first-name                                                                                                    |  |
| Step 6  | (Optional                                                                                                    | I) Specify the last name of the user:                                                                                                    |  |
|         | Firepowe                                                                                                    | er-chassis /security/local-user # set lastname last-name                                                                                                    |  |
| Step 7  | (Optional) Specify the date that the user account expires. The <i>month</i> argument is the first three letters of the month name.     |                                                                                                    |  |
|         | Firepowe                                                                                                    | er-chassis /security/local-user # set expiration month day-of-month year                                                                                                    |  |
|         | Note                                                                                                    | After you configure a user account with an expiration date, you cannot reconfigure the account to not expire. You can, however, configure the account with the latest expiration date available.                                                                        |  |
| Step 8  | (Optional) Specify the user e-mail address.                                                                                            |                                                                                                    |  |
|         | Firepowe                                                                                                    | er-chassis /security/local-user # set email email-addr                                                                                                    |  |
| Step 9  | (Optional                                                                                                    | I) Specify the user phone number.                                                                                                    |  |
|         | Firepowe                                                                                                    | er-chassis /security/local-user # set phone phone-num                                                                                                    |  |
| Step 10 | (Optional                                                                                                    | l) Specify the SSH key used for passwordless access.                                                                                                    |  |
|         | Firepowe                                                                                                    | er-chassis /security/local-user # set sshkey ssh-key                                                                                                    |  |
| Step 11 |                                                                                                    | are assigned the <i>read-only</i> role by default and this role cannot be removed. For each additional role want to assign to the user:                                                                                                    |  |
|         | Firepower-chassis /security/local-user # create role role-name                                                                         |                                                                                                    |  |
|         | where <i>role-name</i> is the role that represents the privileges you want to assign to the user account (see User Roles, on page 42). |                                                                                                    |  |
|         | Note                                                                                                    | Changes in user roles and privileges do not take effect until the next time the user logs in. If a user is logged in when you assign a new role to or remove an existing role from a user account, the active session continues with the previous roles and privileges. |  |
| Step 12 | To remove an assigned role from the user:                                                                                              |                                                                                                    |  |
|         | Firepower-chassis /security/local-user # delete role role-name                                                                         |                                                                                                    |  |
|         | All users                                                                                                    | are assigned the <i>read-only</i> role by default and this role cannot be removed.                                                                                                    |  |
| Step 13 | Commit                                                                                                    | the transaction.                                                                                                    |  |

Firepower-chassis security/local-user # commit-buffer

#### Example

The following example creates the user account named kikipopo, enables the user account, sets the password to foo12345, assigns the admin user role, and commits the transaction:

```
Firepower-chassis# scope security
Firepower-chassis /security # create local-user kikipopo
Firepower-chassis /security/local-user* # set account-status active
Firepower-chassis /security/local-user* # set password
Enter a password:
Confirm the password:
Firepower-chassis /security/local-user* # create role admin
Firepower-chassis /security/local-user* # commit-buffer
Firepower-chassis /security/local-user #
```

The following example creates the user account named lincey, enables the user account, sets an OpenSSH key for passwordless access, assigns the aaa and operations user roles, and commits the transaction.

```
Firepower-chassis# scope security
Firepower-chassis /security # create local-user lincey
Firepower-chassis /security/local-user* # set account-status active
Firepower-chassis /security/local-user* # set sshkey "ssh-rsa
AAAAB3NzaClyc2EAAAABIwAAAIEAuo9VQ2CmWBI9/S1f30klCWjnV3lgdXMzO0WUl5iPw85lkdQqap+NFuNmHcb4K
iaQB8X/PDdmtlxQQcawclj+k8f4VcOelBxlsGk5luq5ls1ob1VOIEwcKEL/h5lrdbNl18y3SS9I/gGiBZ9ARlop9LDpD
m8HPh2LOgyH7Ei1MI8="
Firepower-chassis /security/local-user* # create role aaa
Firepower-chassis /security/local-user* # create role operations
Firepower-chassis /security/local-user* # create role operations
Firepower-chassis /security/local-user* # create role for a commit-buffer
```

```
Firepower-chassis /security/local-user #
```

The following example creates the user account named jforlenz, enables the user account, sets a Secure SSH key for passwordless access, and commits the transaction.

```
Firepower-chassis# scope security
Firepower-chassis /security # create local-user jforlenz
Firepower-chassis /security/local-user* # set account-status active
Firepower-chassis /security/local-user* # set sshkey
Enter lines one at a time. Enter ENDOFBUF to finish. Press ^C to abort.
User's SSH key:
> ---- BEGIN SSH2 PUBLIC KEY ----
>AAAAB3NzaClyc2EAAABIwAAAIEAuo9VQ2CmWBI9/S1f30klCWjnV3lgdXMz00WUl5iPw8
>51kdQqap+NFuNmHcb4KiaQB8X/PDdmtlxQQcawclj+k8f4VcOelBxlsGk5luq5ls1ob1VO
>IEwcKEL/h51rdbNl18y3SS9I/gGiBZ9ARlop9LDpDm8HPh2LOgyH7Ei1MI8=
> ---- END SSH2 PUBLIC KEY ----
> ENDOFBUF
Firepower-chassis /security/local-user* # commit-buffer
Firepower-chassis /security/local-user #
```

### **Deleting a Local User Account**

#### Procedure

| Step 1 | Enter security mode:                                            |
|--------|-----------------------------------------------------------------|
|        | Firepower-chassis# scope security                               |
| Step 2 | Delete the local-user account:                                  |
|        | Firepower-chassis /security # delete local-user local-user-name |
| Step 3 | Commit the transaction to the system configuration:             |
|        | Firepower-chassis /security # commit-buffer                     |

#### Example

Procedure

The following example deletes the foo user account and commits the transaction:

```
Firepower-chassis# scope security
Firepower-chassis /security # delete local-user foo
Firepower-chassis /security* # commit-buffer
Firepower-chassis /security #
```

### **Activating or Deactivating a Local User Account**

You must be a user with admin or AAA privileges to activate or deactivate a local user account.

| ton 1  | Enter security mode:                                                               |
|--------|------------------------------------------------------------------------------------|
| Step 1 | Enter security mode.                                                               |
|        | Firepower-chassis# scope security                                                  |
| Step 2 | Enter local-user security mode for the user you want to activate or deactivate:    |
|        | Firepower-chassis /security # scope local-user local-user-name                     |
| Step 3 | Specify whether the local user account is active or inactive:                      |
|        | Firepower-chassis /security/local-user # set account-status {active   inactive}    |
|        | <b>Note</b> The admin user account is always set to active. It cannot be modified. |

**Step 4** Commit the transaction to the system configuration:

L

Firepower-chassis /security/local-user # commit-buffer

#### Example

The following example enables a local user account called accounting:

```
Firepower-chassis# scope security
Firepower-chassis /security # scope local-user accounting
Firepower-chassis /security* # commit-buffer
Firepower-chassis /security #
```

### **Clearing the Password History for a Locally Authenticated User**

#### Procedure

| Step 1 | Enter security mode:                                            |
|--------|-----------------------------------------------------------------|
|        | Firepower-chassis # scope security                              |
| Step 2 | Enter local user security mode for the specified user account:  |
|        | Firepower-chassis /security # scope local-user user-name        |
| Step 3 | Clear the password history for the specified user account:      |
|        | Firepower-chassis /security/local-user # clear password-history |
| Step 4 | Commit the transaction to the system configuration:             |
|        | Firepower-chassis /security/local-user # commit-buffer          |

#### Example

The following example clears the password history and commits the transaction:

```
Firepower-chassis # scope security
Firepower-chassis /security # scope local-user admin
Firepower-chassis /security/local-user # clear password-history
Firepower-chassis /security/local-user* # commit-buffer
Firepower-chassis /security/local-user #
```

Clearing the Password History for a Locally Authenticated User

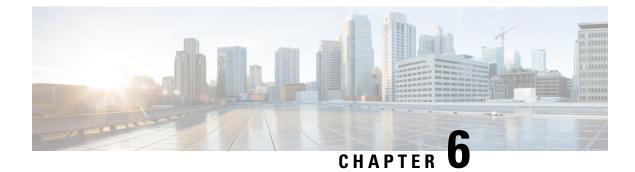

# **Image Management**

- About Image Management, on page 59
- Downloading Images from Cisco.com, on page 60
- Downloading a FXOS Software Image to the Firepower 4100/9300 chassis, on page 60
- Verifying the Integrity of an Image, on page 62
- Upgrading the FXOS Platform Bundle, on page 63
- Downloading a Logical Device Software Image to the Firepower 4100/9300 chassis, on page 64
- Updating the Image Version for a Logical Device, on page 66
- Firmware Upgrade, on page 68

### **About Image Management**

The Firepower 4100/9300 chassis uses two basic types of images:

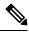

Note

All images are digitally signed and validated through Secure Boot. Do not modify the image in any way or you will receive a validation error.

- Platform Bundle—The platform bundle is a collection of multiple independent images that operate on the Supervisor and security module/engine. The platform bundle is a FXOS software package.
- Application—Application images are the software images you want to deploy on the security
  module/engine of the Firepower 4100/9300 chassis. Application images are delivered as Cisco Secure
  Package files (CSP) and are stored on the supervisor until deployed to a security module/engine as part
  of logical device creation or in preparation for later logical device creation. You can have multiple
  different versions of the same application image type stored on the Supervisor.

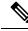

**Note** If you are upgrading both the Platform Bundle image and one or more Application images, you must upgrade the Platform Bundle first.

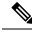

Note

If you are installing an ASA application in the device, you can delete the images of the existing application Firepower Threat Defense and vice versa. When you try to delete all the Firepower Threat Defense images, at least one image deletion will be denied with an error message Invalid operation as no default Firepower Threat Defense/ASA APP will be left. Please select a new default Firepower Threat Defense app. In order to delete all the Firepower Threat Defense images, you must leave the default image alone and delete the rest of the images and then finally delete the default image.

### **Downloading Images from Cisco.com**

Download FXOS and application images from Cisco.com so you can upload them to the chassis.

#### Before you begin

You must have a Cisco.com account.

#### Procedure

| Step 1 | Using a web browser, navigate to http://www.cisco.com/go/firepower9300-software or http://www.cisco.com/ |  |
|--------|----------------------------------------------------------------------------------------------------|--|
|        | go/firepower4100-software.                                                                               |  |
|        | The software download page for the Firepower 4100/9300 chassis is opened in the browser.                 |  |
| Step 2 | Find and then download the appropriate software image to your local computer.                            |  |

# Downloading a FXOS Software Image to the Firepower 4100/9300 chassis

You can use FTP, HTTP/HTTPS, SCP, SFTP, or TFTP to copy the FXOS software image to the Firepower 4100/9300 chassis.

#### Before you begin

Collect the following information that you will need to import a configuration file:

- IP address and authentication credentials for the server from which you are copying the image
- Fully qualified name of the FXOS image file

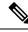

Note

Starting with FXOS 2.8.1 the HTTP/HTTPS are supported for firmware and application image downloads.

#### Procedure

**Step 1** Enter firmware mode:

Firepower-chassis # scope firmware

**Step 2** Download the FXOS software image:

Firepower-chassis /firmware # download image URL

Specify the URL for the file being imported using one of the following syntax:

- ftp://username@hostname/path/image\_name
- http://username@hostname/path/image\_name
- https://username@hostname/path/image\_name
- scp://username@hostname/path/image\_name
- sftp://username@hostname/path/image\_name
- tftp://hostname:port-num/path/image\_name
- **usbA**://hostname:port-num/path/image\_name

**Step 3** To monitor the download process:

Firepower-chassis /firmware # show package image\_name detail

#### Example

The following example copies an image using the SCP protocol:

```
Firepower-chassis # scope firmware
Firepower-chassis /firmware # download image
scp://user@192.168.1.1/images/fxos-k9.1.1.1119.SPA
Firepower-chassis /firmware # show package fxos-k9.1.1.1119.SPA detail
Download task:
    File Name: fxos-k9.1.1.119.SPA
    Protocol: scp
    Server: 192.168.1.1
    Userid:
    Path:
    Downloaded Image Size (KB): 5120
    State: Downloading
    Current Task: downloading image fxos-k9.1.1.1.119.SPA from
192.168.1.1(FSM-STAGE:sam:dme:FirmwareDownloaderDownload:Local)
```

The following example copies an image using the HTTP/HTTPS protocol:

```
Firepower-chassis # scope firmware
Firepower-chassis /firmware # download image
https://user@192.168.1.1/images/fxos-k9.1.1.1.119.SPA
Firepower-chassis /firmware # show download task
```

Download task:

```
File Name Protocol Server Port Userid State
----- -----
                          fxos-k9.1.1.1.119.SPA
   Https 192.168.1.1 0 Downloaded
fxos-k9.1.1.1.119.SPA
   Http sjc-ssp-artifac
                        0 Downloaded
_____
Firepower-chassis /firmware # show package fxos-k9.1.1.1.119.SPA detail
Download task:
   File Name: fxos-k9.1.1.1.119.SPA
   Protocol: https
   Server: 192.168.1.1
   Userid:
  Path:
   Downloaded Image Size (KB): 5120
   State: Downloading
   Current Task: downloading image fxos-k9.1.1.1.119.SPA from
192.168.1.1 (FSM-STAGE:sam:dme:FirmwareDownloaderDownload:Local)
```

# Verifying the Integrity of an Image

The integrity of the image is automatically verified when a new image is added to the Firepower 4100/9300 chassis. If needed, you can use the following procedure to manually verify the integrity of an image.

#### Procedure

| Step 1<br>Step 2 | Connect to the FXOS CLI (see Accessing the FXOS CLI, on page 18).<br>Enter firmware mode:                                                                                              |
|------------------|----------------------------------------------------------------------------------------------------|
|                  | Firepower-chassis# scope firmware                                                                                                    |
| Step 3           | List images:<br>Firepower-chassis /firmware # <b>show package</b>                                                                                                    |
| Step 4           | Verify the image:                                                                                                    |
|                  | Firepower-chassis /firmware # verify platform-pack version version_number<br>version_number is the version number of the FXOS platform bundle you are verifyingfor example, 1.1(2.51). |
| Step 5           | The system will warn you that verification could take several minutes.                                                                                                    |
|                  | Enter yes to confirm that you want to proceed with verification.                                                                                                    |
| Step 6           | To check the status of the image verification:                                                                                                    |
|                  | Firepower-chassis /firmware # show validate-task                                                                                                    |

# **Upgrading the FXOS Platform Bundle**

#### Before you begin

Download the platform bundle software image from Cisco.com (see Downloading Images from Cisco.com, on page 60) and then download that image to the Firepower 4100/9300 chassis (see Downloading a Logical Device Software Image to the Firepower 4100/9300 chassis, on page 64).

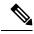

#### Note

te The upgrade process typically takes between 20 and 30 minutes.

If you are upgrading a Firepower 9300 or 4100 Series security appliance that is running a standalone logical device or if you are upgrading a Firepower 9300 security appliance that is running an intra-chassis cluster, traffic will not traverse through the device while it is upgrading.

If you are upgrading Firepower 9300 or 4100 Series security appliance that is part of an inter-chassis cluster, traffic will not traverse through the device being upgraded while it is upgrading. However, the other devices in the cluster will continue to pass traffic.

#### Procedure

|   | Connect to the FXOS CLI (see Accessing the FXOS CLI, on page 18).<br>Enter firmware mode:                                                                                                    |
|---|----------------------------------------------------------------------------------------------------|
| ] | Firepower-chassis# scope firmware                                                                                                    |
| ] | Enter auto-install mode:                                                                                                    |
| ] | Firepower-chassis /firmware # scope auto-install                                                                                                    |
| ] | Install the FXOS platform bundle:                                                                                                    |
| ] | Firepower-chassis /firmware/auto-install # install platform platform-vers version_number                                                                                                    |
| 1 | version_number is the version number of the FXOS platform bundle you are installingfor example, 1.1(2.3)                                                                                                    |
| i | The system will first verify the software package that you want to install. It will inform you of any incompatibility between currently installed applications and the specified FXOS platform software packa It will also warn you that any existing sessions will be terminated and that the system will need to be reboor as part of the upgrade. |
| ] | Enter yes to confirm that you want to proceed with verification.                                                                                                    |
| ] | Enter <b>yes</b> to confirm that you want to proceed with installation, or enter <b>no</b> to cancel the installation.                                                                                                    |
| , | The FXOS unpacks the bundle and upgrades/reloads the components.                                                                                                    |
| , | To monitor the upgrade process:                                                                                                    |
| i | a) Enter scope firmware.                                                                                                    |
| 1 | b) Enter scope auto-install.                                                                                                    |

c) Enter show fsm status expand.

# Downloading a Logical Device Software Image to the Firepower 4100/9300 chassis

You can use FTP, HTTP/HTTPS, SCP, SFTP, or TFTP to copy the logical device software image to the Firepower 4100/9300 chassis.

#### Before you begin

Collect the following information that you will need to import a configuration file:

- IP address and authentication credentials for the server from which you are copying the image
- Fully qualified name of the software image file

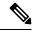

Note FXOS 2.8.1 and later versions support HTTP/HTTPS protocols for firmware and application image downloads.

#### Procedure

| Step 1 | Enter Security Services mode:                                                  |  |  |  |  |
|--------|--------------------------------------------------------------------------------|--|--|--|--|
|        | Firepower-chassis # scope ssa                                                  |  |  |  |  |
| Step 2 | Enter Application Software mode:                                               |  |  |  |  |
|        | Firepower-chassis /ssa # scope app-software                                    |  |  |  |  |
| Step 3 | Download the logical device software image:                                    |  |  |  |  |
|        | Firepower-chassis /ssa/app-software # download image URL                       |  |  |  |  |
|        | Specify the URL for the file being imported using one of the following syntax: |  |  |  |  |
|        | • ftp://username@hostname/path                                                 |  |  |  |  |
|        | http://username@hostname/path                                                  |  |  |  |  |
|        | https://username@hostname/path                                                 |  |  |  |  |
|        | • scp://username@hostname/path                                                 |  |  |  |  |
|        | • sftp://username@hostname/path                                                |  |  |  |  |
|        | • tftp://hostname:port-num/path                                                |  |  |  |  |
|        | <b>Note</b> Do not use tftpdnld to install the image as it throws error.       |  |  |  |  |
|        |                                                                                |  |  |  |  |

**Step 4** To monitor the download process:

Firepower-chassis /ssa/app-software # show download-task

**Step 5** To view the downloaded applications:

Firepower-chassis /ssa/app-software # up

Firepower-chassis /ssa # show app

**Step 6** To view details for a specific application:

Firepower-chassis /ssa # scope app application\_type image\_version

Firepower-chassis /ssa/app # show expand

#### Example

The following example copies an image using the SCP protocol:

Firepower-chassis # scope ssa Firepower-chassis /ssa # scope app-software Firepower-chassis /ssa/app-software # download image scp://user@192.168.1.1/images/cisco-asa.9.4.1.65.csp Firepower-chassis /ssa/app-software # show download-task Downloads for Application Software: Protocol Server File Name Userid State 192.168.1.1 user Downloaded cisco-asa.9.4.1.65.csp Scp Firepower-chassis /ssa/app-software # up Firepower-chassis /ssa # show app Application: Version Description Author Deploy Type CSP Type Is Default App Name \_\_\_\_\_ \_\_\_\_ Native Application No Native Application Yes 9.4.1.41 N/A asa 9.4.1.65 N/A asa Firepower-chassis /ssa # scope app asa 9.4.1.65 Firepower-chassis /ssa/app # show expand Application: Name: asa Version: 9.4.1.65 Description: N/A Author: Deploy Type: Native CSP Type: Application Is Default App: Yes App Attribute Key for the Application: App Attribute Key Description ----- ----cluster-role This is the role of the blade in the cluster mgmt-ip This is the IP for the management interface mgmt-url This is the management URL for this applicat This is the management URL for this application mgmt-url

Net Mgmt Bootstrap Key for the Application:

Bootstrap Key Key Data Type Is the Key Secret Description \_\_\_\_\_ PASSWORD String Yes The admin user password. Port Requirement for the Application: Port Type: Data Max Ports: 120 Min Ports: 1 Port Type: Mgmt Max Ports: 1 Min Ports: 1 Mgmt Port Sub Type for the Application: Management Sub Type ------Default Port Type: Cluster Max Ports: 1 Min Ports: 0 Firepower-chassis /ssa/app #

### Updating the Image Version for a Logical Device

Use this procedure to upgrade the ASA application image to a new version, or set the Firepower Threat Defense application image to a new startup version that will be used in a disaster recovery scenario.

When you change the startup version on a Firepower Threat Defense logical device using Firepower Chassis Manager or the FXOS CLI, the application does not immediately upgrade to the new version. The logical device startup version is the version that Firepower Threat Defense reinstalls to in a disaster recovery scenario. After initial creation of a Firepower Threat Defense logical device, you do not upgrade the Firepower Threat Defense logical device, you do not upgrade a Firepower Threat Defense logical device, you must use FMC. See the System Release Notes for more information: http://www.cisco.com/c/en/us/support/security/defense-center/products-release-notes-list.html.

Also, note that any updates to the Firepower Threat Defense logical device will not be reflected on the **Logical Devices** > **Edit** and **System** > **Updates** pages in Firepower Chassis Manager. On these pages, the version shown indicates the software version (CSP image) that was used to create the Firepower Threat Defense logical device.

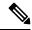

Note

When you set the startup version for Firepower Threat Defense, startup version of the application gets updated. Hence, you must manually reinstall the application or reinitialize the blade to apply the selected version. This procedure is not the equivalent of upgrading or downgrading the Firepower Threat Defense software, rather a complete reinstallation (reimage). Therefore, the application gets deleted and the existing configuration gets lost.

When you change the startup version on an ASA logical device, the ASA upgrades to that version and all configuration is restored. Use the following workflows to change the ASA startup version, depending on your configuration:

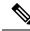

**Note** When you set the startup version for ASA, the application gets automatically restarted. This procedure is the equivalent of upgrading or downgrading the ASA software (existing configuration gets preserved).

ASA High Availability -

- 1. Change the logical device image version(s) on the standby unit.
- 2. Make the standby unit active.
- 3. Change the application version(s) on the other unit.

ASA Inter-Chassis Cluster -

- 1. Change the startup version on the data unit.
- 2. Make the data unit the control unit.
- 3. Change the startup version on the original control unit (now data).

#### Before you begin

Download the application image you want to use for the logical device from Cisco.com (see Downloading Images from Cisco.com, on page 60) and then download that image to the Firepower 4100/9300 chassis (see Downloading a Logical Device Software Image to the Firepower 4100/9300 chassis, on page 64).

If you are upgrading both the Platform Bundle image and one or more Application images, you must upgrade the Platform Bundle first.

#### Procedure

**Step 1** Enter Security Services mode:

Firepower-chassis # scope ssa

**Step 2** Set the scope to the security module you are updating:

Firepower-chassis /ssa # scope slot slot\_number

**Step 3** Set the scope to the application you are updating:

Firepower-chassis /ssa/slot # scope app-instance app\_template

**Step 4** Set the Startup version:

Firepower-chassis /ssa/slot/app-instance # set startup-version version\_number

If you are setting the application startup version on a Firepower Threat Defense logical device, the following warning message appears:

13254: Warning: FXOS upgrades are not supported for Firepower Threat Defense. The specified version will be used only if Firepower Threat Defense needs to be reinstalled.

#### Example:

```
firepower /ssa/slot/app-instance # set startup-version 6.2.2.81
13254: Warning: FXOS upgrades are not supported for ftd. The specified version will be
used only if ftd needs to be reinstalled.
```

```
Step 5 Commit the configuration:
```

#### commit-buffer

Commits the transaction to the system configuration. The application image is updated and the application restarts.

#### Example

The following example updates the software image for an ASA running on security module 1. Notice that you can use the **show** command to view the update status.

```
Firepower-chassis# scope ssa
Firepower-chassis /ssa # scope slot 1
Firepower-chassis /ssa/slot # scope app-instance asa
Firepower-chassis /ssa/slot/app-instance # set startup-version 9.4.1.65
Firepower-chassis /ssa/slot/app-instance* # show configuration pending
enter app-instance asa
+
   set startup-version 9.4.1.65
exit
Firepower-chassis /ssa/slot/app-instance* # commit-buffer
Firepower-chassis /ssa/slot/app-instance # show
Application Instance:
   Application Name Admin State Operational State Running Version Startup Version
   Enabled Updating
                                         9.4.1.41 9.4.1.65
   asa
Firepower-chassis /ssa/slot/app-instance #
Firepower-chassis /ssa/slot/app-instance # show
Application Instance:
   Application Name Admin State Operational State Running Version Startup Version
     _____ _____
                Enabled Online 9.4.1.65 9.4.1.65
   asa
Firepower-chassis /ssa/slot/app-instance #
```

### **Firmware Upgrade**

For information about upgrading the firmware on your Firepower 4100/9300 chassis, see the *Cisco Firepower* 4100/9300 FXOS Firmware Upgrade Guide.

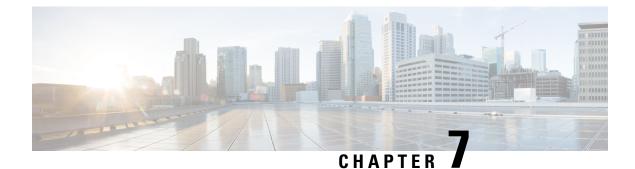

# **Security Certifications Compliance**

- Security Certifications Compliance, on page 69
- Generate the SSH Host Key, on page 70
- Configure IPSec Secure Channel, on page 71
- Configure Static CRL for a Trustpoint, on page 77
- About the Certificate Revocation List Check, on page 78
- Configure CRL Periodic Download, on page 82
- Set the LDAP Key Ring Certificate, on page 84
- Enable Client Certificate Authentication, on page 84

# **Security Certifications Compliance**

United States federal government agencies are sometimes required to use only equipment and software complying with security standards established by the U.S. Department of Defense and global certification organizations. The Firepower 4100/9300 chassis supports compliance with several of these security certification standards.

See the following topics for steps to enable features that support compliance with these standards:

- Enable FIPS Mode
- Enable Common Criteria Mode
- Configure IPSec Secure Channel, on page 71
- Configure Static CRL for a Trustpoint, on page 77
- About the Certificate Revocation List Check, on page 78
- Configure CRL Periodic Download, on page 82
- Setting the Date and Time Using NTP, on page 110
- Set the LDAP Key Ring Certificate, on page 84
- Configure the IP Access List, on page 162
- Enable Client Certificate Authentication, on page 84
- Configure Minimum Password Length Check

• Set the Maximum Number of Login Attempts, on page 48

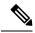

**Note** Note that these topics discuss enabling certifications compliance on the Firepower 4100/9300 chassis only. Enabling certification compliance on the Firepower 4100/9300 chassis does not automatically propagate compliance to any of its attached logical devices.

# **Generate the SSH Host Key**

Prior to FXOS release 2.0.1, the existing SSH host key created during initial setup of a device was hard-coded to 1024 bits. To comply with FIPS and Common Criteria certification, you must destroy this old host key and generate a new one. See Enable FIPS Mode or Enable Common Criteria Mode for more information.

Perform these steps to destroy the old SSH host key and generate a new certifications-compliant one.

#### Procedure

| Step 1 | From the FXOS CLI, enter services mode: |
|--------|-----------------------------------------|
|        | scope system                            |
|        | scope services                          |
| Step 2 | Delete the SSH host key:                |
|        | delete ssh-server host-key              |
| Step 3 | Commit the configuration:               |
|        | commit-buffer                           |
| Step 4 | Set the SSH host key size to 2048 bits: |
|        | set ssh-server host-key rsa 2048        |
| Step 5 | Commit the configuration:               |
|        | commit-buffer                           |
| Step 6 | Create a new SSH host key:              |
|        | create ssh-server host-key              |
|        | commit-buffer                           |
| Step 7 | Confirm the new host key size:          |
|        | show ssh-server host-key                |
|        | Host Key Size: 2048                     |
|        |                                         |

### **Configure IPSec Secure Channel**

IPSec is a framework of open standards developed by the Internet Engineering Task Force (IETF). It creates secure, authenticated, and reliable communication over IP networks. The IPSec security service provides:

- Connectionless Integrity Assurance the received traffic has not been modified.
- Data origin authentication Assurance the traffic is sent by legitimate party.
- Confidentiality (encryption) Assurance the user's traffic is not examined by non-authorized parties.
- Access control Prevention of unauthorized use of a resource.

IPSec Secure Channel supports the following algorithms:

• Phase 1

aes128gcm16-prfsha384-prfsha512-prfsha256-prfsha1-ecp256-ecp384-ecp521-modp2048-modp3072-modp4096 aes128-aes192-aes256-sha256-sha384-sha1\_160-sha1-sha512-prfsha384-prfsha512-prfsha512-prfsha256-prfsha1-ecp256-ecp384-ecp521 aes128-aes192-aes256-sha256-sha384-sha1\_160-sha1-sha512-prfsha384-prfsha512-prfsha256-prfsha1-modp2048-modp3072-modp4096

- Phase 2
  - Only AES SHA based encryption algorithms are supported. (DES and MD5 are not supported)
  - Supported DH groups are 14,15,16,19,20, and 21.

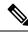

Note IPSec connections can only be initiated from FXOS. FXOS does not accept incoming IPSec connection requests.

IPsec tunnels are sets of SAs that FXOS establishes between peers. The SAs specify the protocols and algorithms to apply to sensitive data and also specify the keying material that the peers use. IPsec SAs control the actual transmission of user traffic. SAs are unidirectional, but are generally established in pairs (inbound and outbound).

IPSec on Chassis Manager has two modes:

#### **Transport Mode**

IP Header, IPSec Header, TCP Header, Data

#### **Tunnel Mode**

New IP Header, IPSec Header, Original IP Header, TCP Header, Data

IPSec's operation can be broken down into five main steps:

- Traffic Selection Interesting traffic which matches IPSec policy starts the IKE process. For example, traffic can be selected using src/dst host IP or subnet. Alternatively, user also can trigger IKE process through admin command.
- 2. IKE Phase 1 authenticate IPSec peers and to setup a secure channel to enable IKE exchanges
- 3. IKE phase 2 negotiate SAs to set up the IPSec tunnel. SA stands for Security Association, it is a relationship between IPSec end-points that describe what security services are used to protect data traffic.

- 4. Data transfer Data packets are encrypted and encapsulated in IPSec header using parameters and keys stored in the SA
- 5. IPSec tunnel termination IPSec SAs terminate through deletion or by timing out.

You can configure IPSec on your Firepower 4100/9300 chassis to provide end-to-end data encryption and authentication service on data packets going through the public network. This option is one of a number offered for achieving Common Criteria certification compliance on your system. For more information, see Security Certifications Compliance, on page 69.

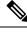

Note

- If you are using an IPSec secure channel in FIPS mode, the IPSec peer must support RFC 7427.
  - If you elect to configure enforcement of matching cryptographic key strength between IKE and SA connections (set sa-strength-enforcement to yes in the below procedure):

| If SA enforcement is enabled  | then when IKE negotiated key size is less then ESP negotiated key size, the connection fails.                                                         |  |
|-------------------------------|----------------------------------------------------------------------------------------------------|--|
|                               | then when IKE negotiated key size is large or equal<br>than ESP negotiated key size, SA enforcement<br>check passes and the connection is successful. |  |
| If SA enforcement is disabled | then SA enforcement check passes and the connection is successful.                                                                                    |  |

Perform these steps to configure an IPSec secure channel.

#### Procedure

| Step 1 | From the FXOS CLI, enter security mode:               |
|--------|-------------------------------------------------------|
|        | scope security                                        |
| Step 2 | Create the keyring:                                   |
|        | enter keyring ssp                                     |
|        | ! create certreq subject-name subject-name ip ip      |
| Step 3 | Enter the associated certificate request information: |
|        | enter certreq                                         |
| Step 4 | Set the country:                                      |
|        | set country country                                   |
| Step 5 | Set the DNS:                                          |
|        | set dns dns                                           |
| Step 6 | Set the email:                                        |
|        | set e-mail email                                      |
|        |                                                       |

| Step 7  | Set the IP information:                                                               |
|---------|---------------------------------------------------------------------------------------|
|         | set ip <i>ip-address</i>                                                              |
|         | set ipv6 ipv6                                                                         |
| Step 8  | Set the locality:                                                                     |
|         | set locality locality                                                                 |
| Step 9  | Set the organization name:                                                            |
|         | set org-name org-name                                                                 |
| Step 10 | Set the organization unit name:                                                       |
|         | set org-unit-name org-unit-name                                                       |
| Step 11 | Set the password:                                                                     |
|         | ! set password                                                                        |
| Step 12 | Set the state:                                                                        |
|         | set state state                                                                       |
| Step 13 | Set the subject name for the certreq:                                                 |
|         | set subject-name subject-name                                                         |
| Step 14 | Exit:                                                                                 |
|         | exit                                                                                  |
| Step 15 | Set the modulus:                                                                      |
|         | set modulus modulus                                                                   |
| Step 16 | Set the regeneration for the certificate request:                                     |
|         | <pre>set regenerate { yes   no }</pre>                                                |
| Step 17 | Set the trustpoint:                                                                   |
|         | set trustpoint interca                                                                |
| Step 18 | Exit:                                                                                 |
|         | exit                                                                                  |
| Step 19 | Enter the newly created trustpoint:                                                   |
|         | enter trustpoint interca                                                              |
| Step 20 | Generate certificate signing request:                                                 |
|         | set certchain                                                                         |
|         | Example:                                                                              |
|         | BEGIN CERTIFICATE<br>MIIF3TCCA8WgAwIBAgIBADANBgkqhkiG9w0BAQsFADBwMQswCQYDVQQGEwJVUzEL |

BAsMBFNUQIUxCzAJBgNVBAMMAkNBMRowGAYJKoZIhvcNAQkBFgtzc3BAc3NwLm51 dDAeFw0xNjEyMDgxOTMzNTJaFw0yNjEyMDYxOTMzNTJaMHAxCzAJBgNVBAYTAIVTA1UECwwEU1RCVTELMAkGA1UEAwwCQ0ExGjAYBgkqhkiG9w0BCQEWC3NzcEBzc3Au bmV0MIICIjANBgkqhkiG9w0BAQEFAAOCAg8AMIICCgKCAgEA2ukWyMLQuLqTvhq7 zFb3Oz/iyDG/ui6mrLIYn8wE3E39XcXA1/x9IHCmxFKNJdD7EbsggfOuy0Bj+Y4s +uZ1VapBXV/JrAie7bNn3ZYrI29yuyOrIqoi9k9gL/oRBzH18BwBwGHBOz3hGrSK Yc2yhsq9y/6yI3nSuLZm6ybmUKjTa+B4YuhDTz4hl/I9x/J5nbGiab3vLDKss1nO xP9+1+Lc690V18/mNPWdjCjDI+U/L9keYs/rbZdRSeXy9kMae42+4F1RHDJjPcSN Yw1g/gcR2F7QUKRygKckJKXDX2QIiGYSctlSHj18O87o5s/pmQAWWRGkKpfDv3oH cMPgI2T9rC0D8NNcgPXj9PFKfexoGNGwNT085fK3kjgMOdWbdeMG3EihxEEOUPD0 Fdu0HrTM5lvwb+vr5wE9HsAiMJ8UuujmHqH5mlwyy3Me+cEDHo0hLeNs+AFrqEXQ e9S+KZC/dq/9zOLpRsVqSfJsAuVl/QdPDbWShjflE/fP2Wj01PqXywQydzymVvgE wEZaoFg+mlGJm0+q4RDvnpzEviOYNSAGmOkILh5HQ/eYDcxvd0qbORWb31H32yS1 Ila 6 UTT9 + vnND1 f838 fxvNvr8nyGD2S/LVaxnZlO4 jcSIvtdizbbT8u5B4VcLKICx0vkqjo6RvNZJ52sUaD9C3UodTUCAwEAAaOBgTB/MC8GA1UdHwQoMCYwJKAioCCG Hmh0dHA6Ly8xOTIuMTY4LjQuMjkvcm9vdGNhLmNybDAdBgNVHQ4EFgQU7Jg01A74 jpx8U0APk76pVfYQQ5AwHwYDVR0jBBgwFoAU7Jg01A74jpx8U0APk76pVfYQQ5Aw DAYDVR0TBAUwAwEB/zANBgkqhkiG9w0BAQsFAAOCAgEAvI8ky2jiXc4wPiMuxIfY W7DRmszPUWQ7edor7yxuCqzHLVFFOwYRudsyXbv7INR3rJ/X1cRQj9+KidWWVxpo pFahRhzYxVZ10DHKIzGTQS3jiHgrF3Z8ohWbL15L7PEDlrxMBoJvabPeQRgTmY/n XZJ7qRYbypO3gUMCaCZ12raJc3/DIpBQ29yweCbUkc9qiHKA0IbnvAxoroHWmBld 94LrJCggfMQTuNJQszJiVVsYJfZ+utlDp2QwfdDv7B0JkwTBjdwRSfotEbc5R18n BNXYHqxuoNMmqbS3KjCLXcH6xIN8t+UkfP89hvJt/fluJ+s/VJSVZWK4tAWvR7wl QngCKRJW6FYpzeyNBctiJ07wO+Wt4e3KhIjJDYvA9hFixWcVGDf2r6QW5BYbgGOK DkHb/gdr/bcdLBKN/PtSJ+prSrpBSaA6rJX8D9UmfhqqN/3f+sS1fM4qWORJc6G2 gAcg7AjEQ/0do512vAI8p8idOg/Wv1O17mavzLpcue05cwMCX9fKxKZZ/+7Pk19Y ZrXS6uMn/CGnViptn0w+uJ1IRj1oulk+/ZyPtBvFHUkFRnhoWj5SMFyds2IaatyI 47N2ViaZBxhU3GICaH+3O+8rs9Kkz9tBZDSnEJVZA6yxaNCVP1bRUO20G3oRTmSx8iLBjN+BXggxMmG8ssHisgw= -----END CERTIFICATE----------BEGIN CERTIFICATE-----MIIFqDCCA5CgAwIBAgIBBDANBgkqhkiG9w0BAQsFADBwMQswCQYDVQQGEwJVUzEL

MAkGA1UECAwCQ0ExDDAKBgNVBAcMA1NKQzEOMAwGA1UECgwFQ2lzY28xDTALBgNV BAsMBFNUQIUxCzAJBgNVBAMMAkNBMRowGAYJKoZIhvcNAQkBFgtzc3BAc3NwLm51 dDAeFw0xNjEyMTUyMTM0NTRaFw0yNjEyMTMyMTM0NTRaMHwxCzAJBgNVBAYTAIVT MQswCQYDVQQIDAJDQTEPMA0GA1UECgwGbmV3c3RnMRAwDgYDVQQLDAduZXdzdGJ1MRMwEQYDVQQDDAppbnRlcm0xLWNhMSgwJgYJKoZIhvcNAQkBFhlpbnRlcm0xLWNh QGludGVybTetY2EubmV0MIICIjANBgkqhkiG9w0BAQEFAAOCAg8AMIICCgKCAgEAwLpNnyEx5I4P8uDoWKWF3IZsegjhLANsodxuAUmhmwKekd0OpZZxHMw1wSO4IBX5 4itJS0xyXFzPmeptG3OXvNqCcsT+4BXl3DoGgPMULccc4NesHeg2z8+q3SPA6uZh iseWNvKfnUjixbQEBtcrWBiSKnZuOz1cpuBn34gtgeFFoCEXN+EZVpPESiancDVh 8pCPlipc/08ZJ3o9GW2j0eHJN84sguIEDL812ROejOvpmfqGUq11stkIIuh+wB+V VRhUBVG7pV57I6DHeeRp6cDMLXaM3iMTelhdShyo5YUaRJMak/t8kCqhtGXfuLII E2AkxKXeeveR9n6cpQd5JiNzCT/t9IQL/T/CCqMICRXLFpLCS9o5S5O2B6QFgcTZ yKR6hsmwe22wpK8QI7/5oWNXlolb96hHJ7RPbG7RXYqmcLiXY/d2j9/RuNoPJawI hLkfhoIdPA28xlnfIB1azCmMmdPcBO6cbUQfCj5hSmk3StVQKgJCjaujz55TGGd1 GjnxDMX9twwz7Ee51895Xmtr24qqaCXJoW/dPhcIIXRdJPMsTJ4yPG0BieuRwd0p i8w/rFwbHzv4C9Fthw1JrRxH1yeHJHrL1ZgJ5txSaVUIgrgVCJaf6/jrRRWoRJwt BAUwAwEB/zAvBgNVHR8EKDAmMCSgIqAghh5odHRwOi8vMTkyLjE2OC40LjI5L2ludGVybS5jcmwwDQYJKoZIhvcNAQELBQADggIBAG/XujJh5G5UWo+cwTSitAezWbJA h1dAiXZ/OYWZSxkFRliErKdupLqL0ThjnX/wRFfEXbrBQwm5kWAUUDr97D1Uz+2A 8LC5I8SWKXmyf0jUtsnEQbDZb33oVL7yXJk/A0SF0jihpPheMA+YRazalT9xj9KH PE7nHCJMbb2ptrHUyvBrKSYrSeEqOpQU2+otnFyV3rS9aelgVjuaWyaWOc3lZ1Oi CC2tJvY3NnM56j5iesxUCeY/SZ2/ECXN7RRBViLHmA3gFKmWf3xeNiKkxmJCxOaa UWPC1x2V66I8DG9uUzlWyd79O2dy52aAphAHC6hqlzb6v+gw1Tld7UxaqVd8CD5W

ATjNs+ifkJS1h5ERxHjgcurZXOpR+NWpwF+UDzbMXxx+KAAXCI6ltCd8Pb3wOUC3 PKvwEXaIcCcxGx71eRLpWPZFyEoi4N2NGE9OXRjz0K/KERZgNhsIW3bQMjcw3aX6 OXskEuKgsayctnWyxVqNnqvpuz06kqyubh4+ZgGKZ5LNEXYmGNz3oED1rUN636Tw SjGAPHgeROzyTFDixCei6aROlGdP/Hwvb0/+uThIe89g8WZ0djTKFUM8uBO3f+II /cbuyBO1+JrDMq8NkAjxKIJlp1c3WbfCue/qcwtcfUBYZ4i53a56UNF5Ef0rpy/8 B/+07Me/p2y9Luqa -----END CERTIFICATE-----ENDOFBUF

**Step 21** Show the certificate signing request:

#### show certreq

#### Example:

Firepower-chassis# /security/keyring # show certreq Certificate request subject name: SSP Certificate request ip address: 192.168.0.111 Certificate request FI A ip address: 0.0.0.0 Certificate request FI B ip address: 0.0.0.0 Certificate request e-mail name: Certificate request ipv6 address: :: Certificate request FI A ipv6 address: :: Certificate request FI B ipv6 address: :: Certificate request country name: US State, province or county (full name): CA Locality name (eg, city): SJC Organisation name (eg, company): Cisco Organisational Unit Name (eg. section): Sec DNS name (subject alternative name): Request: -----BEGIN CERTIFICATE REQUEST-----MIICwTCCAakCAQAwVTELMAkGA1UEBhMCVVMxCzAJBgNVBAgMAkNBMQwwCgYDVQQH DANTSkMxDjAMBgNVBAoMBUNpc2NvMQ0wCwYDVQQLDARTVEJVMQwwCgYDVQQDDANT U1AwggEiMA0GCSqGSIb3DQEBAQUAA4IBDwAwggEKAoIBAQDq292Rq3t0laoxPbfE p/ITKr6rxFhPqSSbtm6sXer//VZFiDTWODockDItuf4Kja215mIS0RyvEYVeRgAs wbN459wm0BASd8xCjIhsuHDV7yHu539BnvRW6Q2o+gHeSRwckqjClK/tsIxsPkV0 6OduZYXk2bnsLWs6tNk3uzOIT2Q0FcZ1ET66C8fyyKWTrmvcZjDjkMm2nDFsPlX9 39TYPItDkJE3PocqyaCqmT4uobOuvQeLJh/efkBvwhb4BF8vwzRpHWTdjjU5YnR1 qiR4q7j1RmzVFxCDY3IVP/KDBoa5NyCLEUZECP5QCQFDzIRETZwVOKtxUVG0Nljd rjANBgkqhkiG9w0BAQsFAAOCAQEARtRBoInxXkBYNIVeEoFCqKttu3+Hc7UdyoRM 2L2pjx5OHbQICC+8NRVRMYujTnp67BWuUZZl03dGP4/lbN6bC9P3CvkZdKUsJkN0 m1Ye9dgz7MO/KEcosarmoMl9WB8LlweVdt6ycSdJzs9shOxwT6TAZPwL7gq/1ShF RJh6sq5W9p6E0SjYefK62E7MatRjDjS8DXoxj6gfn9DqK15iVpkK2QqT5rneSGj+ R+20TcUnT0h/S5K/bySEM/3U1gFxQCOzbzPuHkj28kXAVczmTxXEkJBFLVduWNo6 DT3u0xImiPR1sqW1jpMwbhC+ZGDtvgKjKHToagup9+8R9IMcBQ== -----END CERTIFICATE REQUEST-----

**Step 22** Enter IPSec mode:

scope ipsec

**Step 23** Set the log verbose level:

set log-level log\_level

**Step 24** Create and enter an IPSec connection:

|         | enter connection connection_name                                                                        |
|---------|----------------------------------------------------------------------------------------------------|
| Step 25 | Set IPSec mode to tunnel or transport:                                                                  |
|         | set mode tunnel_or_transport                                                                            |
| Step 26 | Set the local IP address:                                                                               |
|         | set local-addr ip_address                                                                               |
| Step 27 | Set the remote IP address:                                                                              |
|         | set remote-addr <i>ip_address</i>                                                                       |
| Step 28 | If using tunnel mode, set the remote subnet:                                                            |
|         | set remote-subnet <i>ip/mask</i>                                                                        |
| Step 29 | (Optional) Set the remote identity:                                                                     |
|         | set remote-ike-ident remote_identity_name                                                               |
| Step 30 | Set the keyring name:                                                                                   |
|         | set keyring-name name                                                                                   |
| Step 31 | (Optional) Set the keyring password:                                                                    |
|         | set keyring-passwd passphrase                                                                           |
| Step 32 | (Optional) Set the IKE-SA lifetime in minutes:                                                          |
|         | set ike-rekey-time minutes                                                                              |
|         | The minutes value can be any integer between 60-1440, inclusive.                                        |
| Step 33 | (Optional) Set the Child SA lifetime in minutes (30-480):                                               |
|         | set esp-rekey-time minutes                                                                              |
|         | The minutes value can be any integer between 30-480, inclusive.                                         |
| Step 34 | (Optional) Set the number of retransmission sequences to perform during initial connect:                |
|         | set keyringtries retry_number                                                                           |
|         | The <i>retry_number</i> value can be any integer between 1-5, inclusive.                                |
| Step 35 | (Optional) Enable or disable the certificate revocation list check:                                     |
|         | <pre>set revoke-policy { relaxed   strict }</pre>                                                       |
| Step 36 | Enable the connection:                                                                                  |
|         | set admin-state enable                                                                                  |
| Step 37 | Reload connections:                                                                                     |
|         | reload-conns                                                                                            |
|         | Connections that were previously not established are retried. Established connections remain untouched. |
| Step 38 | (Optional) Add the existing trustpoint name to IPsec:                                                   |

create authority trustpoint\_name

 Step 39
 Configure the enforcement of matching cryptographic key strength between IKE and SA connections:

 set sa-strength-enforcement yes\_or\_no

### **Configure Static CRL for a Trustpoint**

Revoked certifications are kept in the Certification Revocation List (CRL). Client applications use the CRL to check the authentication of a server. Server applications utilize the CRL to grant or deny access requests from client applications which are no longer trusted.

You can configure your Firepower 4100/9300 chassis to validate peer certificates using Certification Revocation List (CRL) information. This option is one of a number offered for achieving Common Criteria certification compliance on your system. For more information, see Security Certifications Compliance, on page 69.

Perform these steps to validate peer certificates using CRL information.

#### Procedure

| Step 1 | From the                                           | From the FXOS CLI, enter security mode:                                                                                             |  |  |  |  |
|--------|----------------------------------------------------|----------------------------------------------------------------------------------------------------|--|--|--|--|
|        | scope see                                          | curity                                                                                                    |  |  |  |  |
| Step 2 | Enter tru                                          | stpoint mode:                                                                                                    |  |  |  |  |
|        | scope tru                                          | ustpoint trustname                                                                                                    |  |  |  |  |
| Step 3 | Enter rev                                          | Enter revoke mode:                                                                                                    |  |  |  |  |
|        | scope rev                                          | voke                                                                                                    |  |  |  |  |
| Step 4 | Downloa                                            | Download the CRL file(s):                                                                                                    |  |  |  |  |
|        | import c                                           | import crl protocol://user_id@CA_or_CRL_issuer_IP/tmp/DoDCA1CRL1.crl                                                                |  |  |  |  |
|        | Note                                               | DER format static CRL is not supported in FXOS. You must convert the DER format CRL file to PEM format using the following command: |  |  |  |  |
|        |                                                    | openssl crl -in filename.crl -inform DER -outform PEM -out crl.pem                                                                  |  |  |  |  |
| Step 5 | (Optiona                                           | (Optional) Show the status of the import process of CRL information:                                                                |  |  |  |  |
|        | show im                                            | port-task detail                                                                                                    |  |  |  |  |
| Step 6 | Set the certificate revocation method to CRL-only: |                                                                                                    |  |  |  |  |
|        | set certr                                          | evokemethod {crl}                                                                                                    |  |  |  |  |
|        |                                                    |                                                                                                    |  |  |  |  |

### About the Certificate Revocation List Check

You can configure your Certificate Revocation List (CRL) check mode to be either strict or relaxed in IPSec, HTTPS, and secure LDAP connections.

FXOS harvests dynamic (non-static) CRL information from the CDP information of an X.509 certificate, which indicates dynamic CRL information. System administration downloads static CRL information manually, which indicates local CRL information in the FXOS system. FXOS processes dynamic CRL information against the current processing certificate in the certificate chain. The static CRL is applied to the whole peer certificate chain.

For steps to enable or disable certificate revocation checks for your secure IPSec, LDAP, and HTTPS connections, see Configure IPSec Secure Channel, Creating an LDAP Provider and Configuring HTTPS.

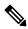

Note

- If the Certificate Revocation Check Mode is set to Strict, static CRL is only applicable when the peer certificate chain has a level of 1 or higher. (For example, when the peer certificate chain contains only the root CA certificate and the peer certificate signed by the root CA.)
  - When configuring static CRL for IPSec, the Authority Key Identifier (authkey) field must be present in the imported CRL file. Otherwise, IPSec considers it invalid.
  - Static CRL takes precedence over Dynamic CRL from the same issuer. When FXOS validates the peer certificate, if a valid (determined) static CRL of the same issuer exists, FXOS ignores the CDP in the peer certificate.
- Strict CRL checking is enabled by default in the following scenarios:
  - Newly created secure LDAP provider connections, IPSec connections, or Client Certificate entries
  - Newly deployed FXOS chassis managers (deployed with an initial starting version of FXOS 2.3.1.x or later)

The following tables describe the connection results, depending on your certificate revocation list check setting and certificate validation.

| Without local static CRL                                                 | LDAP Connection                    | IPSec Connection                   | Client Certificate<br>Authentication |
|--------------------------------------------------------------------------|------------------------------------|------------------------------------|--------------------------------------|
| Checking peer certificate chain                                          | Full certificate chain is required | Full certificate chain is required | Full certificate chain is required   |
| Checking CDP in peer certificate chain                                   | Full certificate chain is required | Full certificate chain is required | Full certificate chain is required   |
| CDP checking for Root<br>CA certificate of the peer<br>certificate chain | Yes                                | Not applicable                     | Yes                                  |

| Without local static CRL                                                                           | LDAP Connection                      | IPSec Connection                                                                                     | Client Certificate<br>Authentication |
|----------------------------------------------------------------------------------------------------|--------------------------------------|----------------------------------------------------------------------------------------------------|--------------------------------------|
| Any certificate validation<br>failure in the peer<br>certificate chain                             | Connection fails with syslog message | Connection fails with syslog message                                                                 | Connection fails with syslog message |
| Any certificate revoked in the peer certificate chain                                              | Connection fails with syslog message | Connection fails with syslog message                                                                 | Connection fails with syslog message |
| One CDP is missing in the peer certificate chain                                                   | Connection fails with syslog message | Peer certificate:<br>connection fails with<br>syslog message                                         | Connection fails with syslog message |
|                                                                                                    |                                      | Intermediate CAs:<br>connection fails                                                                |                                      |
| One CDP CRL is empty<br>in the peer certificate<br>chain with valid signature                      | Connection succeeds                  | Connection succeeds                                                                                  | Connection fails with syslog message |
| Any CDP in the peer<br>certificate chain cannot be<br>downloaded                                   | Connection fails with syslog message | Peer certificate:<br>Connection fails with<br>syslog message                                         | Connection fails with syslog message |
|                                                                                                    |                                      | Intermediate CA: connection fails                                                                    |                                      |
| Certificate has CDP, but<br>the CDP server is down                                                 | Connection fails with syslog message | Peer certificate:<br>Connection fails with<br>syslog message                                         | Connection fails with syslog message |
|                                                                                                    |                                      | Intermediate CA: connection fails                                                                    |                                      |
| Certifcate has CDP, server<br>is up, and CRL is on CDP,<br>but the CRL has an<br>invalid signature | Connection fails with syslog message | Peer certificate:<br>Connection fails with<br>syslog message<br>Intermediate CA:<br>connection fails | Connection fails with syslog message |

Table 5: Certificate Revocation Check Mode set to Strict with a local static CRL

| With local static CRL                                                    | LDAP Connection                    | IPSec Connection                   |
|--------------------------------------------------------------------------|------------------------------------|------------------------------------|
| Checking peer certificate chain                                          | Full certificate chain is required | Full certificate chain is required |
| Checking CDP in peer certificate chain                                   | Full certificate chain is required | Full certificate chain is required |
| CDP checking for Root CA<br>certificate of the peer certificate<br>chain | Yes                                | Not applicable                     |

| With local static CRL                                                                                                    | LDAP Connection                      | IPSec Connection                                         |
|----------------------------------------------------------------------------------------------------|--------------------------------------|----------------------------------------------------------|
| Any certificate validation failure in the peer certificate chain                                                                   | Connection fails with syslog message | Connection fails with syslog message                     |
| Any certificate revoked in the peer certificate chain                                                                              | Connection fails with syslog message | Connection fails with syslog message                     |
| One CDP is missing in the peer<br>certificate chain (Certificate Chain<br>level is 1)                                              | Connection succeeds                  | Connection succeeds                                      |
| One CDP CRL is empty in the peer<br>certificate chain (Certificate Chain<br>level is 1)                                            | Connection succeeds                  | Connection succeeds                                      |
| Any CDP in the peer certificate<br>chain cannot be downloaded<br>(Certificate Chain level is 1)                                    | Connection succeeds                  | Connection succeeds                                      |
| Certificate has CDP, but the CDP<br>server is down (Certificate Chain<br>level is 1)                                               | Connection succeeds                  | Connection succeeds                                      |
| Certificate has CDP, server is up,<br>and CRL is on CDP, but the CRL<br>has an invalid signature (Certificate<br>Chain level is 1) | Connection succeeds                  | Connection succeeds                                      |
| Peer Certificate Chain level is higher than 1                                                                                      | Connection fails with syslog message | If combined with CDP, connection succeeds                |
|                                                                                                    |                                      | If there is no CDP, connection fails with syslog message |

Table 6: Certificate Revocation Check Mode set to Relaxed without a local static CRL

| Without local static CRL                                                 | LDAP Connection                      | IPSec Connection                     | Client Certificate<br>Authentication |
|--------------------------------------------------------------------------|--------------------------------------|--------------------------------------|--------------------------------------|
| Checking peer certificate chain                                          | Full certificate chain               | Full certificate chain               | Full certificate chain               |
| Checking CDP in the peer certificate chain                               | Full certificate chain               | Full certificate chain               | Full certificate chain               |
| CDP checking for Root<br>CA certificate of the peer<br>certificate chain | Yes                                  | Not applicable                       | Yes                                  |
| Any certificate validation<br>failure in the peer<br>certificate chain   | Connection fails with syslog message | Connection fails with syslog message | Connection fails with syslog message |

| Without local static CRL                                                                            | LDAP Connection                      | IPSec Connection                     | Client Certificate<br>Authentication |
|----------------------------------------------------------------------------------------------------|--------------------------------------|--------------------------------------|--------------------------------------|
| Any certificate revoked in the peer certificate chain                                               | Connection fails with syslog message | Connection fails with syslog message | Connection fails with syslog message |
| One CDP is missing in the peer certificate chain                                                    | Connection succeeds                  | Connection succeeds                  | Connection fails with syslog message |
| One CDP CRL is empty<br>in the peer certificate<br>chain with valid signature                       | Connection succeeds                  | Connection succeeds                  | Connection succeeds                  |
| Any CDP in the peer<br>certificate chain cannot be<br>downloaded                                    | Connection succeeds                  | Connection succeeds                  | Connection succeeds                  |
| Certificate has CDP, but the CDP server is down                                                     | Connection succeeds                  | Connection succeeds                  | Connection succeeds                  |
| Certificate has CDP,<br>server is up, and CRL is<br>on CDP, but the CRL has<br>an invalid signature | Connection succeeds                  | Connection succeeds                  | Connection succeeds                  |

#### Table 7: Certificate Revocation Check Mode set to Relaxed with a local static CRL

| With local static CRL                                                                   | LDAP Connection                      | IPSec Connection                     |
|-----------------------------------------------------------------------------------------|--------------------------------------|--------------------------------------|
| Checking peer certificate chain                                                         | Full certificate chain               | Full certificate chain               |
| Checking CDP in the peer certificate chain                                              | Full certificate chain               | Full certificate chain               |
| CDP checking for Root CA<br>certificate of the peer certificate<br>chain                | Yes                                  | Not applicable                       |
| Any certificate validation failure in the peer certificate chain                        | Connection fails with syslog message | Connection fails with syslog message |
| Any certificate revoked in the peer certificate chain                                   | Connection fails with syslog message | Connection fails with syslog message |
| One CDP is missing in the peer<br>certificate chain (Certificate Chain<br>level is 1)   | Connection succeeds                  | Connection succeeds                  |
| One CDP CRL is empty in the peer<br>certificate chain (Certificate Chain<br>level is 1) | Connection succeeds                  | Connection succeeds                  |

| With local static CRL                                                                                                    | LDAP Connection                      | IPSec Connection                                         |
|----------------------------------------------------------------------------------------------------|--------------------------------------|----------------------------------------------------------|
| Any CDP in the peer certificate<br>chain cannot be downloaded<br>(Certificate Chain level is 1)                                    | Connection succeeds                  | Connection succeeds                                      |
| Certificate has CDP, but the CDP<br>server is down (Certificate Chain<br>level is 1)                                               | Connection succeeds                  | Connection succeeds                                      |
| Certificate has CDP, server is up,<br>and CRL is on CDP, but the CRL<br>has an invalid signature (Certificate<br>Chain level is 1) | Connection succeeds                  | Connection succeeds                                      |
| Peer Certificate Chain level is higher than 1                                                                                      | Connection fails with syslog message | If combined with CDP, connection succeeds                |
|                                                                                                    |                                      | If there is no CDP, connection fails with syslog message |

# **Configure CRL Periodic Download**

You can configure your system to periodically download a (CRL) so that a new CRL is used every 1 to 24 hours to validate certificates.

You can use the following protocols and interfaces with this feature:

- FTP
- SCP
- SFTP
- TFTP
- USB

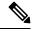

Note

• SCEP and OCSP are not supported.

- You can only configure one periodic download per CRL.
- One CRL is supported per trustpoint.

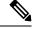

Note

You can only configure the period in one-hour intervals.

Perform these steps to configure CRL periodic download.

#### Before you begin

Ensure that you have already configured your Firepower 4100/9300 chassis to validate peer certificates using (CRL) information. For more information, see Configure Static CRL for a Trustpoint, on page 77.

#### Procedure

|   | From the FXOS CLI, enter security mode:                                                                                                    |
|---|----------------------------------------------------------------------------------------------------|
|   | scope security                                                                                                    |
|   | Enter trustpoint mode:                                                                                                    |
|   | scope trustpoint                                                                                                    |
|   | Enter revoke mode:                                                                                                    |
|   | scope revoke                                                                                                    |
|   | Edit the revoke configuration:                                                                                                    |
|   | sh config                                                                                                    |
|   | Set your preferred configuration:                                                                                                    |
|   | Example:                                                                                                    |
|   | set certrevokemethod crl<br>set crl-poll-filename rootCA.crl<br>set crl-poll-path /users/myname<br>set crl-poll-period 1<br>set crl-poll-port 0<br>set crl-poll-protocol sep<br>! set crl-poll-pwd<br>set crl-poll-server 182.23.33.113<br>set crl-poll-user myname |
|   | Exit the configuration file:<br>exit                                                                                                    |
|   | (Optional) Test the new configuration by downloading a new CRL:                                                                                                    |
|   | Example:                                                                                                    |
| ] | Firepower-chassis /security/trustpoint/revoke # sh import-task                                                                                                    |
|   |                                                                                                    |
|   | Import task:<br>File Name Protocol Server Port Userid State                                                                                                    |

### Set the LDAP Key Ring Certificate

You can configure a secure LDAP client key ring certificate to support a TLS connection on your Firepower 4100/9300 chassis. This option is one of a number offered for achieving Common Criteria certification compliance on your system. For more information, see Security Certifications Compliance, on page 69.

| <b>V</b> |                                                                                                    |
|----------|----------------------------------------------------------------------------------------------------|
| Note     | If Common Criteria mode is enabled, you must have SSL enabled, and you must use the server DNS information to create the key ring certificate. |
|          | If SSL is enabled for the LDAP server entry, key ring information is referenced and checked when forming a connection.                         |
|          | AP server information has to be DNS information in the CC mode for the secure LDAP connection (with L enabled).                                |

Perform these steps to configure a secure LDAP client key ring certificate:.

#### Procedure

0

| Step 1 | From the FXOS CLI, enter security mode:        |
|--------|------------------------------------------------|
|        | scope security                                 |
| Step 2 | Enter LDAP mode:                               |
|        | scope ldap                                     |
| Step 3 | Enter LDAP server mode:                        |
|        | <pre>enter server {server_ip/server_dns}</pre> |
| Step 4 | Set the LDAP key ring:                         |
|        | set keyring keyring_name                       |
| Step 5 | Commit the configuration:                      |
|        | commit-buffer                                  |

# **Enable Client Certificate Authentication**

You can enable your system to use a client certificate in conjunction with LDAP to authenticate a user for HTTPS access. The default authentication configuration on the Firepower 4100/9300 chassis is credential-based. Note If certificate authentication is enabled, that is the only form of authentication permitted for HTTPS. Certificate revocation check is not supported with the FXOS 2.1.1 release of the client certificate authentication feature.
 The following requirements must be met by the Client Certificate to use this feature:
 The username must be included in the X509 attribute Subject Alternative Name - Email.
 The client certificate must be signed by a root CA that has had its certificate imported into a trustpoint on the Supervisor.

#### Procedure

**Step 1** From the FXOS CLI, enter services mode:

scope system

scope services

**Step 2** (Optional) View your options for HTTPS authentication:

set https auth-type

#### Example:

Firepower-chassis /system/services # set https auth-type cert-auth Client certificate based authentication cred-auth Credential based authentication

**Step 3** Set your HTTPS authentication to client-based:

set https auth-type cert-auth

**Step 4** Commit the configuration:

commit-buffer

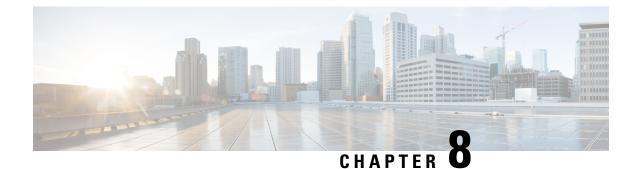

# **System Administration**

- Changing the Management IP Address, on page 87
- Changing the Application Management IP, on page 89
- Changing the Firepower 4100/9300 Chassis Name, on page 91
- Install a Trusted Identity Certificate, on page 92
- Auto-Import Certificate Update, on page 98
- Pre-Login Banner, on page 100
- Rebooting the Firepower 4100/9300 Chassis, on page 103
- Powering Off the Firepower 4100/9300 Chassis, on page 104
- Restoring the Factory Default Configuration, on page 104
- Enabling Locator LED, on page 105

### **Changing the Management IP Address**

#### Before you begin

You can change the management IP address on the Firepower 4100/9300 chassis from the FXOS CLI.

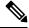

**Note** After changing the management IP address, you will need to reestablish any connections to Firepower Chassis Manager or the FXOS CLI using the new address.

#### Procedure

**Step 1** Connect to the FXOS CLI (see Accessing the FXOS CLI, on page 18).

**Step 2** To configure an IPv4 management IP address:

a) Set the scope for fabric-interconnect a:

Firepower-chassis# scope fabric-interconnect a

b) To view the current management IP address, enter the following command:

Firepower-chassis /fabric-interconnect # show

- c) Enter the following command to configure a new management IP address and gateway:
   Firepower-chassis /fabric-interconnect # set out-of-band ip *ip\_address* netmask *network\_mask* gw gateway\_ip\_address
- d) Commit the transaction to the system configuration:
   Firepower-chassis /fabric-interconnect\* # commit-buffer
- **Step 3** To configure an IPv6 management IP address:
  - a) Set the scope for fabric-interconnect a:

Firepower-chassis# scope fabric-interconnect a

b) Set the scope for management IPv6 configuration:

Firepower-chassis /fabric-interconnect # scope ipv6-config

c) To view the current management IPv6 address, enter the following command:

Firepower-chassis /fabric-interconnect/ipv6-config # show ipv6-if

d) Enter the following command to configure a new management IP address and gateway:

Firepower-chassis /fabric-interconnect/ipv6-config # set out-of-band ipv6 *ipv6\_address* ipv6-prefix *prefix\_length* ipv6-gw *gateway\_address* 

**Note** Only IPv6 Global Unicast addresses are supported as the chassis's IPv6 management address.

e) Commit the transaction to the system configuration:

Firepower-chassis /fabric-interconnect/ipv6-config\* # commit-buffer

#### Example

The following example configures an IPv4 management interface and gateway:

```
Firepower-chassis# scope fabric-interconnect a
Firepower-chassis /fabric-interconnect # show
Fabric Interconnect:
  ID OOB IP Addr OOB Gateway
                                OOB Netmask OOB IPv6 Address OOB IPv6 Gateway
Prefix Operability
   _____ ____
  А
     192.0.2.112 192.0.2.1 255.255.255.0 ::
                                                            ::
 64
     Operable
Firepower-chassis /fabric-interconnect # set out-of-band ip 192.0.2.111 netmask 255.255.255.0
gw 192.0.2.1
Warning: When committed, this change may disconnect the current CLI session
Firepower-chassis /fabric-interconnect* #commit-buffer
Firepower-chassis /fabric-interconnect #
```

The following example configures an IPv6 management interface and gateway:

```
Firepower-chassis# scope fabric-interconnect a
Firepower-chassis /fabric-interconnect # scope ipv6-config
Firepower-chassis /fabric-interconnect/ipv6-config # show ipv6-if
Management IPv6 Interface:
   IPv6 Address
                                    Prefix
                                             IPv6 Gateway
   _____
                       _____ _
   2001::8998
                                             2001::1
                                    64
Firepower-chassis /fabric-interconnect/ipv6-config # set out-of-band ipv6 2001::8999
ipv6-prefix 64 ipv6-gw 2001::1
Firepower-chassis /fabric-interconnect/ipv6-config* # commit-buffer
Firepower-chassis /fabric-interconnect/ipv6-config #
```

### Changing the Application Management IP

You can change the management IP address on the application(s) attached to your Firepower 4100/9300 chassis from the FXOS CLI. To do so, you must first change the IP information at the FXOS platform level, then change the IP information at the application level.

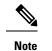

• Changing the application management IP will result in a service interruption.

#### Procedure

| Step 1 | Co  | nnect to the FXOS CLI. (See Accessing the FXOS CLI, on page 18).                                                                        |  |  |  |  |
|--------|-----|----------------------------------------------------------------------------------------------------|--|--|--|--|
| Step 2 | Sco | Scope to the logical device:                                                                                                    |  |  |  |  |
|        | sco | ope ssa                                                                                                    |  |  |  |  |
|        | sco | ppe logical-device logical_device_name                                                                                                  |  |  |  |  |
| Step 3 |     | ope to the management bootstrap and configure the new management bootstrap parameters. Note that there differences between deployments: |  |  |  |  |
|        | Fo  | r standalone configuration of an ASA logical device:                                                                                    |  |  |  |  |
|        | a)  | Enter the logical device management bootstrap:                                                                                          |  |  |  |  |
|        |     | scope mgmt-bootstrap asa                                                                                                    |  |  |  |  |
|        | b)  | Enter the IP mode for the slot:                                                                                                    |  |  |  |  |
|        |     | scope ipv4_or_6 slot_number default                                                                                                    |  |  |  |  |
|        | c)  | (IPv4 only) Set the new IP address:                                                                                                    |  |  |  |  |
|        |     | set ip ipv4_address mask network_mask                                                                                                   |  |  |  |  |
|        | d)  | (IPv6 only) Set the new IP address:                                                                                                    |  |  |  |  |
|        |     | set ip ipv6_address prefix-length prefix_length_number                                                                                  |  |  |  |  |
|        | e)  | Set the gateway address:                                                                                                    |  |  |  |  |
|        |     | set gateway gateway_ip_address                                                                                                    |  |  |  |  |

f) Commit the configuration:

#### commit-buffer

For a clustered configuration of ASA logical devices:

- a) Enter the cluster management bootstrap: scope cluster-bootstrap *asa*
- b) (IPv4 only) Set the new virtual IP:

set virtual ipv4 ip\_address mask network\_mask

c) (IPv6 only) Set the new virtual IP:

set virtual ipv6 ipv6\_address prefix-length prefix\_length\_number

d) Set the new IP pool:

set ip pool start\_ip end\_ip

- e) Set the gateway address:set gateway gateway\_ip\_address
- f) Commit the configuration:commit-buffer

For standalone and clustered configurations of Firepower Threat Defense:

- a) Enter the logical device management bootstrap: scope mgmt-bootstrap *ftd*
- b) Enter the IP mode for the slot:scope ipv4\_or\_6 slot\_number firepower
- c) (IPv4 only) Set the new IP address:

set ip ipv4\_address mask network\_mask

d) (IPv6 only) Set the new IP address:

set ip ipv6\_address prefix-length prefix\_length\_number

e) Set the gateway address:

set gateway gateway\_ip\_address

f) Commit the configuration:

#### commit-buffer

- **Note** For a clustered configuration, you must set the new IP address for each application attached to the Firepower 4100/9300 chassis. If you have an inter-chassis cluster or a HA configuration, you must repeat these steps for each application on both chassis.
- **Step 4** Clear the management bootstrap information for each application:
  - a) Scope to ssa mode:

scope ssa

b) Scope to the slot:

scope slot slot\_number

c) Scope to the application instance:

scope app-instance asa\_or\_ftd

d) Clear the management bootstrap information:

clear-mgmt-bootstrap

e) Commit the configuration:

#### commit-buffer

**Step 5** Disable the application:

disable

#### commit-buffer

- **Note** For a clustered configuration, you must clear and disable the management bootstrap information for each application attached to the Firepower 4100/9300 chassis. If you have an inter-chassis cluster or a HA configuration, you must repeat these steps for each application on both chassis.
- **Step 6** When the application is offline and the slot comes online again, re-enable the application.
  - a) Scope back to ssa mode:

scope ssa

b) Scope to the slot:

scope slot slot\_number

c) Scope to the application instance:

scope app-instance asa\_or\_ftd

d) Enable the application:

#### enable

e) Commit the configuration:

#### commit-buffer

**Note** For a clustered configuration, you must repeat these steps to re-enable each application attached to the Firepower 4100/9300 chassis. If you have an inter-chassis cluster or a HA configuration, you must repeat these steps for each application on both chassis.

# **Changing the Firepower 4100/9300 Chassis Name**

You can change the name used for your Firepower 4100/9300 chassis from the FXOS CLI.

#### Procedure

| Connect to the FXOS CLI (see Accessing the FXOS CLI, on page 18). |
|-------------------------------------------------------------------|
| Enter the system mode:                                            |
| Firepower-chassis-A# scope system                                 |
| To view the current name:                                         |
| Firepower-chassis-A /system # show                                |
| To configure a new name:                                          |
| Firepower-chassis-A /system # set name device_name                |
| Commit the transaction to the system configuration:               |
| Firepower-chassis-A /fabric-interconnect* # commit-buffer         |
|                                                                   |

#### Example

The following example changes the devices name:

### Install a Trusted Identity Certificate

After initial configuration, a self-signed SSL certificate is generated for use with the Firepower 4100/9300 chassis web application. Because that certificate is self-signed, client browsers do not automatically trust it. The first time a new client browser accesses the Firepower 4100/9300 chassis web interface, the browser will throw an SSL warning, requiring the user to accept the certificate before accessing the Firepower 4100/9300 chassis. You can use the following procedure to generate a Certificate Signing Request (CSR) using the FXOS CLI and install the resulting identity certificate for use with the Firepower 4100/9300 chassis. This identity certificate allows a client browser to trust the connection, and bring up the web interface with no warnings.

#### Procedure

**Step 1** Connect to the FXOS CLI. (See Accessing the FXOS CLI, on page 18).

**Step 2** Enter the security module:

scope security

- **Step 3** Create a keyring:
  - create keyring keyring\_name
- **Step 4** Set a modulus size for the private key:

set modulus size

**Step 5** Commit the configuration:

#### commit-buffer

**Step 6** Configure the CSR fields. The certificate can be generated with basic options (for example, a subject-name), and optionally more advanced options that allow information like locale and organization to be embedded in the certificate. Note that when you configure the CSR fields, the system prompts for a certificate password.

create certreq subject-name subject\_name

password

set country country

set state state

set locality locality

**set org-name** *organization\_name* 

set org-unit-name organization\_unit\_name

set subject-name subject\_name

**Step 7** Commit the configuration:

#### commit-buffer

- **Step 8** Export the CSR to provide to your certificate authority. The certificate authority uses the CSR to create your identity certificate.
  - a) Show the full CSR:

#### show certreq

 b) Copy the output starting with (and including) "-----BEGIN CERTIFICATE REQUEST-----", ending with (and including) "-----END CERTIFICATE REQUEST-----":

#### Example:

```
----BEGIN CERTIFICATE REQUEST----

MIIC6zCCAdMCAQAwdzELMAkGA1UEBhMCVVMxEzARBgNVBAgMCkNhbG1mb3JuaWEx

ETAPBgNVBAcMCFNhbiBKb3N1MRYwFAYDVQQKDA1DaXNjbyBTeXN0ZW1zMQwwCgYD

VQQLDANUQUMxGjAYBgNVBAMMEWZwNDEyMC50ZXN0LmxvY2FsMIIBIjANBgkqhkiG

9w0BAQEFAAOCAQ8AMIIBCgKCAQEAs00N5gagkfZ2fi4JVEANG+7YGgCHbnUt7LpV

yMChnKOPJjBwkUMNQA1mQsRQDcbJ232/sK0fMSnyqOL8JzC7itxeVEZRyz7/ax7W

GNveg/XP+zd03nt4GXM63FsrPcPmA7EwgqDSLoShtBEV10hhf4+Nw4pKCZ+eSSkS

JkTB1ZHaKV9bttYg3kf/UEUUgk/EyrVq3B+u2DsooPVq76mTm8BwYMqHbJev4Pmu

RjWE88yEvVwH7JTEij90vxbatjDjVSJHZBURtCanvyBvGuLP/Q/Nmv3Lo3G9ITbL

L5gIYZVatTxp6HTUezH2MIIzOavU6d1tB9rnyxgGth5dPV0dhQIDAQABoC8wLQYJ

KoZIhvcNAQkOMSAwHjAcBgNVHREEFTATghFmcDQxMjAudGVzdC5sb2NhbDANBgkq

hkiG9w0BAQsFAAOCAQEAZUfCbwx9vt5aVDcL+tATu5xFE3LA310ck6Gj1Nv6W/6r

jBNLxusYi1rZZcW+CgnvNs4ArqYGyNVBySOavJO/VvQlKfyxxJ101kyx3RzEjgK0
```

```
zzyoyrG+EZXC5ShiraS8HuWvE2wFM2wwWNtHWtvcQy55+/hDPD2Bv8pQ0C2Zng3I
                kLfG1dxWf1xAxLzf5J+AuIQ0CM5HzM9Zm8zREoWT+xHtLSqAqg/aCuomN9/vEwyU
                OYfoJMvAqC6AZyUnMfUfCoyuLpLwgkxB0gyaRdnea5RhiGjYQ21DXYDjEXp7rCx9
                +6bvDl1n70JCegHdCWtP75SaNyaBEPk00365rTckbw==
                ----END CERTIFICATE REQUEST----
Step 9
             Exit the certreq mode:
             exit
Step 10
            Exit the keyring mode:
             exit
Step 11
            Provide the CSR output to the Certificate Authority in accordance with the Certificate Authority's enrollment
            process. If the request is successful, the Certificate Authority sends back an identity certificate that has been
            digitally signed using the CA's private key.
Step 12
            Note
                        All identity certificates must be in Base64 format to be imported into FXOS. If the identity
                        certificate chain received from the Certificate Authority is in a different format, you must first
                        convert it with an SSL tool such as OpenSSL.
            Create a new trustpoint to hold the identity certificate chain.
             create trustpoint trustpoint_name
Step 13
             Enter the identity certificate chain you received from the Certificate Authority in step 11, following the
             instructions on screen.
            Note
                        For a Certificate Authority that uses intermediate certificates, the root and intermediate certificates
                        must be combined. In a text file, paste the root certificate at the top, followed by each intermediate
                        certificate in the chain, including all BEGIN CERTIFICATE and END CERTIFICATE flags.
                        Copy and paste that entire text block into the trustpoint.
             set certchain
            Example:
             firepower /security/trustpoint* # set certchain
             Enter lines one at a time. Enter ENDOFBUF to finish. Press ^C to abort.
            Trustpoint Certificate Chain:
            >----BEGIN CERTIFICATE----
             >MIICDTCCAbOgAwIBAgIQYIutxPDPw6BOp3uKNgJHZDAKBggqhkjOPQQDAjBTMRUw
            >EwYKCZImiZPyLGQBGRYFbG9jYWwxGDAWBgoJkiaJk/IsZAEZFghuYWF1c3RpbjEg
             >MB4GA1UEAxMXbmFhdXN0aW4tTkFBVVNUSU4tUEMtQ0EwHhcNMTUwNzI4MTc1NjU2
            >WhcNMjAwNzI4MTgwNjU2WjBTMRUwEwYKCZImiZPyLGQBGRYFbG9jYWwxGDAWBgoJ
             >kiaJk/IsZAEZFghuYWF1c3RpbjEgMB4GA1UEAxMXbmFhdXN0aW4tTkFBVVNUSU4t
             > \tt UEMtQ0EwWTATBgcqhkjOPQIBBggqhkjOPQMBBwNCAASvEA27V1Enq1gMtLkvJ6rx
            >GXRpXWIEyuiBM4eQRoqZKnkeJUkm1xmq1ubaDHPJ5TMGfJQYszLBRJPq+mdrKcD1
            >o2kwZzATBgkrBgEEAYI3FAIEBh4EAEMAQTAOBgNVHQ8BAf8EBAMCAYYwDwYDVR0T
            >AQH/BAUwAwEB/zAdBgNVHQ4EFgQUyInbDHPrFwEEBcbxGSgQW7pOVIkwEAYJKwYB
             >BAGCNxUBBAMCAQAwCgYIKoZIzj0EAwIDSAAwRQIhAP++QJTUmniB/AxPDDN63Lqy
            >18odMDoFTkG4p3Tb/2yMAiAtMYhlsv1gCxsQVOw0xZVRugSdoOak6n7wCjTFX9jr
            >RA==
             >----END CERTIFICATE-----
             >ENDOFBUF
```

**Step 14** Commit the configuration:

commit-buffer

I

| Step 15 | Exit the trustpoint mode:                                                                                                    |
|---------|----------------------------------------------------------------------------------------------------|
|         | exit                                                                                                    |
| Step 16 | Enter the keyring mode:                                                                                                    |
|         | scope keyring_name                                                                                                    |
| Step 17 | Associate the trustpoint created in step 13 with the keyring that was created for the CSR:                                                                                                    |
|         | set trustpoint trustpoint_name                                                                                                    |
| Step 18 | Import the signed identity certificate for the server.                                                                                                    |
|         | set cert                                                                                                    |
| Step 19 | Paste the contents of the identity certificate provided by the Certificate authority:                                                                                                    |
|         | <pre>Example:<br/>Enter lines one at a time. Enter ENDOFBUF to finish. Press ^C to abort.<br/>Keyring certificate:<br/>&gt;BEGIN CERTIFICATE<br/>MIEBCCBJagAwIRAgITRQAAArehlUWgiTzvqAAAAACjAKBgqhkjOPQQDAjBT<br/>&gt;MRUWEWYKCZImiZPyLQQBGRYFbG9jYWwXCDAWBgoJkiaJk/IsZAEFghuYWFlc3Rp<br/>&gt;bjEgMB4GAlUEAxMKDmFhdNN0aW4tTFBVVNUSU4tUEMtQ0EwHhcNNTYwNDI4MTMw<br/>&gt;OTUOWhcNNTgwNDI4MTMvOTUOWjB3MQswCQDVQQGEwJUUzETMBEGAlUECBMKQ2Fs<br/>&gt;aWZvcm5pYTERMAGCAlUEBxMUZFuIBpvc2uxFjAUBgNVBAoTDUNpc2Nv1FN5c3Rl<br/>&gt;bKMxDDAKBgNVBAsTAIRBQzEaMBgGAlUEAxMKIAAOMTIwLnRlc3QubG9jYWwwggEi<br/>&gt;MA0GCSqCSIb3DQEBAQUAA1EBDwAwggEKAoIBAQCzQ43mBqCR9nz+Lg1UQAOhTtga<br/>&gt;BwdudS3sulXIwKGco48mMHCRQw1ADWZCxFANxsnbfb+wrR8xKfKo4wnMLuK3F5U<br/>&gt;R1HLPv9+HtYZ96D9c/7N3ree3gZczrCWys9w+YD5TCCONLuhKGQERXXSGF/j43D<br/>&gt;ikoJn55JKRImRMHVkdopX1u211DeR/9QRRSCT8TKtWrcH67YOyig9WrvqZObwHBg<br/>&gt;yodskS/g+a5CNYTzzIS9XAfsIMSKP06/Ftq2MONVIkdkFRG0Jqe/IG8A4s/9B82a<br/>&gt;/cujcbOhNssvmAhhlvq1PGnodNR7MfYwgjM5q9Tp3W0H2ufLGA2H109XR2FAgMB<br/>&gt;AAGjggJVMIICVDAcBgWVHREEFTAT6FmC0xWjAuddVzdC5sb2NhbDAdBgWVHQ4E<br/>&gt;FgQU/1WpstiEYExs8D1ZWcuHzwPtu5QwHwyDVR0jBBgwFoAUyInbDHPrFwEEBcbx<br/>&gt;SSSQW7pOVIkwgdwAlUdHwSB1DCB0TCBzqCByCGByIaBxWx1XXAGLy8Q049bmFh<br/>&gt;dxN0aW4tTkFBVVNUSU4UEMtQ0ESQ049bmFhdXN0aW4tcGMsQ04QQRQLENOPVB1<br/>&gt;YmsyYUJWEtLeSUyMFNIcnZpYZvZLENOPVNIcnZpYZVzLENOPUNbmZpZ3VyYXRp<br/>&gt;b24sREM9bmFhdXN0aW4sREM9bG9jYW/Y2VydGImaWNhdgVSZZzvY2F0aW9uTGIz<br/>&gt;D91YXNIP29iamVjdENSYNZPWNSTERpc3RyaWJIdGlvb1BvaK5DHIHMEggrBgEF<br/>&gt;BQcBAQSBvzCBvDCBuQYIKWBDQUHMAKGgaxSZGFw0i8vLNMjBEXXLMjBTZXJZaWNIcyxD<br/>&gt;j1TZXJ2aWNIcyxDTj1Db25maWdIcmF0aW9uLERDPW5hYXVzdGluLERDPWxvY2Fs<br/>&gt;P2NaQ2VydGImaWNhdGU/YmzzT9vYmp1Y3RDbCFzczjJZXJ0aWZpY2F0aW9uXV0<br/>&gt;a69yaXR5MCEGCSAQQBgjcUAgQUHhAXWBIAGIAUWBIAHIAdgBIAHIwbgYDVR0P<br/>&gt;AQH/AADDAgwMMMAGIUJQMMAoCCSGAQUFFWMBMAcCCqSM49BAMCAQAMEUC<br/>&gt;FfewTNcJirEtFRvyxjkQ4/dvo2o16CRB080WgbHNUv/AiEATUdobisJBG/PBZjm<br/>&gt;acJK60akbjctOTVUdU3D6KUTw=<br/>&gt;EDV CERTIFICATE<br/>&gt;ENDCFBUF</pre> |
| Step 20 | Exit the keyring mode:                                                                                                    |
|         | exit                                                                                                    |
| Step 21 | Exit the security mode:                                                                                                    |
|         | exit                                                                                                    |
| Step 22 | Enter the system mode:                                                                                                    |

#### scope system

**Step 23** Enter the services mode:

scope services

**Step 24** Configure the FXOS web service to use the new certificate:

set https keyring keyring\_name

**Step 25** Commit the configuration:

#### commit-buffer

**Step 26** Display the keyring associated with the HTTPS server. It should reflect the keyring name created in step 3 of this procedure. If the screen output displays the default keyring name, the HTTPS server has not yet been updated to use the new certificate:

#### show https

#### Example:

```
fp4120 /system/services # show https
Name: https
Admin State: Enabled
Port: 443
Operational port: 443
Key Ring: firepower_cert
Cipher suite mode: Medium Strength
Cipher suite: ALL:!ADH:!EXPORT40:!EXPORT56:!LOW:!RC4:!MD5:!IDEA:+HIGH:+MEDIUM:+EXP:+eNULL
```

**Step 27** Display the contents of the imported certificate, and verify that the **Certificate Status** value displays as **Valid**:

#### scope security

show keyring keyring\_name detail

#### Example:

```
fp4120 /security # scope security
fp4120 /security # show keyring firepower_cert detail
Keyring firepower cert:
   RSA key modulus: Mod2048
   Trustpoint CA: firepower chain
   Certificate status: Valid
    Certificate:
    Data:
        Version: 3 (0x2)
        Serial Number:
            45:00:00:00:0a:de:86:55:16:82:24:f3:be:00:00:00:00:00:0a
    Signature Algorithm: ecdsa-with-SHA256
        Issuer: DC=local, DC=naaustin, CN=naaustin-NAAUSTIN-PC-CA
        Validitv
            Not Before: Apr 28 13:09:54 2016 GMT
            Not After : Apr 28 13:09:54 2018 GMT
        Subject: C=US, ST=California, L=San Jose, O=Cisco Systems, OU=TAC,
CN=fp4120.test.local
        Subject Public Key Info:
            Public Key Algorithm: rsaEncryption
                Public-Key: (2048 bit)
                Modulus:
                    00:b3:43:8d:e6:06:a0:91:f6:76:7e:2e:09:54:40:
```

Od:1b:ee:d8:1a:07:07:6e:75:2d:ec:ba:55:c8:c0: a1:9c:a3:8f:26:30:70:91:43:0d:40:0d:66:42:c4: 50:0d:c6:c9:db:7d:bf:b0:ad:1f:31:29:f2:a8:e2: fc:27:30:bb:8a:dc:5e:54:46:51:cb:3e:ff:6b:1e: d6:18:db:de:83:f5:cf:fb:37:74:de:7b:78:19:73: 3a:dc:5b:2b:3d:c3:e6:03:b1:30:82:a0:d2:2e:84: a1:b4:11:15:d7:48:61:7f:8f:8d:c3:8a:4a:09:9f: 9e:49:29:12:26:44:c1:d5:91:da:29:5f:5b:b6:d6: 20:de:47:ff:50:45:14:82:4f:c4:ca:b5:6a:dc:1f: ae:d8:3b:28:a0:f5:6a:ef:a9:93:9b:c0:70:60:ca: 87:6c:91:2f:e0:f9:ae:46:35:84:f3:cc:84:bd:5c: 07:ec:94:c4:8a:3f:4e:bf:16:da:b6:30:e3:55:22: 47:64:15:11:b4:26:a7:bf:20:6f:1a:e2:cf:fd:0f: cd:9a:fd:cb:a3:71:bd:21:36:cb:2f:98:08:61:95: 5a:b5:3c:69:e8:74:d4:7b:31:f6:30:82:33:39:ab: d4:e9:dd:6d:07:da:e7:cb:18:06:b6:1e:5d:3d:5d: 1d:85 Exponent: 65537 (0x10001) X509v3 extensions: X509v3 Subject Alternative Name: DNS:fp4120.test.local X509v3 Subject Key Identifier: FF:55:A9:B2:D8:84:60:4C:6C:F0:39:59:CB:87:67:03:ED:BB:94 X509v3 Authority Key Identifier: keyid:C8:89:DB:OC:73:EB:17:01:04:05:C6:F1:19:28:10:5B:BA:4E:54:89 X509v3 CRL Distribution Points: Full Name: URI:ldap:///CN=naaustin-NAAUSTIN-PC-CA,CN=naaustin-pc,CN=CDP, CN=Public%20Key%20Services,CN=Services,CN=Configuration,DC=naaustin, DC=local?certificateRevocationList?base?objectClass=cRLDistributionPoint Authority Information Access: CA Issuers - URI:ldap:///CN=naaustin-NAAUSTIN-PC-CA, CN=AIA, CN=Public%20Key%20Services,CN=Services,CN=Configuration,DC=naaustin, DC=local?cACertificate?base?objectClass=certificationAuthority 1.3.6.1.4.1.311.20.2: ...W.e.b.S.e.r.v.e.r X509v3 Key Usage: critical Digital Signature, Key Encipherment X509v3 Extended Key Usage: TLS Web Server Authentication Signature Algorithm: ecdsa-with-SHA256 30:45:02:20:57:b0:ec:d7:09:8a:b1:2d:15:1b:f2:c6:39:10: e3:f7:55:a3:6a:08:e8:24:41:df:4f:16:41:b6:07:35:4b:bf: 02:21:00:ed:47:4e:6e:24:89:04:6f:cf:05:98:e6:b2:0a:08: 2b:ad:1a:91:b8:e8:b4:e4:ef:51:d5:1d:f5:be:8a:d5:4c ----BEGIN CERTIFICATE----MIIE8DCCBJagAwIBAgITRQAAAArehlUWgiTzvgAAAAAACjAKBggqhkjOPQQDAjBT MRUwEwYKCZImiZPyLGQBGRYFbG9jYWwxGDAWBgoJkiaJk/IsZAEZFghuYWF1c3Rp bjEgMB4GA1UEAxMXbmFhdXN0aW4tTkFBVVNUSU4tUEMtQ0EwHhcNMTYwNDI4MTMw OTU0WhcNMTgwNDI4MTMwOTU0WjB3MQswCQYDVQQGEwJVUzETMBEGA1UECBMKQ2Fs aWZvcm5pYTERMA8GA1UEBxMIU2FuIEpvc2UxFjAUBgNVBAoTDUNpc2NvIFN5c3Rl bXMxDDAKBgNVBAsTA1RBQzEaMBgGA1UEAxMRZnA0MTIwLnRlc3QubG9jYWwwggEi MA0GCSqGSIb3DQEBAQUAA4IBDwAwggEKAoIBAQCzQ43mBqCR9nZ+Lg1UQA0b7tga BwdudS3sulXIwKGco48mMHCRQw1ADWZCxFANxsnbfb+wrR8xKfKo4vwnMLuK3F5U RlHLPv9rHtYY296D9c/7N3Tee3gZczrcWys9w+YDsTCCoNIuhKG0ERXXSGF/j43D ikoJn55JKRImRMHVkdopX1u21iDeR/9QRRSCT8TKtWrcH67YOyig9WrvqZObwHBg yodskS/g+a5GNYTzzIS9XAfslMSKP06/Ftq2MONVIkdkFRG0Jqe/IG8a4s/9D82a /cujcb0hNssvmAhhlVq1PGnodNR7MfYwgjM5q9Tp3W0H2ufLGAa2H109XR2FAgMB AAGjggJYMIICVDAcBgNVHREEFTATghFmcDQxMjAudGVzdC5sb2NhbDAdBgNVHQ4EFgQU/1WpstiEYExs8Dl2WcuHZwPtu5QwHwYDVR0jBBgwFoAUyInbDHPrFwEEBcbx GSgQW7pOVIkwgdwGA1UdHwSB1DCB0TCBzqCBy6CByIaBxWxkYXA6Ly8vQ049bmFh dXN0aW4tTkFBVVNUSU4tUEMtQ0EsQ049bmFhdXN0aW4tcGMsQ049Q0RQLENOPVB1 YmxpYyUyMEtleSUyMFNlcnZpY2VzLENOPVNlcnZpY2VzLENOPUNvbmZpZ3VyYXRp

```
b24sREM9bmFhdXN0aW4sREM9bG9jYWw/Y2VydG1maWNhdGVSZXZvY2F0aW9uTG1z
dD9iYXN1P29iamVjdENsYXNzPWNSTERpc3RyaWJ1dG1vb1BvaW50MIHMBggrBgEF
BQcBAQSBvzCBvDCBuQYIKwYBBQUHMAKGgaxsZGFw0i8vL0N0PW5hYXVzdG1uLU5B
QVVTVE10LVBDLUNBLENOPUFJQSxDTj1QdWJsaWMIMjBLZXk1MjBTZXJ2aWN1cyxD
Tj1TZXJ2aWN1cyxDTj1Db25maWd1cmF0aW9uLERDPW5hYXVzdG1uLERDPWxVY2Fs
P2NBQ2VydG1maWNhdGU/YmFzZT9vYmp1Y3RDbGFzcz1jZXJ0aWZpY2F0aW9uQXV0
aG9yaXR5MCEGCSsGAQQBgjcUAgQUHhIAVwB1AGIAUwB1AHIAdgB1AHIwDgYDVR0P
AQH/BAQDAgWgMBMGA1UdJQQMAoGCCsGAQUFBwMBMAoGCCqGSM49BAMCA0gAMEUC
IFew7NcJirEtFRvyxjkQ4/dVo2016CRB308WQbYHNUu/AiEA7UdObiSJBG/PBZjm
sgoIK60akbjotOTvUdUd9b6K1Uw=
-----END CERTIFICATE-----
```

Zeroized: No

#### What to do next

To verify that the new trusted certificate is presented, navigate to the Firepower Chassis Manager by entering *https://<FQDN\_or\_IP>/* in the address bar of a web browser.

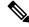

#### Note

Browsers also verify the subject-name of a certificate against the input in the address bar. If the certificate is issued to the fully qualified domain name, it must be accessed that way in the browser. If it is accessed via IP address, a different SSL error is thrown (Common Name Invalid) even if the trusted certificate is used.

# Auto-Import Certificate Update

When the Cisco certificate server changes its identity certificate to leverage a different root CA, the connectivity for the Smart Licensing on 4100 or 9300s running the ASA devices gets broken. Because the licensing connectivity is handled by the supervisor instead of Lina on the application, the Smart Licensing function fails. For FXOS-based devices, the issue can be resolved using the auto-import feature without an upgrade to the FXOS software.

By default, the auto-import feature is disabled. You can use the following procedure to enable the auto-import feature using the FXOS CLI.

#### Before you begin

DNS server should be configured to reach the cisco certificate server.

#### Procedure

- **Step 1** Connect to the FXOS CLI.
- **Step 2** Enter the security module:

scope security

**Step 3** Enable the auto-import feature.

enter tp-auto-import

#### Example:

```
FXOS# scope security
FXOS /security # enter tp-auto-import
FXOS /security #
```

**Step 4** Commit the configuration.

#### commit-buffer

**Step 5** Verify the auto-import status

#### show detail

#### **Example:**

Successful auto-import:

```
FXOS /security/tp-auto-import #
FXOS /security/tp-auto-import # show detail
Trustpoints auto import source URL: http://www.cisco.com/security/pki/trs/ios_core.p7b
TrustPoints auto import scheduled time : 22:00
Last Importing Status : Success, Imported with 23 TrustPoint(s)
TrustPoints auto Import function : Enabled
FXOS /security/tp-auto-import #
```

#### Auto-import failure:

FXOS /security/tp-auto-import #
FXOS /security/tp-auto-import # show detail
Trustpoints auto import source URL: http://www.cisco.com/security/pki/trs/ios\_core.p7b
TrustPoints auto import scheduled time : 22:00
Last Importing Status : Failure
TrustPoints auto Import function : Enabled
FXOS /security/tp-auto-import #

#### **Step 6** Configure the tp-auto-import feature. Set the import-time-hour.

#### set import-time-hour hour import-time-min minutes

#### Example:

```
FXOS /security/tp-auto-import # set
import-time-hour Trustpoints auto import hour time
FXOS /security/tp-auto-import # set import-time-hour
0-23 Import Time Hour
FXOS /security/tp-auto-import # set import-time-hour 7 import-time-min
0-59 Import Time Min
FXOS /security/tp-auto-import # set import-time-hour 7 import-time-min 20
<CR>
FXOS /security/tp-auto-import # set import-time-hour 7 import-time-min 20
FXOS /security/tp-auto-import # set import-time-hour 7 import-time-min 20
FXOS /security/tp-auto-import # set import-time-hour 7 import-time-min 20
FXOS /security/tp-auto-import # commit-buffer
FXOS /security/tp-auto-import #
```

**Note** The auto-import source URL is fixed and you must change the import time detail to minute per day. Import occurs everyday on the scheduled time of the day. If hours and minutes are not set then the certificate import occurs only once while enabling it. Certificates get downloaded as a bundle into the box under the path /opt/certstore which can only be accessed through secure-login option. Along with the bundle (ios\_core.p7b), individual certificates (AutoTP1 to AutoTPn) get extracted automatically.

#### **Step 7** After the auto-import configuration completion, enter show detail command.

show detail

#### Example:

```
FXOS /security/tp-auto-import # show detail
Trustpoints auto import source URL: http://www.cisco.com/security/pki/trs/ios_core.p7b
TrustPoints auto import scheduled time : 07:20
Last Importing Status : Success, Imported with 23 TrustPoint(s)
TrustPoints auto Import function : Enabled
```

- **Note** The maximum certificates that can be imported is 30. Each import re-iterates for 6 times if there is any connectivity issue to Cisco Certificate Server and then updates the last importing status in the show command.
- **Step 8** (Optional) To disable the auto-import feature, enter the delete auto-import command.

#### delete tp-auto-import

#### Example:

```
FXOS /security #
FXOS /security # delete tp-auto-import
FXOS /security # commit-buffer
FXOS /security # show detail
security mode:
    Password Strength Check: No
    Minimum Password Length: 8
    Is configuration export key set: No
    Current Task:
FXOS /security # scope tp-auto-import
Error: Managed object does not exist
FXOS /security #
FXOS /security #
FXOS /security #
FXOS /security/tp-auto-import* # show detail
FXOS /security/tp-auto-import* #
```

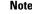

If you disable the auto-import feature, certificates that are imported remain persistent till the time there is no change in the build. Certificates get removed if you disable the auto-import feature and then downgrade/upgrade the build.

# **Pre-Login Banner**

With a pre-login banner, when a user logs into Firepower Chassis Manager, the system displays the banner text and the user must click **OK** on the message screen before the system prompts for the username and password. If a pre-login banner is not configured, the system goes directly to the username and password prompt.

When a user logs into the FXOS CLI, the system displays the banner text, if configured, before it prompts for the password.

### **Creating the Pre-Login Banner**

#### Procedure

| Step 1 | Connect to the FXOS CLI (see Accessing the FXOS CLI, on page 18).                                                                                                    |
|--------|----------------------------------------------------------------------------------------------------|
| Step 2 | Enter security mode:                                                                                                    |
|        | Firepower-chassis# scope security                                                                                                    |
| Step 3 | Enter banner security mode:                                                                                                    |
|        | Firepower-chassis /security # scope banner                                                                                                    |
| Step 4 | Enter the following command to create a pre-login banner:                                                                                                    |
|        | Firepower-chassis /security/banner # create pre-login-banner                                                                                                    |
| Step 5 | Specify the message that FXOS should display to the user before they log into Firepower Chassis Manager or the FXOS CLI:                                                                                                    |
|        | Firepower-chassis /security/banner/pre-login-banner* # set message                                                                                                    |
|        | Launches a dialog for entering the pre-login banner message text.                                                                                                    |
| Step 6 | At the prompt, type a pre-login banner message. You can enter any standard ASCII character in this field. You can enter multiple lines of text with each line having up to 192 characters. Press <b>Enter</b> between lines. |
|        | On the line following your input, type ENDOFBUF and press Enter to finish.                                                                                                    |
|        | Press Ctrl and C to cancel out of the set message dialog.                                                                                                    |
| Step 7 | Commit the transaction to the system configuration:                                                                                                    |
|        | Firepower-chassis /security/banner/pre-login-banner* # commit-buffer                                                                                                    |

#### Example

The following example creates the pre-login banner:

```
Firepower-chassis# scope security
Firepower-chassis /security # scope banner
Firepower-chassis /security/banner # create pre-login-banner
Firepower-chassis /security/banner/pre-login-banner* # set message
Enter lines one at a time. Enter ENDOFBUF to finish. Press ^C to abort.
Enter prelogin banner:
>Welcome to the Firepower Security Appliance
>**Unauthorized use is prohibited**
>ENDOFBUF
Firepower-chassis /security/banner/pre-login-banner* # commit-buffer
Firepower-chassis /security/banner/pre-login-banner #
```

### **Modifying the Pre-Login Banner**

#### Procedure

| Step 1 | Connect to the FXOS CLI (see Accessing the FXOS CLI, on page 18).                                                                                                    |
|--------|----------------------------------------------------------------------------------------------------|
| Step 2 | Enter security mode:                                                                                                    |
|        | Firepower-chassis# scope security                                                                                                    |
| Step 3 | Enter banner security mode:                                                                                                    |
|        | Firepower-chassis /security # scope banner                                                                                                    |
| Step 4 | Enter pre-login-banner banner security mode:                                                                                                    |
|        | Firepower-chassis /security/banner # scope pre-login-banner                                                                                                    |
| Step 5 | Specify the message that FXOS should display to the user before they log into Firepower Chassis Manager or the FXOS CLI:                                                                                                    |
|        | Firepower-chassis /security/banner/pre-login-banner # set message                                                                                                    |
|        | Launches a dialog for entering the pre-login banner message text.                                                                                                    |
| Step 6 | At the prompt, type a pre-login banner message. You can enter any standard ASCII character in this field. You can enter multiple lines of text with each line having up to 192 characters. Press <b>Enter</b> between lines. |
|        | On the line following your input, type <b>ENDOFBUF</b> and press <b>Enter</b> to finish.                                                                                                    |
|        | Press Ctrl and C to cancel out of the set message dialog.                                                                                                    |
| Step 7 | Commit the transaction to the system configuration:                                                                                                    |
|        | Firepower-chassis /security/banner/pre-login-banner* # commit-buffer                                                                                                    |

#### Example

The following example modifies the pre-login banner:

```
Firepower-chassis# scope security
Firepower-chassis /security # scope banner
Firepower-chassis /security/banner # scope pre-login-banner
Firepower-chassis /security/banner/pre-login-banner # set message
Enter lines one at a time. Enter ENDOFBUF to finish. Press ^C to abort.
Enter prelogin banner:
>Welcome to the Firepower Security Appliance
>**Unauthorized use is prohibited**
>ENDOFBUF
Firepower-chassis /security/banner/pre-login-banner* # commit-buffer
Firepower-chassis /security/banner/pre-login-banner #
```

### **Deleting the Pre-Login Banner**

#### Procedure

| Step 1 | Connect to the FXOS CLI (see Accessing the FXOS CLI, on page 18). |  |  |
|--------|-------------------------------------------------------------------|--|--|
| Step 2 | Enter security mode:                                              |  |  |
|        | Firepower-chassis# scope security                                 |  |  |
| Step 3 | Enter banner security mode:                                       |  |  |
|        | Firepower-chassis /security # scope banner                        |  |  |
| Step 4 | Delete the pre-login banner from the system:                      |  |  |
|        | Firepower-chassis /security/banner # delete pre-login-banner      |  |  |
| Step 5 | Commit the transaction to the system configuration:               |  |  |
|        | Firepower-chassis /security/banner* # commit-buffer               |  |  |

#### Example

The following example deletes the pre-login banner:

```
Firepower-chassis# scope security
Firepower-chassis /security # scope banner
Firepower-chassis /security/banner # delete pre-login-banner
Firepower-chassis /security/banner* # commit-buffer
Firepower-chassis /security/banner #
```

# **Rebooting the Firepower 4100/9300 Chassis**

#### Procedure

| Step 1 | Enter chassis mode:                                |                                                                                                    |  |
|--------|----------------------------------------------------|----------------------------------------------------------------------------------------------------|--|
|        | scope cha                                          | assis 1                                                                                                    |  |
| Step 2 | Enter the following command to reboot the chassis: |                                                                                                    |  |
|        | reboot [reason] [no-prompt]                        |                                                                                                    |  |
|        | Note                                               | If you use the [ <b>no-prompt</b> ] keyword, the chassis will reboot immediately after entering the command. If you do not use the [ <b>no-prompt</b> ] keyword, the system will not reboot until you enter the <b>commit-buffer</b> command. |  |

The system will gracefully shut down any logical devices configured on the system and then power down each security module/engine before finally powering down and then restarting the Firepower 4100/9300 chassis. This process takes approximately 15-20 minutes.

**Step 3** To monitor the reboot process:

scope chassis 1

show fsm status

# Powering Off the Firepower 4100/9300 Chassis

#### Procedure

| Step 1 | Enter chassis mode:                                    |                                                                                                    |  |  |
|--------|--------------------------------------------------------|----------------------------------------------------------------------------------------------------|--|--|
|        | scope chassis 1                                        |                                                                                                    |  |  |
| Step 2 | Enter the following command to power down the chassis: |                                                                                                    |  |  |
|        | shutdown                                               | [reason] [no-prompt]                                                                                                    |  |  |
|        | Note                                                   | If you use the [ <b>no-prompt</b> ] keyword, the chassis will shut down immediately after entering the command. If you do not use the [ <b>no-prompt</b> ] keyword, the system will not shut down until you enter the <b>commit-buffer</b> command.                                                         |  |  |
|        | each securi<br>takes appro                             | will gracefully shut down any logical devices configured on the system and then power down ty module/engine before finally powering down the Firepower 4100/9300 chassis. This process pximately 15-20 minutes. After the chassis has successfully shut down, you can then physically power on the chassis. |  |  |
| Step 3 | To monitor the shutdown process:                       |                                                                                                    |  |  |
|        | scope chassis 1                                        |                                                                                                    |  |  |
|        | show fsm s                                             | status                                                                                                    |  |  |

# **Restoring the Factory Default Configuration**

You can use the FXOS CLI to restore your Firepower 4100/9300 chassis to factory default configuration.

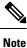

This process erases all user configuration from the chassis including any logical device configuration. After completing this procedure, you will need to reconfigure the system (see Initial Configuration, on page 11).

#### Procedure

**Step 1** (Optional) The **erase configuration** command does not remove the Smart License configuration from the chassis. If you also want to remove the Smart License configuration, perform the following steps:

#### scope license

#### deregister

Deregistering the Firepower 4100/9300 chassis removes the device from your account. All license entitlements and certificates on the device are removed.

**Step 2** Connect to the local-management shell:

#### connect local-mgmt

**Step 3** Enter the following command to erase all user configuration from your Firepower 4100/9300 chassis and restore the chassis to its original factory default configuration:

#### erase configuration

The system prompts you to verify that you are sure you want to erase all user configuration.

Step 4 Confirm that you want to erase the configuration by entering yes at the command prompt. The system will erase all user configuration from your Firepower 4100/9300 chassis and then reboot the system.

# **Enabling Locator LED**

The Locator LED helps you to locate a unit that needs physical attention. You can use the FXOS CLI to enable the Locator LED.

#### Procedure

Step 1 Connect to the FXOS CLI.
Step 2 To enable the Locator LED:

a) Set the scope for fabric-interconnect a:
Firepower-chassis# scope fabric-interconnect a

b) To view the current Locator LED status, enter the following command:

Firepower-chassis# show locator-led

c) Enter the following command to enable the Locator LED:

Firepower-chassis# enable locator-led

d) Commit the transaction to the system configuration:

Firepower-chassis# commit-buffer

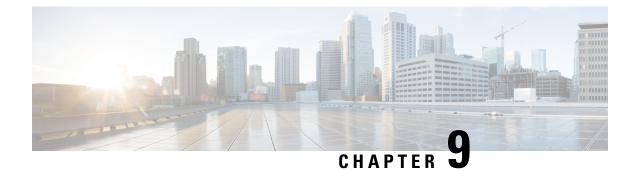

# **Platform Settings**

- Setting the Date and Time, on page 107
- Configuring SSH, on page 114
- Configuring TLS, on page 118
- Configuring Telnet, on page 119
- Configuring SNMP, on page 120
- Configuring HTTPS, on page 130
- Configuring AAA, on page 143
- Verifying Remote AAA Server Configurations, on page 156
- Configuring Syslog, on page 157
- Configuring DNS Servers, on page 160
- Enable FIPS Mode, on page 161
- Enable Common Criteria Mode, on page 162
- Configure the IP Access List, on page 162
- Add a MAC Pool Prefix and View MAC Addresses for Container Instance Interfaces, on page 164
- Add a Resource Profile for Container Instances, on page 166
- Configure a Network Control Policy, on page 169
- Configure the Chassis URL, on page 171
- Modifying Weak Key Exchange Algorithms, on page 172

# Setting the Date and Time

Use the CLI commands described below to configure the network time protocol (NTP) on the system, to set the date and time manually, or to view the current system time.

NTP settings are automatically synced between the Firepower 4100/9300 chassis and any logical devices installed on the chassis.

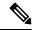

#### Note

If you are deploying Firepower Threat Defense on the Firepower 4100/9300 chassis, you must configure NTP on the Firepower 4100/9300 chassis so that Smart Licensing will work properly and to ensure proper timestamps on device registrations. You should use the same NTP server for both the Firepower 4100/9300 chassis and the FMC, but note that you cannot use FMC as the NTP server for the Firepower 4100/9300 chassis.

If you are using NTP, you can view the overall synchronization status on the **Current Time** tab, or you can view the synchronization status for each configured NTP server by looking at the Server Status field in the **NTP Server** table on the **Time Synchronization** tab. If the system is unable to synchronize with a particular NTP server, you can hover over the information icon next to the Server Status for more information.

### Viewing the Configured Date and Time

#### Procedure

| Step 1 | Connect to the FXOS CLI (see Accessing the FXOS CLI, on page 18). |  |  |
|--------|-------------------------------------------------------------------|--|--|
| Step 2 | To view the configured time zone:                                 |  |  |
|        | Firepower-chassis# show timezone                                  |  |  |
| Step 3 | To view the configured date and time:                             |  |  |
|        | Firepower-chassis# show clock                                     |  |  |
|        |                                                                   |  |  |

#### Example

The following example shows how to display the configured time zone and current system date and time:

```
Firepower-chassis# show timezone
Timezone: America/Chicago
Firepower-chassis# show clock
Thu Jun 2 12:40:42 CDT 2016
Firepower-chassis#
```

### **Setting the Time Zone**

Procedure

| Step 1 | Enter system mode:                                                                                                    |  |  |  |
|--------|----------------------------------------------------------------------------------------------------|--|--|--|
|        | Firepower-chassis# scope system                                                                                                    |  |  |  |
| Step 2 | Enter system services mode:                                                                                                    |  |  |  |
|        | Firepower-chassis /system # scope services                                                                                                    |  |  |  |
| Step 3 | Set the time zone:                                                                                                    |  |  |  |
|        | Firepower-chassis /system/services # set timezone                                                                                                    |  |  |  |
|        | At this point, you are prompted to enter a number corresponding to your continent, country, and time zone region. Enter the appropriate information at each prompt. |  |  |  |

When you have finished specifying the location information, you are prompted to confirm that the correct time zone information is being set. Enter 1 (yes) to confirm, or 2 (no) to cancel the operation.

**Step 4** To view the configured time zone:

Firepower-chassis /system/services # top

Firepower-chassis# show timezone

#### Example

The following example configures the time zone to the Pacific time zone region, commits the transaction, and displays the configured time zone:

```
Firepower-chassis# scope system
Firepower-chassis /system # scope services
Firepower-chassis /system/services # set timezone
Please identify a location so that time zone rules can be set correctly.
Please select a continent or ocean.
1) Africa 4) Arctic Ocean
                                                  7) Australia 10) Pacific Ocean
2) Americas
                         5) Asia
                                                  8) Europe
3) Antarctica
                       6) Atlantic Ocean 9) Indian Ocean
#? 2
Please select a country.
 1) Anguilla28) Haiti2) Antigua & Barbuda29) Honduras3) Argentina30) Jamaica
 3) Argentina
                                 31) Martinique
 4) Aruba
 5) Bahamas
                                 32) Mexico
                 33) Montserrat
34) Nicaragua
35) Panama
36) Paraguay
37) Peru
 6) Barbados
 7) Belize
 8) Bolivia
 9) Brazil
10) Canada
11) Caribbean Netherlands 38) Puerto Rico
12) Cayman Islands 39) St Barthelemy
13) Chile 40) St Kitts & Nevis
14) Colombia40) St Rittis a Revis14) Colombia41) St Lucia15) Costa Rica42) St Maarten (Dutch part)16) Cuba43) St Martin (French part)17) Curacao44) St Pierre & Miquelon18) Dominica45) St Vincent19) Dominican Republic46) Suriname20) Ecuador47) Trinidad & Tobago21) El Salvador48) Turks & Caicos Is
                                  .
41) St Lucia
21) El Salvador
                              48) Juine
49) United States
50) Uruquay
                                48) Turks & Caicos Is
22) French Guiana
23) Greenland
24) Grenada
                                   51) Venezuela
                                 52) Virgin Islands (UK)
25) Guadeloupe
26) Guatemala
                                   53) Virgin Islands (US)
27) Guyana
#? 49
Please select one of the following time zone regions.
 1) Eastern Time
 2) Eastern Time - Michigan - most locations
 3) Eastern Time - Kentucky - Louisville area
 4) Eastern Time - Kentucky - Wayne County
 5) Eastern Time - Indiana - most locations
 6) Eastern Time - Indiana - Daviess, Dubois, Knox & Martin Counties
```

```
7) Eastern Time - Indiana - Pulaski County
8) Eastern Time - Indiana - Crawford County
9) Eastern Time - Indiana - Pike County
10) Eastern Time - Indiana - Switzerland County
11) Central Time
12) Central Time - Indiana - Perry County
13) Central Time - Indiana - Starke County
14) Central Time - Michigan - Dickinson, Gogebic, Iron & Menominee Counties
15) Central Time - North Dakota - Oliver County
16) Central Time - North Dakota - Morton County (except Mandan area)
17) Central Time - North Dakota - Mercer County
18) Mountain Time
19) Mountain Time - south Idaho & east Oregon
20) Mountain Standard Time - Arizona (except Navajo)
21) Pacific Time
22) Pacific Standard Time - Annette Island, Alaska
23) Alaska Time
24) Alaska Time - Alaska panhandle
25) Alaska Time - southeast Alaska panhandle
26) Alaska Time - Alaska panhandle neck
27) Alaska Time - west Alaska
28) Aleutian Islands
29) Hawaii
#? 21
The following information has been given:
        United States
        Pacific Time
Therefore timezone 'America/Los Angeles' will be set.
Local time is now: Wed Jun 24 07:39:25 PDT 2015.
Universal Time is now: Wed Jun 24 14:39:25 UTC 2015.
Is the above information OK?
1) Yes
2) No
#? 1
Firepower-chassis /system/services* # commit-buffer
Firepower-chassis /system/services # top
Firepower-chassis# show timezone
Timezone: America/Los Angeles (Pacific Time)
Firepower-chassis#
```

### Setting the Date and Time Using NTP

NTP is used to implement a hierarchical system of servers that provide a precisely synchronized time among network systems. This kind of accuracy is required for time-sensitive operations, such as validating CRLs, which include a precise time stamp. You can configure up to four NTP servers.

Note

• FXOS uses NTP version 3.

• If the stratum value of an external NTP server is 13 or greater, the application instance cannot sync to the NTP server on the FXOS chassis. Each time a NTP client syncs to a NTP server, the stratum value increases by one.

If you have set up your own NTP server, you can find its stratum value in the /etc/ntp.conf file on the server. If the NTP server has stratum value of 13 or greater you can either change the stratum value in the ntp.conf file and restart the server, or use a different NTP server (for example: pool.ntp.org).

#### Before you begin

If you use a hostname for the NTP server, you must configure a DNS server. See Configuring DNS Servers, on page 160.

#### Procedure

**Step 1** Enter system mode:

Firepower-chassis# scope system

**Step 2** Enter system services mode:

Firepower-chassis /system # scope services

**Step 3** Configure the system to use the NTP server with the specified hostname, IPv4, or IPv6 address:

Firepower-chassis /system/services # create ntp-server {hostname | ip-addr | ip6-addr}

**Step 4** (Optional) Configure NTP authentication.

Only SHA1 is supported for NTP server authentication. Obtain the key ID and value from the NTP server. For example, to generate the SHA1 key on NTP server Version 4.2.8p8 or later with OpenSSL installed, enter the **ntp-keygen -M** command, and then view the key ID and value in the ntp.keys file. The key is used to tell both the client and server which value to use when computing the message digest.

a) Set the SHA1 Key ID.

set ntp-sha1-key-id key\_id

b) Set the SHA1 Key String.

#### set ntp-sha1-key-string

You are prompted for the key string.

c) Exit ntp-server mode.

exit

d) Enable NTP authentication.

enable ntp-authentication

#### Example:

```
firepower /system/services/ntp-server* # set ntp-shal-key-string 11
firepower /system/services/ntp-server* # set ntp-shal-key-string
NTP SHA-1 key string: 7092334a7809ab9873124c08123df9097097fe72
firepower /system/services/ntp-server* # exit
firepower /system/services* # enable authentication
```

**Step 5** Commit the transaction to the system configuration:

Firepower-chassis /system/services # commit-buffer

Step 6To view the synchronization status for all configured NTP servers:Firepower-chassis /system/services # show ntp-server

 Step 7
 To view the synchronization status for a specific NTP server:

 Firepower-chassis /system/services # scope ntp-server {hostname | ip-addr | ip6-addr}

Firepower-chassis /system/services/ntp-server # show detail

#### Example

The following example configures an NTP server with the IP address 192.168.200.101 and commits the transaction:

```
Firepower-chassis# scope system
Firepower-chassis /system # scope services
Firepower-chassis /system/services # create ntp-server 192.168.200.101
Firepower-chassis /system/services* # commit-buffer
Firepower-chassis /system/services #
```

The following example configures an NTP server with the IPv6 address 4001::6 and commits the transaction:

```
Firepower-chassis# scope system
Firepower-chassis /system # scope services
Firepower-chassis /system/services # create ntp-server 4001::6
Firepower-chassis /system/services # commit-buffer
Firepower-chassis /system/services #
```

### **Deleting an NTP Server**

Procedure

 

 Step 1
 Enter system mode: Firepower-chassis# scope system

 Step 2
 Enter system services mode: Firepower-chassis /system # scope services

- Step 3Delete the NTP server with the specified hostname, IPv4, or IPv6 address:Firepower-chassis /system/services # delete ntp-server {hostname | ip-addr | ip6-addr}
- **Step 4** Commit the transaction to the system configuration:

Firepower-chassis /system/services # commit-buffer

#### Example

The following example deletes the NTP server with the IP address 192.168.200.101 and commits the transaction:

```
Firepower-chassis# scope system
Firepower-chassis /system # scope services
Firepower-chassis /system/services # delete ntp-server 192.168.200.101
Firepower-chassis /system/services* # commit-buffer
Firepower-chassis /system/services #
```

The following example deletes the NTP server with the IPv6 address 4001::6 and commits the transaction:

```
Firepower-chassis# scope system
Firepower-chassis /system # scope services
Firepower-chassis /system/services # delete ntp-server 4001::6
Firepower-chassis /system/services # commit-buffer
Firepower-chassis /system/services #
```

### Setting the Date and Time Manually

This section describes how to set the date and time manually on the chassis. System clock modifications take effect on the chassis immediately. Note that after you manually set the chassis date and time, it could take some time for the change to be reflected in the installed logical device(s).

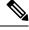

**Note** If the system clock is currently being synchronized with an NTP server, you will not be able to set the date and time manually.

#### Procedure

**Step 1** Enter system mode:

Firepower-chassis# scope system

Step 2Enter system services mode:

Firepower-chassis /system # scope services

**Step 3** Configure the system clock:

Firepower-chassis /system/services # set clock month day year hour min sec

For month, use the first three digits of the month. Hours must be entered using the 24-hour format, where 7 pm would be entered as 19.

System clock modifications take effect immediately. You do not need to commit the buffer.

#### Example

The following example configures the system clock:

```
Firepower-chassis# scope system
Firepower-chassis /system # scope services
Firepower-chassis /system/services # set clock jun 24 2015 15 27 00
Firepower-chassis /system/services #
```

# **Configuring SSH**

The following procedure describes how to enable or disable SSH access to the chassis, how to enable the FXOS chassis as an SSH client, and how to configure the various algorithms used by SSH for encryption, key exchange, and message authentication for both the SSH server and SSH client.

SSH is enabled by default.

#### Procedure

| Step 1 | Enter system mode:                                                                                                    |  |  |  |
|--------|----------------------------------------------------------------------------------------------------|--|--|--|
|        | Firepower-chassis # scope system                                                                                                    |  |  |  |
| Step 2 | Enter system services mode:                                                                                                    |  |  |  |
|        | Firepower-chassis /system # scope services                                                                                             |  |  |  |
| Step 3 | To configure SSH access to the chassis, do one of the following:                                                                       |  |  |  |
|        | • To allow SSH access to the chassis, enter the following command:                                                                     |  |  |  |
|        | Firepower-chassis /system/services # enable ssh-server                                                                                 |  |  |  |
|        | • To disallow SSH access to the chassis, enter the following command:                                                                  |  |  |  |
|        | Firepower-chassis /system/services # disable ssh-server                                                                                |  |  |  |
| Step 4 | Configure encryption algorithms for the server:                                                                                        |  |  |  |
|        | Firepower-chassis /system/services # set ssh-server encrypt-algorithm encrypt_algorithm                                                |  |  |  |
|        | Example:                                                                                                    |  |  |  |
|        | Firepower /system/services # set ssh-server encrypt-algorithm ?<br>3des-cbc 3des Cbc<br>aes128-cbc Aes128 Cbc<br>aes128-ctr Aes128 Ctr |  |  |  |

```
        aes192-cbc
        Aes192 Cbc

        aes192-ctr
        Aes192 Ctr

        aes256-cbc
        Aes256 Cbc

        aes256-ctr
        Aes256 Ctr
```

#### Example:

Note

```
• 3des-cbc is not supported in Common Criteria. If Common Criteria mode is enabled on the FXOS chassis, you cannot use 3des-cbc as an encryption algorithm.
```

• The following encryption algorithms are not enabled by default:

aes128-cbc aes192-cbc aes265-cbc

**Step 5** Configure the server Diffie-Hellman (DH) key exchange algorithms:

Firepower-chassis /system/services # set ssh-server kex-algorithm

#### Example:

```
Firepower /system/services # set ssh-server kex-algorithm
diffie-hellman-group1-sha1 Diffie Hellman Group1 Sha1
diffie-hellman-group14-sha1 Diffie Hellman Group14 Sha1
```

The DH key exchange provides a shared secret that cannot be determined by either party alone. The key exchange is combined with a signature and the host key to provide host authentication. This key-exchange method provides explicit server authentication. For more information about using DH key-exchange methods, see RFC 4253.

#### **Step 6** Set the server mac algorithms:

Firepower-chassis /system/services # set ssh-server mac-algorithm

#### **Example:**

```
Firepower /system/services # set ssh-server mac-algorithm
hmac-sha1 Hmac Sha1
hmac-sha1-160 Hmac Sha1 160
hmac-sha1-96 Hmac Sha1 96
hmac-sha2-256 Hmac Sha2 256
hmac-sha2-512 Hmac Sha2 512
```

#### **Step 7** For the server host key, enter the modulus size for the RSA key pairs.

The modulus value (in bits) is in multiples of 8 from 1024 to 2048. The larger the key modulus size you specify, the longer it takes to generate an RSA key pair. We recommend a value of 2048.

Firepower-chassis /system/services # set ssh-server host-key rsa modulus\_value

#### Example:

```
Firepower /system/services # set ssh-server host-key rsa ?
<1024-2048> Enter number of bits (in multiples of 8)
Firepower /system/services # set ssh-server host-key rsa 2048
```

**Step 8** For the server volume rekey limit, set the amount of traffic in KB allowed over the connection before FXOS disconnects from the session:

Firepower-chassis /system/services # set ssh-server rekey-limit volume KB\_of\_Traffic

|         | Example:                                                                                                    |  |  |  |  |
|---------|----------------------------------------------------------------------------------------------------|--|--|--|--|
|         | Firepower /system/services # set /system/services # set ssh-server rekey-limit volume ?<br>100-4194303 Max volume limit in KB                                                                                              |  |  |  |  |
| Step 9  | For the server time rekey limit, set the number of minutes that an SSH session can be idle before FXOS disconnects the session:                                                                                            |  |  |  |  |
|         | Firepower-chassis /system/services # set ssh-server rekey-limit time minutes                                                                                                    |  |  |  |  |
|         | Example:                                                                                                    |  |  |  |  |
|         | Firepower /system/services # set /system/services # set ssh-server rekey-limit time ?<br>10-1440 Max time limit in Minutes                                                                                                 |  |  |  |  |
| Step 10 | Commit the transaction to the system configuration:                                                                                                    |  |  |  |  |
|         | Firepower /system/services # commit-buffer                                                                                                    |  |  |  |  |
| Step 11 | Configure strict host keycheck, to control SSH host key checking:                                                                                                    |  |  |  |  |
|         | Firepower /system/services # ssh-client stricthostkeycheck enable/disable/prompt                                                                                                    |  |  |  |  |
|         | Example:                                                                                                    |  |  |  |  |
|         | Firepower /system/services # set ssh-client stricthostkeycheck enable                                                                                                    |  |  |  |  |
|         | • <b>enable</b> -The connection is rejected if the host key is not already in the FXOS known hosts file. You must manually add hosts at the FXOS CLI using the <b>enter ssh-host</b> command in the system/services scope. |  |  |  |  |
|         | • prompt-You are prompted to accept or reject the host key if it is not already stored on the chassis.                                                                                                    |  |  |  |  |
|         | • disable-(The default) The chassis accepts the host key automatically if it was not stored before.                                                                                                    |  |  |  |  |
| Step 12 | Configure encryption algorithms for the client:                                                                                                    |  |  |  |  |
|         | Firepower-chassis /system/services # set ssh-client encrypt-algorithm encrypt_algorithm                                                                                                    |  |  |  |  |
|         | Example:                                                                                                    |  |  |  |  |
|         | Firepower /system/services # set ssh-client encrypt-algorithm ?                                                                                                    |  |  |  |  |
|         | 3des-cbc 3des Cbc                                                                                                    |  |  |  |  |
|         | aes128-cbc Aes128 Cbc<br>aes128-ctr Aes128 Ctr                                                                                                    |  |  |  |  |
|         | aes192-cbc Aes192 Cbc                                                                                                    |  |  |  |  |
|         | aes192-ctr Aes192 Ctr                                                                                                    |  |  |  |  |
|         | aes256-cbc Aes256 Cbc                                                                                                    |  |  |  |  |
|         | aes256-ctr Aes256 Ctr                                                                                                    |  |  |  |  |

```
Note
```

• 3des-cbc is not supported in Common Criteria. If Common Criteria mode is enabled on the FXOS chassis, you cannot use 3des-cbc as an encryption algorithm.

• The following encryption algorithms are not enabled by default:

aes128-cbc aes192-cbc aes265-cbc

Step 13 Configure the client Diffie-Hellman (DH) key exchange algorithms:

Firepower-chassis /system/services # set ssh-client kex-algorithm

#### Example:

```
The DH key exchange provides a shared secret that cannot be determined by either party alone. The key exchange is combined with a signature and the host key to provide host authentication. This key-exchange method provides explicit server authentication. For more information about using DH key-exchange methods, see RFC 4253.
```

```
Step 14 Set the client mac algorithms:
```

Firepower-chassis /system/services # set ssh-client mac-algorithm

#### Example:

```
Firepower /system/services # set ssh-client mac-algorithm
hmac-sha1 Hmac Sha1
hmac-sha1-160 Hmac Sha1 160
hmac-sha1-96 Hmac Sha1 96
hmac-sha2-256 Hmac Sha2 256
hmac-sha2-512 Hmac Sha2 512
```

**Step 15** For the client host key, enter the modulus size for the RSA key pairs.

The modulus value (in bits) is in multiples of 8 from 1024 to 2048. The larger the key modulus size you specify, the longer it takes to generate an RSA key pair. We recommend a value of 2048.

Firepower-chassis /system/services # set ssh-client host-key rsa modulus\_value

#### Example:

```
Firepower /system/services # set ssh-client host-key rsa ?
<1024-2048> Enter number of bits (in multiples of 8)
Firepower /system/services # set ssh-client host-key rsa 2048
```

**Step 16** For the client volume rekey limit, set the amount of traffic in KB allowed over the connection before FXOS disconnects from the session:

Firepower-chassis /system/services # set ssh-client rekey-limit volume KB\_of\_Traffic

#### Example:

```
Firepower /system/services # set /system/services # set ssh-client rekey-limit volume ?
100-4194303 Max volume limit in KB
```

**Step 17** For the client time rekey limit, set the number of minutes that an SSH session can be idle before FXOS disconnects the session:

Firepower-chassis /system/services # set ssh-client rekey-limit time minutes

#### Example:

```
Firepower /system/services # set /system/services # set ssh-client rekey-limit time ?
10-1440 Max time limit in Minutes
```

**Step 18** Commit the transaction to the system configuration:

Firepower /system/services # commit-buffer

#### Example

The following example enables SSH access to the chassis and commits the transaction:

```
Firepower# scope system
Firepower /system # scope services
Firepower /system/services # enable ssh-server
Firepower /system/services* # commit-buffer
Firepower /system/services #
```

# **Configuring TLS**

The Transport Layer Security (TLS) protocol provides privacy and data integrity between two communicating applications. You can use the FXOS CLI to configure the minimum TLS version allowed when the FXOS chassis communicates with external devices. Newer TLS versions provide more secure communications, older TLS versions allow for backward compatibility with older applications.

For example, if the minimum TLS version configured on your FXOS chassis is v1.1, and a client browser is configured to only run v1.0, then the client will not be able to open a connection with the FXOS Chassis Manager via HTTPS. As such, peer applications and LDAP servers must be configured appropriately.

This procedure shows how to configure and view the minimum version of TLS allowed for communication between FXOS chassis and an external device.

Ŵ

Note

• As of the FXOS 2.3(1) release, the default minimum TLS version for the FXOS chassis is v1.1.

#### Procedure

**Step 1** Enter system mode:

Firepower-chassis# scope system

**Step 2** View the TLS version options available to your system:

Firepower-chassis /system # set services tls-ver

Example:

```
Firepower-chassis /system #
Firepower-chassis /system # set services tls-ver
    v1_0 v1.0
    v1_1 v1.1
    v1_2 v1.2
```

**Step 3** Set the minimum TLS version:

Firepower-chassis /system # set services tls-ver version

#### Example:

```
Firepower-chassis /system #
Firepower-chassis /system # set services tls-ver v1_2
```

**Step 4** Commit the configuration:

Firepower-chassis /system # commit-buffer

**Step 5** Show the minimum TLS version configured on your system:

Firepower-chassis /system # scope services

Firepower-chassis /system/services # show

#### Example:

```
Firepower-chassis /system/services # show
Name: ssh
   Admin State: Enabled
    Port: 22
Kex Algo: Diffie Hellman Group1 Sha1, Diffie Hellman Group14 Sha1
Mac Algo: Hmac Sha1, Hmac Sha1 96, Hmac Sha2 512, Hmac Sha2 256
Encrypt Algo: 3des Cbc, Aes256 Cbc, Aes128 Cbc, Aes192 Cbc, Aes256 Ctr, Aes128 Ctr, Ae
s192 Ctr
Auth Algo: Rsa
    Host Key Size: 2048
Volume: None Time: None
Name: telnet
   Admin State: Disabled
    Port: 23
Name: https
    Admin State: Enabled
    Port: 443
    Operational port: 443
    Key Ring: default
    Cipher suite mode: Medium Strength
    Cipher suite: ALL:!ADH:!EXPORT40:!EXPORT56:!LOW:!RC4:!MD5:!IDEA:+HIGH:+MEDIU
M:+EXP:+eNULL
    Https authentication type: Cert Auth
    Crl mode: Relaxed
TLS:
    TLS version: v1.2
```

# **Configuring Telnet**

The following procedure describes how to enable or disable Telnet access to the chassis. Telnet is disabled by default.

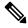

Note Telnet configuration is currently only available using the CLI.

Procedure

**Step 1** Enter system mode:

|        | Firepower-chassis # scope system                                         |
|--------|--------------------------------------------------------------------------|
| Step 2 | Enter system services mode:                                              |
|        | Firepower-chassis /system # scope services                               |
| Step 3 | To configure Telnet access to the chassis, do one of the following:      |
|        | • To allow Telnet access to the chassis, enter the following command:    |
|        | Firepower-chassis /system/services # enable telnet-server                |
|        | • To disallow Telnet access to the chassis, enter the following command: |
|        | Firepower-chassis /system/services # disable telnet-server               |
| Step 4 | Commit the transaction to the system configuration:                      |
|        | Firepower /system/services # commit-buffer                               |

#### Example

The following example enables Telnet and commits the transaction:

```
Firepower-chassis# scope system

Firepower-chassis /system # scope services

Firepower-chassis /services # enable telnet-server

Firepower-chassis /services* # commit-buffer

Firepower-chassis /services #
```

# **Configuring SNMP**

This section describes how to configure the Simple Network Management Protocol (SNMP) on the chassis. See the following topics for more information:

### About SNMP

The Simple Network Management Protocol (SNMP) is an application-layer protocol that provides a message format for communication between SNMP managers and agents. SNMP provides a standardized framework and a common language used for the monitoring and management of devices in a network.

The SNMP framework consists of three parts:

- An SNMP manager—The system used to control and monitor the activities of network devices using SNMP.
- An SNMP agent—The software component within the chassis that maintains the data for the chassis and reports the data, as needed, to the SNMP manager. The chassis includes the agent and a collection of MIBs. To enable the SNMP agent and create the relationship between the manager and agent, enable and configure SNMP in the Firepower Chassis Manager or the FXOS CLI.
- A managed information base (MIB)-The collection of managed objects on the SNMP agent.

The chassis supports SNMPv1, SNMPv2c and SNMPv3. Both SNMPv1 and SNMPv2c use a community-based form of security. SNMP is defined in the following:

- RFC 3410 (http://tools.ietf.org/html/rfc3410)
- RFC 3411 (http://tools.ietf.org/html/rfc3411)
- RFC 3412 (http://tools.ietf.org/html/rfc3412)
- RFC 3413 (http://tools.ietf.org/html/rfc3413)
- RFC 3414 (http://tools.ietf.org/html/rfc3414)
- RFC 3415 (http://tools.ietf.org/html/rfc3415)
- RFC 3416 (http://tools.ietf.org/html/rfc3416)
- RFC 3417 (http://tools.ietf.org/html/rfc3417)
- RFC 3418 (http://tools.ietf.org/html/rfc3418)
- RFC 3584 (http://tools.ietf.org/html/rfc3584)

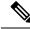

Note

Be aware that SNMP versions 1 and 2c have serious known security issues: they transmit all information without encryption, including the community string, which serves as the only form of authentication in these versions.

### **SNMP** Notifications

A key feature of SNMP is the ability to generate notifications from an SNMP agent. These notifications do not require that requests be sent from the SNMP manager. Notifications can indicate improper user authentication, restarts, the closing of a connection, loss of connection to a neighbor router, or other significant events.

The chassis generates SNMP notifications as either traps or informs. Traps are less reliable than informs because the SNMP manager does not send any acknowledgment when it receives a trap, and the chassis cannot determine if the trap was received. An SNMP manager that receives an inform request acknowledges the message with an SNMP response protocol data unit (PDU). If the chassis does not receive the PDU, it can send the inform request again.

However, informs are available only with SNMPv2c, which is considered insecure, and is not recommended.

Note

The ifindex order on the interface that uses SNMP does not change after you reboot the FXOS. However, the index number on the FXOS disk usage OID changes when you reboot the FXOS.

### **SNMP Security Levels and Privileges**

SNMPv1, SNMPv2c, and SNMPv3 each represent a different security model. The security model combines with the selected security level to determine the security mechanism applied when the SNMP message is processed.

The security level determines the privileges required to view the message associated with an SNMP trap. The privilege level determines whether the message needs to be protected from disclosure or authenticated. The supported security level depends upon which security model is implemented. SNMP security levels support one or more of the following privileges:

- noAuthNoPriv—No authentication or encryption
- authNoPriv-Authentication but no encryption
- authPriv—Authentication and encryption

SNMPv3 provides for both security models and security levels. A security model is an authentication strategy that is set up for a user and the role in which the user resides. A security level is the permitted level of security within a security model. A combination of a security model and a security level determines which security mechanism is employed when handling an SNMP packet.

### Supported Combinations of SNMP Security Models and Levels

The following table identifies what the combinations of security models and levels mean.

| Model | Level        | Authentication      | Encryption | What Happens                                                                                                    |
|-------|--------------|---------------------|------------|----------------------------------------------------------------------------------------------------|
| v1    | noAuthNoPriv | Community<br>string | No         | Uses a community string match for authentication.                                                                                                    |
| v2c   | noAuthNoPriv | Community string    | No         | Uses a community string match for authentication.                                                                                                    |
| v3    | noAuthNoPriv | Username            | No         | Uses a username match for authentication.<br>Note While you can configure it, FXOS does<br>not support use of noAuthNoPriv with<br>SNMP version 3.                                                                           |
| v3    | authNoPriv   | HMAC-SHA            | No         | Provides authentication based on the HMAC Secure<br>Hash Algorithm (SHA).                                                                                                    |
| v3    | authPriv     | HMAC-SHA            | DES        | Provides authentication based on the HMAC-SHA<br>algorithm. Provides Data Encryption Standard (DES)<br>56-bit encryption in addition to authentication based<br>on the Cipher Block Chaining (CBC) DES (DES-56)<br>standard. |

Table 8: SNMP Security Models and Levels

### **SNMPv3 Security Features**

SNMPv3 provides secure access to devices by a combination of authenticating and encrypting frames over the network. SNMPv3 authorizes management operations only by configured users and encrypts SNMP messages. The SNMPv3 User-Based Security Model (USM) refers to SNMP message-level security and offers the following services:

- Message integrity—Ensures that messages have not been altered or destroyed in an unauthorized manner and that data sequences have not been altered to an extent greater than can occur non-maliciously.
- Message origin authentication—Ensures that the claimed identity of the user on whose behalf received data was originated is confirmed.
- Message confidentiality and encryption—Ensures that information is not made available or disclosed to unauthorized individuals, entities, or processes.

### **SNMP** Support

The chassis provides the following support for SNMP:

#### Support for MIBs

The chassis supports read-only access to MIBs.

For information about the specific MIBs available and where you can obtain them, see the Cisco FXOS MIB Reference Guide.

#### Authentication Protocol for SNMPv3 Users

The chassis supports the HMAC-SHA-96 (SHA) authentication protocol for SNMPv3 users.

#### **AES Privacy Protocol for SNMPv3 Users**

The chassis uses Advanced Encryption Standard (AES) as one of the privacy protocols for SNMPv3 message encryption and conforms with RFC 3826.

The privacy password, or priv option, offers a choice of DES or 128-bit AES encryption for SNMP security encryption. If you enable AES-128 configuration and include a privacy password for an SNMPv3 user, the chassis uses the privacy password to generate a 128-bit AES key. The AES privacy password can have a minimum of eight characters. If the passphrases are specified in clear text, you can specify a maximum of 64 characters.

### **Enabling SNMP and Configuring SNMP Properties**

#### Procedure

| Step 1 | Enter monitoring mode:                                                                             |  |  |  |
|--------|----------------------------------------------------------------------------------------------------|--|--|--|
|        | Firepower-chassis# scope monitoring                                                                |  |  |  |
| Step 2 | Enable SNMP:                                                                                       |  |  |  |
|        | Firepower-chassis /monitoring # enable snmp                                                        |  |  |  |
| Step 3 | (Optional) Enter SNMP community mode:                                                              |  |  |  |
|        | Firepower-chassis /monitoring # set snmp community                                                 |  |  |  |
|        | After you enter the set snmp community command, you are prompted to enter the SNMP community name. |  |  |  |

When you specify an SNMP community name, you are also automatically enabling SNMP versions 1 and 2c for polling requests from the SNMP remote manager.

- **Note** Be aware that SNMP versions 1 and 2c have serious known security issues: they transmit all information without encryption, including the community string, which serves as the only form of authentication in these versions.
- **Step 4** Specify the SNMP community name; this community name is used as a SNMP password. The community name can be any alphanumeric string up to 32 characters.

Firepower-chassis /monitoring # Enter a snmp community: community-name

There can be only one community name; however, you can use **set snmp community** to overwrite the existing name. To delete an existing community name (also disabling SNMP versions 1 and 2c for polling requests from the SNMP remote manager), enter **set snmp community** but do not type a community string; that is, simply press **Enter** again. After you commit the buffer, **show snmp** output will include the line Is Community Set: No.

**Step 5** Specify the system contact person responsible for SNMP. The system contact name can be any alphanumeric string up to 255 characters, such as an email address or name and telephone number.

Firepower-chassis /monitoring # set snmp syscontact system-contact-name

**Step 6** Specify the location of the host on which the SNMP agent (server) runs. The system location name can be any alphanumeric string up to 512 characters.

Firepower-chassis /monitoring # set snmp syslocation system-location-name

**Step 7** Commit the transaction to the system configuration:

Firepower-chassis /monitoring # commit-buffer

#### Example

The following example enables SNMP, configures an SNMP community named SnmpCommSystem2, configures a system contact named contactperson, configures a contact location named systemlocation, and commits the transaction:

```
Firepower-chassis# scope ssa
Firepower-chassis# show app-instance
App Name Identifier Slot ID Admin State Oper State
                                             Running Version Startup Version
Deploy Type Turbo Mode Profile Name Cluster State Cluster Role
_____
 _____ ____
                1 Enabled Online
                                                7.2.0.82
                                                           7.2.0.82
ftd
   ftd1
  Native No
                           Not Applicable None
Firepower-chassis# scope monitoring
Firepower-chassis /monitoring # enable snmp
Firepower-chassis /monitoring # set snmp adminappinstance slot 1 appname ftd id ftd1 enable
yes
Firepower-chassis /monitoring* # set snmp community
Enter a snmp community: SnmpCommSystem2
Firepower-chassis /monitoring* # set snmp syscontact contactperson1
Firepower-chassis /monitoring* # set snmp syslocation systemlocation
```

Firepower-chassis /monitoring\* # commit-buffer
Firepower-chassis /monitoring #

#### What to do next

Create SNMP traps and users.

### **Creating an SNMP Trap**

The following procedure describes how to create SNMP traps.

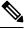

Note

You can define up to eight SNMP traps.

#### Procedure

| Step 1 | Enter monitoring mode:                                                           |
|--------|----------------------------------------------------------------------------------|
|        | Firepower-chassis# scope monitoring                                              |
| Step 2 | Enable SNMP:                                                                     |
|        | Firepower-chassis /monitoring # enable snmp                                      |
| Step 3 | Create an SNMP trap with the specified host name, IPv4 address, or IPv6 address. |

Firepower-chassis /monitoring # create snmp-trap {hostname | ip-addr | ip6-addr}

**Step 4** Specify the SNMP community string, or version 3 user name, to be used with the SNMP trap:

Firepower-chassis /monitoring/snmp-trap # set community community-name

Specifies the SNMPv1/v2c community string, or the SNMPv3 user name, to permit access to the trap destination. You are queried for the community name after you enter this command. The name can be up to 32 characters with no spaces; the name is not displayed as you type.

**Step 5** Specify the port to be used for the SNMP trap:

Firepower-chassis /monitoring/snmp-trap # set port port-num

**Step 6** Specify the SNMP version and model used for the trap:

Firepower-chassis /monitoring/snmp-trap # set version {v1 | v2c | v3}

- **Note** Be aware that SNMP versions 1 and 2c have serious known security issues: they transmit all information without encryption, including the community string, which serves as the only form of authentication in these versions.
- **Step 7** (Optional) Specify the type of trap to send.

Firepower-chassis /monitoring/snmp-trap # set notificationtype {traps | informs}

This can be:

• **traps** if you select v2c or v3 for the version.

• informs if you select v2c for the version.

**Note** An inform notification can be sent only if you select v2c for the version.

**Step 8** (Optional) If you select v3 for the version, specify the privilege associated with the trap:

Firepower-chassis /monitoring/snmp-trap # set v3privilege {auth | noauth | priv}

This can be:

- auth—Authentication but no encryption.
- noauth—No authentication or encryption. Note that while you can specify it, FXOS does not support this security level with SNMPv3.
- **priv**—Authentication and encryption.

**Step 9** Commit the transaction to the system configuration:

Firepower-chassis /monitoring/snmp-trap # commit-buffer

#### Example

The following example enables SNMP, creates an SNMP trap using an IPv4 address, specifies that the trap will use the SnmpCommSystem2 community on port 2, sets the version to v3, sets the notification type to traps, sets the v3 privilege to priv, and commits the transaction:

```
Firepower-chassis # scope monitoring
Firepower-chassis /monitoring # enable snmp
Firepower-chassis /monitoring/s # create snmp-trap 192.168.100.112
Firepower-chassis /monitoring/snmp-trap* # set community SnmpCommSystem2
Firepower-chassis /monitoring/snmp-trap* # set port 2
Firepower-chassis /monitoring/snmp-trap* # set version v3
Firepower-chassis /monitoring/snmp-trap* # set notificationtype traps
Firepower-chassis /monitoring/snmp-trap* # set v3privilege priv
Firepower-chassis /monitoring/snmp-trap* # set v3privilege priv
Firepower-chassis /monitoring/snmp-trap* # commit-buffer
Firepower-chassis /monitoring/snmp-trap* #
```

The following example enables SNMP, creates an SNMP trap using an IPv6 address, specifies that the trap will use the SnmpCommSystem3 community on port 2, sets the version to v3, sets the notification type to traps, sets the v3 privilege to priv, and commits the transaction:

```
Firepower-chassis# scope monitoring
Firepower-chassis /monitoring # enable snmp
Firepower-chassis /monitoring/snmp-trap 2001::1
Firepower-chassis /monitoring/snmp-trap* # set community SnmpCommSystem3
Firepower-chassis /monitoring/snmp-trap* # set port 2
Firepower-chassis /monitoring/snmp-trap* # set version v3
Firepower-chassis /monitoring/snmp-trap* # set notificationtype traps
Firepower-chassis /monitoring/snmp-trap* # set v3privilege priv
Firepower-chassis /monitoring/snmp-trap* # set v3privilege priv
Firepower-chassis /monitoring/snmp-trap* # commit-buffer
Firepower-chassis /monitoring/snmp-trap* #
```

## **Deleting an SNMP Trap**

#### Procedure

| Step 1 | Enter monitoring mode:                                                |
|--------|-----------------------------------------------------------------------|
|        | Firepower-chassis# scope monitoring                                   |
| Step 2 | Delete the SNMP trap with the specified hostname or IP address:       |
|        | Firepower-chassis /monitoring # delete snmp-trap {hostname   ip-addr} |
| Step 3 | Commit the transaction to the system configuration:                   |
|        | Firepower-chassis /monitoring # commit-buffer                         |

#### Example

The following example deletes the SNMP trap at IP address 192.168.100.112 and commits the transaction:

```
Firepower-chassis# scope monitoring
Firepower-chassis /monitoring # delete snmp-trap 192.168.100.112
Firepower-chassis /monitoring* # commit-buffer
Firepower-chassis /monitoring #
```

## **Creating an SNMPv3 User**

#### Procedure

| Step 1 | Enter monitoring mode:                                                              |  |  |  |
|--------|-------------------------------------------------------------------------------------|--|--|--|
|        | Firepower-chassis# scope monitoring                                                 |  |  |  |
| Step 2 | Enable SNMP:                                                                        |  |  |  |
|        | Firepower-chassis /monitoring # enable snmp                                         |  |  |  |
| Step 3 | Create an SNMPv3 user:                                                              |  |  |  |
|        | Firepower-chassis /monitoring # create snmp-user user-name                          |  |  |  |
|        | After you enter the create snmp-user command, you are prompted to enter a password. |  |  |  |
|        | The FXOS rejects any password that does not meet the following requirements:        |  |  |  |
|        | • Must contain a minimum of 8 characters and a maximum of 80 characters.            |  |  |  |
|        | • Must contain only letters, numbers, and the following characters:                 |  |  |  |
|        | ~`!@#%^&*()+{}[]\\:;'''<,>./                                                        |  |  |  |
|        |                                                                                     |  |  |  |

- Must not contain the following symbols: \$ (dollar sign), ? (question mark), or = (equals sign).
- Must contain at least five different characters.
- Must not contain too many consecutively incrementing or decrementing numbers or letters. For example, the string "12345" has four such characters, and the string "ZYXW" has three. If the total number of such characters exceeds a certain limit (typically more than around 4-6 such occurrences), the simplicity check will fail.
- **Note** The consecutively incrementing or decrementing character count is not reset when non-incrementing or decrementing characters are used in between. For example, abcd&!21 will fail the password check, but abcd&!25, will not.
- **Step 4** Specify the use of SHA authentication:

Firepower-chassis /monitoring/snmp-user # set auth [sha | sha224 | sha256 | sha358}

**Step 5** Enable or disable the use of AES-128 encryption:

Firepower-chassis /monitoring/snmp-user # set aes-128 {no | yes}

By default, AES-128 encryption is disabled.

SNMPv3 does not support DES. If you leave AES-128 disabled, no privacy encryption will be done and any configured privacy password will have no effect.

- **Note** You cannot poll SNMPv3 FXOS device from certain NMS monitoring applications when SNMPv3 with Authpriv (DES) is enabled. If you upgrade the device from a version that supported using DES previously, you must recreate the users using AES to poll the SNMPv3 FXOS device.
- **Step 6** Specify the user password:

Firepower-chassis /monitoring/snmp-user # set password

After you enter the set password command, you are prompted to enter and confirm the password.

**Step 7** Commit the transaction to the system configuration:

Firepower-chassis /monitoring/snmp-user # commit-buffer

#### Example

The following example enables SNMP, creates an SNMPv3 user named snmp-user14, enables AES-128 encryption, sets the password and privacy password, and commits the transaction:

```
Firepower-chassis# scope monitoring
Firepower-chassis /monitoring # enable snmp
Firepower-chassis /monitoring* # create snmp-user snmp-user14
Password:
Firepower-chassis /monitoring/snmp-user* # set aes-128 yes
Firepower-chassis /monitoring/snmp-user* # set priv-password
Enter a password:
Confirm the password:
Firepower-chassis /monitoring/snmp-user* # commit-buffer
Firepower-chassis /monitoring/snmp-user #
```

### **Deleting an SNMPv3 User**

#### Procedure

| Step 1 | Enter monitoring mode:                                     |  |  |  |
|--------|------------------------------------------------------------|--|--|--|
|        | Firepower-chassis# scope monitoring                        |  |  |  |
| Step 2 | Delete the specified SNMPv3 user:                          |  |  |  |
|        | Firepower-chassis /monitoring # delete snmp-user user-name |  |  |  |
| Step 3 | Commit the transaction to the system configuration:        |  |  |  |
|        | Firepower-chassis /monitoring # commit-buffer              |  |  |  |

#### Example

The following example deletes the SNMPv3 user named snmp-user14 and commits the transaction:

```
Firepower-chassis# scope monitoring
Firepower-chassis /monitoring # delete snmp-user snmp-user14
Firepower-chassis /monitoring* # commit-buffer
Firepower-chassis /monitoring #
```

### **Viewing Current SNMP Settings**

Use the following CLI commands to display current SNMP settings, users and traps.

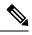

Note The ifIndex order on the interface of FXOS that uses SNMP does not change after you reboot the FXOS.

Procedure

**Step 1** Enter monitoring mode:

firepower# scope monitoring

**Step 2** Display the current SNMP settings:

firepower/monitoring # show snmp

```
Name: snmp
Admin State: Enabled
Port: 161
Is Community Set: Yes
Sys Contact: R_Admin
Sys Location:
```

#### **Step 3** List the currently defined SNMPv3 users:

firepower/monitoring # show snmp-user

| Authentication type |
|---------------------|
|                     |
| Sha                 |
| Sha                 |
| Sha                 |
|                     |

#### **Step 4** List the currently defined SNMP traps:

firepower/monitoring # show snmp-trap

| SNM | ? Trap:        |      |           |         |              |                   |
|-----|----------------|------|-----------|---------|--------------|-------------------|
|     | SNMP Trap      | Port | Community | Version | V3 Privilege | Notification Type |
|     |                |      |           |         |              |                   |
|     | trap1_informs  | 162  | * * * *   | V2c     | Noauth       | Informs           |
|     | 192.168.10.100 | 162  | * * * *   | V3      | Noauth       | Traps             |
|     |                |      |           |         |              |                   |

#### Example

This example show how to display detailed information about a specific SNMPv3 user:

firepower /monitoring # show snmp-user snmp-user1 detail

```
SNMPv3 User:
    Name: snmp-user1
    Authentication type: Sha
    Password: ****
    Privacy password: ****
    Use AES-128: Yes
firepower /monitoring #
```

# **Configuring HTTPS**

This section describes how to configure HTTPS on the Firepower 4100/9300 chassis.

Ø Note

You can change the HTTPS port using Firepower Chassis Manager or the FXOS CLI. All other HTTPS configuration can only be done using the FXOS CLI.

### **Certificates, Key Rings, and Trusted Points**

HTTPS uses components of the Public Key Infrastructure (PKI) to establish secure communications between two devices, such as a client's browser and the Firepower 4100/9300 chassis.

#### **Encryption Keys and Key Rings**

Each PKI device holds a pair of asymmetric Rivest-Shamir-Adleman (RSA) encryption keys, one kept private and one made public, stored in an internal key ring. A message encrypted with either key can be decrypted with the other key. To send an encrypted message, the sender encrypts the message with the receiver's public key, and the receiver decrypts the message using its own private key. A sender can also prove its ownership of a public key by encrypting (also called 'signing') a known message with its own private key. If a receiver can successfully decrypt the message using the public key in question, the sender's possession of the corresponding private key is proven. Encryption keys can vary in length, with typical lengths from 512 bits to 2048 bits. In general, a longer key is more secure than a shorter key. FXOS provides a default key ring with an initial 2048-bit key pair, and allows you to create additional key rings.

The default key ring certificate must be manually regenerated if the cluster name changes or the certificate expires.

#### Certificates

To prepare for secure communications, two devices first exchange their digital certificates. A certificate is a file containing a device's public key along with signed information about the device's identity. To merely support encrypted communications, a device can generate its own key pair and its own self-signed certificate. When a remote user connects to a device that presents a self-signed certificate, the user has no easy method to verify the identity of the device, and the user's browser will initially display an authentication warning. By default, FXOS contains a built-in self-signed certificate containing the public key from the default key ring.

#### **Trusted Points**

To provide stronger authentication for FXOS, you can obtain and install a third-party certificate from a trusted source, or trusted point, that affirms the identity of your device. The third-party certificate is signed by the issuing trusted point, which can be a root certificate authority (CA) or an intermediate CA or trust anchor that is part of a trust chain that leads to a root CA. To obtain a new certificate, you must generate a certificate request through FXOS and submit the request to a trusted point.

Important

The certificate must be in Base64 encoded X.509 (CER) format.

### **Creating a Key Ring**

FXOS supports a maximum of 8 key rings, including the default key ring.

#### Procedure

| Step 1 | Enter security mode:<br>Firepower-chassis # <b>scope security</b>                                         |
|--------|----------------------------------------------------------------------------------------------------|
| Step 2 | Create and name the key ring:<br>Firepower-chassis # create keyring keyring-name                          |
| Step 3 | Set the SSL key length in bits:<br>Firepower-chassis # set modulus {mod1024   mod1536   mod2048   mod512} |

 Step 4
 Commit the transaction:

 Firepower-chassis # commit-buffer

#### Example

The following example creates a keyring with a key size of 1024 bits:

```
Firepower-chassis# scope security
Firepower-chassis /security # create keyring kr220
Firepower-chassis /security/keyring* # set modulus mod1024
Firepower-chassis /security/keyring* # commit-buffer
Firepower-chassis /security/keyring #
```

#### What to do next

Create a certificate request for this key ring.

### **Regenerating the Default Key Ring**

The default key ring certificate must be manually regenerated if the cluster name changes or the certificate expires.

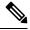

**Note** The default keyring is only used by FCM on FXOS.

#### Procedure

| Step 1 | Enter security mode:                                     |
|--------|----------------------------------------------------------|
|        | Firepower-chassis # scope security                       |
| Step 2 | Enter key ring security mode for the default key ring:   |
|        | Firepower-chassis /security # scope keyring default      |
| Step 3 | Regenerate the default key ring:                         |
|        | Firepower-chassis /security/keyring # set regenerate yes |
| Step 4 | Commit the transaction:                                  |
|        | Firepower-chassis # commit-buffer                        |

#### Example

The following example regenerates the default key ring:

```
Firepower-chassis# scope security
Firepower-chassis /security # scope keyring default
Firepower-chassis /security/keyring* # set regenerate yes
Firepower-chassis /security/keyring* # commit-buffer
Firepower-chassis /security/keyring #
```

## **Creating a Certificate Request for a Key Ring**

### Creating a Certificate Request for a Key Ring with Basic Options

#### Procedure

| Step 1 | Enter security mode:                                                                                                    |
|--------|----------------------------------------------------------------------------------------------------|
|        | Firepower-chassis # scope security                                                                                                    |
| Step 2 | Enter configuration mode for the key ring:                                                                                                    |
|        | Firepower-chassis /security # scope keyring keyring-name                                                                                                    |
| Step 3 | Create a certificate request using the IPv4 or IPv6 address specified, or the name of the fabric interconnect.<br>You are prompted to enter a password for the certificate request. |
|        | Firepower-chassis /security/keyring # create certreq {ip [ipv4-addr   ipv6-v6]  subject-name name}                                                                                  |
| Step 4 | Commit the transaction:                                                                                                    |
|        | Firepower-chassis /security/keyring/certreq # commit-buffer                                                                                                    |
| Step 5 | Display the certificate request, which you can copy and send to a trust anchor or certificate authority:                                                                            |
|        | Firepower-chassis /security/keyring # show certreq                                                                                                    |

#### Example

The following example creates and displays a certificate request with an IPv4 address for a key ring, with basic options:

```
Firepower-chassis# scope security
Firepower-chassis /security # scope keyring kr220
Firepower-chassis /security/keyring # create certreq ip 192.168.200.123 subject-name sjc04
Certificate request password:
Confirm certificate request password:
Firepower-chassis /security/keyring* # commit-buffer
Firepower-chassis /security/keyring # show certreq
Certificate request subject name: sjc04
Certificate request ip address: 192.168.200.123
Certificate request e-mail name:
Certificate request country name:
State, province or county (full name):
Locality (eg, city):
Organization name (eg, company):
Organization Unit name (eg, section):
Request:
```

```
-----BEGIN CERTIFICATE REQUEST-----

MIIBfTCB5wIBADARMQ8wDQYDVQQDEwZzYW1jMDQwgZ8wDQYJKoZIhvcNAQEBBQAD

gY0AMIGJAoGBALpKn1t8qMZO4UGqILKFXQQc2c8b/vW2rnRF80PhKbhghLA1Y21F

JqcYEG5Y11+vgohLBTd45s0GC8m4RTLJWHo4SwccAUXQ5Zngf45YtX1WsylwUWV4

Ore/zgTk/WCd56Rf0BvWR2Dtztu2pGA14sd761zLxt29K7R8mzj6CAUVAgMBAAGg

LTArBgkqhkiG9w0BAQQFAAOBgQCsxN0qUHYGF0Qw56RwQueLTNPnrndqUwuZHU003Teg

nhsyu4satpyiPqVV9viKZ+spvc6x5PWIcTWgHh8BimOb/00KuG8kwfIGGsEDlAv

TTYvUP+B290FiPbRIA718S+V8ndXr1HejiQGxlDNqoN+odCXPc5kjoXD01ZTL09H

BA==

-----END CERTIFICATE REQUEST-----

Firepower-chassis /security/keyring #
```

#### What to do next

- Copy the text of the certificate request, including the BEGIN and END lines, and save it in a file. Send the file with the certificate request to a trust anchor or certificate authority to obtain a certificate for the key ring.
- Create a trusted point and set the certificate chain for the certificate of trust received from the trust anchor.

### Creating a Certificate Request for a Key Ring with Advanced Options

| Step 1 | Enter security mode:                                                                                                    |
|--------|----------------------------------------------------------------------------------------------------|
|        | Firepower-chassis # scope security                                                                                      |
| Step 2 | Enter configuration mode for the key ring:                                                                              |
|        | Firepower-chassis /security # scope keyring keyring-name                                                                |
| Step 3 | Create a certificate request:                                                                                           |
|        | Firepower-chassis /security/keyring # create certreq                                                                    |
| Step 4 | Specify the country code of the country in which the company resides:                                                   |
|        | Firepower-chassis /security/keyring/certreq* # set country country name                                                 |
| Step 5 | Specify the Domain Name Server (DNS) address associated with the request:                                               |
|        | Firepower-chassis /security/keyring/certreq* # set dns DNS Name                                                         |
| Step 6 | Specify the email address associated with the certificate request:                                                      |
|        | Firepower-chassis /security/keyring/certreq* # set e-mail E-mail name                                                   |
| Step 7 | Specify the IP address of the Firepower 4100/9300 chassis:                                                              |
|        | Firepower-chassis /security/keyring/certreq* # set ip {certificate request ip-address/certificate request ip6-address } |
| Step 8 | Specify the city or town in which the company requesting the certificate is headquartered:                              |

|         | Firepower-chassis /security/keyring/certreq* # set locality locality name (eg, city)                     |
|---------|----------------------------------------------------------------------------------------------------|
| Step 9  | Specify the organization requesting the certificate:                                                     |
|         | Firepower-chassis /security/keyring/certreq* # set org-name organization name                            |
| Step 10 | Specify the organizational unit:                                                                         |
|         | Firepower-chassis /security/keyring/certreq* # set org-unit-name organizational unit name                |
| Step 11 | Specify an optional password for the certificate request:                                                |
|         | Firepower-chassis /security/keyring/certreq* # set password certificate request password                 |
| Step 12 | Specify the state or province in which the company requesting the certificate is headquartered:          |
|         | Firepower-chassis /security/keyring/certreq* # set state state, province or county                       |
| Step 13 | Specify the fully qualified domain name of the Firepower 4100/9300 chassis:                              |
|         | Firepower-chassis /security/keyring/certreq* # set subject-name certificate request name                 |
| Step 14 | Commit the transaction:                                                                                  |
|         | Firepower-chassis /security/keyring/certreq # commit-buffer                                              |
| Step 15 | Display the certificate request, which you can copy and send to a trust anchor or certificate authority: |
|         | Firepower-chassis /security/keyring # show certreq                                                       |
|         |                                                                                                    |

#### Example

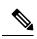

**Note** We recommend not to commit buffer with a "set dns" or "set subject-name" without FQDN for releases earlier than 2.7. If you try to create a certification requirement with a DNS or subject name that is not a FQDN, it will throw an error.

The following example creates and displays a certificate request with an IPv4 address for a key ring, with advanced options:

```
Firepower-chassis# scope security
Firepower-chassis /security # scope keyring kr220
Firepower-chassis /security/keyring # create certreq
Firepower-chassis /security/keyring/certreq* # set "ip 192.168.200.123"
Firepower-chassis /security/keyring/certreq* # set subject-name "sjc04"
Firepower-chassis /security/keyring/certreq* # set country "US"
Firepower-chassis /security/keyring/certreq* # set dns "bg1-samc-15A"
Firepower-chassis /security/keyring/certreq* # set email "test@cisco.com"
Firepower-chassis /security/keyring/certreq* # set locality "new york city"
Firepower-chassis /security/keyring/certreq* # set org-name "Cisco Systems"
Firepower-chassis /security/keyring/certreq* # set org-unit-name "Testing"
Firepower-chassis /security/keyring/certreq* # set state "new york"
Firepower-chassis /security/keyring/certreq* # commit-buffer
Firepower-chassis /security/keyring/certreq # show certreq
Certificate request subject name: sjc04
Certificate request ip address: 192.168.200.123
```

Certificate request e-mail name: test@cisco.com Certificate request country name: US State, province or county (full name): New York Locality name (eg, city): new york city Organization name (eg, company): Cisco Organization Unit name (eg, section): Testing Request: ----BEGIN CERTIFICATE REQUEST----MIIBfTCB5wIBADARMQ8wDQYDVQQDEwZzYW1jMDQwgZ8wDQYJKoZIhvcNAQEBBQAD gY0AMIGJAoGBALpKn1t8qMZO4UGqILKFXQQc2c8b/vW2rnRF80PhKbhghLA1YZ1F  $\tt JqcYEG5Yl1+vgohLBTd45s0GC8m4RTLJWHo4SwccAUXQ5Zngf45YtX1WsylwUWV4$ 0re/zqTk/WCd56RfOBvWR2Dtztu2pGA14sd761zLxt29K7R8mzj6CAUVAgMBAAGg LTArBgkqhkiG9w0BCQ4xHjAcMBoGA1UdEQEB/wQQMA6CBnNhbWMwNIcECsEiXjAN BgkqhkiG9w0BAQQFAAOBgQCsxN0qUHYGFoQw56RwQueLTNPnrndqUwuZHUO03Teg nhsyu4satpyiPqVV9viKZ+spvc6x5PWIcTWgHhH8BimOb/0OKuG8kwfIGGsEDlAv TTYvUP+BZ9OFiPbRIA718S+V8ndXr1HejiQGxlDNqoN+odCXPc5kjoXD01ZTL09H BA== ----END CERTIFICATE REQUEST----Firepower-chassis /security/keyring/certreg #

#### What to do next

- Copy the text of the certificate request, including the BEGIN and END lines, and save it in a file. Send the file with the certificate request to a trust anchor or certificate authority to obtain a certificate for the key ring.
- Create a trusted point and set the certificate chain for the certificate of trust received from the trust anchor.

### **Creating a Trusted Point**

| Step 1 | Enter security mode:                                                                                                    |
|--------|----------------------------------------------------------------------------------------------------|
| •      | Firepower-chassis # scope security                                                                                                    |
| Step 2 | Create a trusted point:                                                                                                    |
|        | Firepower-chassis /security # create trustpoint name                                                                                                    |
| Step 3 | Specify certificate information for this trusted point:                                                                                                    |
|        | Firepower-chassis /security/trustpoint # set certchain [certchain]                                                                                                    |
|        | If you do not specify certificate information in the command, you are prompted to enter a certificate or a list of trustpoints defining a certification path to the root certificate authority (CA). On the next line following your input, type <b>ENDOFBUF</b> to finish. |
|        | Important The certificate must be in Base64 encoded X.509 (CER) format.                                                                                                    |
| Step 4 | Commit the transaction:                                                                                                    |
|        | Firepower-chassis /security/trustpoint # commit-buffer                                                                                                    |

#### Example

The following example creates a trusted point and provides a certificate for the trusted point:

```
Firepower-chassis# scope security
Firepower-chassis /security # create trustpoint tPoint10
Firepower-chassis /security/trustpoint* # set certchain
Enter lines one at a time. Enter ENDOFBUF to finish. Press ^C to abort.
Trustpoint Certificate Chain:
> ----BEGIN CERTIFICATE----
> MIIDMDCCApmgAwIBAgIBADANBgkqhkiG9w0BAQQFADB0MQswCQYDVQQGEwJVUzEL
> BxMMU2FuIEpvc2UsIENBMRUwEwYDVQQKEwxFeGFtcGxlIEluYy4xEzARBgNVBAsT
> ClRlc3QqR3JvdXAxGTAXBqNVBAMTEHRlc3QuZXhhbXBsZS5jb20xHzAdBqkqhkiG
> 9w0BCQEWEHVzZXJAZXhhbXBsZS5jb20wgZ8wDQYJKoZIhvcNAQEBBQADgY0AMIGJ
> AoGBAMZw4nTepNIDhVzb0j7Z2Je4xAG56zmSHRMQeOGHemdh66u2/XAoLx7YCcYU
> ZgAMivyCsKgb/6CjQtsofvtrmC/eAehuK3/SINv7wd6Vv2pBt6ZpXgD4VBNKOND1
> GMbkPayVlQjbG4MD2dx2+H8EH3LMtdZrgKvPxPTE+bF5wZVNAgMBAAGgJTAjBgkq
> hkiG9w0BCQcxFhMUQSBjaGFsbGVuZ2UgcGFzc3dvcmQwDQYJKoZIhvcNAQEFBQAD
> gYEAG61CaJoJaVMhzCl90306Mg51zq1zXcz75+VFj2I6rH9asckCld3mkOVx5gJU
> Ptt5CVQpNgNLdvbDPSsXretysOhqHmp9+CLv8FDuy1CDYfuaLtv1WvfhevskV0j6
> jtcEMyZ+f7+3yh421ido3nO4MIGeBqNVHSMEqZYwqZOAFL1NjtcEMyZ+f7+3yh42
> 1ido3nO4oXikdjB0MQswCQYDVQQGEwJVUzELMAkGA1UECBMCQ0ExFDASBgNVBAcT
> C1NhbnRhIENsYXJhMRswGQYDVQQKExJOdW92YSBTeXN0ZW1zIEluYy4xFDASBgNV
> BAsTC0VuZ21uZWVyaW5nMQ8wDQYDVQQDEwZ0ZXN0Q0GCAQAwDAYDVR0TBAUwAwEB
> /zANBgkghkiG9w0BAOOFAAOBgOAhWaRwXNR6B4g6Lsnr+fptHy+WVhB5fKgGOgXg
> wR4pYi04z42/j9Ijenh75tCKMhW51az8copP1EBmOcyuhf5C6vasrenn1ddkkYt4
> PR0vxGc40whuiozBolesmsmjBbedUCwQgdFDWhDIZJwK5+N3x/kfa2EHU6id1avt
> 4YL5Jg==
> ----END CERTIFICATE----
> ENDOFBUF
Firepower-chassis /security/trustpoint* # commit-buffer
Firepower-chassis /security/trustpoint #
```

#### What to do next

Obtain a key ring certificate from the trust anchor or certificate authority and import it into the key ring.

### Importing a Certificate into a Key Ring

#### Before you begin

- Configure a trusted point that contains the certificate chain for the key ring certificate.
- Obtain a key ring certificate from a trust anchor or certificate authority.

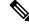

**Note** If you change the certificate in a key ring that has already been configured on HTTPS, you must restart HTTPS in order for the new certificate to take effect. For more information, see: Restarting HTTPS, on page 141.

#### Procedure

**Step 1** Enter security mode:

|        | Firepower-chassis # scope security                                                                                                    |
|--------|----------------------------------------------------------------------------------------------------|
| Step 2 | Enter configuration mode for the key ring that will receive the certificate:                                                                                                    |
|        | Firepower-chassis /security # scope keyring keyring-name                                                                                                    |
| Step 3 | Specify the trusted point for the trust anchor or certificate authority from which the key ring certificate was obtained:                                                                                       |
|        | Firepower-chassis /security/keyring # set trustpoint name                                                                                                    |
| Step 4 | Launch a dialog for entering and uploading the key ring certificate:                                                                                                    |
|        | Firepower-chassis /security/keyring # set cert                                                                                                    |
|        | At the prompt, paste the certificate text that you received from the trust anchor or certificate authority. On the next line following the certificate, type <b>ENDOFBUF</b> to complete the certificate input. |
|        | Important The certificate must be in Base64 encoded X.509 (CER) format.                                                                                                    |
| Step 5 | Commit the transaction:                                                                                                    |
|        | Firepower-chassis /security/keyring # commit-buffer                                                                                                    |

#### **Example**

The following example specifies the trust point and imports a certificate into a key ring:

```
Firepower-chassis# scope security
Firepower-chassis /security # scope keyring kr220
Firepower-chassis /security/keyring # set trustpoint tPoint10
Firepower-chassis /security/keyring* # set cert
Enter lines one at a time. Enter ENDOFBUF to finish. Press ^C to abort.
Keyring certificate:
> ----BEGIN CERTIFICATE-----
> MIIB/zCCAWgCAQAwgZkxCzAJBgNVBAYTAlVTMQswCQYDVQQIEwJDQTEVMBMGA1UE
> BxMMU2Fu1Epvc2Us1ENBMRUwEwYDVQQKEwxFeGFtcGx11EluYy4xEzARBgNVBAsT
> ClRlc3QgR3JvdXAxGTAXBgNVBAMTEHRlc3QuZXhhbXBsZS5jb20xHzAdBgkqhkiG
> 9w0BCQEWEHVzZXJAZXhhbXBsZS5jb20wqZ8wDQYJKoZIhvcNAQEBBQADqY0AMIGJ
> AoGBAMZw4nTepNIDhVzb0j7Z2Je4xAG56zmSHRMQeOGHemdh66u2/XAoLx7YCcYU
> ZgAMivyCsKgb/6CjQtsofvtrmC/eAehuK3/SINv7wd6Vv2pBt6ZpXgD4VBNKOND1
> GMbkPayVlQjbG4MD2dx2+H8EH3LMtdZrgKvPxPTE+bF5wZVNAgMBAAGgJTAjBgkq
> hkiG9w0BCQcxFhMUQSBjaGFsbGVuZ2UgcGFzc3dvcmQwDQYJKoZIhvcNAQEFBQAD
> gYEAG61CaJoJaVMhzCl90306Mg51zq1zXcz75+VFj2I6rH9asckCld3mkOVx5gJU
> Ptt5CVQpNgNLdvbDPSsXretysOhqHmp9+CLv8FDuy1CDYfuaLtv1WvfhevskV0j6
> mK3Ku+YiORnv6DhxrOoqau8r/hyI/L4317IPN1HhOi3oha4=
> -----END CERTIFICATE-----
> ENDOFBUF
Firepower-chassis /security/keyring* # commit-buffer
Firepower-chassis /security/keyring #
```

#### What to do next

Configure your HTTPS service with the key ring.

# **Configuring HTTPS**

 $\triangle$ 

**Caution** After you complete the HTTPS configuration, including changing the port and key ring to be used by HTTPS, all current HTTP and HTTPS sessions are closed without warning as soon as you save or commit the transaction.

#### Procedure

| Step 1 | Enter system mode:                                                                                                    |
|--------|----------------------------------------------------------------------------------------------------|
|        | Firepower-chassis# scope system                                                                                                    |
| Step 2 | Enter system services mode:                                                                                                    |
|        | Firepower-chassis /system # scope services                                                                                                    |
| Step 3 | Enable the HTTPS service:                                                                                                    |
|        | Firepower-chassis /system/services # enable https                                                                                                    |
| Step 4 | (Optional) Specify the port to be used for the HTTPS connection:                                                                                                    |
|        | Firepower-chassis /system/services # set https port port-num                                                                                                    |
| Step 5 | (Optional) Specify the name of the key ring you created for HTTPS:                                                                                                    |
|        | Firepower-chassis /system/services # set https keyring keyring-name                                                                                                    |
| Step 6 | (Optional) Specify the level of Cipher Suite security used by the domain:                                                                                                    |
|        | Firepower-chassis /system/services # set https cipher-suite-mode cipher-suite-mode                                                                                                    |
|        | cipher-suite-mode can be one of the following keywords:                                                                                                    |
|        | • high-strength                                                                                                    |
|        | • medium-strength                                                                                                    |
|        | • low-strength                                                                                                    |
|        | • custom—Allows you to specify a user-defined Cipher Suite specification string.                                                                                                    |
| Step 7 | (Optional) If <b>cipher-suite-mode</b> is set to <b>custom</b> , specify a custom level of Cipher Suite security for the domain:                                                                                                    |
|        | Firepower-chassis /system/services # set https cipher-suite cipher-suite-spec-string                                                                                                    |
|        | <i>cipher-suite-spec-string</i> can contain up to 256 characters and must conform to the OpenSSL Cipher Suite specifications. You cannot use any spaces or special characters except ! (exclamation point), + (plus sign), - (hyphen), and : (colon). For details, see http://httpd.apache.org/docs/2.0/mod/mod_ssl.html#sslciphersuite. |
|        | For example, the medium strength specification string FXOS uses as the default is:<br>ALL: !ADH: !EXPORT56: !LOW: RC4+RSA: +HIGH: +MEDIUM: +EXP: +eNULL                                                                                                    |
|        |                                                                                                    |

**Note** This option is ignored if **cipher-suite-mode** is set to anything other than **custom**.

 Step 8
 (Optional) Enable or disable the certificate revocation list check:

 set revoke-policy { relaxed | strict }

**Step 9** Commit the transaction to the system configuration:

Firepower-chassis /system/services # commit-buffer

#### Example

The following example enables HTTPS, sets the port number to 443, sets the key ring name to kring7984, sets the Cipher Suite security level to high, and commits the transaction:

```
Firepower-chassis# scope system
Firepower-chassis /system # scope services
Firepower-chassis /system/services # enable https
Firepower-chassis /system/services* # set https port 443
Warning: When committed, this closes all the web sessions.
Firepower-chassis /system/services* # set https keyring kring7984
Firepower-chassis /system/services* # set https cipher-suite-mode high
Firepower-chassis /system/services* # commit-buffer
Firepower-chassis /system/services #
```

### **Changing the HTTPS Port**

The HTTPS service is enabled on port 443 by default. You cannot disable HTTPS, but you can change the port to use for HTTPS connections.

| Step 1 | Enter system mode:                                                                                                    |
|--------|----------------------------------------------------------------------------------------------------|
|        | Firepower-chassis # scope system                                                                                                    |
| Step 2 | Enter system services mode:                                                                                                    |
|        | Firepower-chassis /system # scope services                                                                                                    |
| Step 3 | Specify the port to use for HTTPS connections:                                                                                                    |
|        | Firepower-chassis /system/services # set https port port-number                                                                                                    |
|        | Specify an integer between 1 and 65535 for port-number. HTTPS is enabled on port 443 by default.                                                                     |
| Step 4 | Commit the transaction to the system configuration:                                                                                                    |
|        | Firepower /system/services # commit-buffer                                                                                                    |
|        | After changing the HTTPS port, all current HTTPS sessions are closed. Users will need to log back in to the Firepower Chassis Manager using the new port as follows: |
|        | https:// <chassis_mgmt_ip_address>:<chassis_mgmt_port></chassis_mgmt_port></chassis_mgmt_ip_address>                                                                 |

where <*chassis\_mgmt\_ip\_address*> is the IP address or host name of the chassis that you entered during initial configuration and <*chassis\_mgmt\_port*> is the HTTPS port you have just configured.

#### Example

The following example sets the HTTPS port number to 443 and commits the transaction:

```
Firepower-chassis# scope system
Firepower-chassis /system # scope services
Firepower-chassis /system/services # set https port 444
Warning: When committed, this closes all the web sessions.
Firepower-chassis /system/services* # commit-buffer
Firepower-chassis /system/services #
```

## **Restarting HTTPS**

If you change the certificate in a key ring that has already been configured on HTTPS, you must restart HTTPS in order for the new certificate to take effect. Use the following procedure to reset HTTPS with an updated keyring.

| Step 1 | Enter system mode:                                                  |
|--------|---------------------------------------------------------------------|
|        | Firepower-chassis# scope system                                     |
| Step 2 | Enter system services mode:                                         |
|        | Firepower-chassis /system # scope services                          |
| Step 3 | Set the HTTPS key ring back to its default value:                   |
|        | Firepower-chassis /system/services # set https keyring default      |
| Step 4 | Commit the transaction to the system configuration:                 |
|        | Firepower-chassis /system/services # commit-buffer                  |
| Step 5 | Wait five seconds.                                                  |
| Step 6 | Set HTTPS with the key ring you created:                            |
|        | Firepower-chassis /system/services # set https keyring keyring-name |
| Step 7 | Commit the transaction to the system configuration:                 |
|        | Firepower-chassis /system/services # commit-buffer                  |
|        |                                                                     |

# **Deleting a Key Ring**

#### Procedure

| Step 1 | Enter security mode:                              |
|--------|---------------------------------------------------|
|        | Firepower-chassis # scope security                |
| Step 2 | Delete the named key ring:                        |
|        | Firepower-chassis /security # delete keyring name |
| Step 3 | Commits the transaction:                          |
|        | Firepower-chassis /security # commit-buffer       |

### Example

The following example deletes a key ring:

```
Firepower-chassis# scope security
Firepower-chassis /security # delete keyring key10
Firepower-chassis /security* # commit-buffer
Firepower-chassis /security #
```

## **Deleting a Trusted Point**

#### Before you begin

Ensure that the trusted point is not used by a key ring.

| Step 1 | Enters security mode:                                |
|--------|------------------------------------------------------|
|        | Firepower-chassis# scope security                    |
| Step 2 | Delete the named trusted point:                      |
|        | Firepower-chassis /security # delete trustpoint name |
| Step 3 | Commits the transaction:                             |
|        | Firepower-chassis /security # commit-buffer          |

I

#### Example

The following example deletes a trusted point:

```
Firepower-chassis# scope security
Firepower-chassis /security # delete trustpoint tPoint10
Firepower-chassis /security* # commit-buffer
Firepower-chassis /security #
```

## **Disabling HTTPS**

#### Procedure

| Step 1 | Enter system mode:                                  |
|--------|-----------------------------------------------------|
|        | Firepower-chassis# scope system                     |
| Step 2 | Enter system services mode:                         |
|        | Firepower-chassis /system # scope services          |
| Step 3 | Disable the HTTPS service:                          |
|        | Firepower-chassis /system/services # disable https  |
| Step 4 | Commit the transaction to the system configuration: |
|        | Firepower-chassis /system/services # commit-buffer  |

#### Example

The following example disables HTTPS and commits the transaction:

```
Firepower-chassis# scope system
Firepower-chassis /system # scope services
Firepower-chassis /system/services # disable https
Firepower-chassis /system/services* # commit-buffer
Firepower-chassis /system/services #
```

# **Configuring AAA**

This section describes authentication, authorization, and accounting. See the following topics for more information:

## **About AAA**

Authentication, Authorization and Accounting (AAA) is a set of services for controlling access to network resources, enforcing policies, assessing usage, and providing the information necessary to bill for services.

Authentication identifies the user. Authorization implements policies that determine which resources and services an authenticated user may access. Accounting keeps track of time and data resources that are used for billing and analysis. These processes are considered important for effective network management and security.

#### Authentication

Authentication provides a way to identify each user, typically by having the user enter a valid user name and valid password before access is granted. The AAA server compares the user's provided credentials with user credentials stored in a database. If the credentials are matched, the user is permitted access to the network. If the credentials do not match, authentication fails and network access is denied.

You can configure the Firepower 4100/9300 chassis to authenticate administrative connections to the chassis, including the following sessions:

- HTTPS
- SSH
- Serial console

#### Authorization

Authorization is the process of enforcing policies: determining what types of activities, resources, or services each user is permitted to access. After authentication, a user may be authorized for different types of access or activity.

#### Accounting

Accounting measures the resources a user consumes during access, which may include the amount of system time or the amount of data that a user has sent or received during a session. Accounting is carried out through the logging of session statistics and usage information, which is used for authorization control, billing, trend analysis, resource utilization, and capacity planning activities.

#### Interaction Between Authentication, Authorization, and Accounting

You can use authentication alone, or with authorization and accounting. Authorization always requires a user to be authenticated first. You can use accounting alone, or with authentication and authorization.

#### **Supported Types of Authentication**

FXOS supports the following types of user Authentication:

- Remote The following network AAA services are supported:
  - LDAP
  - RADIUS
  - TACACS+
- Local The chassis maintains a local database that you can populate with user profiles. You can use this local database instead of AAA servers to provide user authentication, authorization, and accounting.

#### **User Roles**

FXOS supports local and remote Authorization in the form of user-role assignment. The roles that can be assigned are:

- Admin Complete read-and-write access to the entire system. The default admin account is assigned this role by default and it cannot be changed.
- AAA Administrator Read-and-write access to users, roles, and AAA configuration. Read access to the rest of the system.
- **Operations** Read-and-write access to NTP configuration, Smart Call Home configuration for Smart Licensing, and system logs, including syslog servers and faults. Read access to the rest of the system.
- Read-Only Read-only access to system configuration with no privileges to modify the system state.

See User Management, on page 37 for more information about local users and role assignments.

### Setting Up AAA

These steps provide a basic outline for setting up Authentication, Authorization and Accounting (AAA) on a Firepower 4100/9300 appliance.

- **1.** Configure the desired type(s) of user authentication:
  - Local User definitions and local authentication are part of User Management, on page 37.
  - Remote Configuring remote AAA server access is part of Platform Settings, specifically:
    - Configuring LDAP Providers, on page 146
    - Configuring RADIUS Providers, on page 150
    - Configuring TACACS+ Providers, on page 153

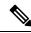

Note

If you will be using remote AAA servers, be sure to enable and configure AAA services on the remote servers before configuring remote AAA server access on the chassis.

2. Specify the default authentication method—this also is part of User Management, on page 37.

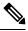

**Note** If Default Authentication and Console Authentication are both set to use the same remote authentication protocol (RADIUS, TACACS+, or LDAP), you cannot change certain aspects of that server's configuration (for example, deleting that server, or changing its order of assignment) without updating these user settings.

### **Configuring LDAP Providers**

#### **Configuring Properties for LDAP Providers**

The properties that you configure in this task are the default settings for all provider connections of this type. If an individual provider includes a setting for any of these properties, the FXOS uses that setting and ignores the default setting.

If you are using Active Directory as your LDAP server, create a user account in the Active Directory server to bind with the FXOS. This account should be given a non-expiring password.

#### Procedure

| Step 1 | Enter security mode:                                                                                                    |
|--------|----------------------------------------------------------------------------------------------------|
|        | Firepower-chassis# scope security                                                                                                    |
| Step 2 | Enter security LDAP mode:                                                                                                    |
|        | Firepower-chassis /security # scope ldap                                                                                                    |
| Step 3 | Restrict database searches to records that contain the specified attribute:                                                                                                    |
|        | Firepower-chassis /security/ldap # set attribute attribute                                                                                                    |
| Step 4 | Restrict database searches to records that contain the specified distinguished name:                                                                                                   |
|        | Firepower-chassis /security/ldap # set basedn distinguished-name                                                                                                    |
| Step 5 | Restrict database searches to records that contain the specified filter:                                                                                                    |
|        | Firepower-chassis /security/ldap # set filter filter                                                                                                    |
|        | where <i>filter</i> is the filter attribute to use with your LDAP server, for example <i>cn=\$userid</i> or <i>sAMAccountName=\$userid</i> . The filter must include <i>\$userid</i> . |
| Step 6 | Set the amount of time the system will wait for a response from the LDAP server before noting the server as down:                                                                      |
|        | Firepower-chassis /security/ldap # set timeout seconds                                                                                                    |
| Step 7 | Commit the transaction to the system configuration:                                                                                                    |
|        | Firepower-chassis /security/ldap # commit-buffer                                                                                                    |

#### Example

The following example sets the LDAP attribute to CiscoAvPair, the base distinguished name to "DC=cisco-firepower-aaa3,DC=qalab,DC=com", the filter to sAMAccountName=\$userid, and the timeout interval to 5 seconds, and commits the transaction:

```
Firepower-chassis# scope security
Firepower-chassis /security # scope ldap
Firepower-chassis /security/ldap # set attribute CiscoAvPair
Firepower-chassis /security/ldap* # set basedn "DC=cisco-firepower-aaa3,DC=qalab,DC=com"
```

```
Firepower-chassis /security/ldap* # set filter sAMAccountName=$userid
Firepower-chassis /security/ldap* # set timeout 5
Firepower-chassis /security/ldap* # commit-buffer
Firepower-chassis /security/ldap #
```

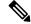

Note

User login will fail if the DN for an LDAP user exceeds 255 characters.

#### What to do next

Create an LDAP provider.

#### **Creating an LDAP Provider**

Follow these steps to define and configure a LDAP provider—that is, a specific remote server providing LDAP-based AAA services for this appliance.

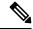

Note

The FXOS supports a maximum of 16 LDAP providers.

#### Before you begin

If you are using Active Directory as your LDAP server, create a user account in the Active Directory server to bind with the FXOS. This account should be given a non-expiring password.

| Step 1 | Enter security mode:                                                                                                    |
|--------|----------------------------------------------------------------------------------------------------|
|        | Firepower-chassis# scope security                                                                                                    |
| Step 2 | Enter security LDAP mode:                                                                                                    |
|        | Firepower-chassis /security # scope ldap                                                                                                    |
| Step 3 | Create an LDAP server instance and enter security LDAP server mode:                                                                                                    |
|        | Firepower-chassis /security/ldap # create server server-name                                                                                                    |
|        | If SSL is enabled, the <i>server-name</i> , typically an IP address or FQDN, must exactly match a Common Name (CN) in the LDAP server's security certificate. Unless an IP address is specified, a DNS server must be configured. |
| Step 4 | (Optional) Set an LDAP attribute that stores the values for the user roles and locales:                                                                                                    |
|        | Firepower-chassis /security/ldap/server # set attribute attr-name                                                                                                    |
|        | This property is always a name-value pair. The system queries the user record for the value that matches this attribute name.                                                                                                    |
|        | This value is required unless a default attribute has been set for LDAP providers.                                                                                                    |
|        |                                                                                                    |

I

| Step 5  | (Optional) Set the specific distinguished name in the LDAP hierarchy where the server should begin a search when a remote user logs in and the system attempts to get the user's DN based on their user name:                     |
|---------|----------------------------------------------------------------------------------------------------|
|         | Firepower-chassis /security/ldap/server # set basedn basedn-name                                                                                                    |
|         | The length of the base DN can be a maximum of 255 characters minus the length of CN=username, where username identifies the remote user attempting to access Firepower Chassis Manager or the FXOS CLI using LDAP authentication. |
|         | This value is required unless a default base DN has been set for LDAP providers.                                                                                                    |
| Step 6  | (Optional) Set the distinguished name (DN) for an LDAP database account that has read and search permissions for all objects under the base DN:                                                                                   |
|         | Firepower-chassis /security/ldap/server # set binddn binddn-name                                                                                                    |
|         | The maximum supported string length is 255 ASCII characters.                                                                                                    |
| Step 7  | (Optional) Restrict the LDAP search to user names that match the defined filter.                                                                                                    |
|         | Firepower-chassis /security/ldap/server # set filter filter-value                                                                                                    |
|         | where <i>filter-value</i> is the filter attribute to use with your LDAP server; for example <i>cn=\$userid</i> or <i>sAMAccountName=\$userid</i> . The filter must include <i>\$userid</i> .                                      |
|         | This value is required unless a default filter has been set for LDAP providers.                                                                                                    |
| Step 8  | Specify the password for the LDAP database account specified for Bind DN:                                                                                                    |
|         | Firepower-chassis /security/ldap/server # set password                                                                                                    |
|         | To set the password, press <b>Enter</b> after typing the <b>set password</b> command and enter the key value at the prompt.                                                                                                    |
|         | You can enter any standard ASCII characters except for space, § (section sign), ? (question mark), or = (equal sign).                                                                                                    |
| Step 9  | (Optional) Specify the order in which the FXOS uses this provider to authenticate users:                                                                                                    |
|         | Firepower-chassis /security/ldap/server # set order order-num                                                                                                    |
| Step 10 | (Optional) Specify the port used to communicate with the LDAP server. The standard port number is 389.                                                                                                    |
|         | Firepower-chassis /security/ldap/server # set port port-num                                                                                                    |
| Step 11 | Enable or disable the use of encryption when communicating with the LDAP server:                                                                                                    |
|         | Firepower-chassis /security/ldap/server # set ssl {yes   no}                                                                                                    |
|         | The options are as follows:                                                                                                    |
|         | • yes —Encryption is required. If encryption cannot be negotiated, the connection fails.                                                                                                    |
|         | • no —Encryption is disabled. Authentication information is sent as clear text.                                                                                                    |
|         | LDAP uses STARTTLS. This allows encrypted communication using port 389.                                                                                                    |
| Step 12 | Specify the length of time in seconds the system will spend trying to contact the LDAP database before it times out:                                                                                                    |
|         | Firepower-chassis /security/ldap/server # set timeout timeout-num                                                                                                    |

Cisco Firepower 4100/9300 FXOS CLI Configuration Guide, 2.6(1)

|         |                                                                           | nteger from 1 to 60 seconds, or enter 0 (zero) to use the global timeout value specified for LDAP The default is 30 seconds. |  |
|---------|---------------------------------------------------------------------------|----------------------------------------------------------------------------------------------------|--|
| Step 13 | Specify the vendor that is providing the LDAP provider or server details: |                                                                                                    |  |
|         | Firepower                                                                 | -chassis /security/ldap/server # set vendor {ms-ad   openldap}                                                               |  |
|         | The option                                                                | as are as follows:                                                                                                    |  |
|         | • ms-a                                                                    | d—LDAP provider is Microsoft Active Directory.                                                                               |  |
|         | • open                                                                    | dap—LDAP provider is not Microsoft Active Directory.                                                                         |  |
| Step 14 | (Optional) Enable the certification revocation list check:                |                                                                                                    |  |
|         | Firepower                                                                 | -chassis /security/ldap/server # set revoke-policy {strict   relaxed}                                                        |  |
|         | Note                                                                      | This configuration only takes effect if the SSL connection is enabled.                                                       |  |
| Step 15 | Commit the transaction to the system configuration:                       |                                                                                                    |  |
|         | Firepower                                                                 | -chassis /security/ldap/server # commit-buffer                                                                               |  |
|         |                                                                           |                                                                                                    |  |

#### Example

The following example creates an LDAP server instance named 10.193.169.246, configures the binddn, password, order, port, SSL settings, vendor attribute, and commits the transaction:

```
Firepower-chassis# scope security
Firepower-chassis /security # scope ldap
Firepower-chassis /security/ldap* # create server 10.193.169.246
Firepower-chassis /security/ldap/server* # set binddn
"cn=Administrator,cn=Users,DC=cisco-firepower-aaa3,DC=qalab,DC=com"
Firepower-chassis /security/ldap/server* # set password
Enter the password:
Confirm the password:
Firepower-chassis /security/ldap/server* # set order 2
Firepower-chassis /security/ldap/server* # set order 2
Firepower-chassis /security/ldap/server* # set set yes
Firepower-chassis /security/ldap/server* # set set yes
Firepower-chassis /security/ldap/server* # set timeout 30
Firepower-chassis /security/ldap/server* # set vendor ms-ad
Firepower-chassis /security/ldap/server* # commit-buffer
Firepower-chassis /security/ldap/server #
```

The following example creates an LDAP server instance named 12:31:71:1231:45b1:0011:011:900, configures the binddn, password, order, port, SSL settings, vendor attribute, and commits the transaction:

```
Firepower-chassis# scope security
Firepower-chassis /security # scope ldap
Firepower-chassis /security/ldap* # create server 12:31:71:1231:45b1:0011:011:900
Firepower-chassis /security/ldap/server* # set binddn
"cn=Administrator,cn=Users,DC=cisco-firepower-aaa3,DC=qalab,DC=com"
Firepower-chassis /security/ldap/server* # set password
Enter the password:
Confirm the password:
Firepower-chassis /security/ldap/server* # set order 1
Firepower-chassis /security/ldap/server* # set port 389
```

```
Firepower-chassis /security/ldap/server* # set ssl yes
Firepower-chassis /security/ldap/server* # set timeout 45
Firepower-chassis /security/ldap/server* # set vendor ms-ad
Firepower-chassis /security/ldap/server* # commit-buffer
Firepower-chassis /security/ldap/server #
```

#### **Deleting an LDAP Provider**

#### Procedure

| Step 1 | Enter security mode:                                       |
|--------|------------------------------------------------------------|
|        | Firepower-chassis# scope security                          |
| Step 2 | Enter security LDAP mode:                                  |
|        | Firepower-chassis /security # scope ldap                   |
| Step 3 | Delete the specified server:                               |
|        | Firepower-chassis /security/ldap # delete server serv-name |
| Step 4 | Commit the transaction to the system configuration:        |
|        | Firepower-chassis /security/ldap # commit-buffer           |

#### Example

The following example deletes the LDAP server called ldap1 and commits the transaction:

```
Firepower-chassis# scope security
Firepower-chassis /security # scope ldap
Firepower-chassis /security/ldap # delete server ldap1
Firepower-chassis /security/ldap* # commit-buffer
Firepower-chassis /security/ldap #
```

### **Configuring RADIUS Providers**

#### **Configuring Properties for RADIUS Providers**

The properties that you configure in this task are the default settings for all provider connections of this type. If an individual provider includes a setting for any of these properties, the FXOS uses that setting and ignores this default setting.

#### Procedure

**Step 1** Enter security mode:

Firepower-chassis# scope security

| Step 2 | Enter security RADIUS mode:                                                                                                    |
|--------|----------------------------------------------------------------------------------------------------|
|        | Firepower-chassis /security # scope radius                                                                                     |
| Step 3 | (Optional) Specify the number of times to retry contacting the RADIUS server before noting the server as down:                 |
|        | Firepower-chassis /security/radius # set retries retry-num                                                                     |
| Step 4 | (Optional) Set the amount of time the system will wait for a response from the RADIUS server before noting the server as down: |
|        | Firepower-chassis /security/radius # set timeout seconds                                                                       |
| Step 5 | Commit the transaction to the system configuration:                                                                            |
|        | Firepower-chassis /security/radius # commit-huffer                                                                             |

#### Example

The following example sets the RADIUS retries to 4, sets the timeout interval to 30 seconds, and commits the transaction:

```
Firepower-chassis# scope security
Firepower-chassis /security # scope radius
Firepower-chassis /security/radius # set retries 4
Firepower-chassis /security/radius* # set timeout 30
Firepower-chassis /security/radius* # commit-buffer
Firepower-chassis /security/radius #
```

#### What to do next

Create a RADIUS provider.

#### **Creating a RADIUS Provider**

Follow these steps to define and configure a RADIUS provider—that is, a specific remote server providing RADIUS-based AAA services for this appliance.

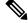

Note The FXOS supports a maximum of 16 RADIUS providers.

#### Procedure

**Step 1** Enter security mode:

Firepower-chassis# scope security

# Step 2 Enter security RADIUS mode: Firepower-chassis /security # scope radius

| Step 3 | Create a RADIUS server instance and enter security RADIUS server mode:                                                                      |  |  |
|--------|----------------------------------------------------------------------------------------------------|--|--|
|        | Firepower-chassis /security/radius # create server server-name                                                                              |  |  |
| Step 4 | (Optional) Specify the port used to communicate with the RADIUS server.                                                                     |  |  |
|        | Firepower-chassis /security/radius/server # set authport authport-num                                                                       |  |  |
| Step 5 | Set the RADIUS server key:                                                                                                    |  |  |
|        | Firepower-chassis /security/radius/server # set key                                                                                         |  |  |
|        | To set the key value, press Enter after typing the set key command and enter the key value at the prompt.                                   |  |  |
|        | You can enter any standard ASCII characters except for space, § (section sign), ? (question mark), or = (equal sign).                       |  |  |
| Step 6 | (Optional) Specify when in the order this server will be tried:                                                                             |  |  |
|        | Firepower-chassis /security/radius/server # set order order-num                                                                             |  |  |
| Step 7 | (Optional) Set the number of times to retry communicating with the RADIUS server before noting the server as down:                          |  |  |
|        | Firepower-chassis /security/radius/server # set retries retry-num                                                                           |  |  |
| Step 8 | Specify the length of time in seconds the system will wait for a response from the RADIUS server before noting the server as down:          |  |  |
|        | Firepower-chassis /security/radius/server # set timeout seconds                                                                             |  |  |
|        | <b>Tip</b> It is recommended that you configure a higher <b>Timeout</b> value if you select two-factor authentication for RADIUS providers. |  |  |
| Step 9 | Commit the transaction to the system configuration:                                                                                         |  |  |
|        | Firepower-chassis /security/radius/server # commit-buffer                                                                                   |  |  |

#### Example

The following example creates a server instance named radiusserv7, sets the authentication port to 5858, sets the key to radiuskey321, sets the order to 2, sets the retries to 4, sets the timeout to 30, and commits the transaction:

```
Firepower-chassis# scope security
Firepower-chassis /security # scope radius
Firepower-chassis /security/radius/server* # set authport 5858
Firepower-chassis /security/radius/server* # set key
Enter the key: radiuskey321
Confirm the key: radiuskey321
Firepower-chassis /security/radius/server* # set order 2
Firepower-chassis /security/radius/server* # set retries 4
Firepower-chassis /security/radius/server* # set timeout 30
Firepower-chassis /security/radius/server* # commit-buffer
Firepower-chassis /security/radius/server* # commit-buffer
```

#### **Deleting a RADIUS Provider**

| Proced | ure |
|--------|-----|
|--------|-----|

| Step 1 | Enter security mode:                                         |
|--------|--------------------------------------------------------------|
|        | Firepower-chassis# scope security                            |
| Step 2 | Enter security RADIUS mode:                                  |
|        | Firepower-chassis /security # scope RADIUS                   |
| Step 3 | Delete the specified server:                                 |
|        | Firepower-chassis /security/radius # delete server serv-name |
| Step 4 | Commit the transaction to the system configuration:          |
|        | Firepower-chassis /security/radius # commit-buffer           |

#### Example

The following example deletes the RADIUS server called radius1 and commits the transaction:

```
Firepower-chassis# scope security
Firepower-chassis /security # scope radius
Firepower-chassis /security/radius # delete server radius1
Firepower-chassis /security/radius* # commit-buffer
Firepower-chassis /security/radius #
```

### **Configuring TACACS+ Providers**

#### **Configuring Properties for TACACS+ Providers**

The properties that you configure in this task are default settings for all provider connections of this type. If an individual provider configuration includes a setting for any of these properties, the FXOS uses that setting and ignores this default setting.

**Note** The FXOS chassis does not support command accounting for the Terminal Access Controller Access-Control System Plus (TACACS+) protocol.

#### Procedure

**Step 1** Enter security mode:

Firepower-chassis# scope security

**Step 2** Enter security TACACS+ mode:

Step 3 (Optional) Set the amount of time the system will wait for a response from the TACACS+ server before noting the server as down:
 Firepower-chassis /security/tacacs # set timeout seconds
 Enter an integer from 1 to 60 seconds. The default value is 5 seconds.
 Step 4 Commit the transaction to the system configuration:
 Firepower-chassis /security/tacacs # commit-buffer

#### Example

The following example sets the TACACS+ timeout interval to 45 seconds and commits the transaction:

```
Firepower-chassis# scope security
Firepower-chassis /security # scope tacacs
Firepower-chassis /security/tacacs # set timeout 45
Firepower-chassis /security/tacacs # commit-buffer
Firepower-chassis /security/tacacs #
```

Firepower-chassis /security # scope tacacs

#### What to do next

Create a TACACS+ provider.

#### **Creating a TACACS+ Provider**

Follow these steps to define and configure a TACACS+ provider—that is, a specific remote server providing TACACS-based AAA services for this appliance.

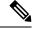

Note The FXOS supports a maximum of 16 TACACS+ providers.

| Step 1 | Enter security mode:                                                     |
|--------|--------------------------------------------------------------------------|
|        | Firepower-chassis# scope security                                        |
| Step 2 | Enter security TACACS+ mode:                                             |
|        | Firepower-chassis /security # scope tacacs                               |
| Step 3 | Create a TACACS+ server instance and enter security TACACS+ server mode: |
|        | Firepower-chassis /security/tacacs # create server server-name           |
| Step 4 | Specify the TACACS+ server key:                                          |
|        | Firepower-chassis /security/tacacs/server # set key                      |

|        | To set the                                                                                                    | key value, press Enter after typing the set key command and enter the key value at the prompt.                             |  |
|--------|----------------------------------------------------------------------------------------------------|----------------------------------------------------------------------------------------------------|--|
|        | You can e<br>sign).                                                                                                    | nter any standard ASCII characters except for space, § (section sign), ? (question mark), or = (equal                      |  |
| Step 5 | (Optional                                                                                                    | ) Specify when in the order this server will be tried:                                                                     |  |
|        | Firepowe                                                                                                    | r-chassis /security/tacacs/server # set order order-num                                                                    |  |
| Step 6 | Specify the time interval that the system will wait for a response from the TACACS+ server before noting the server as down: |                                                                                                    |  |
|        | Firepowe                                                                                                    | r-chassis /security/tacacs/server # set timeout seconds                                                                    |  |
|        | Тір                                                                                                    | It is recommended that you configure a higher timeout value if you select two-factor authentication for TACACS+ providers. |  |
| Step 7 | (Optional                                                                                                    | ) Specify the port used to communicate with the TACACS+ server:                                                            |  |
|        | Firepowe                                                                                                    | r-chassis /security/tacacs/server # set port port-num                                                                      |  |
| Step 8 | Commit t                                                                                                    | he transaction to the system configuration:                                                                                |  |
|        | Firepowe                                                                                                    | r-chassis /security/tacacs/server # commit-buffer                                                                          |  |
|        |                                                                                                    |                                                                                                    |  |

#### Example

The following example creates a server instance named tacacsserv680, sets the key to tacacskey321, sets the order to 4, sets the authentication port to 5859, and commits the transaction:

```
Firepower-chassis# scope security
Firepower-chassis /security # scope tacacs
Firepower-chassis /security/tacacs/server* # set key
Enter the key: tacacskey321
Confirm the key: tacacskey321
Firepower-chassis /security/tacacs/server* # set order 4
Firepower-chassis /security/tacacs/server* # set port 5859
Firepower-chassis /security/tacacs/server* # commit-buffer
Firepower-chassis /security/tacacs/server #
```

#### **Deleting a TACACS+ Provider**

| Step 1Enter security mode: |                                            |
|----------------------------|--------------------------------------------|
|                            | Firepower-chassis# scope security          |
| Step 2                     | Enter security TACACS+ mode:               |
|                            | Firepower-chassis /security # scope tacacs |
| Step 3                     | Delete the specified server:               |

Firepower-chassis /security/tacacs # delete server serv-name

 Step 4
 Commit the transaction to the system configuration:

 Firepower-chassis /security/tacacs # commit-buffer

#### Example

The following example deletes the TACACS+ server called tacacs1 and commits the transaction:

```
Firepower-chassis# scope security
Firepower-chassis /security # scope tacacs
Firepower-chassis /security/tacacs # delete server tacacs1
Firepower-chassis /security/tacacs* # commit-buffer
Firepower-chassis /security/tacacs #
```

# Verifying Remote AAA Server Configurations

The following sections describe how to use the FXOS CLI to determine the current configuration for the various remote AAA servers.

#### **Determining Current FXOS Authentication Configuration**

The following example shows you how to use the **show authentication** command to determine the current FXOS authentication settings. In this example, LDAP is the default mode of authentication.

```
firepower# scope security
firepower /security # show authentication
Console authentication: Local
Operational Console authentication: Local
Default authentication: Ldap
Operational Default authentication: Ldap
Role Policy For Remote Users: Assign Default Role
firepower /security #
```

#### **Determining Current LDAP Configuration**

The following example shows you how to use the **show server detail** command in ldap mode to determine the current LDAP configuration settings.

```
firepower# scope security
firepower /security # scope ldap
firepower /security/ldap # show server detail
LDAP server:
    Hostname, FQDN or IP address: 10.48.53.132
    Descr:
    Order: 1
    DN to search and read: CN=cisco,CN=Users,DC=fxosldapuser,DC=lab
    Password:
    Port: 389
    SSL: No
    Key:
    Cipher Suite Mode: Medium Strength
```

Cipher Suite: AL: INFEXAS256 CCGR: IDHRADESCC3GR: IDHOSDESCC3GR: IDESCC3GR: IAH: ISES: ISRRID: ISRRI5: ILW: RA: M5: IIER: HIH: MOIM: #X: HOIL

```
CRL: Relaxed
Basedn: CN=Users,DC=fxosldapuser,DC=lab
User profile attribute: CiscoAVPair
Filter: cn=$userid
Timeout: 30
Ldap Vendor: MS AD
firepower /security/ldap #
```

#### **Determining Current RADIUS Configuration**

The following example shows you how to use the **show server detail** command in radius mode to determine the current RADIUS configuration settings.

```
firepower# scope security
firepower /security # scope radius
firepower /security/radius # show server detail
RADIUS server:
    Hostname, FQDN or IP address: 10.48.17.199
    Descr:
    Order: 1
    Auth Port: 1812
    Key: ****
    Timeout: 5
    Retries: 1
firepower /security/radius #
```

#### **Determining Current TACACS+ Configuration**

The following example shows you how to use the **show server detail** command in tacacs mode to determine the current TACACS+ configuration settings.

```
firepower# scope security
firepower /security # scope tacacs
firepower /security/tacacs # show server detail
TACACS+ server:
    Hostname, FQDN or IP address: 10.48.17.199
    Descr:
    Order: 1
    Port: 49
    Key: ****
    Timeout: 5
firepower /security/tacacs #
```

# **Configuring Syslog**

System logging is a method of collecting messages from devices to a server running a syslog daemon. Logging to a central syslog server helps in aggregation of logs and alerts. A syslog service accepts messages and stores them in files, or prints them according to a simple configuration file. This form of logging provides protected long-term storage for logs. Logs are useful both in routine troubleshooting and in incident handling.

Procedure

I

| ep 1 | Enter mon                                                                       | itoring mode:                                                                                                    |  |
|------|---------------------------------------------------------------------------------|----------------------------------------------------------------------------------------------------|--|
|      | Firepower                                                                       | -chassis# scope monitoring                                                                                                    |  |
| ep 2 | Enable or                                                                       | disable the sending of syslogs to the console:                                                                                                    |  |
|      | Firepower                                                                       | -chassis /monitoring # {enable   disable} syslog console                                                                                                    |  |
| ep 3 | · · · /                                                                         | Select the lowest message level that you want displayed. If syslogs are enabled, the system displays and above on the console. The level options are listed in order of decreasing urgency. The default itical.                |  |
|      | Firepower                                                                       | -chassis /monitoring # set syslog console level {emergencies   alerts   critical}                                                                                                    |  |
| o 4  | Enable or disable the monitoring of syslog information by the operating system: |                                                                                                    |  |
|      | Firepower                                                                       | -chassis /monitoring # {enable   disable} syslog monitor                                                                                                    |  |
| ) 5  |                                                                                 | Select the lowest message level that you want displayed. If the monitor state is enabled, the system nat level and above. The level options are listed in order of decreasing urgency. The default level is                    |  |
|      |                                                                                 | -chassis /monitoring # set syslog monitor level {emergencies   alerts   critical   errors   warnings<br>ions   information   debugging}                                                                                        |  |
|      | Note                                                                            | Messages at levels below Critical are displayed on the terminal monitor only if you have entered the <b>terminal monitor</b> command.                                                                                          |  |
| p 6  | Enable or                                                                       | disable the writing of syslog information to a syslog file:                                                                                                    |  |
|      | Firepower                                                                       | -chassis /monitoring # {enable   disable} syslog file                                                                                                    |  |
| 7    | Specify th name.                                                                | e name of the file in which the messages are logged. Up to 16 characters are allowed in the file                                                                                                    |  |
|      | Firepower                                                                       | -chassis /monitoring # set syslog file name filename                                                                                                    |  |
| 8    | stores that                                                                     | Select the lowest message level that you want stored to a file. If the file state is enabled, the system level and above in the syslog file. The level options are listed in order of decreasing urgency. The rel is Critical. |  |
|      | -                                                                               | -chassis /monitoring # set syslog file level {emergencies   alerts   critical   errors   warnings  <br>ons   information   debugging}                                                                                          |  |
| 9    | · · · /                                                                         | Specify the maximum file size, in bytes, before the system begins to write over the oldest messages ewest ones. The range is 4096 to 4194304 bytes.                                                                            |  |
|      | Firepower                                                                       | -chassis /monitoring # set syslog file size <i>filesize</i>                                                                                                    |  |
| 10   | Configure                                                                       | sending of syslog messages to up to three external syslog servers:                                                                                                    |  |
|      | a) Enable                                                                       | e or disable the sending of syslog messages to up to three external syslog servers:                                                                                                    |  |
|      | Firepo<br>server                                                                | wer-chassis /monitoring # {enable   disable} syslog remote-destination {server-1   server-2  <br>3}                                                                                                    |  |

b) (Optional) Select the lowest message level that you want stored to the external log. If the remote-destination is enabled, the system sends that level and above to the external server. The level options are listed in order of decreasing urgency. The default level is Critical.

Firepower-chassis /monitoring # set syslog remote-destination {server-1 | server-2 | server-3} level {emergencies | alerts | critical | errors | warnings | notifications | information | debugging}

c) Specify the hostname or IP address of the specified remote syslog server. Up to 256 characters are allowed in the hostname.

Firepower-chassis /monitoring # set syslog remote-destination {server-1 | server-2 | server-3} hostname *hostname* 

d) (Optional) Specify the facility level contained in the syslog messages sent to the specified remote syslog server.

Firepower-chassis /monitoring # set syslog remote-destination {server-1 | server-2 | server-3} facility {local0 | local1 | local2 | local3 | local4 | local5 | local6 | local7}

**Step 11** Configure the local sources. Enter the following command for each of the local sources you want to enable or disable:

Firepower-chassis /monitoring # {enable | disable} syslog source {audits | events | faults}

This can be one of the following:

- audits—Enables or disables the logging of all audit log events.
- events—Enables or disables the logging of all system events.
- faults—Enables or disables the logging of all system faults.
- **Step 12** Commit the transaction:

Firepower-chassis /monitoring # commit-buffer

#### Example

This example shows how to enable the storage of syslog messages in a local file and commits the transaction:

```
Firepower-chassis# scope monitoring
Firepower-chassis /monitoring # disable syslog console
Firepower-chassis /monitoring* # disable syslog monitor
Firepower-chassis /monitoring* # enable syslog file
Firepower-chassis /monitoring* # set syslog file level notifications
Firepower-chassis /monitoring* # set syslog file size 4194304
Firepower-chassis /monitoring* # disable syslog remote-destination server-1
Firepower-chassis /monitoring* # disable syslog remote-destination server-2
Firepower-chassis /monitoring* # disable syslog remote-destination server-3
Firepower-chassis /monitoring* # commit-buffer
Firepower-chassis /monitoring* # commit-buffer
Firepower-chassis /monitoring #
```

# **Configuring DNS Servers**

You need to specify a DNS server if the system requires resolution of host names to IP addresses. For example, you cannot use a name such as www.cisco.com when you are configuring a setting on the chassis if you do not configure a DNS server. You would need to use the IP address of the server, which can be either an IPv4 or an IPv6 address. You can configure up to four DNS servers.

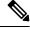

**Note** When you configure multiple DNS servers, the system searches for the servers only in any random order. If a local management command requires DNS server lookup, it can only search for three DNS servers in random order.

#### Procedure

**Step 1** Enter system mode:

Firepower-chassis # scope system

```
Step 2 Enter system services mode:
```

Firepower-chassis /system # scope services

- **Step 3** To create or delete a DNS server, enter the appropriate command as follows:
  - To configure the system to use a DNS server with the specified IPv4 or IPv6 address: Firepower-chassis /system/services # create dns {*ip-addr* | *ip6-addr*}
  - To delete a DNS server with the specified IPv4 or IPv6 address:

Firepower-chassis /system/services # delete dns {ip-addr | ip6-addr}

 Step 4
 Commit the transaction to the system configuration:

 Firepower /system/services # commit-buffer

#### Example

The following example configures a DNS server with the IPv4 address 192.168.200.105 and commits the transaction:

```
Firepower-chassis# scope system
Firepower-chassis /system # scope services
Firepower-chassis /system/services # create dns 192.168.200.105
Firepower-chassis /system/services* # commit-buffer
Firepower-chassis /system/services #
```

The following example configures a DNS server with the IPv6 address 2001:db8::22:F376:FF3B:AB3F and commits the transaction:

```
Firepower-chassis# scope system
Firepower-chassis /system # scope services
Firepower-chassis /system/services # create dns 2001:db8::22:F376:FF3B:AB3F
Firepower-chassis /system/services* # commit-buffer
Firepower-chassis /system/services #
```

The following example deletes the DNS server with the IP address 192.168.200.105 and commits the transaction:

```
Firepower-chassis# scope system
Firepower-chassis /system # scope services
Firepower-chassis /system/services # delete dns 192.168.200.105
Firepower-chassis /system/services* # commit-buffer
Firepower-chassis /system/services #
```

# **Enable FIPS Mode**

Perform these steps to enable FIPS mode on your Firepower 4100/9300 chassis.

### Procedure

 Step 1
 From the FXOS CLI, enter the security mode:

 scope security

 Step 2
 Enable FIPS mode:

 enable fips-mode

 Step 3
 Commit the configuration:

 commit-buffer

 Step 4
 Reboot the system:

 connect local-mgmt

 reboot

When the FIPS Mode is enabled, it limits the key sizes and the algorithms allowed. The MIO uses CiscoSSL and the FIPS Object Module (FOM) for its cryptographic needs. It makes FIPS validation easier compared to ASA's proprietary cryptographic library implementation and HW acceleration.

#### What to do next

Prior to FXOS release 2.0.1, the existing SSH host key created during first-time setup of a device was hard coded to 1024 bits. To comply with FIPS and Common Criteria certification requirements, you must destroy this old host key and generate a new one using the procedure detailed in Generate the SSH Host Key. If you do not perform these additional steps, you will not be able to connect to the Supervisor using SSH after the device has rebooted with FIPS mode enabled. If you performed initial setup using FXOS 2.0.1 or later, you do not have to generate a new host key.

# **Enable Common Criteria Mode**

Perform these steps to enable Common Criteria mode on your Firepower 4100/9300 chassis.

### Procedure

- Step 1
   From the FXOS CLI, enter the security mode:

   scope security

   Step 2
   Enable Common Criteria mode:

   enable cc-mode
- **Step 3** Commit the configuration:

commit-buffer

**Step 4** Reboot the system:

connect local-mgmt

reboot

Common Criteria is an international standard for computer security. CC focuses on certificates, auditing, logging, passwords, TLS, SSH, etc. It essentially assumes FIPS compliance. Similar to FIPS, Cisco contracts with NIST accredited lab vendors to perform testing and submission to NIAP.

When the CC Mode is enabled, it limits the list of algorithms, cipher suites, and features that are needed to be supported. The MIO is evaluated against the Network Device Collaborative Protection Profile (NDcPP). CiscoSSL can only enforce part of the requirements most of which are covered in the CC compliance guide.

#### What to do next

Prior to FXOS release 2.0.1, the existing SSH host key created during first-time setup of a device was hard coded to 1024 bits. To comply with FIPS and Common Criteria certification requirements, you must destroy this old host key and generate a new one using the procedure detailed in Generate the SSH Host Key. If you do not perform these additional steps, you will not be able to connect to the Supervisor using SSH after the device has rebooted with Common Criteria mode enabled. If you performed initial setup using FXOS 2.0.1 or later, you do not have to generate a new host key.

## **Configure the IP Access List**

By default, the Firepower 4100/9300 chassis denies all access to the local web server. You must configure your IP Access List with a list of allowed services for each of your IP blocks.

The IP Access List supports the following protocols:

- HTTPS
- SNMP

• SSH

For each block of IP addresses (v4 or v6), up to 100 different subnets can be configured for each service. A subnet of 0 and a prefix of 0 allows unrestricted access to a service.

#### Procedure

**Step 1** From the FXOS CLI, enter the services mode:

scope system scope services

Step 2

For IPv4:

create ip-block *ip prefix* [0-32] [http | snmp | ssh]

Create an IP block for the services you want to enable access for:

For IPv6:

create ipv6-block *ip prefix* [0-128] [http | snmp | ssh]

#### Example

The following example shows how to create, enter, and verify an IPv4 address block to provide SSH access:

```
firepower # scope system
firepower /system # scope services
firepower /system/services # enter ip-block 192.168.200.101 32 ssh
firepower /system/services/ip-block* # commit-buffer
firepower /system/services/ip-block # up
firepower /system/services # show ip-block
Permitted IP Block:
   IP Address Prefix Length Protocol
   ----- -----
   0.0.0.0
                      0 https
   0.0.0.0
                            0 snmp
   0.0.0.0
                            0 ssh
   192.168.200.101
                            32 ssh
firepower /system/services #
```

The following example shows how to create, enter and verify an IPv6 address block to provide SSH access::

| ::                         | 0  | snmp |
|----------------------------|----|------|
| ::                         | 0  | ssh  |
| 2001:DB8:1::1              |    |      |
|                            | 64 | ssh  |
| firepower /system/services | #  |      |

# Add a MAC Pool Prefix and View MAC Addresses for Container Instance Interfaces

The FXOS chassis automatically generates MAC addresses for container instance interfaces, and guarantees that a shared interface in each instance uses a unique MAC address. The FXOS chassis generates the MAC address using the following format:

#### A2*xx*.*yyzz*.*zzzz*

Where *xx.yy* is a user-defined prefix or a system-defined prefix, and *zz.zzz* is an internal counter generated by the chassis. The system-defined prefix matches the lower 2 bytes of the first MAC address in the burned-in MAC address pool that is programmed into the IDPROM. Use **connect fxos**, then **show module** to view the MAC address pool. For example, if the range of MAC addresses shown for module 1 is b0aa.772f.f0b0 to b0aa.772f.f0bf, then the system prefix will be f0b0.

See Automatic MAC Addresses for Container Instance Interfaces, on page 220 for more information.

This procedure describes how to view the MAC addresses and how to optionally define the prefix used in generation.

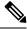

Note

If you change the MAC address prefix after you deploy logical devices, you may experience traffic interruption.

#### Procedure

**Step 1** Enter Security Services mode, and then Auto MAC pool mode.

scope ssa

scope auto-macpool

#### **Example:**

```
Firepower# scope ssa
Firepower /ssa # scope auto-macpool
Firepower /ssa/auto-macpool #
```

**Step 2** Set the MAC address prefix used in generating the MAC addresses.

#### set prefix prefix

• *prefix*—Enter a decimal value between 1 and 65535. This prefix is converted to a four-digit hexadecimal number, and used as part of the MAC address.

For an example of how the prefix is used, if you set a prefix of 77, then the chassis converts 77 into the hexadecimal value 004D (*yyxx*). When used in the MAC address, the prefix is reversed (*xxyy*) to match the chassis native form:

#### A24D.00zz.zzz

For a prefix of 1009 (03F1), the MAC address is:

A2F1.03zz.zzz

#### Example:

```
Firepower /ssa/auto-macpool # set prefix 65
Firepower /ssa/auto-macpool* #
```

#### **Step 3** Save the configuration.

```
commit-buffer
```

#### Example:

```
Firepower /ssa/auto-macpool* # commit-buffer
Firepower /ssa/auto-macpool #
```

Firepower /ssa/auto-macpool # show mac-address

#### **Step 4** View MAC address assignments.

#### show mac-address

#### Example:

```
Mac Address Item:
   Mac Address
                     Owner Profile
                                            Owner Name
    _____
   A2:46:C4:00:00:1E ftd13
                                           Port-channel14
   A2:46:C4:00:00:20 ftd14
                                            Port-channel15
   A2:46:C4:00:01:7B
                      ftd1
                                            Ethernet1/3
                    ftd12
   A2:46:C4:00:01:7C
                                            Port-channel11
   A2:46:C4:00:01:7D
                    ftd13
                                           Port-channel14
   A2:46:C4:00:01:7E ftd14
                                           Port-channel15
   A2:46:C4:00:01:7F ftd1
                                            Ethernet1/2
   A2:46:C4:00:01:80
                      ftd12
                                            Ethernet1/2
   A2:46:C4:00:01:81
                      ftd13
                                            Ethernet1/2
   A2:46:C4:00:01:82
                     ftd14
                                            Ethernet1/2
   A2:46:C4:00:01:83
                    ftd2
                                            Ethernet3/1/4
   A2:46:C4:00:01:84
                    ftd2
                                            Ethernet3/1/1
   A2:46:C4:00:01:85
                                            Ethernet3/1/3
                      ftd2
   A2:46:C4:00:01:86
                      ftd2
                                            Ethernet3/1/2
   A2:46:C4:00:01:87
                      ftd2
                                            Ethernet1/2
   A2:46:C4:00:01:88
                      ftd1
                                            Port-channel21
   A2:46:C4:00:01:89
                      ftd1
                                            Ethernet1/8
```

#### Example

The following example sets the MAC prefix to 33.

```
Firepower# scope ssa
Firepower /ssa # scope auto-macpool
Firepower /ssa/auto-macpool # set prefix 33
Firepower /ssa/auto-macpool* # commit-buffer
Firepower /ssa/auto-macpool #
```

## Add a Resource Profile for Container Instances

To specify resource usage per container instance, create one or more resource profiles. When you deploy the logical device/application instance, you specify the resource profile that you want to use. The resource profile sets the number of CPU cores; RAM is dynamically allocated according to the number of cores, and disk space is set to 40 GB per instance.

• The minimum number of cores is 6.

- **Note** Instances with a smaller number of cores might experience relatively higher CPU utilization than those with larger numbers of cores. Instances with a smaller number of cores are more sensitive to traffic load changes. If you experience traffic drops, try assigning more cores.
  - You can assign cores as an even number (6, 8, 10, 12, 14 etc.) up to the maximum. Note that we do not recommend using 8 cores; performance for 8 cores is only slightly better than for 6 cores.
  - The maximum number of cores available depends on the security module/chassis model; see Requirements and Prerequisites for Container Instances, on page 225.

The chassis includes a default resource profile called "Default-Small," which includes the minimum number of cores. You can change the definition of this profile, and even delete it if it is not in use. Note that this profile is created when the chassis reloads and no other profile exists on the system.

You cannot change the resource profile settings if it is currently in use. You must disable any instances that use it, then change the resource profile, and finally reenable the instance. If you resize instances in an established High Availability pair, then you should make all members the same size as soon as possible.

If you change the resource profile settings after you add the Firepower Threat Defense instance to the FMC, then update the inventory for each unit on the FMC **Devices** > **Device Management** > **Device** > **System** > **Inventory** dialog box.

#### Procedure

**Step 1** Enter Security Services mode.

scope ssa

Example:

Firepower# scope ssa Firepower /ssa #

#### **Step 2** Create the resource profile.

#### enter resource-profile name

• *name*—Sets the name of the profile between 1 and 64 characters. Note that you cannot change the name of this profile after you add it.

#### Example:

```
Firepower /ssa # enter resource-profile gold
Firepower /ssa/resource-profile* #
```

#### **Step 3** Enter a description.

#### set description description

description—Sets the description of the profile up to 510 characters. Use quotes (") around phrases with spaces.

#### Example:

Firepower /ssa/resource-profile\* # set description "highest level"

**Step 4** Set the number of CPU cores.

#### set cpu-core-count cores

• *cores*—Sets the number of cores for the profile, between 6 and the maximum, depending on your chassis, as an even number.

#### Example:

Firepower /ssa/resource-profile\* # set cpu-core-count 14

**Step 5** Save the configuration.

#### commit-buffer

#### **Example:**

```
Firepower /ssa/resource-profile* # commit-buffer
Firepower /ssa/resource-profile #
```

#### **Step 6** View resource profile assignments from security services mode.

#### show resource-profile user-defined

#### **Example:**

| Firepower /ssa # show resource-profile user-defined |           |                        |                |  |
|-----------------------------------------------------|-----------|------------------------|----------------|--|
| Profile Name                                        | Is In Use | CPU Logical Core Count | Description    |  |
|                                                     |           |                        |                |  |
| bronze                                              | No        | 6                      | low end device |  |
| gold                                                | No        | 14                     | highest        |  |
| silver                                              | No        | 10                     | mid-level      |  |

**Step 7** View resource usage for the security module/engine slot.

#### show monitor detail

#### Example:

```
Firepower /ssa # scope slot 1
Firepower /ssa/slot # show monitor detail
Monitor:
   OS Version:
   CPU Total Load 1 min Avg: 18.959999
   CPU Total Load 5 min Avg: 19.080000
   CPU Total Load 15 min Avg: 19.059999
   Memory Total (MB): 252835
   Memory Free (MB): 200098
   Memory Used (MB): 52738
   CPU Cores Total: 72
   CPU Cores Available: 30
   Memory App Total (MB): 226897
   Memory App Available (MB): 97245
    Data Disk Total (MB): 1587858
    Data Disk Available (MB): 1391250
   Secondary Disk Total (MB): 0
   Secondary Disk Available (MB): 0
   Disk File System Count: 7
   Blade Uptime:
   Last Updated Timestamp: 2018-05-23T14:26:06.132
```

**Step 8** View resource allocation for the application instance.

#### show resource detail

#### Example:

```
Firepower /ssa # scope slot 1
Firepower /ssa/slot # enter app-instance ftd ftd1
Firepower /ssa/slot/app-instance # show resource detail
Resource:
   Allocated Core NR: 10
   Allocated RAM (MB): 32413
   Allocated Data Disk (MB): 49152
   Allocated Binary Disk (MB): 3907
   Allocated Secondary Disk (MB): 0
```

#### Example

The following example adds three resource profiles.

```
Firepower# scope ssa
Firepower /ssa # enter resource-profile basic
Firepower /ssa/resource-profile* # set description "lowest level"
Firepower /ssa/resource-profile* # set cpu-core-count 6
Firepower /ssa/resource-profile* # exit
Firepower /ssa # enter resource-profile standard
Firepower /ssa/resource-profile* # set description "middle level"
Firepower /ssa/resource-profile* # set cpu-core-count 10
Firepower /ssa/resource-profile* # exit
```

```
Firepower /ssa # enter resource-profile advanced
Firepower /ssa/resource-profile* # set description "highest level"
Firepower /ssa/resource-profile* # set cpu-core-count 12
Firepower /ssa/resource-profile* # commit-buffer
Firepower /ssa/resource-profile #
```

# **Configure a Network Control Policy**

To permit the discovery of non-Cisco devices, FXOS supports the *Link Layer Discovery Protocol (LLDP)*, a vendor-neutral device discovery protocol that is defined in the IEEE 802.1ab standard. LLDP allows network devices to advertise information about themselves to other devices on the network. This protocol runs over the data-link layer, which allows two systems running different network layer protocols to learn about each other.

LLDP is a one-way protocol that transmits information about the capabilities and current status of a device and its interfaces. LLDP devices use the protocol to solicit information only from other LLDP devices.

To enable this functionality on your FXOS chassis, you can configure a network control policy, which specifies LLDP transmission and receiving behavior. Once a network control policy is created, it needs to be assigned to an interface. You can enable LLDP on any front interface, including fixed ports, EPM ports, port channels, and break out ports.

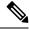

Note

• LLDP is not configurable on dedicated management ports.

• Internal backplane ports that connect to the blade have LLDP enabled by default, with no option to disable. All other ports have LLDP disabled by default.

#### Procedure

**Step 1** Enter the organization scope.

scope org

#### Example:

Firepower # scope org

**Step 2** Create and enable the network control policy.

#### create nw-ctrl-policy nw-policy

Example:

Firepower /org # create nw-ctrl-policy nw-policy

#### **Step 3** Enable LLDP.

enable lldp {receive | transmit}
Example:

```
Firepower /org/nw-ctrl-policy* # enable lldp receive
Firepower /org/nw-ctrl-policy* # disable lldp transmit
```

#### **Step 4** Commit the configuration:

commit-buffer

#### Example:

```
Firepower /eth-uplink/fabric/interface* # commit-buffer
Firepower /eth-uplink/fabric/interface #
```

**Step 5** Specify whether to enable or disable LLDP for receiving/transmitting.

#### enable lldp receive/transmit

#### commit-buffer

#### Example:

```
Firepower /org/nw-ctrl-policy* # enable lldp receive
Firepower /org/nw-ctrl-policy* # disable lldp transmit
Firepower /org/nw-ctrl-policy* # commit-buffer
Firepower /org/nw-ctrl-policy* # enable lldp receive
Firepower /org/nw-ctrl-policy* # disable lldp transmit
Firepower /org/nw-ctrl-policy* # commit-buffer
```

**Step 6** Use the following commands to apply the netwok contol policy to an interface.

a) Enter the interface:

scope eth-uplink

scope fabric a

scope interface interface\_id

```
Firepower # scope eth-uplink
Firepower /eth-uplink # scope fabric a
Firepower /eth-uplink/fabric # enter interface Ethernet3/1
```

b) Set the network control policy:

set nw-ctrl-policy nw-policy

#### commit-buffer

```
Firepower /eth-uplink/fabric/interface # set nw-ctrl-policy nw-policy
Firepower /eth-uplink/fabric/interface* # commit-buffer
MIO-5 /eth-uplink/fabric/interface # show detail
```

c) View the change:

show detail

```
Firepower /eth-uplink/fabric/interface # show detail
Interface:
    Port Name: Ethernet3/1
    User Label:
```

Port Type: Data Admin State: Enabled Oper State: Sfp Not Present State Reason: Unknown flow control policy: default Auto negotiation: No Admin Speed: 100 Gbps Oper Speed: 100 Gbps Admin Duplex: Full Duplex Oper Duplex: Full Duplex Ethernet Link Profile name: default Oper Ethernet Link Profile name: fabric/lan/eth-link-prof-default Udld Oper State: Admin Disabled Inline Pair Admin State: Enabled Inline Pair Peer Port Name: Allowed Vlan: All Network Control Policy: nw-policy Current Task:

d) Commit the configuration:

commit-buffer

Example:

```
Firepower /eth-uplink/fabric/interface* # commit-buffer
Firepower /eth-uplink/fabric/interface #
```

# **Configure the Chassis URL**

You can specify a management URL so that you can easily open Firepower Chassis Manager for an Firepower Threat Defense instance directly from FMC. If you do not specify a chassis management URL, the chassis name is used instead.

If you change the chassis URL settings after you add the Firepower Threat Defense instance to the FMC, then update the inventory for each unit on the **Devices** > **Device Management** > **Device** > **System** > **Inventory** dialog box.

#### Procedure

**Step 1** Enter the system mode:

scope system

Example:

```
Firepower# scope system
Firepower /system #
```

**Step 2** To configure a new chassis name:

set name chassis\_name

• chassis\_name—Sets the name of the chassis between 1 and 60 characters.

#### **Example:**

Firepower /system # set name Firepower\_chassis

**Step 3** To configure the management URL:

#### set mgmt-url management\_url

 management\_url—Sets the URL that FMC should use to connect to an Firepower Threat Defense instance within Firepower Chassis Manager. The URL must start with https://. If you do not specify a chassis management URL, the chassis name is used instead.

#### Example:

Firepower /system # set mgmt-url https://192.168.1.55

**Step 4** Save the configuration.

#### commit-buffer

#### Example:

```
Firepower /system* # commit-buffer
Firepower /system #
```

**Step 5** View configuration settings.

#### show detail

#### **Example:**

```
Firepower_chassis /system # show detail
Systems:
    Name: Firepower_chassis
    Mode: Stand Alone
    System IP Address: 192.168.1.10
    System IPv6 Address: ::
    System Owner:
    System Site:
    Description for System:
    Chassis Mgmt URL: https://192.168.1.55
```

# Modifying Weak Key Exchange Algorithms

You can mitigate the weak key exchange algorithms used on the equipment by:

- Setting FIPS/CC Mode
- Setting Cipher Suite

# Setting FIPS/CC Mode

#### Procedure

| Step 1 | From the FXOS CLI, enter the security mode: |
|--------|---------------------------------------------|
|        | scope security                              |
| Step 2 | Enable FIPS mode:                           |
|        | enable fips-mode                            |
| Step 3 | Commit the configuration:                   |
|        | commit-buffer                               |

# **Setting Cipher Suite**

#### Procedure

| Enter system mode:<br>Firepower-chassis# <b>scope system</b>                                                  |
|----------------------------------------------------------------------------------------------------|
| Enter system services mode:<br>Firepower-chassis /system # scope services                                     |
| View the HTTPS service:<br>Firepower-chassis /system/services # <b>show https</b>                             |
| Set the Cipher Suite mode:<br>Firepower-chassis /system/services # set https cipher-suite-mode <i>custom</i>  |
| Set the Cipher Suite string<br>Firepower-chassis /system/services # set https cipher-suite ******             |
| Commit the settings to the system configuration:<br>Firepower-chassis /system/services # <b>commit-buffer</b> |
|                                                                                                    |

I

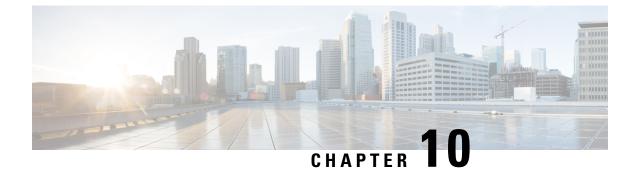

# **Interface Management**

- About Interfaces, on page 175
- Guidelines and Limitations for Interfaces, on page 190
- Configure Interfaces, on page 193
- Monitoring Interfaces, on page 202
- Troubleshooting Interfaces, on page 205
- History for Interfaces, on page 211

# **About Interfaces**

The Firepower 4100/9300 chassis supports physical interfaces, VLAN subinterfaces for container instances, and EtherChannel (port-channel) interfaces. EtherChannel interfaces can include up to 16 member interfaces of the same type.

## **Chassis Management Interface**

The chassis management interface is used for management of the FXOS Chassis by SSH or Firepower Chassis Manager. This interface is separate from the mgmt-type interface that you assign to the logical devices for application management.

To configure parameters for this interface, you must configure them from the CLI. See also Changing the Management IP Address, on page 87. To view information about this interface in the FXOS CLI, connect to local management and show the management port:

Firepower # connect local-mgmt

Firepower(local-mgmt) # show mgmt-port

Note that the chassis management interface remains up even if the physical cable or SFP module are unplugged, or if the **mgmt-port shut** command is performed.

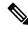

Note

The chassis management interface does not support jumbo frames.

### **Interface Types**

Physical interfaces, VLAN subinterfaces for container instances, and EtherChannel (port-channel) interfaces can be one of the following types:

- Data—Use for regular data. Data interfaces cannot be shared between logical devices, and logical devices cannot communicate over the backplane to other logical devices. For traffic on Data interfaces, all traffic must exit the chassis on one interface and return on another interface to reach another logical device.
- Data-sharing—Use for regular data. Only supported with container instances, these data interfaces can be shared by one or more logical devices/container instances (Firepower Threat Defense only). Each container instance can communicate over the backplane with all other instances that share this interface. Shared interfaces can affect the number of container instances you can deploy. Shared interfaces are not supported for bridge group member interfaces (in transparent mode or routed mode), inline sets, passive interfaces, or failover links.
- Mgmt—Use to manage application instances. These interfaces can be shared by one or more logical devices to access external hosts; logical devices cannot communicate over this interface with other logical devices that share the interface. You can only assign one management interface per logical device. Depending on your application and manager, you can later enable management from a data interface; but you must assign a Management interface to the logical device even if you don't intend to use it after you enable data management.

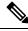

Note

Mgmt interface change will cause reboot of the logical device, for example one change mgmt from e1/1 to e1/2 will cause the logical device to reboot to apply the new management.

• Eventing—Use as a secondary management interface for Firepower Threat Defense devices. To use this interface, you must configure its IP address and other parameters at the Firepower Threat Defense CLI. For example, you can separate management traffic from events (such as web events). See the management center configuration guide for more information. Eventing interfaces can be shared by one or more logical devices to access external hosts; logical devices cannot communicate over this interface with other logical devices that share the interface.

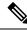

**Note** A virtual Ethernet interface is allocated when each application instance is installed. If the application does not use an eventing interface, then the virtual interface will be in an admin down state.

```
Firepower # show interface Vethernet775
Firepower # Vethernet775 is down (Administratively down)
Bound Interface is Ethernet1/10
Port description is server 1/1, VNIC ext-mgmt-nic5
```

• Cluster—Use as the cluster control link for a clustered logical device. By default, the cluster control link is automatically created on Port-channel 48. The Cluster type is only supported on EtherChannel interfaces.

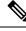

Note

This chapter discusses *FXOS* VLAN subinterfaces only. You can separately create subinterfaces within the FTD application. See FXOS Interfaces vs. Application Interfaces, on page 177 for more information.

### **FXOS Interfaces vs. Application Interfaces**

The Firepower 4100/9300 manages the basic Ethernet settings of physical interfaces, VLAN subinterfaces for container instances, and EtherChannel (port-channel) interfaces. Within the application, you configure higher level settings. For example, you can only create EtherChannels in FXOS; but you can assign an IP address to the EtherChannel within the application.

The following sections describe the interaction between FXOS and the application for interfaces.

#### **VLAN Subinterfaces**

For all logical devices, you can create VLAN subinterfaces within the application.

For container instances only, you can *also* create VLAN subinterfaces in FXOS. Application-defined subinterfaces are not subject to the FXOS limit. Choosing in which operating system to create subinterfaces depends on your network deployment and personal preference. For example, to share a subinterface, you must create the subinterface in FXOS. Another scenario that favors FXOS subinterfaces comprises allocating separate subinterface groups on a single interface to multiple instances. For example, you want to use Port-channel1 with VLAN 2–11 on instance A, VLAN 12–21 on instance B, and VLAN 22–31 on instance C. If you create these subinterfaces within the application, then you would have to share the parent interface in FXOS, which may not be desirable. See the following illustration that shows the three ways you can accomplish this scenario:

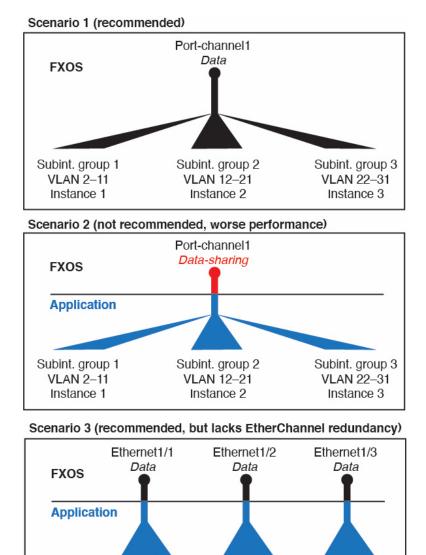

Figure 2: VLANs in FXOS vs. the Application for Container Instances

#### Independent Interface States in the Chassis and in the Application

Subint. group 2

VLAN 12-21

Instance 2

You can administratively enable and disable interfaces in both the chassis and in the application. For an interface to be operational, the interface must be enabled in both operating systems. Because the interface state is controlled independently, you may have a mismatch between the chassis and application.

Subint. group 3

VLAN 22-31

Instance 3

The default state of an interface within the application depends on the type of interface. For example, the physical interface or EtherChannel is disabled by default within the application, but a subinterface is enabled by default.

Subint. group 1

VLAN 2-11

Instance 1

## **Hardware Bypass Pairs**

For the Firepower Threat Defense, certain interface modules on the Firepower 9300 and 4100 series let you enable the Hardware Bypass feature. Hardware Bypass ensures that traffic continues to flow between an inline interface pair during a power outage. This feature can be used to maintain network connectivity in the case of software or hardware failures.

The Hardware Bypass feature is configured within the Firepower Threat Defense application. You do not need to use these interfaces as Hardware Bypass pairs; they can be used as regular interfaces for both the ASA and the Firepower Threat Defense applications. Note that Hardware Bypass-capable interfaces cannot be configured for breakout ports. If you want to use the Hardware Bypass feature, do not configure the ports as EtherChannels; otherwise, you can include these interfaces as EtherChannel members in regular interface mode.

When Hardware Bypass is enabled on an inline pair, switch bypass is attempted first. If the bypass configuration fails due a switch error, physical bypass is enabled.

Note

Hardware Bypass (FTW) is not supported on Firepower Threat Defense installed in service-chaining with third-party applications, such as VDP/Radware.

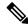

**Note** Do not enable Hardware Bypass and link state propagation for the same inline set.

The Firepower Threat Defense supports Hardware Bypass for interface pairs on specific network modules on the following models:

- Firepower 9300
- Firepower 4100 series

The supported Hardware Bypass network modules for these models include:

- Firepower 6-port 1G SX FTW Network Module single-wide (FPR-NM-6X1SX-F)
- Firepower 6-port 10G SR FTW Network Module single-wide (FPR-NM-6X10SR-F)
- Firepower 6-port 10G LR FTW Network Module single-wide (FPR-NM-6X10LR-F)
- Firepower 2-port 40G SR FTW Network Module single-wide (FPR-NM-2X40G-F)
- Firepower 8-port 1G Copper FTW Network Module single-wide (FPR-NM-8X1G-F)

Hardware Bypass can only use the following port pairs:

- 1 & 2
- 3 & 4
- 5 & 6
- •7&8

### **Jumbo Frame Support**

The Firepower 4100/9300 chassis has support for jumbo frames enabled by default. To enable jumbo frame support on a specific logical device installed on the Firepower 4100/9300 chassis, you will need to configure the appropriate MTU settings for the interfaces on the logical device.

The maximum MTU that is supported for the application on the Firepower 4100/9300 chassis is 9184.

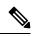

Note

The chassis management interface does not support jumbo frames.

## **Shared Interface Scalability**

Instances can share data-sharing type interfaces. This capability lets you conserve physical interface usage as well as support flexible networking deployments. When you share an interface, the chassis uses unique MAC addresses to forward traffic to the correct instance. However, shared interfaces can cause the forwarding table to grow large due to the need for a full mesh topology within the chassis (every instance must be able to communicate with every other instance that is sharing the same interface). Therefore, there are limits to how many interfaces you can share.

In addition to the forwarding table, the chassis maintains a VLAN group table for VLAN subinterface forwarding. Depending on the number of parent interfaces and other deployment decisions, you can create up to 500 VLAN subinterfaces.

See the following limits for shared interface allocation:

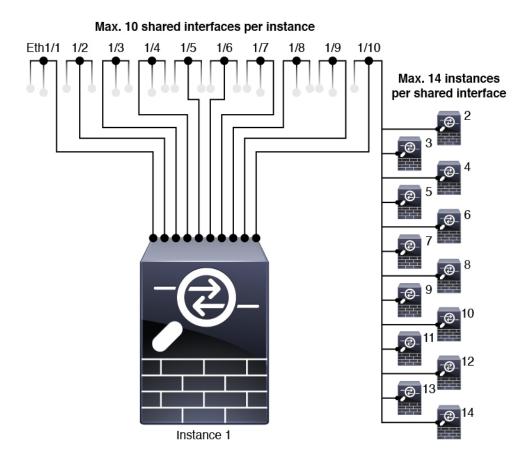

### **Shared Interface Best Practices**

For optimal scalability of the forwarding table, share as few interfaces as possible. Instead, you can create up to 500 VLAN subinterfaces on one or more physical interfaces and then divide the VLANs among the container instances.

When sharing interfaces, follow these practices in the order of most scalable to least scalable:

1. Best—Share subinterfaces under a single parent, and use the same set of subinterfaces with the same group of instances.

For example, create a large EtherChannel to bundle all of your like-kind interfaces together, and then share subinterfaces of that EtherChannel: Port-Channel1.2, 3, and 4 instead of Port-Channel2, Port-Channel3, and Port-Channel4. When you share subinterfaces from a single parent, the VLAN group table provides better scaling of the forwarding table than when sharing physical/EtherChannel interfaces or subinterfaces across parents.

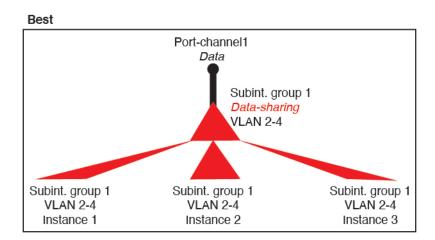

Figure 3: Best: Shared Subinterface Group on One Parent

If you do not share the same set of subinterfaces with a group of instances, your configuration can cause more resource usage (more VLAN groups). For example, share Port-Channel1.2, 3, and 4 with instances 1, 2, and 3 (one VLAN group) instead of sharing Port-Channel1.2 and 3 with instances 1 and 2, while sharing Port-Channel1.3 and 4 with instance 3 (two VLAN groups).

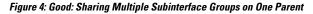

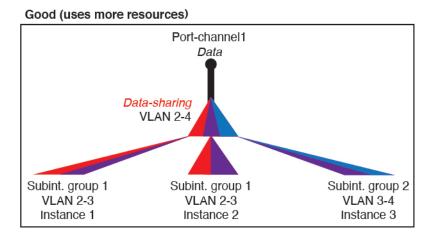

2. Fair—Share subinterfaces across parents.

For example, share Port-Channel1.2, Port-Channel2.3, and Port-Channel3.4 instead of Port-Channel2, Port-Channel4, and Port-Channel4. Although this usage is not as efficient as only sharing subinterfaces on the same parent, it still takes advantage of VLAN groups.

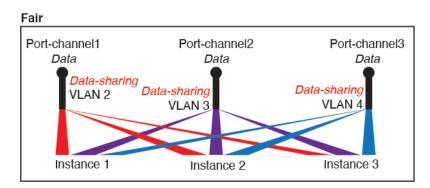

Figure 5: Fair: Shared Subinterfaces on Separate Parents

3. Worst—Share individual parent interfaces (physical or EtherChannel).

This method uses the most forwarding table entries.

#### Figure 6: Worst: Shared Parent Interfaces

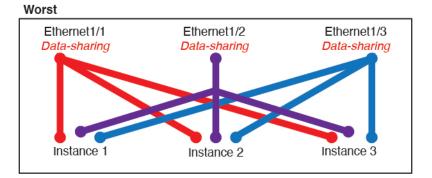

### Shared Interface Usage Examples

See the following tables for examples of interface sharing and scalability. The below scenarios assume use of one physical/EtherChannel interface for management shared across all instances, and another physical or EtherChannel interface with dedicated subinterfaces for use with High Availability.

- Table 9: Physical/EtherChannel Interfaces and Instances on a Firepower 9300 with Three SM-44s, on page 184
- Table 10: Subinterfaces on One Parent and Instances on a Firepower 9300 with Three SM-44s, on page 185
- Table 11: Physical/EtherChannel Interfaces and Instances on a Firepower 9300 with One SM-44, on page 187
- Table 12: Subinterfaces on One Parent and Instances on a Firepower 9300 with One SM-44, on page 188

#### Firepower 9300 with Three SM-44s

The following table applies to three SM-44 security modules on a 9300 using only physical interfaces or EtherChannels. Without subinterfaces, the maximum number of interfaces are limited. Moreover, sharing multiple physical interfaces uses more forwarding table resources than sharing multiple subinterfaces.

Each SM-44 module can support up to 14 instances. Instances are split between modules as necessary to stay within limits.

| Dedicated<br>Interfaces | Shared Interfaces | Number of Instances       | % Forwarding Table Used |
|-------------------------|-------------------|---------------------------|-------------------------|
| 32:                     | 0                 | 4:                        | 16%                     |
| • 8                     |                   | • Instance 1              |                         |
| • 8                     |                   | • Instance 2              |                         |
| • 8                     |                   | • Instance 3              |                         |
| • 8                     |                   | • Instance 4              |                         |
| 30:                     | 0                 | 2:                        | 14%                     |
| • 15                    |                   | • Instance 1              |                         |
| • 15                    |                   | • Instance 2              |                         |
| 14:                     | 1                 | 14:                       | 46%                     |
| • 14 (1 ea.)            |                   | • Instance 1-Instance 14  |                         |
| 33:                     | 3:                | 33:                       | 98%                     |
| • 11 (1 ea.)            | • 1               | • Instance 1-Instance 11  |                         |
| • 11 (1 ea.)            | • 1               | • Instance 12-Instance 22 |                         |
| • 11 (1 ea.)            | • 1               | • Instance 23-Instance 33 |                         |
| 33:                     | 3:                | 34:                       | 102%                    |
| • 11 (1 ea.)            | • 1               | • Instance 1-Instance 11  | DISALLOWED              |
| • 11 (1 ea.)            | • 1               | • Instance 12-Instance 22 |                         |
| • 12 (1 ea.)            | • 1               | • Instance 23-Instance 34 |                         |
| 30:                     | 1                 | 6:                        | 25%                     |
| • 30 (1 ea.)            |                   | • Instance 1-Instance 6   |                         |
| 30:                     | 3:                | 6:                        | 23%                     |
| • 10 (5 ea.)            | • 1               | • Instance 1-Instance2    |                         |
| • 10 (5 ea.)            | • 1               | • Instance 2-Instance 4   |                         |
| • 10 (5 ea.)            | • 1               | • Instance 5-Instance 6   |                         |

Table 9: Physical/EtherChannel Interfaces and Instances on a Firepower 9300 with Three SM-44s

| Dedicated<br>Interfaces | Shared Interfaces | Number of Instances     | % Forwarding Table Used |
|-------------------------|-------------------|-------------------------|-------------------------|
| 30:                     | 2                 | 5:                      | 28%                     |
| • 30 (6 ea.)            |                   | • Instance 1-Instance 5 |                         |
| 30:                     | 4:                | 5:                      | 26%                     |
| • 12 (6 ea.)            | • 2               | Instance 1-Instance2    |                         |
| • 18 (6 ea.)            | • 2               | • Instance 2-Instance 5 |                         |
| 24:                     | 7                 | 4:                      | 44%                     |
| • 6                     |                   | • Instance 1            |                         |
| • 6                     |                   | • Instance 2            |                         |
| • 6                     |                   | • Instance 3            |                         |
| • 6                     |                   | • Instance 4            |                         |
| 24:                     | 14:               | 4:                      | 41%                     |
| • 12 (6 ea.)            | • 7               | Instance 1-Instance2    |                         |
| • 12 (6 ea.)            | • 7               | • Instance 2-Instance 4 |                         |

The following table applies to three SM-44 security modules on a 9300 using subinterfaces on a single parent physical interface. For example, create a large EtherChannel to bundle all of your like-kind interfaces together, and then share subinterfaces of that EtherChannel. Sharing multiple physical interfaces uses more forwarding table resources than sharing multiple subinterfaces.

Each SM-44 module can support up to 14 instances. Instances are split between modules as necessary to stay within limits.

| Dedicated<br>Subinterfaces | Shared Subinterfaces | Number of Instances      | % Forwarding Table Used |
|----------------------------|----------------------|--------------------------|-------------------------|
| 168:                       | 0                    | 42:                      | 33%                     |
| • 168 (4 ea.)              |                      | • Instance 1-Instance 42 |                         |
| 224:                       | 0                    | 14:                      | 27%                     |
| • 224 (16 ea.)             |                      | • Instance 1-Instance 14 |                         |
| 14:                        | 1                    | 14:                      | 46%                     |
| • 14 (1 ea.)               |                      | • Instance 1-Instance 14 |                         |

| Dedicated<br>Subinterfaces | Shared Subinterfaces | Number of Instances       | % Forwarding Table Used |
|----------------------------|----------------------|---------------------------|-------------------------|
| 33:                        | 3:                   | 33:                       | 98%                     |
| • 11 (1 ea.)               | • 1                  | • Instance 1-Instance 11  |                         |
| • 11 (1 ea.)               | • 1                  | Instance 12-Instance 22   |                         |
| • 11 (1 ea.)               | • 1                  | • Instance 23-Instance 33 |                         |
| 70:                        | 1                    | 14:                       | 46%                     |
| • 70 (5 ea.)               |                      | • Instance 1-Instance 14  |                         |
| 165:                       | 3:                   | 33:                       | 98%                     |
| • 55 (5 ea.)               | • 1                  | • Instance 1-Instance 11  |                         |
| • 55 (5 ea.)               | • 1                  | • Instance 12-Instance 22 |                         |
| • 55 (5 ea.)               | • 1                  | • Instance 23-Instance 33 |                         |
| 70:                        | 2                    | 14:                       | 46%                     |
| • 70 (5 ea.)               |                      | • Instance 1-Instance 14  |                         |
| 165:                       | 6:                   | 33:                       | 98%                     |
| • 55 (5 ea.)               | • 2                  | • Instance 1-Instance 11  |                         |
| • 55 (5 ea.)               | • 2                  | • Instance 12-Instance 22 |                         |
| • 55 (5 ea.)               | • 2                  | • Instance 23-Instance 33 |                         |
| 70:                        | 10                   | 14:                       | 46%                     |
| • 70 (5 ea.)               |                      | • Instance 1-Instance 14  |                         |
| 165:                       | 30:                  | 33:                       | 102%                    |
| • 55 (5 ea.)               | • 10                 | • Instance 1-Instance 11  | DISALLOWED              |
| • 55 (5 ea.)               | • 10                 | • Instance 12-Instance 22 |                         |
| • 55 (5 ea.)               | • 10                 | • Instance 23-Instance 33 |                         |

#### Firepower 9300 with One SM-44

The following table applies to the Firepower 9300 with one SM-44 using only physical interfaces or EtherChannels. Without subinterfaces, the maximum number of interfaces are limited. Moreover, sharing multiple physical interfaces uses more forwarding table resources than sharing multiple subinterfaces.

The Firepower 9300 with one SM-44 can support up to 14 instances.

| Dedicated<br>Interfaces | Shared Interfaces | Number of Instances      | % Forwarding Table Used |
|-------------------------|-------------------|--------------------------|-------------------------|
| 32:                     | 0                 | 4:                       | 16%                     |
| • 8                     |                   | • Instance 1             |                         |
| • 8                     |                   | • Instance 2             |                         |
| • 8                     |                   | • Instance 3             |                         |
| • 8                     |                   | • Instance 4             |                         |
| 30:                     | 0                 | 2:                       | 14%                     |
| • 15                    |                   | • Instance 1             |                         |
| • 15                    |                   | • Instance 2             |                         |
| 14:                     | 1                 | 14:                      | 46%                     |
| • 14 (1 ea.)            |                   | • Instance 1-Instance 14 |                         |
| 14:                     | 2:                | 14:                      | 37%                     |
| • 7 (1 ea.)             | •1                | • Instance 1-Instance 7  |                         |
| • 7 (1 ea.)             | •1                | • Instance 8-Instance 14 |                         |
| 32:                     | 1                 | 4:                       | 21%                     |
| • 8                     |                   | • Instance 1             |                         |
| • 8                     |                   | • Instance 2             |                         |
| • 8                     |                   | • Instance 3             |                         |
| • 8                     |                   | • Instance 4             |                         |
| 32:                     | 2                 | 4:                       | 20%                     |
| • 16 (8 ea.)            |                   | • Instance 1-Instance 2  |                         |
| • 16 (8 ea.)            |                   | • Instance 3-Instance 4  |                         |
| 32:                     | 2                 | 4:                       | 25%                     |
| • 8                     |                   | • Instance 1             |                         |
| • 8                     |                   | • Instance 2             |                         |
| • 8                     |                   | • Instance 3             |                         |
| • 8                     |                   | • Instance 4             |                         |

#### Table 11: Physical/EtherChannel Interfaces and Instances on a Firepower 9300 with One SM-44

| Dedicated<br>Interfaces | Shared Interfaces | Number of Instances     | % Forwarding Table Used |
|-------------------------|-------------------|-------------------------|-------------------------|
| 32:                     | 4:                | 4:                      | 24%                     |
| • 16 (8 ea.)            | • 2               | • Instance 1-Instance 2 |                         |
| • 16 (8 ea.)            | • 2               | • Instance 3-Instance 4 |                         |
| 24:                     | 8                 | 3:                      | 37%                     |
| • 8                     |                   | • Instance 1            |                         |
| • 8                     |                   | • Instance 2            |                         |
| • 8                     |                   | • Instance 3            |                         |
| 10:                     | 10                | 5:                      | 69%                     |
| • 10 (2 ea.)            |                   | • Instance 1-Instance 5 |                         |
| 10:                     | 20:               | 5:                      | 59%                     |
| • 6 (2 ea.)             | • 10              | • Instance 1-Instance 3 |                         |
| • 4 (2 ea.)             | • 10              | • Instance 4-Instance 5 |                         |
| 14:                     | 10                | 7:                      | 109%                    |
| • 12 (2 ea.)            |                   | • Instance 1-Instance 7 | DISALLOWED              |

The following table applies to the Firepower 9300 with one SM-44 using subinterfaces on a single parent physical interface. For example, create a large EtherChannel to bundle all of your like-kind interfaces together, and then share subinterfaces of that EtherChannel. Sharing multiple physical interfaces uses more forwarding table resources than sharing multiple subinterfaces.

The Firepower 9300 with one SM-44 can support up to 14 instances.

Table 12: Subinterfaces on One Parent and Instances on a Firepower 9300 with One SM-44

| Dedicated<br>Subinterfaces | Shared Subinterfaces | Number of Instances      | % Forwarding Table Used |
|----------------------------|----------------------|--------------------------|-------------------------|
| 112:                       | 0                    | 14:                      | 17%                     |
| • 112 (8 ea.)              |                      | • Instance 1-Instance 14 |                         |
| 224:                       | 0                    | 14:                      | 17%                     |
| • 224 (16 ea.)             |                      | • Instance 1-Instance 14 |                         |
| 14:                        | 1                    | 14:                      | 46%                     |
| • 14 (1 ea.)               |                      | • Instance 1-Instance 14 |                         |

| Dedicated<br>Subinterfaces | Shared Subinterfaces | Number of Instances      | % Forwarding Table Used |
|----------------------------|----------------------|--------------------------|-------------------------|
| 14:                        | 2:                   | 14:                      | 37%                     |
| • 7 (1 ea.)                | • 1                  | • Instance 1-Instance 7  |                         |
| • 7 (1 ea.)                | • 1                  | • Instance 8-Instance 14 |                         |
| 112:                       | 1                    | 14:                      | 46%                     |
| • 112 (8 ea.)              |                      | • Instance 1-Instance 14 |                         |
| 112:                       | 2:                   | 14:                      | 37%                     |
| • 56 (8 ea.)               | • 1                  | • Instance 1-Instance 7  |                         |
| • 56 (8 ea.)               | • 1                  | • Instance 8-Instance 14 |                         |
| 112:                       | 2                    | 14:                      | 46%                     |
| • 112 (8 ea.)              |                      | • Instance 1-Instance 14 |                         |
| 112:                       | 4:                   | 14:                      | 37%                     |
| • 56 (8 ea.)               | • 2                  | • Instance 1-Instance 7  |                         |
| • 56 (8 ea.)               | • 2                  | • Instance 8-Instance 14 |                         |
| 140:                       | 10                   | 14:                      | 46%                     |
| • 140 (10 ea.)             |                      | • Instance 1-Instance 14 |                         |
| 140:                       | 20:                  | 14:                      | 37%                     |
| • 70 (10 ea.)              | • 10                 | • Instance 1-Instance 7  |                         |
| • 70 (10 ea.)              | • 10                 | • Instance 8-Instance 14 |                         |

### **Viewing Shared Interface Resources**

To view forwarding table and VLAN group usage, enter the **show detail** command under **scope fabric-interconnect**. For example:

```
Firepower# scope fabric-interconnect
Firepower /fabric-interconnect # show detail
Fabric Interconnect:
    ID: A
    Product Name: Cisco FPR9K-SUP
    PID: FPR9K-SUP
    VID: V02
    Vendor: Cisco Systems, Inc.
    Serial (SN): JAD104807YN
    HW Revision: 0
    Total Memory (ME): 16185
```

```
OOB IP Addr: 10.10.5.14

OOB Gateway: 10.10.5.1

OOB Netmask: 255.255.255.0

OOB IPv6 Address: ::

OOB IPv6 Gateway: ::

Prefix: 64

Operability: Operable

Thermal Status: Ok

Ingress VLAN Group Entry Count (Current/Max): 0/500

Switch Forwarding Path Entry Count (Current/Max): 16/1021

Current Task 1:

Current Task 2:

Current Task 3:
```

# **Inline Set Link State Propagation for the FTD**

An inline set acts like a bump on the wire, and binds two interfaces together to slot into an existing network. This function allows the system to be installed in any network environment without the configuration of adjacent network devices. Inline interfaces receive all traffic unconditionally, but all traffic received on these interfaces is retransmitted out of an inline set unless explicitly dropped.

When you configure an inline set in the Firepower Threat Defense application and enable link state propagation, the Firepower Threat Defense sends inline set membership to the FXOS chassis. Link state propagation means that the chassis automatically brings down the second interface in the inline interface pair when one of the interfaces in an inline set goes down. When the downed interface comes back up, the second interface automatically comes back up, also. In other words, if the link state of one interface changes, the chassis senses the change and updates the link state of the other interface to match it. Note that the chassis requires up to 4 seconds to propagate link state changes. Link state propagation is especially useful in resilient network environments where routers are configured to reroute traffic automatically around network devices that are in a failure state.

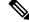

Note

Do not enable Hardware Bypass and link state propagation for the same inline set.

# **Guidelines and Limitations for Interfaces**

#### **VLAN Subinterfaces**

- This document discusses FXOS VLAN subinterfaces only. You can separately create subinterfaces within the FTD application. See FXOS Interfaces vs. Application Interfaces, on page 177 for more information.
- Subinterfaces (and the parent interfaces) can only be assigned to container instances.

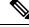

Note

If you assign a parent interface to a container instance, it only passes untagged (non-VLAN) traffic. Do not assign the parent interface unless you intend to pass untagged traffic.

· Subinterfaces are supported on Data or Data-sharing type interfaces.

- You can create between 250 and 500 subinterfaces per chassis using up to 500 VLAN IDs, depending on your network deployment.
- See the following limitations within the logical device application; keep these limitations in mind when planning your interface allocation.
  - You cannot use subinterfaces for an Firepower Threat Defense inline set or as a passive interface.
  - If you use a subinterface for the failover link, then all subinterfaces on that parent, and the parent itself, are restricted for use as failover links. You cannot use some subinterfaces as failover links, and some as regular data interfaces.

#### **Data-sharing Interfaces**

- You cannot use a data-sharing interface with a native instance.
- Maximum 14 instances per shared interface. For example, you can allocate Ethernet1/1 to Instance1 through Instance14.

Maximum 10 shared interfaces per instance. For example, you can allocate Ethernet1/1.1 through Ethernet1/1.10 to Instance1.

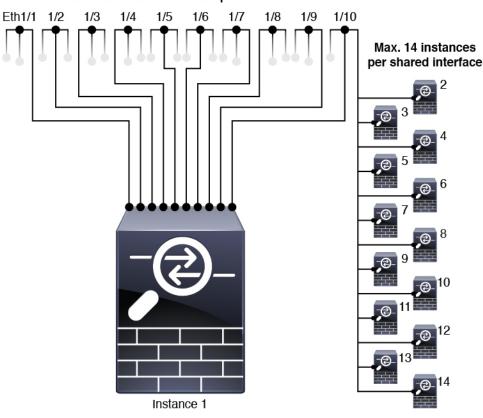

Max. 10 shared interfaces per instance

- See the following limitations within the logical device application; keep these limitations in mind when planning your interface allocation.
  - You cannot use a data-sharing interface with a transparent firewall mode device.

- You cannot use a data-sharing interface with Firepower Threat Defense inline sets or passive interfaces.
- You cannot use a data-sharing interface for the failover link.

#### **Inline Sets for FTD**

- Supported for physical interfaces (both regular and breakout ports) and EtherChannels. Subinterfaces are not supported.
- Link state propagation is supported.
- Do not enable Hardware Bypass and link state propagation for the same inline set.

#### **Hardware Bypass**

- Supported for the Firepower Threat Defense; you can use them as regular interfaces for the ASA.
- The Firepower Threat Defense only supports Hardware Bypass with inline sets.
- Hardware Bypass-capable interfaces cannot be configured for breakout ports.
- You cannot include Hardware Bypass interfaces in an EtherChannel and use them for Hardware Bypass; you can use them as regular interfaces in an EtherChannel.
- Hardware Bypass is not supported with High Availability.
- Do not enable Hardware Bypass and link state propagation for the same inline set.

#### **Default MAC Addresses**

#### For native instances:

Default MAC address assignments depend on the type of interface.

- Physical interfaces—The physical interface uses the burned-in MAC address.
- EtherChannels—For an EtherChannel, all interfaces that are part of the channel group share the same MAC address. This feature makes the EtherChannel transparent to network applications and users, because they only see the one logical connection; they have no knowledge of the individual links. The port-channel interface uses a unique MAC address from a pool; interface membership does not affect the MAC address.

#### For container instances:

 MAC addresses for all interfaces are taken from a MAC address pool. For subinterfaces, if you decide to manually configure MAC addresses, make sure you use unique MAC addresses for all subinterfaces on the same parent interface to ensure proper classification. See Automatic MAC Addresses for Container Instance Interfaces, on page 220.

# **Configure Interfaces**

N

By default, physical interfaces are disabled. You can enable interfaces, add EtherChannels, add VLAN subinterfaces, edit interface properties, and configure breakout ports.

| lote |  |
|------|--|

## **Configure a Physical Interface**

You can physically enable and disable interfaces, as well as set the interface speed and duplex. To use an interface, it must be physically enabled in FXOS and logically enabled in the application.

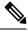

Note

For QSFPH40G-CUxM, auto-negotiation is always enabled by default and you cannot disable it.

#### Before you begin

• Interfaces that are already a member of an EtherChannel cannot be modified individually. Be sure to configure settings before you add it to the EtherChannel.

#### Procedure

Step 1 Enter interface mode. scope eth-uplink

scope fabric a

**Step 2** Enable the interface.

**enter interface** *interface\_id* 

enable

#### Example:

Firepower /eth-uplink/fabric # enter interface Ethernet1/8
Firepower /eth-uplink/fabric/interface # enable

**Note** Interfaces that are already a member of a port-channel cannot be modified individually. If you use the **enter interface** or **scope interface** command on an interface that is a member of a port channel, you will receive an error stating that the object does not exist. You should edit interfaces using the **enter interface** command before you add them to a port-channel.

**Step 3** (Optional) Set Debounce Time.

I

|        | set debounce-time 5000 {Enter a value between 0-15000 milli-seconds}                                                                                                    |
|--------|----------------------------------------------------------------------------------------------------|
|        | Example:                                                                                                    |
|        | Firepower /eth-uplink/fabric/interface # set debounce-time 5000                                                                                                    |
| Step 4 | (Optional) Set the interface type.                                                                                                    |
|        | set port-type {data   data-sharing   mgmt   firepower-eventing   cluster}                                                                                                    |
|        | Example:                                                                                                    |
|        | <pre>Firepower /eth-uplink/fabric/interface # set port-type mgmt</pre>                                                                                                    |
|        | The <b>data</b> keyword is the default type. The <b>data-sharing</b> type is only supported with container instances. Do not choose the <b>cluster</b> keyword; by default, the cluster control link is automatically created on Port-channel 48. |
| Step 5 | Enable or disable autonegotiation, if supported for your interface.                                                                                                    |
|        | set auto-negotiation {on   off}                                                                                                    |
|        | Example:                                                                                                    |
|        | Firepower /eth-uplink/fabric/interface* # set auto-negotiation off                                                                                                    |
| Step 6 | Set the interface speed.                                                                                                    |
|        | $set \ admin-speed \ \{10mbps \mid 100mbps \mid 1gbps \mid 10gbps \mid 40gbps \mid 100gbps \}$                                                                                                    |
|        | Example:                                                                                                    |
|        | Firepower /eth-uplink/fabric/interface* # set admin-speed lgbps                                                                                                    |
| Step 7 | Set the interface duplex mode.                                                                                                    |
|        | set admin-duplex {fullduplex   halfduplex}                                                                                                    |
|        | Example:                                                                                                    |
|        | Firepower /eth-uplink/fabric/interface* # set admin-duplex halfduplex                                                                                                    |
| Step 8 | If you edited the default flow control policy, it is already applied to interfaces. If you created a new policy, apply it to the interface. See Configure a Flow Control Policy, on page 201.                                                     |
|        | set flow-control-policy name                                                                                                    |
|        | Example:                                                                                                    |
|        | Firepower /eth-uplink/fabric/interface* # set flow-control-policy flow1                                                                                                    |
| Step 9 | Save the configuration.                                                                                                    |
|        | commit-buffer                                                                                                    |
|        | Example:                                                                                                    |

```
Firepower /eth-uplink/fabric/interface* # commit-buffer
Firepower /eth-uplink/fabric/interface #
```

### Add an EtherChannel (Port Channel)

An EtherChannel (also known as a port channel) can include up to 16 member interfaces of the same media type and capacity, and must be set to the same speed and duplex. The media type can be either RJ-45 or SFP; SFPs of different types (copper and fiber) can be mixed. You cannot mix interface capacities (for example 1GB and 10GB interfaces) by setting the speed to be lower on the larger-capacity interface. The Link Aggregation Control Protocol (LACP) aggregates interfaces by exchanging the Link Aggregation Control Protocol Data Units (LACPDUs) between two network devices.

You can configure each physical Data or Data-sharing interface in an EtherChannel to be:

- Active—Sends and receives LACP updates. An active EtherChannel can establish connectivity with either an active or a passive EtherChannel. You should use the active mode unless you need to minimize the amount of LACP traffic.
- On—The EtherChannel is always on, and LACP is not used. An "on" EtherChannel can only establish a connection with another "on" EtherChannel.

**Note** It may take up to three minutes for an EtherChannel to come up to an operational state if you change its mode from On to Active or from Active to On.

Non-data interfaces only support active mode.

LACP coordinates the automatic addition and deletion of links to the EtherChannel without user intervention. It also handles misconfigurations and checks that both ends of member interfaces are connected to the correct channel group. "On" mode cannot use standby interfaces in the channel group when an interface goes down, and the connectivity and configurations are not checked.

When the Firepower 4100/9300 chassis creates an EtherChannel, the EtherChannel stays in a **Suspended** state for Active LACP mode or a **Down** state for On LACP mode until you assign it to a logical device, even if the physical link is up. The EtherChannel will be brought out of this **Suspended** state in the following situations:

- The EtherChannel is added as a data or management interface for a standalone logical device
- The EtherChannel is added as a management interface or cluster control link for a logical device that is part of a cluster
- The EtherChannel is added as a data interface for a logical device that is part of a cluster and at least one unit has joined the cluster

Note that the EtherChannel does not come up until you assign it to a logical device. If the EtherChannel is removed from the logical device or the logical device is deleted, the EtherChannel will revert to a **Suspended** or **Down** state.

#### Procedure

**Step 1** Enter interface mode:

scope eth-uplink

scope fabric a

**Step 2** Create the port-channel:

create port-channel id

enable

**Step 3** Assign member interfaces:

#### create member-port interface\_id

You can add up to 16 member interfaces of the same media type and capacity. The member interfaces must be set to the same speed and duplex, and must match the speed and duplex that you configured for this port channel. The media type can be either RJ-45 or SFP; SFPs of different types (copper and fiber) can be mixed. You cannot mix interface capacities (for example 1GB and 10GB interfaces) by setting the speed to be lower on the larger-capacity interface.

#### Example:

```
Firepower /eth-uplink/fabric/port-channel* # create member-port Ethernet1/1
Firepower /eth-uplink/fabric/port-channel/member-port* # exit
Firepower /eth-uplink/fabric/port-channel* # create member-port Ethernet1/2
Firepower /eth-uplink/fabric/port-channel* # create member-port Ethernet1/3
Firepower /eth-uplink/fabric/port-channel* # create member-port Ethernet1/3
Firepower /eth-uplink/fabric/port-channel/member-port* # exit
Firepower /eth-uplink/fabric/port-channel/member-port* # exit
Firepower /eth-uplink/fabric/port-channel/member-port* # exit
```

**Step 4** (Optional) Set the interface type.

#### set port-type {data | data-sharing | mgmt | firepower-eventing | cluster}

#### Example:

Firepower /eth-uplink/fabric/port-channel # set port-type data

The **data** keyword is the default type. The **data-sharing** type is only supported with container instances. Do not choose the **cluster** keyword unless you want to use this port-channel as the cluster control link instead of the default.

**Step 5** Set the required interface speed for members of the port-channel.

#### set speed {10mbps | 100mbps | 1gbps | 10gbps | 40gbps | 100gbps}

If you add a member interface that is not at the specified speed, it will not successfully join the port channel. The default is **10gbps**.

#### **Example:**

|         | Firepower /eth-uplink/fabric/port-channel* # set speed 1gbps                                                                                                    |
|---------|----------------------------------------------------------------------------------------------------|
| Step 6  | (Optional) Set the required duplex for members of the port-channel.                                                                                                    |
|         | set duplex {fullduplex   halfduplex}                                                                                                    |
|         | If you add a member interface that is configured with the specified duplex, it will not successfully join the port channel. The default is <b>fullduplex</b> .                                |
|         | Example:                                                                                                    |
|         | <pre>Firepower /eth-uplink/fabric/port-channel* # set duplex fullduplex</pre>                                                                                                    |
| Step 7  | Enable or disable autonegotiation, if supported for your interface.                                                                                                    |
|         | set auto-negotiation {on   off}                                                                                                    |
|         | Example:                                                                                                    |
|         | Firepower /eth-uplink/fabric/interface* # set auto-negotiation off                                                                                                    |
| Step 8  | Set the LACP port-channel mode for data and data-sharing interfaces.                                                                                                    |
|         | For non-Data and non-data-sharing interfaces, the mode is always active.                                                                                                    |
|         | set port-channel-mode {active   on}                                                                                                    |
|         | Example:                                                                                                    |
|         | Firepower /eth-uplink/fabric/port-channel* # set port-channel-mode on                                                                                                    |
| Step 9  | If you edited the default flow control policy, it is already applied to interfaces. If you created a new policy, apply it to the interface. See Configure a Flow Control Policy, on page 201. |
|         | set flow-control-policy name                                                                                                    |
|         | Example:                                                                                                    |
|         | Firepower /eth-uplink/fabric/interface* # set flow-control-policy flow1                                                                                                    |
| Step 10 | Commit the configuration:<br>commit-buffer                                                                                                    |
|         |                                                                                                    |

## Add a VLAN Subinterface for Container Instances

You can add between 250 and 500 VLAN subinterfaces to the chassis, depending on your network deployment.

VLAN IDs per interface must be unique, and within a container instance, VLAN IDs must be unique across all assigned interfaces. You can reuse VLAN IDs on *separate* interfaces as long as they are assigned to different container instances. However, each subinterface still counts towards the limit even though it uses the same ID.

This document discusses *FXOS* VLAN subinterfaces only. You can separately create subinterfaces within the FTD application.

#### Procedure

**Step 1** Enter fabric a mode.

scope eth-uplink

scope fabric a

**Example:** 

```
Firepower# scope eth-uplink
Firepower /eth-uplink # scope fabric a
Firepower /eth-uplink/fabric #
```

**Step 2** Enter the interface to which you want to add the subinterface.

enter {interface | port-channel} interface\_id

You cannot add a subinterface to a physical interface that is currently allocated to a logical device. If other subinterfaces of the parent are allocated, you can add a new subinterface as long as the parent interface itself is not allocated.

Subinterfaces are supported on data or data-sharing type interfaces.

#### Example:

```
Firepower /eth-uplink/fabric # enter interface Ethernet1/8
Firepower /eth-uplink/fabric/interface #
```

#### **Step 3** Create the subinterface.

#### enter subinterface id

• *id*—Set the ID between 1 and 4294967295. This ID will be appended to the parent interface ID as *interface\_id.subinterface\_id*. For example, if you add a subinterface to Ethernet1/1 with the ID of 100, then the subinterface ID will be: Ethernet1/1.100. This ID is not the same as the VLAN ID, although you can set them to match for convenience.

#### Example:

```
Firepower /eth-uplink/fabric/interface # enter subinterface 100
Firepower /eth-uplink/fabric/interface/subinterface* #
```

#### **Step 4** Set the VLAN.

set vlan id

• id—Set the VLAN ID between 1 and 4095.

#### **Example:**

Firepower /eth-uplink/fabric/interface/subinterface\* # set vlan 100

**Step 5** Set the interface type.

set port-type {data | data-sharing}

**Example:** 

Firepower /eth-uplink/fabric/interface/subinterface\* # set port-type data

The type is independent of the parent interface type; you can have a data-sharing parent and a data subinterface, for example. The default type is data.

**Step 6** Save the configuration.

commit-buffer

Example:

```
Firepower /eth-uplink/fabric/interface/subinterface* # commit-buffer
Firepower /eth-uplink/fabric/interface/subinterface #
```

#### Example

The following example creates 3 subinterfaces on Ethernet 1/1, and sets them to be data-sharing interfaces.

```
Firepower# scope eth-uplink
Firepower /eth-uplink # scope fabric a
Firepower /eth-uplink/fabric # enter interface Ethernet1/1
Firepower /eth-uplink/fabric/interface # enter subinterface 10
Firepower /eth-uplink/fabric/interface/subinterface* # set vlan 10
Firepower /eth-uplink/fabric/interface/subinterface* # set port-type data-sharing
Firepower /eth-uplink/fabric/interface/subinterface* # exit
Firepower /eth-uplink/fabric/interface # enter subinterface 11
Firepower /eth-uplink/fabric/interface/subinterface* # set vlan 11
Firepower /eth-uplink/fabric/interface/subinterface* # set port-type data-sharing
Firepower /eth-uplink/fabric/interface/subinterface* # exit
Firepower /eth-uplink/fabric/interface # enter subinterface 12
Firepower /eth-uplink/fabric/interface/subinterface* # set vlan 12
Firepower /eth-uplink/fabric/interface/subinterface* # set port-type data-sharing
Firepower /eth-uplink/fabric/interface/subinterface* # commit-buffer
Firepower /eth-uplink/fabric/interface/subinterface #
```

### **Configure Breakout Cables**

The following procedure shows how to configure breakout cables for use with the Firepower 4100/9300 chassis. You can use a breakout cable to provide four 10 Gbps ports in place of a single 40 Gbps port.

#### Before you begin

Hardware Bypass-capable interfaces cannot be configured for breakout ports.

#### Procedure

**Step 1** To create a new breakout, use the following commands:

a) Enter cabling mode:

scope cabling

scope fabric a

b) Create the breakout:

create breakout network\_module\_slot port

#### Example:

Firepower /cabling/fabric/ # create breakout 2 1

c) Commit the configuration:

#### commit-buffer

This will cause an automatic reboot. If you are configuring more than one breakout, you should create all of them before you issue the commit-buffer command.

- **Step 2** To enable/configure the breakout ports, use the following commands:
  - a) Enter interface mode:

scope eth-uplink

scope fabric a

scope aggr-interface network\_module\_slot port

- **Note** Interfaces that are already a member of a port-channel cannot be modified individually. If you use the **enter interface** or **scope interface** command on an interface that is a member of a port channel, you will receive an error stating that the object does not exist. You should edit interfaces using the **enter interface** command before you add them to a port-channel.
- b) Use the set command to configure the interface speed and port type.

Use the enable or disable command to set the administrative state of the interface.

c) Commit the configuration:

#### commit-buffer

## **Configure a Flow Control Policy**

Flow control policies determine whether the Ethernet ports send and receive IEEE 802.3x pause frames when the receive buffer for a port fills. These pause frames request that the transmitting port stop sending data for a few milliseconds until the buffer clears. For flow control to work between devices, you must enable the corresponding receive and send flow control parameters for both devices.

The default policy disables send and receive control, and sets the priority to autonegotiate.

#### Procedure

**Step 1** Enter eth-uplink and then flow-control mode.

scope eth-uplink

scope flow-control

Example:

firepower-4110# scope eth-uplink
firepower-4110 /eth-uplink # scope flow-control
firepower-4110 /eth-uplink/flow-control #

**Step 2** Edit or create a flow control policy.

#### enter policy name

If you want to edit the default policy, enter **default** for the name.

#### Example:

```
firepower-4110 /eth-uplink/flow-control # enter policy default
firepower-4110 /eth-uplink/flow-control/policy* #
```

#### **Step 3** Set the priority.

#### set prio {auto | on}

The priority sets whether to negotiate or enable PPP for this link.

#### Example:

firepower-4110 /eth-uplink/flow-control/policy\* # set prio on

**Step 4** Enable or disable flow control receive pauses.

#### set receive {on | off}

- on—Pause requests are honored and all traffic is halted on that uplink port until the network cancels the pause request.
- off—Pause requests from the network are ignored and traffic flow continues as normal.

#### Example:

firepower-4110 /eth-uplink/flow-control/policy\* # set receive on

- **Step 5** Enable or disable flow control send pauses.
  - set send {on | off}
    - on—The Firepower 4100/9300 sends a pause request to the network if the incoming packet rate becomes too high. The pause remains in effect for a few milliseconds before traffic is reset to normal levels.
    - off—Traffic on the port flows normally regardless of the packet load.

#### Example:

```
firepower-4110 /eth-uplink/flow-control/policy* # set send on
```

#### **Step 6** Save the configuration.

commit-buffer

**Example:** 

```
firepower-4110 /eth-uplink/flow-control/policy* # commit-buffer
firepower-4110 /eth-uplink/flow-control/policy #
```

#### Example

The following example configures a flow control policy.

```
firepower-4110# scope eth-uplink
firepower-4110 /eth-uplink # scope flow-control
firepower-4110 /eth-uplink/flow-control # enter policy FlowControlPolicy23
firepower-4110 /eth-uplink/flow-control/policy* # set prio auto
firepower-4110 /eth-uplink/flow-control/policy* # set receive on
firepower-4110 /eth-uplink/flow-control/policy* # set send on
firepower-4110 /eth-uplink/flow-control/policy* # commit-buffer
firepower-4110 /eth-uplink/flow-control/policy #
```

# **Monitoring Interfaces**

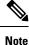

There can be a difference between the FXOS and Firepower Threat Defense/ASA interface utilization due to fragmentation drops in the Firepower Threat Defense/ASA. To view fragmentation drops, see the Firepower Threat Defense/ASA show asp drop and show fragment commands.

show interface

Shows interface status.

Note

#### Interfaces that act as ports in port channels do not appear in this list. Firepower# scope eth-uplink Firepower /eth-uplink # scope fabric a Firepower /eth-uplink/fabric # show interface Interface: Port Name Port Type Admin State Oper State Allowed Vlan State Reason \_\_\_\_\_ \_\_\_\_ Ethernet1/2 Data Enabled Up All Ethernet1/4 Mgmt Enabled Up A11 Ethernet1/5 Data Enabled Up Untagged Ethernet1/7 Firepower Eventing Enabled αU All Ethernet1/8 Data Disabled Sfp Not Present Unknown A11 Ethernet2/1 Disabled Sfp Not Present Data All Unknown Ethernet2/2 Data Disabled Sfp Not Present All Unknown Ethernet2/3 Data Disabled Sfp Not Present All Unknown Ethernet2/4 Data Disabled Sfp Not Present All Unknown Ethernet2/5 Data Disabled Sfp Not Present

### show port-channel

A11

Shows port-channel status.

All

All Unknown Ethernet2/6 Data

Ethernet2/7 Data

Unknown

All Unknown Ethernet2/8 Data

Unknown

```
Firepower# scope eth-uplink
Firepower /eth-uplink # scope fabric a
Firepower /eth-uplink/fabric # show port-channel
Port Channel:
  Port Channel Id Name
                          Port Type
                                        Admin State Oper State
Port Channel Mode Allowed Vlan State Reason
  _____ ____
_____
  1
             Port-channell Data
                                       Enabled
                                                 Up
          Iort-ch
Untagged
Active
 2
            Port-channel2 Data
                                       Enabled
                                                Failed
           All No operational members
Active
             Port-channel48 Cluster
                                       Enabled
 48
                                                 Up
           All
Active
```

Disabled

Disabled

Disabled

Sfp Not Present

Sfp Not Present

Sfp Not Present

#### show detail

View forwarding table and VLAN group usage for shared interfaces.

```
Firepower# scope fabric-interconnect
DFirepower /fabric-interconnect # show detail
Fabric Interconnect:
   TD: A
   Product Name: Cisco FPR9K-SUP
   PID: FPR9K-SUP
   VID: V02
   Vendor: Cisco Systems, Inc.
    Serial (SN): JAD104807YN
   HW Revision: 0
   Total Memory (MB): 16185
   OOB IP Addr: 10.10.5.14
   OOB Gateway: 10.10.5.1
   OOB Netmask: 255.255.255.0
   OOB IPv6 Address: ::
   OOB IPv6 Gateway: ::
   Prefix: 64
   Operability: Operable
   Thermal Status: Ok
    Ingress VLAN Group Entry Count (Current/Max): 0/500
   Switch Forwarding Path Entry Count (Current/Max): 16/1021
   Current Task 1:
   Current Task 2:
   Current Task 3:
```

#### show subinterface

Shows subinterfaces for a given interface.

```
Firepower# scope eth-uplink
Firepower /eth-uplink # scope fabric a
Firepower /eth-uplink/fabric # enter interface ethernet1/8
Firepower /eth-uplink/fabric/interface # show subinterface
Sub Interface:
    Sub-If Id Sub-Interface Name VLAN Port Type
    ------
    10 Ethernet1/8.10 11 Data
    11 Ethernet1/8.11 12 Data
```

#### show mac-address

Shows MAC address assignments for container instance interfaces.

```
Firepower# scope ssa
Firepower /ssa # scope auto-macpool
Firepower /ssa/auto-macpool # show mac-address
Mac Address Item:
   Mac Address
                    Owner Profile
                                          Owner Name
   _____
   A2:46:C4:00:00:1E ftd13
A2:46:C4:00:00:20 ftd14
                                           Port-channel14
                                           Port-channel15
   A2:46:C4:00:01:7B ftd1
                                           Ethernet1/3
   A2:46:C4:00:01:7C ftd12
                                          Port-channel11
   A2:46:C4:00:01:7D ftd13
                                          Port-channel14
   A2:46:C4:00:01:7E ftd14
                                           Port-channel15
```

| A2:46:C4:00:01:80<br>A2:46:C4:00:01:81<br>A2:46:C4:00:01:81<br>A2:46:C4:00:01:82<br>A2:46:C4:00:01:83<br>A2:46:C4:00:01:84<br>A2:46:C4:00:01:85<br>A2:46:C4:00:01:86<br>A2:46:C4:00:01:87<br>A2:46:C4:00:01:88 | ftd1<br>ftd12<br>ftd13<br>ftd14<br>ftd2<br>ftd2<br>ftd2<br>ftd2<br>ftd2<br>ftd2<br>ftd2 | Ethernet1/2<br>Ethernet1/2<br>Ethernet1/2<br>Ethernet3/1/4<br>Ethernet3/1/1<br>Ethernet3/1/3<br>Ethernet3/1/2<br>Ethernet1/2<br>Port-channel21 |
|----------------------------------------------------------------------------------------------------|-----------------------------------------------------------------------------------------|----------------------------------------------------------------------------------------------------|
|                                                                                                    | ftdl<br>ftdl                                                                            | Port-channel21<br>Ethernet1/8                                                                                                    |

# **Troubleshooting Interfaces**

Error: The Switch Forwarding Path has 1076 entries and exceeds the limit of 1024. If you are adding an interface, reduce the number of shared interfaces assigned to logical devices, reduce the number of logical devices sharing interfaces, or use non-shared subinterfaces instead. If you are deleting a subinterface, you are seeing this message because the remaining configuration is no longer optimized to fit within the Switch Forwarding Path table. See the FXOS configuration guide for troubleshooting information about the deletion use case. Use 'show detail' under scope 'fabric-interconnect' to view the current Switch Forwarding Path Entry Count.

If you see this error when trying to delete a shared subinterface from a logical device, it is because your new configuration is not following this guideline for shared subinterfaces: use the same set of subinterfaces with the same group of logical devices. If you delete a shared subinterface from one logical device, you can end up with more VLAN groups and therefore less efficient usage of the forwarding table. To work around this situation, you need to add and delete shared subinterfaces simultaneously using the CLI so that you maintain the same set of subinterfaces for the same group of logical devices.

See the following scenarios for more information. These scenarios start with the following interfaces and logical devices:

- Shared subinterface set on the same parent: Port-Channel1.100 (VLAN 100), Port-Channel1.200 (VLAN 200), Port-Channel1.300 (VLAN 300)
- Logical device group: LD1, LD2, LD3, and LD4

#### Scenario 1: Remove a subinterface from one logical device, but leave it assigned to other logical devices

Do not remove the subinterface. Instead, just disable it in the application configuration. If you have to remove the subinterface, you will need to reduce the number of shared interfaces in general to continue to fit in the forwarding table.

#### Scenario 2: Remove all subinterfaces in the set from one logical device

Remove all subinterfaces in the set from the logical device at the CLI, and then save the configuration so that the removal is simultaneous.

1. View the VLAN groups for reference. In the following output, group 1 includes VLAN 100, 200, and 300, representing the 3 shared subinterfaces.

```
firepower# connect fxos
[...]
firepower(fxos)# show ingress-vlan-groups
```

| ID<br>1 | Class ID<br>1        | Status<br>configured | INTF | Vlan       | Status             |
|---------|----------------------|----------------------|------|------------|--------------------|
|         |                      |                      |      | 100        | present            |
|         |                      |                      |      | 200<br>300 | present<br>present |
| 2048    | 512                  | configured           |      |            | -                  |
| 2049    | 511                  | configured           |      | 0          | present            |
|         |                      |                      |      | 0          | present            |
|         | power(fxos<br>power# | )# exit              |      |            |                    |

2. View the shared subinterfaces assigned to the logical device you want to change.

```
firepower# scope ssa
firepower /ssa # scope logical-device LD1
firepower /ssa/logical-device # show external-port-link
External-Port Link:
   Name
                              Port or Port Channel Name Port Type
                                                                       App Name
  Description
   _____
_____
                              Ethernet1/4
   Ethernet14 ftd
                                                                        ftd
                                                      Mqmt
                            Port-channell.100 Data Sharing
Port-channell.200 Data Sharing
Port-channell.300 Data Sharing
   PC1.100_ftd
PC1.200_ftd
                                                                       ftd
                                                                       ftd
   PC1.300 ftd
                                                                       ftd
```

**3.** Remove the subinterfaces from the logical device, and then save the configuration.

```
firepower /ssa/logical-device # delete external-port-link PC1.100_ftd
firepower /ssa/logical-device* # delete external-port-link PC1.200_ftd
firepower /ssa/logical-device* # delete external-port-link PC1.300_ftd
firepower /ssa/logical-device* # commit-buffer
firepower /ssa/logical-device #
```

If you had committed the configuration in the middle, you would have ended up with 2 VLAN groups, which could have generated the switch forwarding path error and prevented you from saving the configuration.

#### Scenario 3: Remove a subinterface from all logical devices in the group

Remove the subinterface from all logical devices in the group at the CLI, and then save the configuration so that the removal is simultaneous. For example:

1. View the VLAN groups for reference. In the following output, group 1 includes VLAN 100, 200, and 300, representing the 3 shared subinterfaces.

2049 511 configured

0 present

2. View the interfaces assigned to each logical device, and note the shared subinterfaces in common. If they are on the same parent interface, they will belong to one VLAN group, and should match the show ingress-vlan-groups list. In Firepower Chassis Manager, you can hover over each shared subinterface to see which instances it is allocated to.

Figure 7: Instances per shared interface

| All Interfaces Hardware Bypa | ISS            |             |                   |                        |                    |
|------------------------------|----------------|-------------|-------------------|------------------------|--------------------|
|                              |                |             |                   |                        |                    |
| Interface                    | Туре           | Admin Speed | Operational Speed | Instances              | VLAN               |
| 🛍 мдмт                       | Management     |             |                   |                        |                    |
| Port-channel1                | data           | 1gbps       | 1gbps             |                        |                    |
| Port-channel1.100            | data-sharing < |             |                   | LD4 🕻                  | 100                |
| Port-channel1.200            | data-sharing < |             |                   | LD4 Interface is share | ed by 4 instances: |
| Port-channel1.300            | data-sharing < |             |                   | LD4  LD4 LD3           | 300                |
| Ethernet1/3                  |                |             |                   | LD2<br>LD1             |                    |
| Port-channel2                | data           | 1gbps       | 1gbps             |                        |                    |

At the CLI, you can view characteristics of all logical devices, including the allocated interfaces.

```
firepower# scope ssa
firepower /ssa # show logical-device expand
Logical Device:
   Name: LD1
   Description:
   Slot ID: 1
   Mode: Standalone
   Oper State: Ok
   Template Name: ftd
   External-Port Link:
       Name: Ethernet14_ftd
        Port or Port Channel Name: Ethernet1/4
        Port Type: Mgmt
       App Name: ftd
        Description:
        Name: PC1.100 ftd
        Port or Port Channel Name: Port-channel1.100
        Port Type: Data Sharing
        App Name: ftd
        Description:
        Name: PC1.200 ftd
        Port or Port Channel Name: Port-channel1.200
        Port Type: Data Sharing
        App Name: ftd
        Description:
        System MAC address:
           Mac Address
            A2:F0:B0:00:00:25
        Name: PC1.300 ftd
```

```
Port or Port Channel Name: Port-channel1.300
       Port Type: Data Sharing
       App Name: ftd
       Description:
[...]
   Name: LD2
   Description:
   Slot ID: 1
   Mode: Standalone
   Oper State: Ok
   Template Name: ftd
   External-Port Link:
       Name: Ethernet14 ftd
       Port or Port Channel Name: Ethernet1/4
       Port Type: Mgmt
       App Name: ftd
       Description:
       Name: PC1.100 ftd
       Port or Port Channel Name: Port-channel1.100
       Port Type: Data Sharing
       App Name: ftd
       Description:
       Name: PC1.200 ftd
       Port or Port Channel Name: Port-channel1.200
       Port Type: Data Sharing
       App Name: ftd
       Description:
        System MAC address:
           Mac Address
            _____
           A2:F0:B0:00:00:28
       Name: PC1.300 ftd
       Port or Port Channel Name: Port-channel1.300
       Port Type: Data Sharing
       App Name: ftd
       Description:
[...]
   Name: LD3
   Description:
   Slot ID: 1
   Mode: Standalone
   Oper State: Ok
   Template Name: ftd
   External-Port Link:
       Name: Ethernet14 ftd
       Port or Port Channel Name: Ethernet1/4
       Port Type: Mgmt
       App Name: ftd
       Description:
       Name: PC1.100 ftd
       Port or Port Channel Name: Port-channel1.100
       Port Type: Data Sharing
       App Name: ftd
```

```
Description:
    Name: PC1.200 ftd
    Port or Port Channel Name: Port-channel1.200
    Port Type: Data Sharing
    App Name: ftd
    Description:
    System MAC address:
        Mac Address
        _____
        A2:F0:B0:00:00:2B
    Name: PC1.300 ftd
    Port or Port Channel Name: Port-channel1.300
    Port Type: Data Sharing
    App Name: ftd
    Description:
Name: LD4
Description:
Slot ID: 1
Mode: Standalone
Oper State: Ok
Template Name: ftd
External-Port Link:
   Name: Ethernet14 ftd
    Port or Port Channel Name: Ethernet1/4
    Port Type: Mgmt
    App Name: ftd
    Description:
    Name: PC1.100 ftd
    Port or Port Channel Name: Port-channel1.100
    Port Type: Data Sharing
    App Name: ftd
    Description:
    Name: PC1.200 ftd
    Port or Port Channel Name: Port-channel1.200
    Port Type: Data Sharing
    App Name: ftd
    Description:
    System MAC address:
       Mac Address
        _____
        A2:F0:B0:00:00:2E
    Name: PC1.300 ftd
    Port or Port Channel Name: Port-channel1.300
    Port Type: Data Sharing
    App Name: ftd
    Description:
```

[...]

[...]

3. Remove the subinterface from each logical device, and then save the configuration.

firepower /ssa # scope logical device LD1

```
firepower /ssa/logical-device # delete external-port-link PC1.300_ftd
firepower /ssa/logical-device* # exit
firepower /ssa/logical-device* # delete external-port-link PC1.300_ftd
firepower /ssa/logical-device* # delete external-port-link PC1.300_ftd
firepower /ssa/logical-device* # exit
firepower /ssa/logical-device* # delete external-port-link PC1.300_ftd
firepower /ssa/logical-device* # delete external-port-link PC1.300_ftd
firepower /ssa/logical-device* # exit
firepower /ssa/logical-device* # delete external-port-link PC1.300_ftd
firepower /ssa/logical-device* # delete external-port-link PC1.300_ftd
firepower /ssa/logical-device* # delete external-port-link PC1.300_ftd
firepower /ssa/logical-device* # commit-buffer
firepower /ssa/logical-device #
```

If you had committed the configuration in the middle, you would have ended up with 2 VLAN groups, which could have generated the switch forwarding path error and prevented you from saving the configuration.

#### Scenario 4: Add a subinterface to one or more logical devices

Add the subinterface to *all* logical devices in the group at the CLI, and then save the configuration so that the addition is simultaneous.

1. Add the subinterface to each logical device, and then save the configuration.

```
firepower# scope ssa
firepower /ssa # scope logical-device LD1
firepower /ssa/logical-device # create external-port-link PC1.400 ftd Port-channel1.400
ftd
firepower /ssa/logical-device/external-port-link* # exit
firepower /ssa/logical-device* # exit
firepower /ssa # scope logical-device LD2
firepower /ssa/logical-device # create external-port-link PC1.400 ftd Port-channel1.400
ftd
firepower /ssa/logical-device/external-port-link* # exit
firepower /ssa/logical-device* # exit
firepower /ssa # scope logical-device LD3
firepower /ssa/logical-device # create external-port-link PC1.400 ftd Port-channel1.400
ftd
firepower /ssa/logical-device/external-port-link* # exit
firepower /ssa/logical-device* # exit
firepower /ssa # scope logical-device LD4
firepower /ssa/logical-device # create external-port-link PC1.400_ftd Port-channel1.400
ftd
firepower /ssa/logical-device/external-port-link* # commit-buffer
firepower /ssa/logical-device/external-port-link #
```

If you had committed the configuration in the middle, you would have ended up with 2 VLAN groups, which could have generated the switch forwarding path error and prevented you from saving the configuration.

2. You can check that the Port-channel1.400 VLAN ID was added to VLAN group 1.

```
firepower /ssa/logical-device/external-port-link # connect fxos
[...]
firepower(fxos)# show ingress-vlan-groups
ID Class ID Status INTF Vlan Status
1 1 configured
200 present
100 present
300 present
400 present
```

I

| 2048 512                                           | configured |   |         |  |  |  |
|----------------------------------------------------|------------|---|---------|--|--|--|
| 2049 511                                           | configured | 0 | present |  |  |  |
|                                                    |            | 0 | present |  |  |  |
| firepower(fxos                                     | )# exit    |   |         |  |  |  |
| firepower /ssa/logical-device/external-port-link # |            |   |         |  |  |  |

# **History for Interfaces**

| Feature Name                                                                        | Platform<br>Releases | Feature Information                                                                                                    |  |  |  |
|-------------------------------------------------------------------------------------|----------------------|----------------------------------------------------------------------------------------------------|--|--|--|
| VLAN subinterfaces for use with container                                           | 2.4.1                | To provide flexible physical interface use, you can create VLAN subinterfaces in FXOS and also share interfaces between multiple instances.                                                                                                    |  |  |  |
| instances                                                                           |                      | <b>Note</b> Requires Firepower Threat Defense Version 6.3 or later.                                                                                                    |  |  |  |
|                                                                                     |                      | New/Modified commands: create subinterface, set vlan, show interface, show subinterface                                                                                                    |  |  |  |
|                                                                                     |                      | New/Modified FMC screens:                                                                                                    |  |  |  |
|                                                                                     |                      | <b>Devices</b> > <b>Device Management</b> > <b>Edit</b> icon > <b>Interfaces</b> tab                                                                                                    |  |  |  |
| Data-sharing interfaces for container instances                                     | 2.4.1                | To provide flexible physical interface use, you can share interfaces between multiple instances.                                                                                                    |  |  |  |
|                                                                                     |                      | <b>Note</b> Requires Firepower Threat Defense Version 6.3 or later.                                                                                                    |  |  |  |
|                                                                                     |                      | New/Modified commands: set port-type data-sharing, show interface                                                                                                    |  |  |  |
| Support for data<br>EtherChannels in On mode                                        | 2.4.1                | You can now set data and data-sharing EtherChannels to either Active LACP mode or to<br>On mode. Other types of EtherChannels only support Active mode.                                                                                                    |  |  |  |
|                                                                                     |                      | New/Modified commands: set port-channel-mode                                                                                                    |  |  |  |
| Support for EtherChannels<br>in Firepower Threat<br>Defense inline sets             | 2.1.1                | You can now use EtherChannels in a Firepower Threat Defense inline set.                                                                                                    |  |  |  |
| Inline set link state<br>propagation support for<br>the Firepower Threat<br>Defense | 2.0.1                | When you configure an inline set in the Firepower Threat Defense application and enable<br>link state propagation, the Firepower Threat Defense sends inline set membership to the<br>FXOS chassis. Link state propagation means that the chassis automatically brings down the<br>second interface in the inline interface pair when one of the interfaces in an inline set goes<br>down. |  |  |  |
|                                                                                     |                      | New/Modified commands: show fault  grep link-down, show interface detail                                                                                                    |  |  |  |
| Support for Hardware<br>bypass network modules<br>for the Firepower Threat          | 2.0.1                | Hardware Bypass ensures that traffic continues to flow between an inline interface pair during a power outage. This feature can be used to maintain network connectivity in the case of software or hardware failures.                                                                                                    |  |  |  |
| Defense                                                                             |                      | New/Modified FMC screens:                                                                                                    |  |  |  |
|                                                                                     |                      | <b>Devices</b> > <b>Device Management</b> > <b>Interfaces</b> > <b>Edit Physical Interface</b>                                                                                                    |  |  |  |

I

| Feature Name                                                         | Platform<br>Releases | Feature Information                                                                                                    |
|----------------------------------------------------------------------|----------------------|----------------------------------------------------------------------------------------------------|
| Firepower-eventing type<br>interface for Firepower<br>Threat Defense | 1.1.4                | You can specify an interface as firepower-eventing for use with the Firepower Threat<br>Defense. This interface is a secondary management interface for Firepower Threat Defense<br>devices. To use this interface, you must configure its IP address and other parameters at the<br>Firepower Threat Defense CLI. For example, you can separate management traffic from<br>events (such as web events). See the "Management Interfaces" section in the FMC<br>configuration guide <i>System Configuration</i> chapter.<br>New/Modified FXOS commands: <b>set port-type firepower-eventing, show interface</b> |

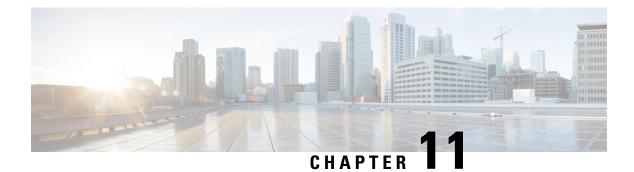

# **Logical Devices**

- About Logical Devices, on page 213
- Requirements and Prerequisites for Logical Devices, on page 221
- Guidelines and Limitations for Logical Devices, on page 226
- Add a Standalone Logical Device, on page 232
- Add a High Availability Pair, on page 249
- Add a Cluster, on page 249
- Configure Radware DefensePro, on page 277
- Configure TLS Crypto Acceleration, on page 287
- Manage Logical Devices, on page 292
- Monitoring Logical Devices, on page 300
- Examples for Inter-Site Clustering, on page 302
- History for Logical Devices, on page 305

# **About Logical Devices**

A logical device lets you run one application instance (either ASA or Firepower Threat Defense) and also one optional decorator application (Radware DefensePro) to form a service chain.

When you add a logical device, you also define the application instance type and version, assign interfaces, and configure bootstrap settings that are pushed to the application configuration.

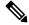

**Note** For the Firepower 9300, you can install different application types (ASA and Firepower Threat Defense) on separate modules in the chassis. You can also run different versions of an application instance type on separate modules.

# **Standalone and Clustered Logical Devices**

You can add the following logical device types:

• Standalone—A standalone logical device operates as a standalone unit or as a unit in a High Availability pair.

• Cluster—A clustered logical device lets you group multiple units together, providing all the convenience of a single device (management, integration into a network) while achieving the increased throughput and redundancy of multiple devices. Multiple module devices, like the Firepower 9300, support intra-chassis clustering. For the Firepower 9300, all three modules must participate in the cluster.

# **Logical Device Application Instances: Container and Native**

Application instances run in the following deployment types:

- Native instance—A native instance uses all of the resources (CPU, RAM, and disk space) of the security module/engine, so you can only install one native instance.
- Container instance—A container instance uses a subset of resources of the security module/engine, so
  you can install multiple container instances. Multi-instance capability is only supported for the Firepower
  Threat Defense using FMC; it is not supported for the ASA.

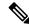

**Note** Multi-instance capability is similar to ASA multiple context mode, although the implementation is different. Multiple context mode partitions a single application instance, while multi-instance capability allows independent container instances. Container instances allow hard resource separation, separate configuration management, separate reloads, separate software updates, and full Firepower Threat Defense feature support. Multiple context mode, due to shared resources, supports more contexts on a given platform. Multiple context mode is not available on the Firepower Threat Defense.

For the Firepower 9300, you can use a native instance on some modules, and container instances on the other module(s).

### **Container Instance Interfaces**

To provide flexible physical interface use for container instances, you can create VLAN subinterfaces in FXOS and also share interfaces (VLAN or physical) between multiple instances. Native instances cannot use VLAN subinterfaces or shared interfaces. See Shared Interface Scalability, on page 180 and Add a VLAN Subinterface for Container Instances, on page 197.

**Note** This document discusses *FXOS* VLAN subinterfaces only. You can separately create subinterfaces within the FTD application. See FXOS Interfaces vs. Application Interfaces, on page 177 for more information.

#### **How the Chassis Classifies Packets**

Each packet that enters the chassis must be classified, so that the chassis can determine to which instance to send a packet.

• Unique Interfaces—If only one instance is associated with the ingress interface, the chassis classifies the packet into that instance. For bridge group member interfaces (in transparent mode or routed mode), inline sets, or passive interfaces, this method is used to classify packets at all times.

 Unique MAC Addresses—The chassis automatically generates unique MAC addresses for all interfaces, including shared interfaces. If multiple instances share an interface, then the classifier uses unique MAC addresses assigned to the interface in each instance. An upstream router cannot route directly to an instance without unique MAC addresses. You can also set the MAC addresses manually when you configure each interface within the application. However, even if you are not sharing a subinterface, if you manually configure MAC addresses, make sure you use unique MAC addresses for all subinterfaces on the same parent interface to ensure proper classification.

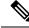

Note

If the destination MAC address is a multicast or broadcast MAC address, the packet is duplicated and delivered to each instance.

#### **Classification Examples**

#### Packet Classification with a Shared Interface Using MAC Addresses

The following figure shows multiple instances sharing an outside interface. The classifier assigns the packet to Instance C because Instance C includes the MAC address to which the router sends the packet.

#### Figure 8: Packet Classification with a Shared Interface Using MAC Addresses

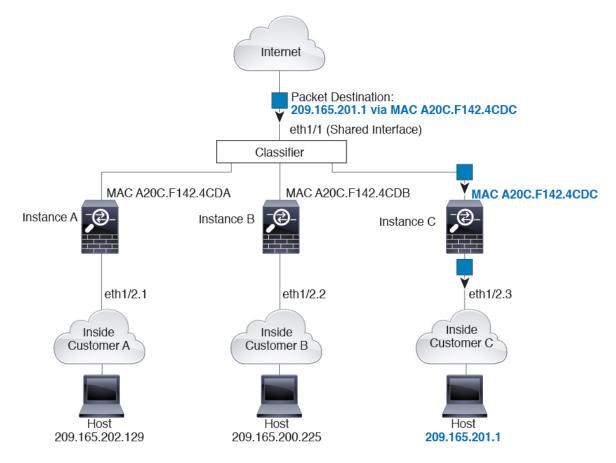

#### **Incoming Traffic from Inside Networks**

Note that all new incoming traffic must be classified, even from inside networks. The following figure shows a host on the Instance C inside network accessing the internet. The classifier assigns the packet to Instance C because the ingress interface is Ethernet 1/2.3, which is assigned to Instance C.

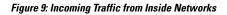

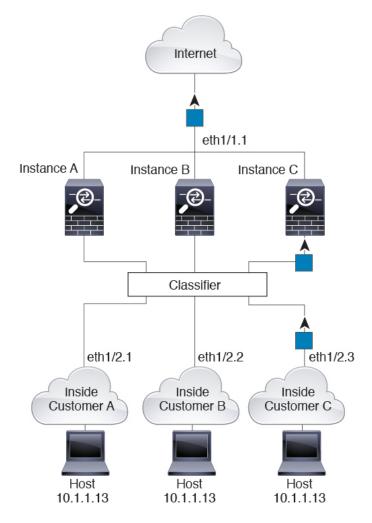

#### **Transparent Firewall Instances**

For transparent firewalls, you must use unique interfaces. The following figure shows a packet destined to a host on the Instance C inside network from the internet. The classifier assigns the packet to Instance C because the ingress interface is Ethernet 1/2.3, which is assigned to Instance C.

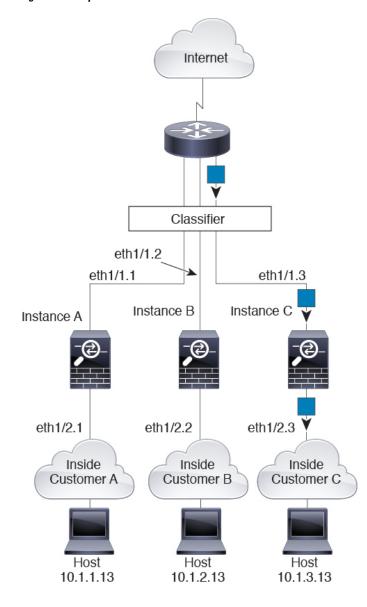

Figure 10: Transparent Firewall Instances

#### **Inline Sets**

For inline sets, you must use unique interfaces and they must be physical interfaces or EtherChannels. The following figure shows a packet destined to a host on the Instance C inside network from the internet. The classifier assigns the packet to Instance C because the ingress interface is Ethernet 1/5, which is assigned to Instance C.

Figure 11: Inline Sets

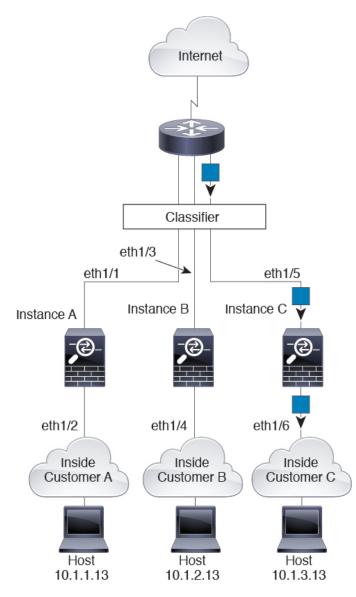

#### **Cascading Container Instances**

Placing an instance directly in front of another instance is called *cascading instances*; the outside interface of one instance is the same interface as the inside interface of another instance. You might want to cascade instances if you want to simplify the configuration of some instances by configuring shared parameters in the top instance.

The following figure shows a gateway instance with two instances behind the gateway.

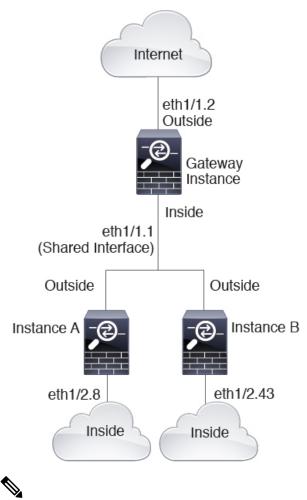

Figure 12: Cascading Instances

Note Do not use cascading instances (using a shared interface) with High Availability. After a failover occurs and the standby unit rejoins, MAC addresses can overlap temporarily and cause an outage. You should instead use unique interfaces for the gateway instance and inside instance using an external switch to pass traffic between the instances.

### **Typical Multi-Instance Deployment**

The following example includes three container instances in routed firewall mode. They include the following interfaces:

- Management—All instances use the Port-Channel1 interface (management type). This EtherChannel includes two 10 Gigibit Ethernet interfaces. Within each application, the interface uses a unique IP address on the same management network.
- Inside—Each instance uses a subinterface on Port-Channel2 (data type). This EtherChannel includes two 10 Gigibit Ethernet interfaces. Each subinterface is on a separate network.

- Outside—All instances use the Port-Channel3 interface (data-sharing type). This EtherChannel includes two 10 Gigibit Ethernet interfaces. Within each application, the interface uses a unique IP address on the same outside network.
- Failover—Each instance uses a subinterface on Port-Channel4 (data type). This EtherChannel includes two 10 Gigibit Ethernet interfaces. Each subinterface is on a separate network.

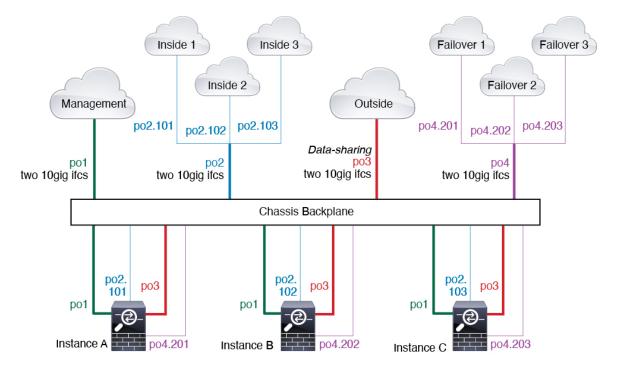

### Automatic MAC Addresses for Container Instance Interfaces

The chassis automatically generates MAC addresses for instance interfaces, and guarantees that a shared interface in each instance uses a unique MAC address.

If you manually assign a MAC address to a shared interface within the instance, then the manually-assigned MAC address is used. If you later remove the manual MAC address, the autogenerated address is used. In the rare circumstance that the generated MAC address conflicts with another private MAC address in your network, we suggest that you manually set the MAC address for the interface within the instance.

Because autogenerated addresses start with A2, you should not start manual MAC addresses with A2 due to the risk of overlapping addresses.

Ø

Note

Even if you are not sharing a subinterface, if you manually configure MAC addresses, make sure you use unique MAC addresses for all subinterfaces on the same parent interface to ensure proper classification.

The chassis generates the MAC address using the following format:

A2xx.yyzz.zzzz

Where *xx.yy* is a user-defined prefix or a system-defined prefix, and *zz.zzzz* is an internal counter generated by the chassis. The system-defined prefix matches the lower 2 bytes of the first MAC address in the burned-in

MAC address pool that is programmed into the IDPROM. Use **connect fxos**, then **show module** to view the MAC address pool. For example, if the range of MAC addresses shown for module 1 is b0aa.772f.f0b0 to b0aa.772f.f0bf, then the system prefix will be f0b0.

The user-defined prefix is an integer that is converted into hexadecimal. For an example of how the user-defined prefix is used, if you set a prefix of 77, then the chassis converts 77 into the hexadecimal value 004D (yyxx). When used in the MAC address, the prefix is reversed (xxyy) to match the chassis native form:

#### A24D.00zz.zzz

For a prefix of 1009 (03F1), the MAC address is:

A2F1.03zz.zzz

#### **Container Instance Resource Management**

To specify resource usage per container instance, create one or more resource profiles in FXOS. When you deploy the logical device/application instance, you specify the resource profile that you want to use. The resource profile sets the number of CPU cores; RAM is dynamically allocated according to the number of cores, and disk space is set to 40 GB per instance. To view the available resources per model, see Requirements and Prerequisites for Container Instances, on page 225. To add a resource profile, see Add a Resource Profile for Container Instances, on page 166.

#### Performance Scaling Factor for Multi-Instance Capability

The maximum throughput (connections, VPN sessions, and TLS proxy sessions) for a platform is calculated for a native instance's use of memory and CPU (and this value is shown in **show resource usage**). If you use multiple instances, then you need to calculate the throughput based on the percentage of CPU cores that you assign to the instance. For example, if you use a container instance with 50% of the cores, then you should initially calculate 50% of the throughput. Moreover, the throughput available to a container instance may be less than that available to a native instance.

For detailed instructions on calculating the throughput for instances, see https://www.cisco.com/c/en/us/products/collateral/security/firewalls/white-paper-c11-744750.html.

#### **Container Instances and High Availability**

You can use High Availability using a container instance on 2 separate chassis; for example, if you have 2 chassis, each with 10 instances, you can create 10 High Availability pairs. Note that High Availability is not configured in FXOS; configure each High Availability pair in the application manager.

For detailed requirements, see Requirements and Prerequisites for High Availability, on page 224 and Add a High Availability Pair, on page 249.

Note Clustering is not supported.

# **Requirements and Prerequisites for Logical Devices**

See the following sections for requirements and prerequisites.

## **Requirements and Prerequisites for Hardware and Software Combinations**

The Firepower 4100/9300 supports multiple models, security modules, application types, and high availability and scalability features. See the following requirements for allowed combinations.

#### **Firepower 9300 Requirements**

The Firepower 9300 includes 3 security module slots and multiple types of security modules. See the following requirements:

- Security Module Types—You can install modules of different types in the Firepower 9300. For example, you can install the SM-48 as module 1, SM-40 as module 2, and SM-56 as module 3.
- Native and Container instances—When you install a container instance on a security module, that module can only support other container instances. A native instance uses all of the resources for a module, so you can only install a single native instance on a module. You can use native instances on some modules, and container instances on the other module. For example, you can install a native instance on module 1 and module 2, but container instances on module 3.
- Clustering—All security modules in the cluster, whether it is intra-chassis or inter-chassis, must be the same type. You can have different quantities of installed security modules in each chassis, although all modules present in the chassis must belong to the cluster including any empty slots. For example, you can install 2 SM-40s in chassis 1, and 3 SM-40s in chassis 2. You cannot use clustering if you install 1 SM-48 and 2 SM-40s in the same chassis.
- High Availability—High Availability is only supported between same-type modules on the Firepower 9300. However, the two chassis can include mixed modules. For example, each chassis has an SM-40, SM-48, and SM-56. You can create High Availability pairs between the SM-40 modules, between the SM-48 modules, and between the SM-56 modules.
- ASA and FTD application types—You can install different application types on separate modules in the chassis. For example, you can install ASA on module 1 and module 2, and FTD on module 3.
- ASA or FTD versions—You can run different versions of an application instance type on separate modules, or as separate container instances on the same module. For example, you can install the FTD 6.3 on module 1, FTD 6.4 on module 2, and FTD 6.5 on module 3.

#### **Firepower 4100 Requirements**

The Firepower 4100 comes in multiple models. See the following requirements:

- Native and Container instances—When you install a container instance on a Firepower 4100, that device can only support other container instances. A native instance uses all of the resources for a device, so you can only install a single native instance on the device.
- Clustering—All chassis in the cluster must be the same model.
- High Availability—High Availability is only supported between same-type models.
- ASA and FTD application types—The Firepower 4100 can only run a single application type.
- The FTD container instance versions—You can run different versions of Firepower Threat Defense as separate container instances on the same module.

# **Requirements and Prerequisites for Clustering**

#### **Cluster Model Support**

- ASA on the Firepower 9300—Maximum 16 modules. For example, you can use 1 module in 16 chassis, or 2 modules in 8 chassis, or any combination that provides a maximum of 16 modules. Note that all modules in a chassis must belong to the cluster. Supported for intra-chassis, inter-chassis, and inter-site clustering.
- ASA on the Firepower 4100 series—Maximum 16 chassis. Supported for inter-chassis and inter-site clustering.
- FTD on the Firepower 9300—Maximum 6 modules. For example, you can use 2 modules in 3 chassis, or 3 modules in 2 chassis, or any combination that provides a maximum of 6 modules. Note that all modules in a chassis must belong to the cluster. Supported for intra-chassis and inter-chassis clustering.
- FTD on the Firepower 4100 series—Maximum 6 chassis. Supported for inter-chassis clustering.
- Radware DefensePro-Supported for intra-chassis clustering with the ASA.
- Radware DefensePro—Supported for intra-chassis clustering with the Firepower Threat Defense.

#### **Clustering Hardware and Software Requirements**

All chassis in a cluster:

- For the Firepower 4100: All chassis must be the same model. For the Firepower 9300: All security modules must be the same type. For example, if you use clustering, all modules in the Firepower 9300 must be SM-40s. You can have different quantities of installed security modules in each chassis, although all modules present in the chassis must belong to the cluster including any empty slots.
- Must run the identical FXOS and application software except at the time of an image upgrade. Mismatched software versions can lead to poor performance, so be sure to upgrade all nodes in the same maintenance window.
- Must include the same interface configuration for interfaces you assign to the cluster, such as the same Management interface, EtherChannels, active interfaces, speed and duplex, and so on. You can use different network module types on the chassis as long as the capacity matches for the same interface IDs and interfaces can successfully bundle in the same spanned EtherChannel. Note that all data interfaces must be EtherChannels in inter-chassis clustering. If you change the interfaces in FXOS after you enable clustering (by adding or removing interface modules, or configuring EtherChannels, for example), then perform the same changes on each chassis, starting with the data nodes, and ending with the control node.
- Must use the same NTP server. For Firepower Threat Defense, the FMC must also use the same NTP server. Do not set the time manually.
- ASA: Each FXOS chassis must be registered with the License Authority or satellite server. There is no extra cost for data nodes. For permanent license reservation, you must purchase separate licenses for each chassis. For Firepower Threat Defense, all licensing is handled by the FMC.

#### Switch Requirements for Inter-Chassis Clustering

• Be sure to complete the switch configuration and successfully connect all the EtherChannels from the chassis to the switch(es) before you configure clustering on the Firepower 4100/9300 chassis.

• For supported switch characteristics, see Cisco FXOS Compatibility.

#### Sizing the Data Center Interconnect for Inter-Site Clustering

You should reserve bandwidth on the data center interconnect (DCI) for cluster control link traffic equivalent to the following calculation:

# of cluster members per site  $\times$  cluster control link size per member

If the number of members differs at each site, use the larger number for your calculation. The minimum bandwidth for the DCI should not be less than the size of the cluster control link for one member.

For example:

- For 4 members at 2 sites:
  - 4 cluster members total
  - 2 members at each site
  - 5 Gbps cluster control link per member

Reserved DCI bandwidth = 5 Gbps ( $2/2 \ge 5$  Gbps).

- For 6 members at 3 sites, the size increases:
  - 6 cluster members total
  - 3 members at site 1, 2 members at site 2, and 1 member at site 3
  - 10 Gbps cluster control link per member

Reserved DCI bandwidth = 15 Gbps  $(3/2 \times 10 \text{ Gbps})$ .

- For 2 members at 2 sites:
  - 2 cluster members total
  - 1 member at each site
  - 10 Gbps cluster control link per member

Reserved DCI bandwidth = 10 Gbps ( $1/2 \ge 10$  Gbps = 5 Gbps; but the minimum bandwidth should not be less than the size of the cluster control link (10 Gbps)).

### **Requirements and Prerequisites for High Availability**

- The two units in a High Availability Failover configuration must:
  - Be on a separate chassis; intra-chassis High Availability for the Firepower 9300 is not supported.
  - Be the same model.
  - Have the same interfaces assigned to the High Availability logical devices.

- Have the same number and types of interfaces. All interfaces must be preconfigured in FXOS identically before you enable High Availability.
- High Availability is only supported between same-type modules on the Firepower 9300; but the two
  chassis can include mixed modules. For example, each chassis has an SM-56, SM-48, and SM-40. You
  can create High Availability pairs between the SM-56 modules, between the SM-48 modules, and between
  the SM-40 modules.
- For container instances, each unit must use the same resource profile attributes.
- For container instances: Do not use cascading instances (using a shared interface) with High Availability. After a failover occurs and the standby unit rejoins, MAC addresses can overlap temporarily and cause an outage. You should instead use unique interfaces for the gateway instance and inside instance using an external switch to pass traffic between the instances.
- For other High Availability system requirements, see the application configuration guide chapter for High Availability.

## **Requirements and Prerequisites for Container Instances**

#### **Supported Application Types**

• The FTD

#### **Maximum Container Instances and Resources per Model**

For each container instance, you can specify the number of CPU cores to assign to the instance. RAM is dynamically allocated according to the number of cores, and disk space is set to 40 GB per instance.

| Model                                | Max. Container<br>Instances | Available CPU Cores | Available RAM | Available Disk Space |
|--------------------------------------|-----------------------------|---------------------|---------------|----------------------|
| Firepower 4110                       | 3                           | 22                  | 53 GB         | 125.6 GB             |
| Firepower 4115                       | 7                           | 46                  | 162 GB        | 308 GB               |
| Firepower 4120                       | 3                           | 46                  | 101 GB        | 125.6 GB             |
| Firepower 4125                       | 10                          | 62                  | 162 GB        | 644 GB               |
| Firepower 4140                       | 7                           | 70                  | 222 GB        | 311.8 GB             |
| Firepower 4145                       | 14                          | 86                  | 344 GB        | 608 GB               |
| Firepower 4150                       | 7                           | 86                  | 222 GB        | 311.8 GB             |
| Firepower 9300 SM-24 security module | 7                           | 46                  | 226 GB        | 656.4 GB             |
| Firepower 9300 SM-36 security module | 11                          | 70                  | 222 GB        | 640.4 GB             |

Table 13: Maximum Container Instances and Resources per Model

| Model                                | Max. Container<br>Instances | Available CPU Cores | Available RAM | Available Disk Space |
|--------------------------------------|-----------------------------|---------------------|---------------|----------------------|
| Firepower 9300 SM-40 security module | 13                          | 78                  | 334 GB        | 1359 GB              |
| Firepower 9300 SM-44 security module | 14                          | 86                  | 218 GB        | 628.4 GB             |
| Firepower 9300 SM-48 security module | 15                          | 94                  | 334 GB        | 1341 GB              |
| Firepower 9300 SM-56 security module | 18                          | 110                 | 334 GB        | 1314 GB              |

#### **FMC Requirements**

For all instances on a Firepower 4100 chassis or Firepower 9300 module, you must use the same FMC due to the licensing implementation.

# **Guidelines and Limitations for Logical Devices**

See the following sections for guidelines and limitations.

# **General Guidelines and Limitations**

#### **Firewall Mode**

You can set the firewall mode to routed or transparent in the bootstrap configuration for the Firepower Threat Defense and ASA.

#### **High Availability**

- Configure high availability within the application configuration.
- You can use any data interfaces as the failover and state links. Data-sharing interfaces are not supported.

#### Multi-InstanceandContext Mode

- Multiple context mode is only supported on the ASA.
- Enable multiple context mode in the ASA after you deploy.
- Multi-instance capability with container instances is only available for the Firepower Threat Defense.
- For Firepower Threat Defense container instances, a single FMC must manage all instances on a security module/engine.
- You can enable TLS crypto acceleration on one container instance.
- For Firepower Threat Defense container instances, the following features are not supported:

- Clustering
- Radware DefensePro link decorator
- FTD configuration backup and restore using the FMC
- FMC UCAPL/CC mode
- · Flow offload to hardware

### **Clustering Guidelines and Limitations**

#### Switches for Inter-Chassis Clustering

- Make sure connected switches match the MTU for both cluster data interfaces and the cluster control link interface. You should configure the cluster control link interface MTU to be at least 100 bytes higher than the data interface MTU, so make sure to configure the cluster control link connecting switch appropriately. Because the cluster control link traffic includes data packet forwarding, the cluster control link needs to accommodate the entire size of a data packet plus cluster traffic overhead.
- For Cisco IOS XR systems, if you want to set a non-default MTU, set the IOS XR interface MTU to be 14 bytes higher than the cluster device MTU. Otherwise, OSPF adjacency peering attempts may fail unless the **mtu-ignore** option is used. Note that the cluster device MTU should match the IOS XR *IPv4* MTU. This adjustment is not required for Cisco Catalyst and Cisco Nexus switches.
- On the switch(es) for the cluster control link interfaces, you can optionally enable Spanning Tree PortFast
  on the switch ports connected to the cluster unit to speed up the join process for new units.
- On the switch, we recommend that you use one of the following EtherChannel load-balancing algorithms: source-dest-ip or source-dest-ip-port (see the Cisco Nexus OS and Cisco IOS-XE port-channel load-balance command). Do not use a vlan keyword in the load-balance algorithm because it can cause unevenly distributed traffic to the devices in a cluster.
- If you change the load-balancing algorithm of the EtherChannel on the switch, the EtherChannel interface on the switch temporarily stops forwarding traffic, and the Spanning Tree Protocol restarts. There will be a delay before traffic starts flowing again.
- Some switches do not support dynamic port priority with LACP (active and standby links). You can disable dynamic port priority to provide better compatibility with Spanned EtherChannels.
- Switches on the cluster control link path should not verify the L4 checksum. Redirected traffic over the cluster control link does not have a correct L4 checksum. Switches that verify the L4 checksum could cause traffic to be dropped.
- Port-channel bundling downtime should not exceed the configured keepalive interval.
- On Supervisor 2T EtherChannels, the default hash distribution algorithm is adaptive. To avoid asymmetric traffic in a VSS design, change the hash algorithm on the port-channel connected to the cluster device to fixed:

#### router(config)# port-channel id hash-distribution fixed

Do not change the algorithm globally; you may want to take advantage of the adaptive algorithm for the VSS peer link.

- Firepower 4100/9300 clusters support LACP graceful convergence. So you can leave LACP graceful convergence enabled on connected Cisco Nexus switches.
- When you see slow bundling of a Spanned EtherChannel on the switch, you can enable LACP rate fast for an individual interface on the switch. FXOS EtherChannels have the LACP rate set to fast by default. Note that some switches, such as the Nexus series, do not support LACP rate fast when performing in-service software upgrades (ISSUs), so we do not recommend using ISSUs with clustering.

#### **EtherChannels for Inter-Chassis Clustering**

- In Catalyst 3750-X Cisco IOS software versions earlier than 15.1(1)S2, the cluster unit did not support connecting an EtherChannel to a switch stack. With default switch settings, if the cluster unit EtherChannel is connected cross stack, and if the control unit switch is powered down, then the EtherChannel connected to the remaining switch will not come up. To improve compatibility, set the **stack-mac persistent timer** command to a large enough value to account for reload time; for example, 8 minutes or 0 for indefinite. Or, you can upgrade to more a more stable switch software version, such as 15.1(1)S2.
- Spanned vs. Device-Local EtherChannel Configuration—Be sure to configure the switch appropriately for Spanned EtherChannels vs. Device-local EtherChannels.
  - Spanned EtherChannels—For cluster unit *Spanned* EtherChannels, which span across all members of the cluster, the interfaces are combined into a single EtherChannel on the switch. Make sure each interface is in the same channel group on the switch.

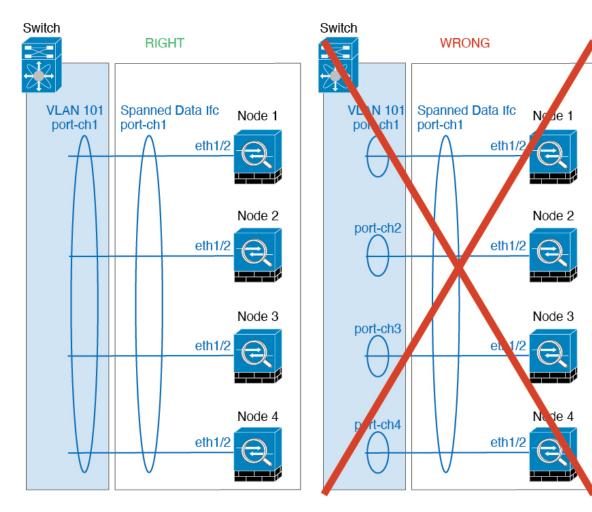

• Device-local EtherChannels—For cluster unit *Device-local* EtherChannels including any EtherChannels configured for the cluster control link, be sure to configure discrete EtherChannels on the switch; do not combine multiple cluster unit EtherChannels into one EtherChannel on the switch.

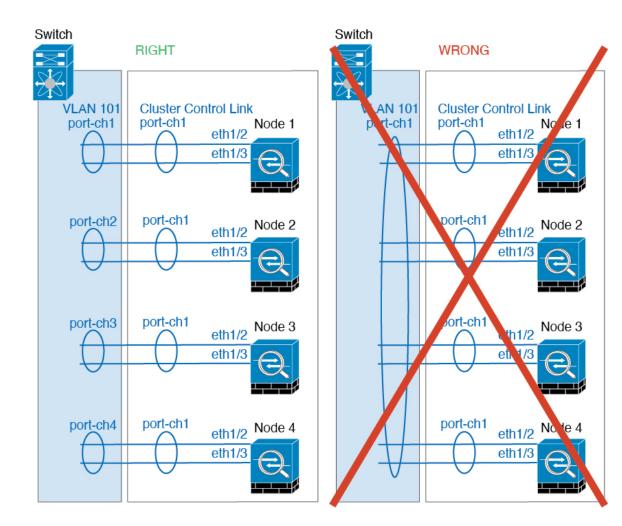

#### **Inter-Site Clustering**

See the following guidelines for inter-site clustering:

- The cluster control link latency must be less than 20 ms round-trip time (RTT).
- The cluster control link must be reliable, with no out-of-order or dropped packets; for example, you should use a dedicated link.
- Do not configure connection rebalancing; you do not want connections rebalanced to cluster members at a different site.
- The does not encrypt forwarded data traffic on the cluster control link because it is a dedicated link, even when used on a Data Center Interconnect (DCI). If you use Overlay Transport Virtualization (OTV), or are otherwise extending the cluster control link outside of the local administrative domain, you can configure encryption on your border routers such as 802.1AE MacSec over OTV.
- The cluster implementation does not differentiate between members at multiple sites for incoming connections; therefore, connection roles for a given connection may span across sites. This is expected behavior. However, if you enable director localization, the local director role is always chosen from the same site as the connection owner (according to site ID). Also, the local director chooses a new owner

at the same site if the original owner fails (Note: if the traffic is asymmetric across sites, and there is continuous traffic from the remote site after the original owner fails, then a node from the remote site might become the new owner if it receives a data packet within the re-hosting window.).

- For director localization, the following traffic types do not support localization: NAT or PAT traffic; SCTP-inspected traffic; Fragmentation owner query.
- For transparent mode, if the cluster is placed between a pair of inside and outside routers (AKA North-South insertion), you must ensure that both inside routers share a MAC address, and also that both outside routers share a MAC address. When a cluster member at site 1 forwards a connection to a member at site 2, the destination MAC address is preserved. The packet will only reach the router at site 2 if the MAC address is the same as the router at site 1.
- For transparent mode, if the cluster is placed between data networks and the gateway router at each site
  for firewalling between internal networks (AKA East-West insertion), then each gateway router should
  use a First Hop Redundancy Protocol (FHRP) such as HSRP to provide identical virtual IP and MAC
  address destinations at each site. The data VLANs are extended across the sites using Overlay Transport
  Virtualization (OTV), or something similar. You need to create filters to prevent traffic that is destined
  to the local gateway router from being sent over the DCI to the other site. If the gateway router becomes
  unreachable at one site, you need to remove any filters so traffic can successfully reach the other site's
  gateway.
- For transparent mode, if the cluster is connected to an HSRP router, you must add the router HSRP MAC address as a static MAC address table entry on the . When adjacent routers use HSRP, traffic destined to the HSRP IP address will be sent to the HSRP MAC Address, but return traffic will be sourced from the MAC address of a particular router's interface in the HSRP pair. Therefore, the MAC address table is typically only updated when the ARP table entry for the HSRP IP address expires, and the sends an ARP request and receives a reply. Because the 's ARP table entries expire after 14400 seconds by default, but the MAC address table entry expires after 300 seconds by default, a static MAC address entry is required to avoid MAC address table expiration traffic drops.
- For routed mode using Spanned EtherChannel, configure site-specific MAC addresses. Extend the data
  VLANs across the sites using OTV, or something similar. You need to create filters to prevent traffic
  that is destined to the global MAC address from being sent over the DCI to the other site. If the cluster
  becomes unreachable at one site, you need to remove any filters so traffic can successfully reach the
  other site's cluster nodes. Dynamic routing is not supported when an inter-site cluster acts as the first
  hop router for an extended segment.

#### **Additional Guidelines**

- When adding a unit to an existing cluster, or when reloading a unit, there will be a temporary, limited
  packet/connection drop; this is expected behavior. In some cases, the dropped packets can hang
  connections; for example, dropping a FIN/ACK packet for an FTP connection will make the FTP client
  hang. In this case, you need to reestablish the FTP connection.
- If you use a Windows 2003 server connected to a Spanned EtherChannel interface, when the syslog
  server port is down, and the server does not throttle ICMP error messages, then large numbers of ICMP
  messages are sent back to the cluster. These messages can result in some units of the cluster experiencing
  high CPU, which can affect performance. We recommend that you throttle ICMP error messages.
- We recommend connecting EtherChannels to a VSS, vPC, StackWise, or StackWise Virtual for redundancy.

- Within a chassis, you cannot cluster some security modules and run other security modules in standalone mode; you must include all security modules in the cluster.
- For decrypted TLS/SSL connections, the decryption states are not synchronized, and if the connection owner fails, then decrypted connections will be reset. New connections will need to be established to a new unit. Connections that are not decrypted (they match a do-not-decrypt rule) are not affected and are replicated correctly.

#### Defaults

- The cluster health check feature is enabled by default with the holdtime of 3 seconds. Interface health monitoring is enabled on all interfaces by default.
- The cluster auto-rejoin feature for a failed cluster control link is set to unlimited attempts every 5 minutes.
- The cluster auto-rejoin feature for a failed data interface is set to 3 attempts every 5 minutes, with the increasing interval set to 2.
- Connection replication delay of 5 seconds is enabled by default for HTTP traffic.

# Add a Standalone Logical Device

Standalone logical devices can be used alone or as high availability units. For more information about high availability usage, see Add a High Availability Pair, on page 249.

# Add a Standalone ASA

Standalone logical devices work either alone or in a High Availability pair. On the Firepower 9300 with multiple security modules, you can deploy either a cluster or standalone devices. The cluster must use all modules, so you cannot mix and match a 2-module cluster plus a single standalone device, for example.

You can deploy a routed or transparent firewall mode ASA from the Firepower 4100/9300 chassis.

For multiple context mode, you must first deploy the logical device, and then enable multiple context mode in the ASA application.

#### Before you begin

 Download the application image you want to use for the logical device from Cisco.com, and then download that image to the Firepower 4100/9300 chassis.

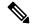

- **Note** For the Firepower 9300, you can install different application types (ASA and FTD) on separate modules in the chassis. You can also run different versions of an application instance type on separate modules.
  - Configure a management interface to use with the logical device. The management interface is required. Note that this management interface is not the same as the chassis management port that is used only for chassis management (in FXOS, you might see it displayed as MGMT, management0, or other similar names).

L

- Gather the following information:
  - Interface IDs for this device
  - · Management interface IP address and network mask
  - Gateway IP address

#### Procedure

**Step 1** Enter security services mode.

scope ssa

#### Example:

```
Firepower# scope ssa
Firepower /ssa #
```

- **Step 2** Set the application instance image version.
  - a) View available images. Note the Version number that you want to use.

#### show app

Example:

| Firepower /ssa<br>Name<br>App | # show app<br>Version | Author | Supported Deploy 7 | Types | CSP Type    | Is Default |
|-------------------------------|-----------------------|--------|--------------------|-------|-------------|------------|
|                               |                       |        |                    |       |             |            |
|                               |                       |        |                    |       |             |            |
| asa                           | 9.9.1                 | cisco  | Native             |       | Application | No         |
| asa                           | 9.10.1                | cisco  | Native             |       | Application | Yes        |
| ftd                           | 6.2.3                 | cisco  | Native             |       | Application | Yes        |
| ftd                           | 6.3.0                 | cisco  | Native,Container   |       | Application | Yes        |

b) Set the scope to the security module/engine slot.

#### scope slot slot\_id

The *slot\_id* is always 1 for the Firepower 4100, and 1, 2, or 3 for the Firepower 9300.

#### Example:

```
Firepower /ssa # scope slot 1
Firepower /ssa/slot #
```

c) Create the application instance.

enter app-instance asa device\_name

The *device\_name* can be between 1 and 64 characters. You will use this device name when you create the logical device for this instance.

#### **Example:**

```
Firepower /ssa/slot # enter app-instance asa ASA1
Firepower /ssa/slot/app-instance* #
```

d) Set the ASA image version.

set startup-version version

Example:

Firepower /ssa/slot/app-instance\* # set startup-version 9.10.1

e) Exit to slot mode.

exit

#### Example:

```
Firepower /ssa/slot/app-instance* # exit
Firepower /ssa/slot* #
```

f) Exit to ssa mode.

exit

#### **Example:**

```
Firepower /ssa/slot* # exit
Firepower /ssa* #
```

#### Example:

```
Firepower /ssa # scope slot 1
Firepower /ssa/slot # enter app-instance asa ASA1
Firepower /ssa/slot/app-instance* # set startup-version 9.10.1
Firepower /ssa/slot/app-instance* # exit
Firepower /ssa/slot* # exit
Firepower /ssa* #
```

#### **Step 3** Create the logical device.

enter logical-device device\_name asa slot\_id standalone

Use the same *device\_name* as the application instance you added earlier.

Example:

```
Firepower /ssa # enter logical-device ASA1 asa 1 standalone
Firepower /ssa/logical-device* #
```

**Step 4** Assign the management and data interfaces to the logical device. Repeat for each interface.

**create external-port-link** *name interface\_id* **asa** 

set description description

exit

- name—The name is used by the Firepower 4100/9300 chassis supervisor; it is not the interface name
  used in the ASA configuration.
- description—Use quotes (") around phrases with spaces.

The management interface is not the same as the chassis management port. You will later enable and configure the data interfaces on the ASA, including setting the IP addresses.

#### Example:

```
Firepower /ssa/logical-device* # create external-port-link inside Ethernet1/1 asa
Firepower /ssa/logical-device/external-port-link* # set description "inside link"
Firepower /ssa/logical-device/external-port-link* # exit
Firepower /ssa/logical-device/external-port-link* # set description "management link"
Firepower /ssa/logical-device/external-port-link* # set description "management link"
Firepower /ssa/logical-device/external-port-link* # exit
Firepower /ssa/logical-device/external-port-link* # set description "management link"
Firepower /ssa/logical-device/external-port-link* # exit
Firepower /ssa/logical-device/external-port-link* # set description "external link"
Firepower /ssa/logical-device/external-port-link* # set description "external link"
Firepower /ssa/logical-device/external-port-link* # set description "external link"
Firepower /ssa/logical-device/external-port-link* # set description "external link"
Firepower /ssa/logical-device/external-port-link* # set description "external link"
Firepower /ssa/logical-device/external-port-link* # set description "external link"
Firepower /ssa/logical-device/external-port-link* # set description "external link"
Firepower /ssa/logical-device/external-port-link* # set description "external link"
Firepower /ssa/logical-device/external-port-link* # set description "external link"
Firepower /ssa/logical-device/external-port-link* # set description "external link"
Firepower /ssa/logical-device/external-port-link* # set description "external link"
Firepower /ssa/logical-device/external-port-link* # set description
```

- **Step 5** Configure the management bootstrap information.
  - a) Create the bootstrap object.

#### create mgmt-bootstrap asa

#### Example:

```
Firepower /ssa/logical-device* # create mgmt-bootstrap asa
Firepower /ssa/logical-device/mgmt-bootstrap* #
```

b) Specify the firewall mode, routed or transparent.

create bootstrap-key FIREWALL\_MODE

set value {routed | transparent}

#### exit

In routed mode, the device is considered to be a router hop in the network. Each interface that you want to route between is on a different subnet. A transparent firewall, on the other hand, is a Layer 2 firewall that acts like a "bump in the wire," or a "stealth firewall," and is not seen as a router hop to connected devices.

The firewall mode is only set at initial deployment. If you re-apply the bootstrap settings, this setting is not used.

#### Example:

```
Firepower /ssa/logical-device/mgmt-bootstrap* # create bootstrap-key FIREWALL_MODE
Firepower /ssa/logical-device/mgmt-bootstrap/bootstrap-key* # set value routed
Firepower /ssa/logical-device/mgmt-bootstrap/bootstrap-key* # exit
Firepower /ssa/logical-device/mgmt-bootstrap* #
```

c) Specify the admin and enable password.

create bootstrap-key-secret PASSWORD

#### set value

Enter a value: password

Confirm the value: password

exit

#### Example:

The pre-configured ASA admin user and enable password is useful for password recovery; if you have FXOS access, you can reset the admin user password if you forget it.

#### Example:

```
Firepower /ssa/logical-device/mgmt-bootstrap* # create bootstrap-key-secret PASSWORD
Firepower /ssa/logical-device/mgmt-bootstrap/bootstrap-key-secret* # set value
Enter a value: floppylampshade
Confirm the value: floppylampshade
Firepower /ssa/logical-device/mgmt-bootstrap/bootstrap-key-secret* # exit
Firepower /ssa/logical-device/mgmt-bootstrap* #
```

d) Configure the IPv4 management interface settings.

#### create ipv4 slot\_id default

set ip ip\_address mask network\_mask

**set gateway** gateway\_address

exit

#### Example:

```
Firepower /ssa/logical-device/mgmt-bootstrap* # create ipv4 1 default
Firepower /ssa/logical-device/mgmt-bootstrap/ipv4* # set ip 10.10.10.34 mask 255.255.255.0
Firepower /ssa/logical-device/mgmt-bootstrap/ipv4* # set gateway 10.10.10.1
Firepower /ssa/logical-device/mgmt-bootstrap/ipv4* # exit
Firepower /ssa/logical-device/mgmt-bootstrap* #
```

e) Configure the IPv6 management interface settings.

create ipv6 slot\_id default

set ip ip\_address prefix-length prefix

set gateway gateway\_address

exit

Example:

```
Firepower /ssa/logical-device/mgmt-bootstrap* # create ipv6 1 default
Firepower /ssa/logical-device/mgmt-bootstrap/ipv6* # set ip 2001:0DB8:BA98::3210
prefix-length 64
Firepower /ssa/logical-device/mgmt-bootstrap/ipv6* # set gateway 2001:0DB8:BA98::3211
Firepower /ssa/logical-device/mgmt-bootstrap/ipv6* # exit
Firepower /ssa/logical-device/mgmt-bootstrap* #
```

f) Exit the management bootstrap mode.

exit

#### Example:

```
Firepower /ssa/logical-device/mgmt-bootstrap* # exit
Firepower /ssa/logical-device* #
```

**Step 6** Save the configuration.

#### commit-buffer

The chassis deploys the logical device by downloading the specified software version and pushing the bootstrap configuration and management interface settings to the application instance. Check the status of the deployment using the **show app-instance** command. The application instance is running and ready to use when the **Admin State** is **Enabled** and the **Oper State** is **Online**.

#### Example:

**Step 7** See the ASA configuration guide to start configuring your security policy.

#### Example

```
Firepower# scope ssa
Firepower /ssa # scope slot 1
Firepower /ssa/slot # enter app-instance asa MyDevice1
Firepower /ssa/slot/app-instance* # set startup-version 9.10.1
Firepower /ssa/slot/app-instance* # exit
Firepower /ssa/slot* # exit
Firepower /ssa* # create logical-device MyDevice1 asa 1 standalone
Firepower /ssa/logical-device* # create external-port-link inside Ethernet1/1 asa
Firepower /ssa/logical-device/external-port-link* # set description "inside link"
Firepower /ssa/logical-device/external-port-link* # exit
Firepower /ssa/logical-device* # create external-port-link management Ethernet1/7 asa
Firepower /ssa/logical-device/external-port-link* # set description "management link"
Firepower /ssa/logical-device/external-port-link* # exit
Firepower /ssa/logical-device* # create external-port-link outside Ethernet1/2 asa
Firepower /ssa/logical-device/external-port-link* # set description "external link"
Firepower /ssa/logical-device/external-port-link* # exit
Firepower /ssa/logical-device* # create mgmt-bootstrap asa
Firepower /ssa/logical-device/mgmt-bootstrap* # enter bootstrap-key FIREWALL MODE
Firepower /ssa/logical-device/mgmt-bootstrap/bootstrap-key* # set value transparent
Firepower /ssa/logical-device/mgmt-bootstrap/bootstrap-key* # exit
Firepower /ssa/logical-device/mgmt-bootstrap* # create bootstrap-key-secret PASSWORD
Firepower /ssa/logical-device/mgmt-bootstrap/bootstrap-key-secret* # set value
Enter a value: secretglassine
Confirm the value: secretglassine
```

```
Firepower /ssa/logical-device/mgmt-bootstrap/bootstrap-key-secret* # exit
Firepower /ssa/logical-device/mgmt-bootstrap* # create ipv4 1 default
Firepower /ssa/logical-device/mgmt-bootstrap/ipv4* # set gateway 10.0.0.1
Firepower /ssa/logical-device/mgmt-bootstrap/ipv4* # set ip 10.0.0.31 mask 255.255.255.0
Firepower /ssa/logical-device/mgmt-bootstrap/ipv4* # exit
Firepower /ssa/logical-device/mgmt-bootstrap/bootstrap-key* # commit-buffer
Firepower /ssa/logical-device/mgmt-bootstrap/bootstrap-key #
```

## Add a Standalone FTD

Standalone logical devices work either alone or in a High Availability pair. On the Firepower 9300 with multiple security modules, you can deploy either a cluster or standalone devices. The cluster must use all modules, so you cannot mix and match a 2-module cluster plus a single standalone device, for example.

You can use native instances on some modules, and container instances on the other module(s).

#### Before you begin

 Download the application image you want to use for the logical device from Cisco.com, and then download that image to the Firepower 4100/9300 chassis.

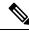

**Note** For the Firepower 9300, you can install different application types (ASA and FTD) on separate modules in the chassis. You can also run different versions of an application instance type on separate modules.

- Configure a management interface to use with the logical device. The management interface is required. Note that this management interface is not the same as the chassis management port that is used only for chassis management (in FXOS, you might see it displayed as MGMT, management0, or other similar names).
- You must also configure at least one Data type interface. Optionally, you can also create a firepower-eventing interface to carry all event traffic (such as web events). See Interface Types, on page 176 for more information.
- For container instances, if you do not want to use the default profile, add a resource profile according to Add a Resource Profile for Container Instances, on page 166.
- For container instances, before you can install a container instance for the first time, you must reinitialize the security module/engine so that the disk has the correct formatting. An existing logical device will be deleted and then reinstalled as a new device, losing any local application configuration. If you are replacing a native instance with container instances, you will need to delete the native instance in any case. You cannot automatically migrate a native instance to a container instance. See Reinitializing a Security Module/Engine, on page 314 for more information.
- Gather the following information:
  - Interface IDs for this device
  - · Management interface IP address and network mask
  - Gateway IP address
  - FMC IP address and/or NAT ID of your choosing

- DNS server IP address
- Firepower Threat Defense hostname and domain name

#### Procedure

**Step 1** Enter security services mode.

#### scope ssa

#### Example:

Firepower# scope ssa Firepower /ssa #

- **Step 2** Accept the end-user license agreement for the Firepower Threat Defense version you want to use. You only need to perform this step if you have not already accepted the EULA for this version.
  - a) View available images. Note the Version number that you want to use.

#### show app

#### **Example:**

| Firepower /ssa<br>Name<br>App | # show app<br>Version             | Author                           | Supported                               | Deploy  | Types | CSP        | Туре                                         | Is       | Default |
|-------------------------------|-----------------------------------|----------------------------------|-----------------------------------------|---------|-------|------------|----------------------------------------------|----------|---------|
| asa<br>asa<br>ftd<br>ftd      | 9.9.1<br>9.10.1<br>6.2.3<br>6.3.0 | cisco<br>cisco<br>cisco<br>cisco | Native<br>Native<br>Native<br>Native,Co | ntainer |       | App<br>App | lication<br>lication<br>lication<br>lication | Ye<br>Ye | s<br>s  |

b) Set the scope to the image version.

scope app ftd application\_version

#### **Example:**

```
Firepower /ssa # scope app ftd 6.2.3
Firepower /ssa/app #
```

c) Accept the license agreement.

#### accept-license-agreement

#### **Example:**

```
Firepower /ssa/app # accept-license-agreement
End User License Agreement: End User License Agreement
Effective: May 22, 2017
This is an agreement between You and Cisco Systems, Inc. or its affiliates
```

("Cisco") and governs your Use of Cisco Software. "You" and "Your" means the individual or legal entity licensing the Software under this EULA. "Use" or "Using" means to download, install, activate, access or otherwise use the Software. "Software" means the Cisco computer programs and any Upgrades made available to You by an Approved Source and licensed to You by Cisco. "Documentation" is the Cisco user or technical manuals, training materials, specifications or other documentation applicable to the Software and made available to You by an Approved Source. "Approved Source" means (i) Cisco or (ii) the Cisco authorized reseller, distributor or systems integrator from whom you acquired the Software. "Entitlement" means the license detail; including license metric, duration, and quantity provided in a product ID (PID) published on Cisco's price list, claim certificate or right to use notification. "Upgrades" means all updates, upgrades, bug fixes, error corrections, enhancements and other modifications to the Software and backup copies thereof.

[...]

Please "commit-buffer" if you accept the license agreement, otherwise "discard-buffer".

Firepower /ssa/app\* #

d) Save the configuration.

#### commit-buffer

#### Example:

```
Firepower /ssa/app* # commit-buffer
Firepower /ssa/app #
```

e) Exit to security services mode.

exit

#### Example:

```
Firepower /ssa/app # exit
Firepower /ssa #
```

- **Step 3** Set the application instance parameters, including the image version.
  - a) For container instances, view available resource profiles. To add a profile, see Add a Resource Profile for Container Instances, on page 166.

#### show resource-profile

Note the profile name you want to use.

#### Example:

Firepower /ssa # show resource-profile

\_\_\_\_\_ \_\_\_\_

Profile Name App Name App Version Is In Use Security Model CPU Logical Core Count RAM Size (MB) Default Profile Profile Type Description

| bronze   | N/A    | N/A | No     |     | all   |        |  |
|----------|--------|-----|--------|-----|-------|--------|--|
| 6        | N/A No |     | Custom | low | end o | device |  |
| silver 1 | N/A    | N/A | No     |     | all   |        |  |
| 8        | N/A No |     | Custom | mid | -leve | 1      |  |

b) Set the scope to the security module/engine slot.

#### **scope slot** *slot\_id*

The *slot\_id* is always 1 for the Firepower 4100, and 1, 2, or 3 for the Firepower 9300.

#### Example:

```
Firepower /ssa # scope slot 1
Firepower /ssa/slot #
```

c) Create the application instance.

#### enter app-instance ftd device\_name

The *device\_name* can be between 1 and 64 characters. You will use this device name when you create the logical device for this instance.

#### Example:

```
Firepower /ssa/slot # enter app-instance ftd FTD1
Firepower /ssa/slot/app-instance* #
```

d) For a container instance, set the application instance type to container.

#### set deploy-type container

A container instance uses a subset of resources of the security module/engine, so you can install multiple container instances. A native instance uses all of the resources (CPU, RAM, and disk space) of the security module/engine, so you can only install one native instance.

You cannot change the instance type after you save the configuration. The default type is **native**.

# Example:

Firepower /ssa/slot/app-instance\* # set deploy-type container

e) For a container instance, set the resource profile.

#### set resource-profile-name name

This profile name must already exist.

If you later assign a different resource profile, then the instance will reload, which can take approximately 5 minutes. Note that for established High Availability pairs, if you assign a different-sized resource profile, be sure to make all members the same size as soon as possible.

# Example:

Firepower /ssa/slot/app-instance\* # set resource-profile-name bronze

f) Set the Firepower Threat Defense image version.

#### set startup-version version

Enter the version number that you noted earlier in this procedure when you accepted the EULA.

Firepower /ssa/slot/app-instance\* # set startup-version 6.3.0

g) Exit to slot mode.

exit

#### Example:

```
Firepower /ssa/slot/app-instance* # exit
Firepower /ssa/slot* #
```

h) (Optional) Create the Radware DefensePro instance for the Firepower 4110 or 4120, which require you
to create the application instance before you create the logical device (Radware DefensePro is not supported
with container instances).

enter app-instance vdp device\_name

#### exit

Set the *device\_name* to match the Firepower Threat Defensee application instance. After you complete the logical device configuration, you must continue configuring the Radware DefensePro decorator in a service chain with the Firepower Threat Defense logical device. See Configure Radware DefensePro on a Standalone Logical Device, on page 278, starting with step 4.

#### Example:

```
Firepower /ssa/slot* # enter app-instance vdp FTD1
Firepower /ssa/slot/app-instance* # exit
Firepower /ssa/slot* #
```

i) Exit to ssa mode.

# exit

#### Example:

```
Firepower /ssa/slot* # exit
Firepower /ssa* #
```

#### Example:

```
Firepower /ssa # scope slot 1
Firepower /ssa/slot # enter app-instance ftd MyDevice1
Firepower /ssa/slot/app-instance* # set deploy-type container
Firepower /ssa/slot/app-instance* # set resource-profile-name silver 1
Firepower /ssa/slot/app-instance* # set startup-version 6.3.0
Firepower /ssa/slot/app-instance* # exit
Firepower /ssa/slot* # exit
Firepower /ssa* #
```

#### **Step 4** Create the logical device.

#### enter logical-device device\_name ftd slot\_id standalone

Use the same *device\_name* as the application instance you added earlier.

#### Example:

```
Firepower /ssa # enter logical-device FTD1 ftd 1 standalone
Firepower /ssa/logical-device* #
```

**Step 5** Assign the management and data interfaces to the logical device. Repeat for each interface.

create external-port-link name interface\_id ftd

#### set description description

exit

- name—The name is used by the Firepower 4100/9300 chassis supervisor; it is not the interface name
  used in the Firepower Threat Defense configuration.
- description—Use quotes (") around phrases with spaces.

The management interface is not the same as the chassis management port. You will later enable and configure the data interfaces in FMC, including setting the IP addresses.

You can only assign up to 10 data-sharing interfaces to a container instance. Also, each data-sharing interface can be assigned to at most 14 container instances.

# Example:

```
Firepower /ssa/logical-device* # create external-port-link inside Ethernet1/1 ftd
Firepower /ssa/logical-device/external-port-link* # set description "inside link"
Firepower /ssa/logical-device/external-port-link* # exit
Firepower /ssa/logical-device/external-port-link* # set description "management link"
Firepower /ssa/logical-device/external-port-link* # set description "management link"
Firepower /ssa/logical-device/external-port-link* # exit
Firepower /ssa/logical-device/external-port-link* # exit
Firepower /ssa/logical-device/external-port-link* # exit
Firepower /ssa/logical-device/external-port-link* # set description "external link"
Firepower /ssa/logical-device/external-port-link* # set description "external link"
Firepower /ssa/logical-device/external-port-link* # set description "external link"
Firepower /ssa/logical-device/external-port-link* # set description "external link"
Firepower /ssa/logical-device/external-port-link* # set description "external link"
Firepower /ssa/logical-device/external-port-link* # set description "external link"
Firepower /ssa/logical-device/external-port-link* # set description "external link"
Firepower /ssa/logical-device/external-port-link* # set description "external link"
Firepower /ssa/logical-device/external-port-link* # exit
```

#### **Step 6** Configure the management bootstrap parameters.

These settings are meant for initial deployment only, or for disaster recovery. For normal operation, you can later change most values in the application CLI configuration.

a) Create the bootstrap object.

create mgmt-bootstrap ftd

Example:

```
Firepower /ssa/logical-device* # create mgmt-bootstrap ftd
Firepower /ssa/logical-device/mgmt-bootstrap* #
```

b) Specify the IP address or hostname or NAT ID of the managing FMC:

Set one of the following:

enter bootstrap-key FIREPOWER\_MANAGER\_IP

set value IP\_address

exit

enter bootstrap-key FQDN

set value fmc\_hostname

exit

enter bootstrap-key NAT\_ID

**set value** *nat\_id* 

exit

Normally, you need both IP addresses (along with a registration key) for both routing purposes and for authentication: the FMC specifies the device IP address, and the device specifies the FMC IP address. However, if you only know one of the IP addresses, which is the minimum requirement for routing purposes, then you must also specify a unique NAT ID on both sides of the connection to establish trust for the initial communication and to look up the correct registration key. You can specify any text string as the NAT ID, from 1 to 37 characters. The FMC and device use the registration key and NAT ID (instead of IP addresses) to authenticate and authorize for initial registration.

### Example:

```
Firepower /ssa/logical-device/mgmt-bootstrap* # create bootstrap-key FIREPOWER_MANAGER_IP
Firepower /ssa/logical-device/mgmt-bootstrap/bootstrap-key* # set value 10.10.10.7
Firepower /ssa/logical-device/mgmt-bootstrap/bootstrap-key* # exit
Firepower /ssa/logical-device/mgmt-bootstrap* #
```

c) Specify the firewall mode, routed or transparent.

```
create bootstrap-key FIREWALL_MODE
```

set value {routed | transparent}

#### exit

In routed mode, the device is considered to be a router hop in the network. Each interface that you want to route between is on a different subnet. A transparent firewall, on the other hand, is a Layer 2 firewall that acts like a "bump in the wire," or a "stealth firewall," and is not seen as a router hop to connected devices.

The firewall mode is only set at initial deployment. If you re-apply the bootstrap settings, this setting is not used.

# **Example:**

```
Firepower /ssa/logical-device/mgmt-bootstrap* # create bootstrap-key FIREWALL_MODE
Firepower /ssa/logical-device/mgmt-bootstrap/bootstrap-key* # set value routed
Firepower /ssa/logical-device/mgmt-bootstrap/bootstrap-key* # exit
Firepower /ssa/logical-device/mgmt-bootstrap* #
```

d) Specify the key to be shared between the device and the FMC. You can choose any passphrase for this key between 1 and 37 characters; you will enter the same key on the FMC when you add the Firepower Threat Defense.

#### create bootstrap-key-secret REGISTRATION\_KEY

# set value

Enter a value: registration\_key

Confirm the value: registration\_key

exit

#### Example:

```
Firepower /ssa/logical-device/mgmt-bootstrap* # create bootstrap-key-secret
REGISTRATION_KEY
Firepower /ssa/logical-device/mgmt-bootstrap/bootstrap-key-secret* # set value
Enter a value: gratuitousapples
Confirm the value: gratuitousapples
Firepower /ssa/logical-device/mgmt-bootstrap/bootstrap-key-secret* # exit
Firepower /ssa/logical-device/mgmt-bootstrap* #
```

e) Specify the admin password. This password is used for the admin user for CLI access.

### create bootstrap-key-secret PASSWORD

set value

Enter a value: password

Confirm the value: password

exit

#### Example:

```
Firepower /ssa/logical-device/mgmt-bootstrap* # create bootstrap-key-secret PASSWORD
Firepower /ssa/logical-device/mgmt-bootstrap/bootstrap-key-secret* # set value
Enter a value: floppylampshade
Confirm the value: floppylampshade
Firepower /ssa/logical-device/mgmt-bootstrap/bootstrap-key-secret* # exit
Firepower /ssa/logical-device/mgmt-bootstrap* #
```

f) Specify the fully qualified hostname.

## create bootstrap-key FQDN

set value fqdn

exit

#### Example:

```
Firepower /ssa/logical-device/mgmt-bootstrap* # create bootstrap-key FQDN
Firepower /ssa/logical-device/mgmt-bootstrap/bootstrap-key* # set value ftdl.cisco.com
Firepower /ssa/logical-device/mgmt-bootstrap/bootstrap-key* # exit
Firepower /ssa/logical-device/mgmt-bootstrap* #
```

g) Specify a comma-separated list of DNS servers.

create bootstrap-key DNS\_SERVERS

set value dns\_servers

exit

The Firepower Threat Defense uses DNS if you specify a hostname for the FMC, for example.

```
Firepower /ssa/logical-device/mgmt-bootstrap* # create bootstrap-key DNS_SERVERS
Firepower /ssa/logical-device/mgmt-bootstrap/bootstrap-key* # set value 10.9.8.7,10.9.6.5
Firepower /ssa/logical-device/mgmt-bootstrap/bootstrap-key* # exit
Firepower /ssa/logical-device/mgmt-bootstrap* #
```

h) Specify a comma-separated list of search domains.

create bootstrap-key SEARCH\_DOMAINS

set value search\_domains

exit

# Example:

```
Firepower /ssa/logical-device/mgmt-bootstrap* # create bootstrap-key SEARCH_DOMAINS
Firepower /ssa/logical-device/mgmt-bootstrap/bootstrap-key* # set value
cisco.com,example.com
Firepower /ssa/logical-device/mgmt-bootstrap/bootstrap-key* # exit
Firepower /ssa/logical-device/mgmt-bootstrap* #
```

i) (Optional) For a container instance, permit Expert Mode from Firepower Threat Defense SSH sessions. Expert Mode provides Firepower Threat Defense shell access for advanced troubleshooting.

create bootstrap-key PERMIT\_EXPERT\_MODE

set value {yes | no}

exit

- yes—Users who access this container instance directly from an SSH session can enter Expert Mode.
- no—Only users who access the container instance from the FXOS CLI can enter Expert Mode.

By default for container instances, Expert Mode is only available to users who access the Firepower Threat Defense CLI from the FXOS CLI. This limitation is only applied to container instances to increase isolation between instances. Use Expert Mode only if a documented procedure tells you it is required, or if the Cisco Technical Assistance Center asks you to use it. To enter this mode, use the **expert** command in the Firepower Threat Defense CLI.

#### Example:

```
Firepower /ssa/logical-device/mgmt-bootstrap* # create bootstrap-key PERMIT_EXPERT_MODE
Firepower /ssa/logical-device/mgmt-bootstrap/bootstrap-key* # set value yes
Firepower /ssa/logical-device/mgmt-bootstrap/bootstrap-key* # exit
Firepower /ssa/logical-device/mgmt-bootstrap* #
```

j) Configure the IPv4 management interface settings.

create ipv4 slot\_id firepower set ip ip\_address mask network\_mask set gateway gateway\_address exit Example:

```
Firepower /ssa/logical-device/mgmt-bootstrap* # create ipv4 1 firepower
Firepower /ssa/logical-device/mgmt-bootstrap/ipv4* # set ip 10.10.10.34 mask 255.255.255.0
Firepower /ssa/logical-device/mgmt-bootstrap/ipv4* # set gateway 10.10.10.1
Firepower /ssa/logical-device/mgmt-bootstrap/ipv4* # exit
Firepower /ssa/logical-device/mgmt-bootstrap* #
```

k) Configure the IPv6 management interface settings.

create ipv6 *slot\_id* firepower

set ip *ip\_address* prefix-length *prefix* 

set gateway gateway\_address

exit

Example:

```
Firepower /ssa/logical-device/mgmt-bootstrap* # create ipv6 1 firepower
Firepower /ssa/logical-device/mgmt-bootstrap/ipv6* # set ip 2001:0DB8:BA98::3210
prefix-length 64
Firepower /ssa/logical-device/mgmt-bootstrap/ipv6* # set gateway 2001:0DB8:BA98::3211
Firepower /ssa/logical-device/mgmt-bootstrap/ipv6* # exit
Firepower /ssa/logical-device/mgmt-bootstrap* #
```

1) Exit the management bootstrap mode.

exit

**Example:** 

```
Firepower /ssa/logical-device/mgmt-bootstrap* # exit
Firepower /ssa/logical-device* #
```

**Step 7** Save the configuration.

#### commit-buffer

The chassis deploys the logical device by downloading the specified software version and pushing the bootstrap configuration and management interface settings to the application instance. Check the status of the deployment using the **show app-instance** command. The application instance is running and ready to use when the **Admin State** is **Enabled** and the **Oper State** is **Online**.

| Firepower /ssa/logical-device* # commit-buffer<br>Firepower /ssa/logical-device # exit |                                    |               |               |                   |                |  |  |  |  |
|----------------------------------------------------------------------------------------|------------------------------------|---------------|---------------|-------------------|----------------|--|--|--|--|
| Firepower /ss                                                                          | Firepower /ssa # show app-instance |               |               |                   |                |  |  |  |  |
| App Name Ide                                                                           | ntifier Slot ID                    | Admin State ( | Oper State    | Running Version S | tartup Version |  |  |  |  |
| Deploy Type                                                                            | Profile Name Clu                   | ster State Cl | uster Role    |                   |                |  |  |  |  |
|                                                                                        |                                    |               |               |                   |                |  |  |  |  |
|                                                                                        |                                    |               |               |                   |                |  |  |  |  |
| asa as                                                                                 | al 2                               | Disabled      | Not Installed |                   | 9.12.1         |  |  |  |  |
| Native Not Applicable None                                                             |                                    |               |               |                   |                |  |  |  |  |
| ftd ft                                                                                 | d1 1                               | Enabled       | Online        | 6.4.0.49          | 6.4.0.49       |  |  |  |  |
| Container Default-Small Not Applicable None                                            |                                    |               |               |                   |                |  |  |  |  |

**Step 8** See the FMC configuration guide to add the Firepower Threat Defense as a managed device and start configuring your security policy.

```
Firepower# scope ssa
Firepower /ssa* # scope app ftd 6.3.0
Firepower /ssa/app* # accept-license-agreement
Firepower /ssa/app* # commit-buffer
Firepower /ssa/app # exit
Firepower /ssa # scope slot 1
Firepower /ssa/slot # enter app-instance ftd MyDevice1
Firepower /ssa/slot/app-instance* # set deploy-type container
Firepower /ssa/slot/app-instance* # set resource-profile-name silver 1
Firepower /ssa/slot/app-instance* # set startup-version 6.3.0
Firepower /ssa/slot/app-instance* # exit
Firepower /ssa/slot* # exit
Firepower /ssa* # create logical-device MyDevice1 ftd 1 standalone
Firepower /ssa/logical-device* # create external-port-link inside Ethernet1/1 ftd
Firepower /ssa/logical-device/external-port-link* # set description "inside link"
Firepower /ssa/logical-device/external-port-link* # exit
Firepower /ssa/logical-device* # create external-port-link management Ethernet1/7 ftd
Firepower /ssa/logical-device/external-port-link* # set description "management link"
Firepower /ssa/logical-device/external-port-link* # exit
Firepower /ssa/logical-device* # create external-port-link outside Ethernet1/2 ftd
Firepower /ssa/logical-device/external-port-link* # set description "external link"
Firepower /ssa/logical-device/external-port-link* # exit
Firepower /ssa/logical-device* # create mgmt-bootstrap ftd
Firepower /ssa/logical-device/mgmt-bootstrap* # create bootstrap-key FIREPOWER MANAGER IP
Firepower /ssa/logical-device/mgmt-bootstrap/bootstrap-key* # set value 10.0.0.100
Firepower /ssa/logical-device/mgmt-bootstrap/bootstrap-key* # exit
Firepower /ssa/logical-device/mgmt-bootstrap* # create bootstrap-key FIREWALL MODE
Firepower /ssa/logical-device/mgmt-bootstrap/bootstrap-key* # set value routed
Firepower /ssa/logical-device/mgmt-bootstrap/bootstrap-key* # exit
Firepower /ssa/logical-device/mgmt-bootstrap* # create bootstrap-key-secret REGISTRATION KEY
Firepower /ssa/logical-device/mgmt-bootstrap/bootstrap-key-secret* # set value
Enter a value: juniorwindowpane
Confirm the value: juniorwindowpane
Firepower /ssa/logical-device/mgmt-bootstrap/bootstrap-key-secret* # exit
Firepower /ssa/logical-device/mgmt-bootstrap* # create bootstrap-key-secret PASSWORD
Firepower /ssa/logical-device/mgmt-bootstrap/bootstrap-key-secret* # set value
Enter a value: secretglassine
Confirm the value: secretglassine
Firepower /ssa/logical-device/mgmt-bootstrap/bootstrap-key-secret* # exit
Firepower /ssa/logical-device/mgmt-bootstrap* # create ipv4 1 firepower
Firepower /ssa/logical-device/mgmt-bootstrap/ipv4* # set gateway 10.0.0.1
Firepower /ssa/logical-device/mgmt-bootstrap/ipv4* # set ip 10.0.0.31 mask 255.255.255.0
Firepower /ssa/logical-device/mgmt-bootstrap/ipv4* # exit
Firepower /ssa/logical-device/mgmt-bootstrap* # create bootstrap-key FQDN
Firepower /ssa/logical-device/mgmt-bootstrap/bootstrap-key* # set value ftd.cisco.com
Firepower /ssa/logical-device/mgmt-bootstrap/bootstrap-key* # exit
Firepower /ssa/logical-device/mgmt-bootstrap* # create bootstrap-key DNS SERVERS
Firepower /ssa/logical-device/mgmt-bootstrap/bootstrap-key* # set value 192.168.1.1
Firepower /ssa/logical-device/mgmt-bootstrap/bootstrap-key* # exit
Firepower /ssa/logical-device/mgmt-bootstrap* # create bootstrap-key SEARCH DOMAINS
Firepower /ssa/logical-device/mgmt-bootstrap/bootstrap-key* # set value search.com
Firepower /ssa/logical-device/mgmt-bootstrap/bootstrap-key* # commit-buffer
Firepower /ssa/logical-device/mgmt-bootstrap/bootstrap-key #
```

# Add a High Availability Pair

FTD or ASA High Availability (also known as failover) is configured within the application, not in FXOS. However, to prepare your chassis for high availability, see the following steps.

### Before you begin

See Requirements and Prerequisites for High Availability, on page 224.

#### Procedure

**Step 1** Allocate the same interfaces to each logical device.

**Step 2** Allocate 1 or 2 data interfaces for the failover and state link(s).

These interfaces exchange high availability traffic between the 2 chassis. We recommend that you use a 10 GB data interface for a combined failover and state link. If you have available interfaces, you can use separate failover and state links; the state link requires the most bandwidth. You cannot use the management-type interface for the failover or state link. We recommend that you use a switch between the chassis, with no other device on the same network segment as the failover interfaces.

For container instances, data-sharing interfaces are not supported for the failover link. We recommend that you create subinterfaces on a parent interface or EtherChannel, and assign a subinterface for each instance to use as a failover link. Note that you must use all subinterfaces on the same parent as failover links. You cannot use one subinterface as a failover link and then use other subinterfaces (or the parent interface) as regular data interfaces.

- **Step 3** Enable High Availability on the logical devices.
- **Step 4** If you need to make interface changes after you enable High Availability, perform the changes on the standby unit first, and then perform the changes on the active unit.
  - **Note** For the ASA, if you remove an interface in FXOS (for example, if you remove a network module, remove an EtherChannel, or reassign an interface to an EtherChannel), then the ASA configuration retains the original commands so that you can make any necessary adjustments; removing an interface from the configuration can have wide effects. You can manually remove the old interface configuration in the ASA OS.

# Add a Cluster

Clustering lets you group multiple devices together as a single logical device. A cluster provides all the convenience of a single device (management, integration into a network) while achieving the increased throughput and redundancy of multiple devices. The Firepower 9300, which includes multiple modules, supports intra-chassis clustering where you group all modules within a single chassis into a cluster. You can also use inter-chassis clustering, where multiple chassis are grouped together; inter-chasis clustering is the only option for single module devices like the Firepower 4100 series.

# About Clustering on the Firepower 4100/9300 Chassis

When you deploy a cluster on the Firepower 4100/9300 chassis, it does the following:

• Creates a cluster-control link (by default, port-channel 48) for unit-to-unit communication.

For intra-chassis clustering (Firepower 9300 only), this link utilizes the Firepower 9300 backplane for cluster communications.

For inter-chassis clustering, you need to manually assign physical interface(s) to this EtherChannel for communications between chassis.

• Creates the cluster bootstrap configuration within the application.

When you deploy the cluster, the chassis supervisor pushes a minimal bootstrap configuration to each unit that includes the cluster name, cluster control link interface, and other cluster settings. Some parts of the bootstrap configuration may be user-configurable within the application if you want to customize your clustering environment.

• Assigns data interfaces to the cluster as Spanned interfaces.

For intra-chassis clustering, spanned interfaces are not limited to EtherChannels, like it is for inter-chassis clustering. The Firepower 9300 supervisor uses EtherChannel technology internally to load-balance traffic to multiple modules on a shared interface, so any data interface type works for Spanned mode. For inter-chassis clustering, you must use Spanned EtherChannels for all data interfaces.

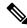

**Note** Individual interfaces are not supported, with the exception of a management interface.

· Assigns a management interface to all units in the cluster.

# Primary and Secondary Unit Roles

One member of the cluster is the primary unit. The primary unit is determined automatically. All other members are secondary units.

You must perform all configuration on the primary unit only; the configuration is then replicated to the secondary units.

# **Cluster Control Link**

The cluster control link is automatically created using the Port-channel 48 interface.

For intra-chassis clustering, this interface has no member interfaces. This Cluster type EtherChannel utilizes the Firepower 9300 backplane for cluster communications for intra-chassis clustering. For inter-chassis clustering, you must add one or more interfaces to the EtherChannel.

For a 2-member inter-chassis cluster, do not directly connect the cluster control link from one chassis to the other chassis. If you directly connect the interfaces, then when one unit fails, the cluster control link fails, and thus the remaining healthy unit fails. If you connect the cluster control link through a switch, then the cluster control link remains up for the healthy unit.

Cluster control link traffic includes both control and data traffic.

# Size the Cluster Control Link for Inter-Chassis Clustering

If possible, you should size the cluster control link to match the expected throughput of each chassis so the cluster control link can handle the worst-case scenarios.

Cluster control link traffic is comprised mainly of state update and forwarded packets. The amount of traffic at any given time on the cluster control link varies. The amount of forwarded traffic depends on the load-balancing efficacy or whether there is a lot of traffic for centralized features. For example:

- NAT results in poor load balancing of connections, and the need to rebalance all returning traffic to the correct units.
- When membership changes, the cluster needs to rebalance a large number of connections, thus temporarily using a large amount of cluster control link bandwidth.

A higher-bandwidth cluster control link helps the cluster to converge faster when there are membership changes and prevents throughput bottlenecks.

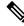

**Note** If your cluster has large amounts of asymmetric (rebalanced) traffic, then you should increase the cluster control link size.

# **Cluster Control Link Redundancy for Inter-Chassis Clustering**

The following diagram shows how to use an EtherChannel as a cluster control link in a Virtual Switching System (VSS), Virtual Port Channel (vPC), StackWise, or StackWise Virtual environment. All links in the EtherChannel are active. When the switch is part of a redundant system, then you can connect firewall interfaces within the same EtherChannel to separate switches in the redundant system. The switch interfaces are members of the same EtherChannel port-channel interface, because the separate switches act like a single switch. Note that this EtherChannel is device-local, not a Spanned EtherChannel.

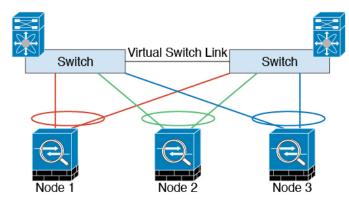

# **Cluster Control Link Reliability for Inter-Chassis Clustering**

To ensure cluster control link functionality, be sure the round-trip time (RTT) between units is less than 20 ms. This maximum latency enhances compatibility with cluster members installed at different geographical sites. To check your latency, perform a ping on the cluster control link between units.

The cluster control link must be reliable, with no out-of-order or dropped packets; for example, for inter-site deployment, you should use a dedicated link.

# **Cluster Control Link Network**

The Firepower 4100/9300 chassis auto-generates the cluster control link interface IP address for each unit based on the chassis ID and slot ID: 127.2.*chassis\_id.slot\_id*. You can customize this IP address when you deploy the cluster. The cluster control link network cannot include any routers between units; only Layer 2 switching is allowed. For inter-site traffic, Cisco recommends using Overlay Transport Virtualization (OTV).

# Management Network

We recommend connecting all units to a single management network. This network is separate from the cluster control link.

# **Management Interface**

You must assign a Management type interface to the cluster. This interface is a special *individual* interface as opposed to a Spanned interface. The management interface lets you connect directly to each unit.

For the ASA, the Main cluster IP address is a fixed address for the cluster that always belongs to the current primary unit. You must configure a range of addresses so that each unit, including the current primary unit, can use a Local address from the range. The Main cluster IP address provides consistent management access to an address; when a primary unit changes, the Main cluster IP address moves to the new primary unit, so management of the cluster continues seamlessly. The Local IP address is used for routing, and is also useful for troubleshooting. For example, you can manage the cluster by connecting to the Main cluster IP address, which is always attached to the current primary unit. To manage an individual member, you can connect to the Local IP address. For outbound management traffic such as TFTP or syslog, each unit, including the primary unit, uses the Local IP address to connect to the server.

For the Firepower Threat Defense, assign a management IP address to each unit on the same network. Use these IP addresses when you add each unit to the FMC.

# **Spanned EtherChannels**

You can group one or more interfaces per chassis into an EtherChannel that spans all chassis in the cluster. The EtherChannel aggregates the traffic across all the available active interfaces in the channel. A Spanned EtherChannel can be configured in both routed and transparent firewall modes. In routed mode, the EtherChannel is configured as a routed interface with a single IP address. In transparent mode, the IP address is assigned to the BVI, not to the bridge group member interface. The EtherChannel inherently provides load balancing as part of basic operation.

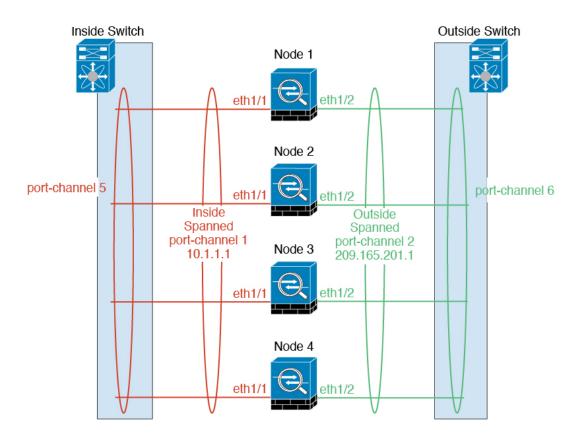

# **Inter-Site Clustering**

For inter-site installations, you can take advantage of clustering as long as you follow the recommended guidelines.

You can configure each cluster chassis to belong to a separate site ID.

Site IDs work with site-specific MAC addresses and IP addresses. Packets egressing the cluster use a site-specific MAC address and IP address, while packets received by the cluster use a global MAC address and IP address. This feature prevents the switches from learning the same global MAC address from both sites on two different ports, which causes MAC flapping; instead, they only learn the site MAC address. Site-specific MAC addresses and IP address are supported for routed mode using Spanned EtherChannels only.

Site IDs are also used to enable flow mobility using LISP inspection, director localization to improve performance and reduce round-trip time latency for inter-site clustering for data centers, and site redundancy for connections where a backup owner of a traffic flow is always at a different site from the owner.

See the following sections for more information about inter-site clustering:

- Sizing the Data Center Interconnect—Requirements and Prerequisites for Clustering, on page 223
- Inter-Site Guidelines—Clustering Guidelines and Limitations, on page 227
- Inter-Site Examples—Examples for Inter-Site Clustering, on page 302

# Add an ASA Cluster

You can add a single Firepower 9300 chassis as an intra-chassis cluster, or add multiple chassis for inter-chassis clustering. For inter-chassis clustering, you must configure each chassis separately. Add the cluster on one chassis; you can then enter most of the same settings on the next chassis.

# **Create an ASA Cluster**

Set the scope to the image version.

You can easily deploy the cluster from the Firepower 4100/9300 chassis supervisor. All initial configuration is automatically generated for each unit.

For inter-chassis clustering, you must configure each chassis separately. Deploy the cluster on one chassis; you can then copy the bootstrap configuration from the first chassis to the next chassis for ease of deployment.

In a Firepower 9300 chassis, you must enable clustering for all 3 module slots, even if you do not have a module installed. If you do not configure all 3 modules, the cluster will not come up.

For multiple context mode, you must first deploy the logical device, and then enable multiple context mode in the ASA application.

### Before you begin

- Download the application image you want to use for the logical device from Cisco.com, and then upload that image to the Firepower 4100/9300 chassis.
- Gather the following information:
  - · Management interface ID, IP address, and network mask
  - Gateway IP address

# Procedure

| Step 1 | Configure | interfaces. |
|--------|-----------|-------------|
|--------|-----------|-------------|

**Step 2** Enter security services mode.

scope ssa

#### Example:

Firepower# scope ssa Firepower /ssa #

- **Step 3** Set the application instance image version.
  - a) View available images. Note the Version number that you want to use.

show app

```
Firepower /ssa # show app
Name Version Author Supported Deploy Types CSP Type Is Default
```

| App | <u>C</u> |        |       |                  |                 |
|-----|----------|--------|-------|------------------|-----------------|
|     |          |        |       |                  |                 |
|     |          |        |       |                  |                 |
|     | asa      | 9.9.1  | cisco | Native           | Application No  |
|     | asa      | 9.10.1 | cisco | Native           | Application Yes |
|     | ftd      | 6.2.3  | cisco | Native           | Application Yes |
|     | ftd      | 6.3.0  | cisco | Native,Container | Application Yes |

b) Set the scope to the image version.

scope app asa application\_version

#### Example:

```
Firepower /ssa # scope app asa 9.10.1
Firepower /ssa/app #
```

c) Set this version as the default.

# set-default

#### Example:

```
Firepower /ssa/app # set-default
Firepower /ssa/app* #
```

d) Exit to ssa mode.

exit

#### Example:

```
Firepower /ssa/app* # exit
Firepower /ssa* #
```

# **Example:**

```
Firepower /ssa # scope app asa 9.12.1
Firepower /ssa/app # set-default
Firepower /ssa/app* # exit
Firepower /ssa* #
```

# **Step 4** Create the cluster.

#### enter logical-device device\_name asa slots clustered

- *device\_name*—Used by the Firepower 4100/9300 chassis supervisor to configure clustering settings and assign interfaces; it is not the cluster name used in the security module configuration. You must specify all three security modules, even if you have not yet installed the hardware.
- *slots*—Assigns the chassis modules to the cluster. For the Firepower 4100, specify **1**. For the Firepower 9300, specify **1,2,3**. You must enable clustering for all 3 module slots in a Firepower 9300 chassis, even if you do not have a module installed. If you do not configure all 3 modules, the cluster will not come up.

```
Firepower /ssa # enter logical-device ASA1 asa 1,2,3 clustered
Firepower /ssa/logical-device* #
```

**Step 5** Configure the cluster bootstrap parameters.

These settings are meant for initial deployment only, or for disaster recovery. For normal operation, you can later change most values in the application CLI configuration.

a) Create the cluster bootstrap object.

enter cluster-bootstrap

Example:

```
Firepower /ssa/logical-device* # enter cluster-bootstrap
Firepower /ssa/logical-device/cluster-bootstrap* #
```

b) Set the chassis ID.

## set chassis-id id

Each chassis in the cluster needs a unique ID.

c) For inter-site clustering, set the site ID between 1 and 8.

set site-id number.

To remove the site ID, set the value to **0**.

# Example:

```
Firepower /ssa/logical-device/cluster-bootstrap* # set site-id 1
Firepower /ssa/logical-device/cluster-bootstrap* #
```

d) Configure an authentication key for control traffic on the cluster control link.

set key

#### Example:

```
Firepower /ssa/logical-device/cluster-bootstrap* # set key
Key: diamonddogs
```

You are prompted to enter the shared secret.

The shared secret is an ASCII string from 1 to 63 characters. The shared secret is used to generate the key. This option does not affect datapath traffic, including connection state update and forwarded packets, which are always sent in the clear.

e) Set the cluster interface mode.

# set mode spanned-etherchannel

Spanned EtherChannel mode is the only supported mode.

#### Example:

Firepower /ssa/logical-device/cluster-bootstrap\* # set mode spanned-etherchannel

Firepower /ssa/logical-device/cluster-bootstrap\* #

f) Set the cluster group name in the security module configuration.

set service-type cluster\_name

The name must be an ASCII string from 1 to 38 characters.

Example:

```
Firepower /ssa/logical-device/cluster-bootstrap* # set service-type cluster1
Firepower /ssa/logical-device/cluster-bootstrap* #
```

g) (Optional) Set the cluster control link IP network.

set cluster-control-link network a.b.0.0

By default, the cluster control link uses the 127.2.0.0/16 network. However, some networking deployments do not allow 127.2.0.0/16 traffic to pass. In this case, you can specify a /16 address on a unique network for the cluster.

• *a.b.***0.**—Specify any /16 network address, except for loopback (127.0.0.0/8) and multicast (224.0.0.0/4) addresses. If you set the value to 0.0.0.0, then the default network is used: 127.2.0.0.

The chassis auto-generates the cluster control link interface IP address for each unit based on the chassis ID and slot ID: *a.b.chassis\_id.slot\_id*.

#### Example:

```
Firepower /ssa/logical-device/cluster-bootstrap* # set cluster-control-link network
10.10.0.0
```

h) Configure the management IP address information.

This information is used to configure a management interface in the security module configuration.

1. Configure a pool of Local IP addresses, one of which will be assigned to each cluster unit for the interface.

set ipv4 pool start\_ip end\_ip

set ipv6 pool start\_ip end\_ip

Include at least as many addresses as there are units in the cluster. Note that for the Firepower 9300, you must include 3 addresses per chassis, even if you do not have all module slots filled. If you plan to expand the cluster, include additional addresses. The Virtual IP address (known as the Main cluster IP address) that belongs to the current control unit is *not* a part of this pool; be sure to reserve an IP address on the same network for the Main cluster IP address. You can use IPv4 and/or IPv6 addresses.

2. Configure the Main cluster IP address for the management interface.

set virtual ipv4 ip\_address mask mask

set virtual ipv6 ip\_address prefix-length prefix

This IP address must be on the same network as the cluster pool addresses, but not be part of the pool.

**3.** Enter the network gateway address.

set ipv4 gateway ip\_address

set ipv6 gateway ip\_address

# **Example:**

```
Firepower /ssa/logical-device/cluster-bootstrap* # set ipv4 gateway 10.1.1.254
Firepower /ssa/logical-device/cluster-bootstrap* # set ipv4 pool 10.1.1.11 10.1.1.27
Firepower /ssa/logical-device/cluster-bootstrap* # set ipv6 gateway 2001:DB8::AA
Firepower /ssa/logical-device/cluster-bootstrap* # set ipv6 pool 2001:DB8::11 2001:DB8::27
Firepower /ssa/logical-device/cluster-bootstrap* # set virtual ipv4 10.1.1.1 mask
255.255.255.0
Firepower /ssa/logical-device/cluster-bootstrap* # set virtual ipv6 2001:DB8::1
prefix-length 64
```

i) Exit the cluster bootstrap mode.

exit

# **Example:**

```
Firepower /ssa/logical-device* # enter cluster-bootstrap
Firepower /ssa/logical-device/cluster-bootstrap* # set chassis-id 1
Firepower /ssa/logical-device/cluster-bootstrap* # set key
Key: f@arscape
Firepower /ssa/logical-device/cluster-bootstrap* # set mode spanned-etherchannel
Firepower /ssa/logical-device/cluster-bootstrap* # set service-type cluster1
Firepower /ssa/logical-device/cluster-bootstrap* # exit
Firepower /ssa/logical-device/* #
```

# **Step 6** Configure the management bootstrap parameters.

These settings are meant for initial deployment only, or for disaster recovery. For normal operation, you can later change most values in the application CLI configuration.

a) Create the management bootstrap object.

```
enter mgmt-bootstrap asa
```

Example:

```
Firepower /ssa/logical-device* # enter mgmt-bootstrap asa
Firepower /ssa/logical-device/mgmt-bootstrap* #
```

b) Specify the admin and enable password.

```
create bootstrap-key-secret PASSWORD
```

## set value

Enter a value: password

Confirm the value: password

exit

#### Example:

The pre-configured ASA admin user and enable password is useful for password recovery; if you have FXOS access, you can reset the admin user password if you forget it.

#### Example:

```
Firepower /ssa/logical-device/mgmt-bootstrap* # create bootstrap-key-secret PASSWORD
Firepower /ssa/logical-device/mgmt-bootstrap/bootstrap-key-secret* # set value
Enter a value: floppylampshade
Confirm the value: floppylampshade
Firepower /ssa/logical-device/mgmt-bootstrap/bootstrap-key-secret* # exit
Firepower /ssa/logical-device/mgmt-bootstrap* #
```

c) Specify the firewall mode, routed or transparent.

#### create bootstrap-key FIREWALL\_MODE

#### set value {routed | transparent}

exit

In routed mode, the device is considered to be a router hop in the network. Each interface that you want to route between is on a different subnet. A transparent firewall, on the other hand, is a Layer 2 firewall that acts like a "bump in the wire," or a "stealth firewall," and is not seen as a router hop to connected devices.

The firewall mode is only set at initial deployment. If you re-apply the bootstrap settings, this setting is not used.

# Example:

```
Firepower /ssa/logical-device/mgmt-bootstrap* # create bootstrap-key FIREWALL_MODE
Firepower /ssa/logical-device/mgmt-bootstrap/bootstrap-key* # set value routed
Firepower /ssa/logical-device/mgmt-bootstrap/bootstrap-key* # exit
Firepower /ssa/logical-device/mgmt-bootstrap* #
```

# d) Exit the management bootstrap mode.

#### exit

Example:

```
Firepower /ssa/logical-device/mgmt-bootstrap* # exit
Firepower /ssa/logical-device* #
```

# **Step 7** Save the configuration.

#### commit-buffer

The chassis deploys the logical device by downloading the specified software version and pushing the bootstrap configuration and management interface settings to the application instance. Check the status of the deployment using the **show app-instance** command. The application instance is running and ready to use when the **Admin State** is **Enabled** and the **Oper State** is **Online**.

```
Firepower /ssa/logical-device* # commit-buffer

Firepower /ssa/logical-device # exit

Firepower /ssa # show app-instance

App Name Identifier Slot ID Admin State Oper State Running Version Startup Version

Deploy Type Profile Name Cluster State Cluster Role
```

| ftd    | cluster1 | 1 | Enabled        | Online        | 7.3.0.49 | 7.3.0.49 |
|--------|----------|---|----------------|---------------|----------|----------|
| Native | 2        |   | In Cluster     | Data Node     |          |          |
| ftd    | cluster1 | 2 | Enabled        | Online        | 7.3.0.49 | 7.3.0.49 |
| Native | 2        |   | In Cluster     | Control Node  |          |          |
| ftd    | cluster1 | 3 | Disabled       | Not Available |          | 7.3.0.49 |
| Native | 2        |   | Not Applicable | None          |          |          |

**Step 8** To add another chassis to the cluster, repeat this procedure except you must configure a unique **chassis-id** and the correct **site-id**; otherwise, use the same configuration for both chassis.

Make sure the interface configuration is the same on the new chassis. You can export and import FXOS chassis configuration to make this process easier.

**Step 9** Connect to the control unit ASA to customize your clustering configuration.

# Example

For chassis 1:

```
scope eth-uplink
 scope fabric a
   enter port-channel 1
     set port-type data
      enable
     enter member-port Ethernet1/1
       exit
      enter member-port Ethernet1/2
       exit
      exit
    enter port-channel 2
     set port-type data
      enable
      enter member-port Ethernet1/3
       exit
      enter member-port Ethernet1/4
       exit
      exit
    enter port-channel 3
      set port-type data
      enable
      enter member-port Ethernet1/5
       exit
      enter member-port Ethernet1/6
       exit
      exit
    enter port-channel 4
     set port-type mgmt
      enable
      enter member-port Ethernet2/1
       exit
      enter member-port Ethernet2/2
       exit
      exit
    enter port-channel 48
      set port-type cluster
      enable
      enter member-port Ethernet2/3
       exit
```

```
exit
   exit
 exit
commit-buffer
scope ssa
 enter logical-device ASA1 asa "1,2,3" clustered
   enter cluster-bootstrap
     set chassis-id 1
     set ipv4 gateway 10.1.1.254
     set ipv4 pool 10.1.1.11 10.1.1.27
     set ipv6 gateway 2001:DB8::AA
     set ipv6 pool 2001:DB8::11 2001:DB8::27
     set kev
     Key: f@arscape
     set mode spanned-etherchannel
     set service-type cluster1
     set virtual ipv4 10.1.1.1 mask 255.255.255.0
     set virtual ipv6 2001:DB8::1 prefix-length 64
     exit
   exit
  scope app asa 9.5.2.1
   set-default
   exit
 commit-buffer
```

# For chassis 2:

```
scope eth-uplink
 scope fabric a
   create port-channel 1
     set port-type data
      enable
     create member-port Ethernet1/1
       exit
     create member-port Ethernet1/2
       exit
     exit
   create port-channel 2
     set port-type data
     enable
     create member-port Ethernet1/3
       exit
     create member-port Ethernet1/4
       exit
     exit
    create port-channel 3
     set port-type data
     enable
     create member-port Ethernet1/5
       exit
     create member-port Ethernet1/6
       exit
     exit
   create port-channel 4
     set port-type mgmt
     enable
     create member-port Ethernet2/1
       exit
     create member-port Ethernet2/2
       exit
     exit
    create port-channel 48
```

```
set port-type cluster
      enable
      create member-port Ethernet2/3
        exit
      exit
    exit
  exit
commit-buffer
scope ssa
  enter logical-device ASA1 asa "1,2,3" clustered
    enter cluster-bootstrap
      set chassis-id 2
      set ipv4 gateway 10.1.1.254
      set ipv4 pool 10.1.1.11 10.1.1.15
      set ipv6 gateway 2001:DB8::AA
      set ipv6 pool 2001:DB8::11 2001:DB8::19
      set key
      Key: f@rscape
      set mode spanned-etherchannel
      set service-type cluster1
      set virtual ipv4 10.1.1.1 mask 255.255.255.0
      set virtual ipv6 2001:DB8::1 prefix-length 64
      exit
    exit
  scope app asa 9.5.2.1
    set-default
    exit
  commit-buffer
```

# Add More Cluster Members

Add or replace the ASA cluster member.

```
Note
```

This procedure only applies to adding or replacing a *chassis*; if you are adding or replacing a module to a Firepower 9300 where clustering is already enabled, the module will be added automatically.

## Before you begin

- Make sure your existing cluster has enough IP addresses in the management IP address pool for this new
  member. If not, you need to edit the existing cluster bootstrap configuration on each chassis before you
  add this new member. This change causes a restart of the logical device.
- The interface configuration must be the same on the new chassis. You can export and import FXOS chassis configuration to make this process easier.
- For multiple context mode, enable multiple context mode in the ASA application on the first cluster member; additional cluster members will inherit the multiple context mode configuration automatically.

# Procedure

**Step 1** Click the **Copy config** check box, and click **OK**. If you uncheck this check box, you must manually enter the settings to match the first chassis configuration.

**Step 2** To add another chassis to the cluster, repeat the procedure in Create an ASA Cluster, on page 254 except you must configure a unique **chassis-id** and the correct **site-id**; otherwise, use the same configuration for the new chassis.

# Add a FTD Cluster

You can add a single Firepower 9300 chassis as an intra-chassis cluster, or add multiple chassis for inter-chassis clustering.

For inter-chassis clustering, you must configure each chassis separately. Add the cluster on one chassis; you can then enter most of the same settings on the next chassis.

# **Create a FTD Cluster**

You can easily deploy the cluster from the Firepower 4100/9300 chassis supervisor. All initial configuration is automatically generated for each unit.

For inter-chassis clustering, you must configure each chassis separately. Deploy the cluster on one chassis; you can then copy the bootstrap configuration from the first chassis to the next chassis for ease of deployment.

In a Firepower 9300 chassis, you must enable clustering for all 3 module slots, even if you do not have a module installed. If you do not configure all 3 modules, the cluster will not come up.

# Before you begin

- Download the application image you want to use for the logical device from Cisco.com, and then upload that image to the Firepower 4100/9300 chassis.
- Gather the following information:
  - · Management interface ID, IP addresses, and network mask
  - Gateway IP address
  - FMC IP address and/or NAT ID of your choosing
  - DNS server IP address
  - FTD hostname and domain name

# Procedure

- **Step 1** Configure interfaces.
- **Step 2** Enter security services mode.

scope ssa

## Example:

Firepower# scope ssa Firepower /ssa # **Step 3** Set the default image version.

a) View available images. Note the Version number that you want to use.

show app

#### Example:

| Firepower /ssa<br>Name<br>App | # show app<br>Version    | Author                  | Supported Deploy Types     | CSP Type                                  | Is Default |
|-------------------------------|--------------------------|-------------------------|----------------------------|-------------------------------------------|------------|
|                               |                          |                         |                            |                                           |            |
| asa<br>asa<br>ftd             | 9.9.1<br>9.10.1<br>6.2.3 | cisco<br>cisco<br>cisco | Native<br>Native<br>Native | Application<br>Application<br>Application | Yes        |
| ftd                           | 6.3.0                    | cisco                   | Native,Container           | Application                               | Yes        |

b) Set the scope to the image version.

scope app ftd application\_version

#### Example:

Firepower /ssa # scope app ftd 6.2.3
Firepower /ssa/app #

c) Accept the license agreement.

#### accept-license-agreement

#### Example:

Firepower /ssa/app # accept-license-agreement

End User License Agreement: End User License Agreement

Effective: May 22, 2017

This is an agreement between You and Cisco Systems, Inc. or its affiliates ("Cisco") and governs your Use of Cisco Software. "You" and "Your" means the individual or legal entity licensing the Software under this EULA. "Use" or "Using" means to download, install, activate, access or otherwise use the Software. "Software" means the Cisco computer programs and any Upgrades made available to You by an Approved Source and licensed to You by Cisco. "Documentation" is the Cisco user or technical manuals, training materials, specifications or other documentation applicable to the Software and made available to You by an Approved Source. "Approved Source" means (i) Cisco or (ii) the Cisco authorized reseller, distributor or systems integrator from whom you acquired the Software. "Entitlement" means the license detail; including license metric, duration, and quantity provided in a product ID (PID) published on Cisco's price list, claim certificate or right to use notification. "Upgrades" means all updates, upgrades, bug fixes, error corrections, enhancements and other modifications to the Software and backup copies thereof.

[...]

Please "commit-buffer" if you accept the license agreement, otherwise "discard-buffer".

Firepower /ssa/app\* #

d) Set this version as the default.

#### set-default

## Example:

```
Firepower /ssa/app # set-default
Firepower /ssa/app* #
```

e) Save the configuration.

# commit-buffer

#### Example:

```
Firepower /ssa/app* # commit-buffer
Firepower /ssa/app #
```

f) Exit to ssa mode.

exit

#### Example:

```
Firepower /ssa/app* # exit
Firepower /ssa* #
```

# **Example:**

```
Firepower /ssa # scope app ftd 6.3.0.21
Firepower /ssa/app # set-default
Firepower /ssa/app* # accept-license-agreement
Firepower /ssa/app* # exit
Firepower /ssa* #
```

# **Step 4** Create the cluster:

#### enter logical-device device\_name ftd slots clustered

- device\_name—Used by the Firepower 4100/9300 chassis supervisor to configure clustering settings and assign interfaces; it is not the cluster name used in the security module configuration.
- *slots*—Assigns the chassis modules to the cluster. For the Firepower 4100, specify **1**. For the Firepower 9300, specify **1,2,3**. You must enable clustering for all 3 module slots in a Firepower 9300 chassis, even if you do not have a module installed. If you do not configure all 3 modules, the cluster will not come up.

#### Example:

```
Firepower /ssa # enter logical-device FTD1 ftd 1,2,3 clustered
Firepower /ssa/logical-device* #
```

# **Step 5** Configure the cluster bootstrap parameters.

These settings are meant for initial deployment only, or for disaster recovery. For normal operation, you can later change most values in the application CLI configuration.

a) Create the cluster bootstrap object.

#### enter cluster-bootstrap

#### Example:

```
Firepower /ssa/logical-device* # enter cluster-bootstrap
Firepower /ssa/logical-device/cluster-bootstrap* #
```

b) Set the chassis ID.

#### set chassis-id id

Each chassis in the cluster needs a unique ID.

c) For inter-site clustering, set the site ID between 1 and 8.

set site-id number.

To remove the site ID, set the value to **0**.

Example:

```
Firepower /ssa/logical-device/cluster-bootstrap* # set site-id 1
Firepower /ssa/logical-device/cluster-bootstrap* #
```

d) Configure an authentication key for control traffic on the cluster control link.

set key

Example:

```
Firepower /ssa/logical-device/cluster-bootstrap* # set key
Key: diamonddogs
```

You are prompted to enter the shared secret.

The shared secret is an ASCII string from 1 to 63 characters. The shared secret is used to generate the key. This option does not affect datapath traffic, including connection state update and forwarded packets, which are always sent in the clear.

e) Set the cluster interface mode.

#### set mode spanned-etherchannel

Spanned EtherChannel mode is the only supported mode.

Example:

```
Firepower /ssa/logical-device/cluster-bootstrap* # set mode spanned-etherchannel
Firepower /ssa/logical-device/cluster-bootstrap* #
```

f) Set the cluster group name in the security module configuration.

set service-type cluster\_name

The name must be an ASCII string from 1 to 38 characters.

```
Firepower /ssa/logical-device/cluster-bootstrap* # set service-type cluster1
Firepower /ssa/logical-device/cluster-bootstrap* #
```

g) (Optional) Set the cluster control link IP network.

#### set cluster-control-link network a.b.0.0

By default, the cluster control link uses the 127.2.0.0/16 network. However, some networking deployments do not allow 127.2.0.0/16 traffic to pass. In this case, you can specify a /16 address on a unique network for the cluster.

• *a.b.***0.0**—Specify any /16 network address, except for loopback (127.0.0.0/8) and multicast (224.0.0.0/4) addresses. If you set the value to 0.0.0.0, then the default network is used: 127.2.0.0.

The chassis auto-generates the cluster control link interface IP address for each unit based on the chassis ID and slot ID: *a.b.chassis\_id.slot\_id*.

# Example:

```
Firepower /ssa/logical-device/cluster-bootstrap* # set cluster-control-link network
10.10.0.0
```

h) Exit the cluster bootstrap mode.

exit

#### Example:

```
Firepower /ssa/logical-device* # enter cluster-bootstrap
Firepower /ssa/logical-device/cluster-bootstrap* # set chassis-id 1
Firepower /ssa/logical-device/cluster-bootstrap* # set key
Key: f@arscape
Firepower /ssa/logical-device/cluster-bootstrap* # set mode spanned-etherchannel
Firepower /ssa/logical-device/cluster-bootstrap* # set service-type cluster1
Firepower /ssa/logical-device/cluster-bootstrap* # exit
Firepower /ssa/logical-device/* #
```

# **Step 6** Configure the management bootstrap parameters.

These settings are meant for initial deployment only, or for disaster recovery. For normal operation, you can later change most values in the application CLI configuration.

a) Create the management bootstrap object.

#### enter mgmt-bootstrap ftd

Example:

```
Firepower /ssa/logical-device* # enter mgmt-bootstrap ftd
Firepower /ssa/logical-device/mgmt-bootstrap* #
```

b) Specify the IP address or hostname or NAT ID of the managing FMC.

Set one of the following:

```
    enter bootstrap-key FIREPOWER_MANAGER_IP
```

set value IP\_address

exit

enter bootstrap-key FQDN

set value fmc\_hostname

exit

enter bootstrap-key NAT\_ID

set value nat\_id

exit

Normally, you need both IP addresses (along with a registration key) for both routing purposes and for authentication: the FMC specifies the device IP address, and the device specifies the FMC IP address. However, if you only know one of the IP addresses, which is the minimum requirement for routing purposes, then you must also specify a unique NAT ID on both sides of the connection to establish trust for the initial communication and to look up the correct registration key. You can specify any text string as the NAT ID, from 1 to 37 characters. The FMC and device use the registration key and NAT ID (instead of IP addresses) to authenticate and authorize for initial registration.

#### Example:

```
Firepower /ssa/logical-device/mgmt-bootstrap* # enter bootstrap-key NAT_ID
Firepower /ssa/logical-device/mgmt-bootstrap/bootstrap-key* # set value sc0rpius15
Firepower /ssa/logical-device/mgmt-bootstrap/bootstrap-key* # exit
Firepower /ssa/logical-device/mgmt-bootstrap* #
```

c) Specify the firewall mode, routed or transparent.

create bootstrap-key FIREWALL\_MODE

set value {routed | transparent}

#### exit

In routed mode, the device is considered to be a router hop in the network. Each interface that you want to route between is on a different subnet. A transparent firewall, on the other hand, is a Layer 2 firewall that acts like a "bump in the wire," or a "stealth firewall," and is not seen as a router hop to connected devices.

The firewall mode is only set at initial deployment. If you re-apply the bootstrap settings, this setting is not used.

## **Example:**

```
Firepower /ssa/logical-device/mgmt-bootstrap* # create bootstrap-key FIREWALL_MODE
Firepower /ssa/logical-device/mgmt-bootstrap/bootstrap-key* # set value routed
Firepower /ssa/logical-device/mgmt-bootstrap/bootstrap-key* # exit
Firepower /ssa/logical-device/mgmt-bootstrap* #
```

d) Specify the key to be shared between the device and the FMC.

## enter bootstrap-key-secret REGISTRATION\_KEY

set value

Enter a value: *registration\_key* 

Confirm the value: registration\_key

#### exit

You can choose any text string for this key between 1 and 37 characters; you will enter the same key on the FMC when you add the Firepower Threat Defense.

#### Example:

```
Firepower /ssa/logical-device/mgmt-bootstrap* # create bootstrap-key-secret
REGISTRATION_KEY
Firepower /ssa/logical-device/mgmt-bootstrap/bootstrap-key-secret* # set value
Enter a value: gratuitousapples
Confirm the value: gratuitousapples
Firepower /ssa/logical-device/mgmt-bootstrap/bootstrap-key-secret* # exit
Firepower /ssa/logical-device/mgmt-bootstrap* #
```

e) Specify a password for the Firepower Threat Defense admin user for CLI access.

# enter bootstrap-key-secret PASSWORD

set value

Enter a value: password

Confirm the value: password

exit

# Example:

```
Firepower /ssa/logical-device/mgmt-bootstrap* # create bootstrap-key-secret PASSWORD
Firepower /ssa/logical-device/mgmt-bootstrap/bootstrap-key-secret* # set value
Enter a value: floppylampshade
Confirm the value: floppylampshade
Firepower /ssa/logical-device/mgmt-bootstrap/bootstrap-key-secret* # exit
Firepower /ssa/logical-device/mgmt-bootstrap* #
```

f) Specify the fully qualified hostname.

#### enter bootstrap-key FQDN

set value fqdn

exit

Valid characters are the letters from a to z, the digits from 0 to 9, the dot (.), and the hyphen (-); maximum number of characters is 253.

## Example:

```
Firepower /ssa/logical-device/mgmt-bootstrap* # create bootstrap-key FQDN
Firepower /ssa/logical-device/mgmt-bootstrap/bootstrap-key* # set value
ftdcluster1.example.com
Firepower /ssa/logical-device/mgmt-bootstrap/bootstrap-key* # exit
Firepower /ssa/logical-device/mgmt-bootstrap* #
```

g) Specify a comma-separated list of DNS servers.

#### enter bootstrap-key DNS\_SERVERS

set value dns\_servers

exit

The Firepower Threat Defense uses DNS if you specify a hostname for the FMC, for example.

#### Example:

```
Firepower /ssa/logical-device/mgmt-bootstrap* # create bootstrap-key DNS_SERVERS
Firepower /ssa/logical-device/mgmt-bootstrap/bootstrap-key* # set value 10.9.8.7,10.9.6.5
Firepower /ssa/logical-device/mgmt-bootstrap/bootstrap-key* # exit
Firepower /ssa/logical-device/mgmt-bootstrap* #
```

h) Specify a comma-separated list of search domains.

#### enter bootstrap-key SEARCH\_DOMAINS

set value search\_domains

exit

#### Example:

```
Firepower /ssa/logical-device/mgmt-bootstrap* # create bootstrap-key SEARCH_DOMAINS
Firepower /ssa/logical-device/mgmt-bootstrap/bootstrap-key* # set value
cisco.com,example.com
Firepower /ssa/logical-device/mgmt-bootstrap/bootstrap-key* # exit
Firepower /ssa/logical-device/mgmt-bootstrap* #
```

- i) Configure the management IP addresses for each security module in the cluster.
  - **Note** For the Firepower 9300, you must set the IP address for all 3 module slots in a chassis, even if you do not have a module installed. If you do not configure all 3 modules, the cluster will not come up.

To create an IPv4 management interface object:

**1.** Create the management interface object.

#### enter ipv4 slot\_id firepower

2. Set the gateway address.

set gateway gateway\_address

3. Set the IP address and mask.

set ip ip\_address mask network\_mask

4. Exit the management IP mode.

exit

5. Repeat for the remaining modules in the chassis.

To create an IPv6 management interface object:

1. Create the management interface object.

#### enter ipv6 slot\_id firepower

2. Set the gateway address.

set gateway gateway\_address

**3.** Set the IP address and prefix.

set ip ip\_address prefix-length prefix

4. Exit the management IP mode.

### exit

**5.** Repeat for the remaining modules in the chassis.

### Example:

```
Firepower /ssa/logical-device/mgmt-bootstrap* # create ipv4 1 firepower
Firepower /ssa/logical-device/mgmt-bootstrap/ipv4* # set ip 10.10.10.34 mask 255.255.255.0
Firepower /ssa/logical-device/mgmt-bootstrap/ipv4* # set gateway 10.10.10.1
Firepower /ssa/logical-device/mgmt-bootstrap/ipv4* # exit
Firepower /ssa/logical-device/mgmt-bootstrap* # create ipv4 2 firepower
Firepower /ssa/logical-device/mgmt-bootstrap/ipv4* # set ip 10.10.10.35 mask 255.255.255.0
Firepower /ssa/logical-device/mgmt-bootstrap/ipv4* # set gateway 10.10.10.1
Firepower /ssa/logical-device/mgmt-bootstrap/ipv4* # exit
Firepower /ssa/logical-device/mgmt-bootstrap* # create ipv4 3 firepower
Firepower /ssa/logical-device/mgmt-bootstrap/ipv4* # set ip 10.10.10.36 mask 255.255.255.0
Firepower /ssa/logical-device/mgmt-bootstrap/ipv4* # set gateway 10.10.10.1
Firepower /ssa/logical-device/mgmt-bootstrap/ipv4* # exit
Firepower /ssa/logical-device/mgmt-bootstrap* # create ipv6 1 firepower
Firepower /ssa/logical-device/mgmt-bootstrap/ipv6* # set ip 2001:0DB8:BA98::3210
prefix-length 64
Firepower /ssa/logical-device/mgmt-bootstrap/ipv6* # set gateway 2001:0DB8:BA98::3211
Firepower /ssa/logical-device/mgmt-bootstrap/ipv6* # exit
Firepower /ssa/logical-device/mgmt-bootstrap* # create ipv6 1 firepower
Firepower /ssa/logical-device/mgmt-bootstrap/ipv6* # set ip 2001:0DB8:BA98::3210
prefix-length 64
Firepower /ssa/logical-device/mgmt-bootstrap/ipv6* # set gateway 2001:0DB8:BA98::3211
Firepower /ssa/logical-device/mgmt-bootstrap/ipv6* # exit
Firepower /ssa/logical-device/mgmt-bootstrap* # create ipv6 2 firepower
Firepower /ssa/logical-device/mgmt-bootstrap/ipv6* # set ip 2001:0DB8:BA98::3211
prefix-length 64
Firepower /ssa/logical-device/mgmt-bootstrap/ipv6* # set gateway 2001:0DB8:BA98::3211
Firepower /ssa/logical-device/mgmt-bootstrap/ipv6* # exit
Firepower /ssa/logical-device/mgmt-bootstrap* # create ipv6 3 firepower
Firepower /ssa/logical-device/mgmt-bootstrap/ipv6* # set ip 2001:0DB8:BA98::3212
prefix-length 64
Firepower /ssa/logical-device/mgmt-bootstrap/ipv6* # set gateway 2001:0DB8:BA98::3211
Firepower /ssa/logical-device/mgmt-bootstrap/ipv6* # exit
Firepower /ssa/logical-device/mgmt-bootstrap* #
```

j) Exit the management bootstrap mode.

#### exit

```
Firepower /ssa/logical-device/mgmt-bootstrap* # exit
Firepower /ssa/logical-device* #
```

#### Example:

Firepower /ssa/logical-device\* # enter mgmt-bootstrap ftd Firepower /ssa/logical-device/mgmt-bootstrap\* # enter bootstrap-key FIREPOWER MANAGER IP Firepower /ssa/logical-device/mgmt-bootstrap/bootstrap-key\* # set value 10.0.0.100 Firepower /ssa/logical-device/mgmt-bootstrap/bootstrap-key\* # exit Firepower /ssa/logical-device/mgmt-bootstrap\* # enter bootstrap-key FIREWALL MODE Firepower /ssa/logical-device/mgmt-bootstrap/bootstrap-key\* # set value routed Firepower /ssa/logical-device/mgmt-bootstrap/bootstrap-key\* # exit Firepower /ssa/logical-device/mgmt-bootstrap\* # enter bootstrap-key-secret REGISTRATION KEY Firepower /ssa/logical-device/mgmt-bootstrap/bootstrap-key-secret\* # set value Value: ziggy\$tardust Firepower /ssa/logical-device/mgmt-bootstrap/bootstrap-key-secret\* # exit Firepower /ssa/logical-device/mgmt-bootstrap\* # enter bootstrap-key-secret PASSWORD Firepower /ssa/logical-device/mgmt-bootstrap/bootstrap-key-secret\* # set value Value: \$pidersfrommars Firepower /ssa/logical-device/mgmt-bootstrap/bootstrap-key-secret\* # exit Firepower /ssa/logical-device/mgmt-bootstrap\* # enter bootstrap-key FQDN Firepower /ssa/logical-device/mgmt-bootstrap/bootstrap-key\* # set value example.cisco.com Firepower /ssa/logical-device/mgmt-bootstrap/bootstrap-key\* # exit Firepower /ssa/logical-device/mgmt-bootstrap\* # enter bootstrap-key DNS SERVERS Firepower /ssa/logical-device/mgmt-bootstrap/bootstrap-key\* # set value 192.168.1.1 Firepower /ssa/logical-device/mgmt-bootstrap/bootstrap-key\* # exit Firepower /ssa/logical-device/mgmt-bootstrap\* # enter bootstrap-key SEARCH DOMAINS Firepower /ssa/logical-device/mgmt-bootstrap/bootstrap-key\* # set value example.com Firepower /ssa/logical-device/mgmt-bootstrap/bootstrap-key\* # exit Firepower /ssa/logical-device/mgmt-bootstrap\* # enter ipv4 1 firepower Firepower /ssa/logical-device/mgmt-bootstrap/ipv4\* # set gateway 10.0.0.1 Firepower /ssa/logical-device/mgmt-bootstrap/ipv4\* # set ip 10.0.0.31 mask 255.255.25.0 Firepower /ssa/logical-device/mgmt-bootstrap/ipv4\* # exit Firepower /ssa/logical-device/mgmt-bootstrap\* # enter ipv4 2 firepower Firepower /ssa/logical-device/mgmt-bootstrap/ipv4\* # set gateway 10.0.0.1 Firepower /ssa/logical-device/mgmt-bootstrap/ipv4\* # set ip 10.0.0.32 mask 255.255.25.0 Firepower /ssa/logical-device/mgmt-bootstrap/ipv4\* # exit Firepower /ssa/logical-device/mgmt-bootstrap\* # enter ipv4 3 firepower Firepower /ssa/logical-device/mgmt-bootstrap/ipv4\* # set gateway 10.0.0.1 Firepower /ssa/logical-device/mgmt-bootstrap/ipv4\* # set ip 10.0.0.33 mask 255.255.255.0 Firepower /ssa/logical-device/mgmt-bootstrap/ipv4\* # exit Firepower /ssa/logical-device/mgmt-bootstrap\* # exit Firepower /ssa/logical-device\* #

## **Step 7** Save the configuration.

#### commit-buffer

The chassis deploys the logical device by downloading the specified software version and pushing the bootstrap configuration and management interface settings to the application instance. Check the status of the deployment using the **show app-instance** command. The application instance is running and ready to use when the **Admin State** is **Enabled** and the **Oper State** is **Online**.

| Firepowe                                                                                                  | er /ssa/logic<br>er /ssa/logic<br>er /ssa # sho | al-dev |                       | Efer                            |          |          |
|----------------------------------------------------------------------------------------------------|-------------------------------------------------|--------|-----------------------|---------------------------------|----------|----------|
| App Name Identifier Slot ID Admin State Oper State<br>Deploy Type Profile Name Cluster State Cluster Role |                                                 |        |                       | Running Version Startup Versior |          |          |
| ftd                                                                                                    | cluster1                                        | 1      | Enabled               | Online                          | 7.3.0.49 | 7.3.0.49 |
| Nati<br>ftd                                                                                               | cluster1                                        | 2      | In Cluster<br>Enabled | Data Node<br>Online             | 7.3.0.49 | 7.3.0.49 |

L

| Na  | ative    |   | In Cluster     | Control Node  |          |
|-----|----------|---|----------------|---------------|----------|
| ftd | cluster1 | 3 | Disabled       | Not Available | 7.3.0.49 |
| Na  | ative    |   | Not Applicable | None          |          |

**Step 8** To add another chassis to the cluster, repeat this procedure except you must configure unique **chassis-id** and management IP addresses, as well as the correct **site-id**; otherwise, use the same configuration for both chassis.

Make sure the interface configuration is the same on the new chassis. You can export and import FXOS chassis configuration to make this process easier.

**Step 9** Add the control unit to the FMC using the management IP address.

All cluster units must be in a successfully-formed cluster on FXOS prior to adding them to FMC.

The FMC then automatically detects the data units.

```
scope eth-uplink
 scope fabric a
   enter port-channel 1
     set port-type data
     enable
     create member-port Ethernet1/1
       exit
     create member-port Ethernet1/2
       exit
     exit
    enter port-channel 2
     set port-type data
     enable
     create member-port Ethernet1/3
       exit
     create member-port Ethernet1/4
       exit
     exit
   enter port-channel 3
     set port-type firepower-eventing
     enable
      create member-port Ethernet1/5
       exit
     create member-port Ethernet1/6
       exit
     exit
    enter port-channel 4
     set port-type mgmt
     enable
     create member-port Ethernet2/1
       exit
     enter member-port Ethernet2/2
       exit
      exit
    enter port-channel 48
     set port-type cluster
     enable
     enter member-port Ethernet2/3
       exit
      exit
```

```
exit
  exit
commit-buffer
scope ssa
 enter logical-device FTD1 ftd "1,2,3" clustered
   enter cluster-bootstrap
     set chassis-id 1
      set key cluster key
      set mode spanned-etherchannel
      set service-type ftd-cluster
      exit
    enter mgmt-bootstrap ftd
      enter bootstrap-key FIREPOWER_MANAGER_IP
       set value 10.0.0.100
       exit
      enter bootstrap-key FIREWALL MODE
       set value transparent
        exit
      enter bootstrap-key-secret REGISTRATION KEY
        set value
         Value: alladinsane
        exit
      enter bootstrap-key-secret PASSWORD
       set value
         Value: widthofacircle
        exit
      enter bootstrap-key FQDN
        set value ftd.cisco.com
        exit
      enter bootstrap-key DNS SERVERS
       set value 192.168.1.1
       exit
      enter bootstrap-key SEARCH DOMAINS
       set value search.com
       exit
      enter ipv4 1 firepower
       set gateway 10.0.0.1
        set ip 10.0.0.31 mask 255.255.255.0
        exit
      enter ipv4 2 firepower
       set gateway 10.0.0.1
       set ip 10.0.0.32 mask 255.255.255.0
       exit
      enter ipv4 3 firepower
        set gateway 10.0.0.1
        set ip 10.0.0.33 mask 255.255.255.0
        exit
      exit
    exit
  scope app ftd 6.0.0.837
   accept-license-agreement
   set-default
   exit
  commit-buffer
```

# For chassis 2:

```
scope eth-uplink
scope fabric a
enter port-channel 1
set port-type data
enable
```

```
create member-port Ethernet1/1
        exit
      create member-port Ethernet1/2
       exit
      exit
    enter port-channel 2
      set port-type data
      enable
      create member-port Ethernet1/3
       exit
      create member-port Ethernet1/4
        exit
      exit
    enter port-channel 3
      set port-type firepower-eventing
      enable
     create member-port Ethernet1/5
       exit
     create member-port Ethernet1/6
       exit
      exit
    enter port-channel 4
      set port-type mgmt
      enable
     create member-port Ethernet2/1
       exit
      enter member-port Ethernet2/2
       exit
      exit
    enter port-channel 48
     set port-type cluster
      enable
      enter member-port Ethernet2/3
       exit
      exit
   exit
  exit
commit-buffer
scope ssa
  enter logical-device FTD1 ftd "1,2,3" clustered
   enter cluster-bootstrap
     set chassis-id 2
     set key cluster key
      set mode spanned-etherchannel
      set service-type ftd-cluster
      exit
    enter mgmt-bootstrap ftd
      enter bootstrap-key FIREPOWER_MANAGER_IP
       set value 10.0.0.100
        exit
      enter bootstrap-key FIREWALL MODE
       set value transparent
        exit
      enter bootstrap-key-secret REGISTRATION KEY
       set value
         Value: alladinsane
        exit
      enter bootstrap-key-secret PASSWORD
       set value
         Value: widthofacircle
        exit
      enter bootstrap-key FQDN
       set value ftd.cisco.com
```

```
exit
    enter bootstrap-key DNS_SERVERS
     set value 192.168.1.1
     exit
    enter bootstrap-key SEARCH DOMAINS
     set value search.com
      exit
    enter ipv4 1 firepower
     set gateway 10.0.0.1
      set ip 10.0.0.31 mask 255.255.255.0
     exit
    enter ipv4 2 firepower
      set gateway 10.0.0.1
     set ip 10.0.0.32 mask 255.255.255.0
     exit
    enter ipv4 3 firepower
     set gateway 10.0.0.1
      set ip 10.0.0.33 mask 255.255.255.0
     exit
   exit
  exit
scope app ftd 6.0.0.837
 set-default
 accept-license-agreement
 exit
commit-buffer
```

# Add More Cluster Nodes

Add or replace the Firepower Threat Defense cluster node in an existing cluster. When you add a new cluster node in FXOS, the FMC adds the node automatically.

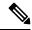

Note

The FXOS steps in this procedure only apply to adding a new *chassis*; if you are adding a new module to a Firepower 9300 where clustering is already enabled, the module will be added automatically.

# Before you begin

- In the case of a replacement, you must delete the old cluster node from the FMC. When you replace it with a new node, it is considered to be a new device on the FMC.
- The interface configuration must be the same on the new chassis. You can export and import FXOS chassis configuration to make this process easier.

# Procedure

To add another chassis to the cluster, repeat the procedure in Create a FTD Cluster, on page 263 except you must configure the following settings to be unique; otherwise, use the same configuration for both chassis.

- Chassis ID
- Management IP addresses

Also be sure to set the startup version to the currently running version on the cluster nodes.

## **Configure Radware DefensePro**

The Cisco Firepower 4100/9300 chassis can support multiple services (for example, a firewall and a third-party DDoS application) on a single blade. These applications and services can be linked together to form a Service Chain.

### About Radware DefensePro

In the current supported Service Chaining configuration, the third-party Radware DefensePro virtual platform can be installed to run in front of the ASA firewall, or in front of Firepower Threat Defense. Radware DefensePro is a KVM-based virtual platform that provides distributed denial-of-service (DDoS) detection and mitigation capabilities on the Firepower 4100/9300 chassis. When Service Chaining is enabled on your Firepower 4100/9300 chassis, traffic from the network must first pass through the DefensePro virtual platform before reaching the main ASA or Firepower Threat Defense firewall.

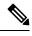

Note

- The Radware DefensePro virtual platform may be referred to as *Radware vDP* (virtual DefensePro), or simply *vDP*.
  - The Radware DefensePro virtual platform may occasionally be referred to as a Link Decorator.

### Prerequisites for Radware DefensePro

Prior to deploying Radware DefensePro on your Firepower 4100/9300 chassis, you must configure the Firepower 4100/9300 chassis to use an NTP Server with the **etc/UTC** Time Zone. For more information about setting the date and time in your Firepower 4100/9300 chassis, see Setting the Date and Time, on page 107.

### **Guidelines for Service Chaining**

#### Models

- ASA—The Radware DefensePro (vDP) platform is supported with ASA on the following models:
  - Firepower 9300
  - Firepower 4110
  - Firepower 4115
  - Firepower 4120
  - Firepower 4125
  - Firepower 4140

- Firepower 4145
- Firepower 4150
- FTD—The Radware DefensePro platform is supported with Firepower Threat Defense on the following models:
  - Firepower 9300
  - Firepower 4110—Note you must deploy the decorator at the same time as the logical device. You cannot install the decorator after the logical device is already configured on the device.
  - Firepower 4115
  - Firepower 4120—Note you must deploy the decorator at the same time as the logical device. You cannot install the decorator after the logical device is already configured on the device.
  - Firepower 4125
  - Firepower 4140
  - Firepower 4145
  - Firepower 4150

#### **Additional Guidelines**

• Service Chaining is not supported in an inter-chassis cluster configuration. However, the Radware DefensePro (vDP) application can be deployed in a standalone configuration in an inter-chassis cluster scenario.

### Configure Radware DefensePro on a Standalone Logical Device

The following procedure shows how to install Radware DefensePro in a single Service Chain in front of a standalone ASA or Firepower Threat Defense logical device.

#### Before you begin

- Download the vDP image from Cisco.com (see Downloading Images from Cisco.com, on page 60) and then download that image to the Firepower 4100/9300 chassis (see Downloading a Logical Device Software Image to the Firepower 4100/9300 chassis, on page 64).
- You can deploy the Radware DefensePro application in a standalone configuration on an intra-chassis cluster; for intra-chassis clustering, see Configure Radware DefensePro on an Intra-Chassis Cluster, on page 281.

#### Procedure

**Step 1** If you want to use a separate management interface for vDP, enable the interface and set it to be the mgmt type according to Configure a Physical Interface, on page 193. Otherwise, you can share the application management interface.

| Step 2 | Create an ASA or Firepower Threat Defense logical device in standalone configur<br>ASA, on page 232 or Add a Standalone FTD, on page 238). Note that if you are<br>Firepower 4110 or 4120 security appliance, you must install vDP along with the<br>image before you commit your configuration. | installing the imag                                                     | es on a |  |  |  |  |  |  |
|--------|----------------------------------------------------------------------------------------------------|-------------------------------------------------------------------------|---------|--|--|--|--|--|--|
| Step 3 | Enter security services mode:                                                                                                    |                                                                         |         |  |  |  |  |  |  |
|        | Firepower# scope ssa                                                                                                    |                                                                         |         |  |  |  |  |  |  |
| Step 4 | Create the Radware vDP instance:                                                                                                    |                                                                         |         |  |  |  |  |  |  |
|        | Firepower /ssa # scope slot slot_id                                                                                                    |                                                                         |         |  |  |  |  |  |  |
|        | Firepower /ssa/slot # create app-instance vdp logical_device_identifier                                                                                                    | Firepower /ssa/slot # create app-instance vdp logical_device_identifier |         |  |  |  |  |  |  |
|        | Firepower /ssa/slot/app-instance* # exit                                                                                                    | Firepower /ssa/slot/app-instance* # exit                                |         |  |  |  |  |  |  |
|        | Firepower /ssa/slot/* # exit                                                                                                    | Firepower /ssa/slot/* # exit                                            |         |  |  |  |  |  |  |
| Step 5 | Commit the configuration:                                                                                                    | Commit the configuration:                                               |         |  |  |  |  |  |  |
|        | commit-buffer                                                                                                    |                                                                         |         |  |  |  |  |  |  |
| Step 6 | Verify the installation and provisioning of vDP on the security module:                                                                                                    |                                                                         |         |  |  |  |  |  |  |
|        | Firepower /ssa # show app-instance                                                                                                    |                                                                         |         |  |  |  |  |  |  |
|        | Example:                                                                                                    |                                                                         |         |  |  |  |  |  |  |
|        | Firepower /ssa # show app-instance<br>App Name Slot ID Admin State Oper State Running Version S<br>State Cluster Role                                                                                                    | -                                                                       | Cluster |  |  |  |  |  |  |
|        |                                                                                                    |                                                                         | 37.1    |  |  |  |  |  |  |
|        | ftd 1 Enabled Online 6.2.1.62<br>Applicable None                                                                                                    |                                                                         | Not     |  |  |  |  |  |  |
|        | vdp 1 Disabled Installing<br>Applicable None                                                                                                    | 8.10.01.16-5                                                            | Not     |  |  |  |  |  |  |

#### **Step 7** (Optional) Show the available supported resource profiles:

Firepower /ssa/app # show resource-profile system

#### Example:

Firepower /ssa # show resource-profile system Profile Name App Name App Version Is In Use Security Model CPU Logical Core Count RAM Size (MB) Default Profile Profile Type Description \_\_\_\_\_ \_\_\_\_\_ \_\_\_\_ DEFAULT-4110-RESOURCE 8.13.01.09-2 No vdp FPR4K-SM-12 
 vdp
 8.13.01.09-2 NO
 FFRMR-SM-12

 4
 16384 Yes
 System

 DEFAULT-RESOURCE
 vdp
 8.13.01.09-2 No
 FPR9K-SM-56, FPR9K-SM-44, FPR9K-SM-36,
 FPR9K-SM-24, FPR4K-SM-44, FPR4K-SM-36, FPR4K-SM-24 24576 Yes 6 System 
 o
 24576 res
 System

 VDP-10-CORES
 vdp
 8.13.01.09-2 No
 FPR9K-SM-56, FPR9K-SM-44, FPR9K-SM-36,
 FPR9K-SM-24, FPR4K-SM-44, FPR4K-SM-36, FPR4K-SM-24 10 40960 No System 
 VDP-2-CORES
 vdp
 System

 2
 8192 No
 System

 VDP-4-CORES
 vdp
 8.13.01.09-2 No
 all all

|         | 4 16384 No System<br>VDP-8-CORES vdp 8.13.01.09-2 No FPR9K-SM-56, FPR9K-SM-44, FPR9K-SM-36,<br>FPR9K-SM-24, FPR4K-SM-44, FPR4K-SM-36, FPR4K-SM-24 |
|---------|----------------------------------------------------------------------------------------------------|
|         | 8 32768 No System                                                                                                    |
| Stop 9  |                                                                                                    |
| Step 8  | <ul><li>(Optional) Set the resource profile, using one of the available profiles from the previous step:</li><li>a) Scope to slot 1:</li></ul>    |
|         | Firepower /ssa*# scope slot 1                                                                                                    |
|         | b) Enter the DefensePro application instance:                                                                                                    |
|         | Firepower /ssa/slot* # enter app-instance vdp                                                                                                    |
|         | c) Set the resource profile:                                                                                                    |
|         | Firepower /ssa/slot/app-instance* # set resource-profile-name resource_profile_name                                                               |
|         | d) Commit the configuration:                                                                                                    |
|         | Firepower /ssa/slot/app-instance* # commit-buffer                                                                                                 |
| Step 9  | Once the vDP application is installed, access the logical device:                                                                                 |
|         | Firepower /ssa # scope logical-device device_name                                                                                                 |
| Step 10 | Assign the management interface to vDP. You can use the same physical interface as for the logical device, or you can use a separate interface.   |
|         | Firepower /ssa/logical-device # enter external-port-link name interface_id vdp                                                                    |
|         | Firepower /ssa/logical-device/external-port-link* # exit                                                                                          |
| Step 11 | Configure the external management interface settings for vDP.                                                                                     |
|         | a) Create the bootstrap object:                                                                                                    |
|         | Firepower /ssa/logical-device* # create mgmt-bootstrap vdp                                                                                        |
|         | b) Configure the management IP address:                                                                                                    |
|         | Firepower /ssa/logical-device/mgmt-bootstrap* #create ipv4 slot_id default                                                                        |
|         | c) Set the gateway address:                                                                                                    |
|         | Firepower /ssa/logical-device/mgmt-bootstrap/ipv4* #set gateway gateway_address                                                                   |
|         | d) Set the IP address and mask:                                                                                                    |
|         | Firepower /ssa/logical-device/mgmt-bootstrap/ipv4* #set ip ip_address mask network_mask                                                           |
|         | e) Exit the management IP configuration scope:                                                                                                    |
|         | Firepower /ssa/logical-device/mgmt-bootstrap/ipv4* #exit                                                                                          |
|         | f) Exit the management bootstrap configuration scope:                                                                                             |
|         | Firepower /ssa/logical-device/mgmt-bootstrap* # <b>exit</b>                                                                                       |
| Step 12 | Edit the data interface where you want to place the vDP in front of the ASA or Firepower Threat Defense flow:                                     |

|         | Firepower                                                       | r /ssa/logical-device* # scope external-port-link name                                                          |  |  |  |  |
|---------|-----------------------------------------------------------------|----------------------------------------------------------------------------------------------------|--|--|--|--|
|         | Enter the                                                       | show external-port-link command to view interface names.                                                        |  |  |  |  |
| Step 13 | Add the v                                                       | DP to the logical device:                                                                                       |  |  |  |  |
|         | Firepower                                                       | r /ssa/logical-device/external-port-link* # set decorator vdp                                                   |  |  |  |  |
|         | Repeat for                                                      | r each interface where you want to use vDP.                                                                     |  |  |  |  |
|         | Note                                                            | To view the updated vDP interfaces in ASA, you must reload the ASA after adding or deleting a vDP interface.    |  |  |  |  |
| Step 14 | Commit t                                                        | he configuration:                                                                                               |  |  |  |  |
|         | commit-b                                                        | buffer                                                                                                    |  |  |  |  |
| Step 15 | Verify that the third-party app is set for the interface:       |                                                                                                    |  |  |  |  |
|         | Firepower /ssa/logical-device/external-port-link* # show detail |                                                                                                    |  |  |  |  |
|         | Example:                                                        |                                                                                                    |  |  |  |  |
|         | Firepowe                                                        | r /ssa/logical-device/external-port-link # show detail                                                          |  |  |  |  |
|         | Name<br>Port<br>App<br>Desc                                     | -Port Link:<br>: Ethernet11_ftd<br>or Port Channel Name: Ethernet1/1<br>Name: ftd<br>ription:<br>Decorator: vdp |  |  |  |  |

#### What to do next

Set a password for the DefensePro application. Note that the application does not come online until you set a password. For more information, see the Radware DefensePro DDoS Mitigation User Guide on cisco.com.

### **Configure Radware DefensePro on an Intra-Chassis Cluster**

### Ø

**Note** Service Chaining is not supported in an inter-chassis cluster configuration. However, the Radware DefensePro application can be deployed in a standalone configuration in an inter-chassis cluster scenario.

#### Before you begin

• Download the vDP image from Cisco.com (see Downloading Images from Cisco.com, on page 60) and then download that image to the Firepower 4100/9300 chassis (see Downloading a Logical Device Software Image to the Firepower 4100/9300 chassis, on page 64).

#### Procedure

| Step 1 | If you want to use a separate management interface for vDP, enable the interface and set it to be the mgmt type according to Configure a Physical Interface, on page 193. Otherwise, you can share the application management interface. |  |  |  |  |  |
|--------|----------------------------------------------------------------------------------------------------|--|--|--|--|--|
| Step 2 | Configure an ASA intra-chassis cluster (see Create an ASA Cluster, on page 254) or a Firepower Threat Defense intra-chassis cluster (see Create a FTD Cluster, on page 263).                                                             |  |  |  |  |  |
| Step 3 | Decorate the external (client-facing) port with Radware DefensePro:                                                                                                    |  |  |  |  |  |
|        | enter external-port-link name interface_name { asa   ftd }                                                                                                    |  |  |  |  |  |
|        | set decorator vdp                                                                                                    |  |  |  |  |  |
|        | set description ''''                                                                                                    |  |  |  |  |  |
|        | exit                                                                                                    |  |  |  |  |  |
| Step 4 | Assign the external management port for the logical device:                                                                                                    |  |  |  |  |  |
|        | enter external-port-link { mgmt_asa   mgmt_ftd } interface_id { asa   ftd }                                                                                                    |  |  |  |  |  |
|        | set decorator ""                                                                                                    |  |  |  |  |  |
|        | set description ""                                                                                                    |  |  |  |  |  |
|        | exit                                                                                                    |  |  |  |  |  |
| Step 5 | Assign the external management port for DefensePro:                                                                                                    |  |  |  |  |  |
|        | enter external-port-link mgmt_vdp interface_name { asa   ftd }                                                                                                    |  |  |  |  |  |
|        | set decorator ""                                                                                                    |  |  |  |  |  |
|        | set description ""                                                                                                    |  |  |  |  |  |
| Step 6 | (Optional) Show the available supported resource profiles:                                                                                                    |  |  |  |  |  |
|        | show resource-profile system                                                                                                    |  |  |  |  |  |
|        | Example:                                                                                                    |  |  |  |  |  |
|        | Firepower /ssa # show resource-profile system<br>Profile Name App Name App Version Is In Use Security Model CPU Logical Core Count<br>RAM Size (MB) Default Profile Profile Type Description                                             |  |  |  |  |  |
|        | DEFAULT-4110-RESOURCE                                                                                                    |  |  |  |  |  |
|        | vdp 8.13.01.09-2 No FPR4K-SM-12<br>4 16384 Yes System                                                                                                    |  |  |  |  |  |
|        | DEFAULT-RESOURCE vdp 8.13.01.09-2 No FPR9K-SM-56, FPR9K-SM-44, FPR9K-SM-36, FPR9K-SM-24, FPR4K-SM-36, FPR4K-SM-24                                                                                                    |  |  |  |  |  |
|        | 6 24576 Yes System<br>VDP-10-CORES vdp 8.13.01.09-2 No FPR9K-SM-56, FPR9K-SM-44, FPR9K-SM-36,<br>FPR9K-SM-24, FPR4K-SM-44, FPR4K-SM-36, FPR4K-SM-24                                                                                      |  |  |  |  |  |
|        | 10     40960 No     System       VDP-2-CORES     vdp     8.13.01.09-2 No     all       2     8192 No     System                                                                                                    |  |  |  |  |  |
|        | VDP-4-CORES         vdp         8.13.01.09-2 No         all           4         16384 No         System                                                                                                    |  |  |  |  |  |

Cisco Firepower 4100/9300 FXOS CLI Configuration Guide, 2.6(1)

|        | VDP-8-CORES vdp 8.13.01.09-2 No FPR9K-SM-56, FPR9K-SM-44, FPR9K-SM-36,                                                     |
|--------|----------------------------------------------------------------------------------------------------|
|        | FPR9K-SM-24, FPR4K-SM-44, FPR4K-SM-36, FPR4K-SM-24                                                                         |
|        | 8 32768 No System                                                                                                    |
| Step 7 | (Optional) Set the resource profile using one of the available profiles from the previous step:                            |
|        | <b>Note</b> After committing this change, the FXOS chassis reboots.                                                        |
|        | a) Scope to slot 1:                                                                                                    |
|        | Firepower /ssa*# scope slot 1                                                                                              |
|        | b) Enter the DefensePro application instance:                                                                              |
|        | Firepower /ssa/slot* # enter app-instance vdp                                                                              |
|        | c) Set the resource profile:                                                                                               |
|        | Firepower /ssa/slot/app-instance* # set resource-profile-name resource_profile_name                                        |
|        | d) Commit the configuration:                                                                                               |
|        | Firepower /ssa/slot/app-instance* # commit-buffer                                                                          |
| Step 8 | Configure cluster port channel:                                                                                            |
|        | enter external-port-link port-channel48 Port-channel48 { asa   ftd }                                                       |
|        | set decorator ''''                                                                                                    |
|        | set description ""                                                                                                    |
|        | exit                                                                                                    |
| Step 9 | Configure management bootstrap for all three DefensePro instances:                                                         |
|        | enter mgmt-bootstrap vdp                                                                                                   |
|        | enter ipv4 slot_id default                                                                                                 |
|        | set gateway gateway_address                                                                                                |
|        | set ip ip_address mask network_mask                                                                                        |
|        | exit                                                                                                    |
|        | Example:                                                                                                    |
|        | enter mgmt-bootstrap vdp<br>enter ipv4 1 default<br>set gateway 172.16.0.1<br>set ip 172.16.4.219 mask 255.255.0.0<br>exit |
|        | enter ipv4 2 default<br>set gateway 172.16.0.1<br>set ip 172.16.4.220 mask 255.255.0.0<br>exit                             |
|        | enter ipv4 3 default<br>set gateway 172.16.0.1<br>set in 172.16.4.221 mark 255.255.0.0                                     |

set ip 172.16.4.221 mask 255.255.0.0 exit

I

| Exit management bootstrap configuration scope:                                                                                                    |                                                                                                    |                                                                                                    |  |  |  |
|----------------------------------------------------------------------------------------------------|----------------------------------------------------------------------------------------------------|----------------------------------------------------------------------------------------------------|--|--|--|
| exi                                                                                                    |                                                                                                    |                                                                                                    |  |  |  |
| Enter the DefensePro application instance on the Control blade:                                                                                                    |                                                                                                    |                                                                                                    |  |  |  |
| cor                                                                                                    | nect module <i>slot</i> c                                                                                                    | onsole                                                                                                    |  |  |  |
| cor                                                                                                    | nect vdp                                                                                                    |                                                                                                    |  |  |  |
| On                                                                                                    | the Control blade, s                                                                                                    | et the management IP:                                                                                                    |  |  |  |
| dev                                                                                                    | ice clustering man                                                                                                    | agement-channel ip                                                                                                    |  |  |  |
| Us                                                                                                    | ng the IP found in t                                                                                                    | he previous step, set the Control IP:                                                                                                    |  |  |  |
| dev                                                                                                    | ice clustering mas                                                                                                    | ter set management-channel ip                                                                                                    |  |  |  |
| Ena                                                                                                    | ble the cluster:                                                                                                    |                                                                                                    |  |  |  |
| dev                                                                                                    | ice clustering state                                                                                                    | e set enable                                                                                                    |  |  |  |
| Exi                                                                                                    | the application co                                                                                                    | nsole and return to the FXOS module CLI:                                                                                                    |  |  |  |
| Ctrl ]                                                                                                    |                                                                                                    |                                                                                                    |  |  |  |
|                                                                                                    |                                                                                                    | , and 14 to set the Control blade IP found in step 11 and enable the cluster for each nee.                                                                                                    |  |  |  |
| Commit the configuration:                                                                                                    |                                                                                                    |                                                                                                    |  |  |  |
| commit-buffer                                                                                                    |                                                                                                    |                                                                                                    |  |  |  |
| Not                                                                                                    | -                                                                                                    | bleting this procedure, you must verify whether the DefensePro instances are configured r.                                                                                                    |  |  |  |
| Validate that all DefensePro applications have joined the cluster:                                                                                                    |                                                                                                    |                                                                                                    |  |  |  |
| dev                                                                                                    | ice cluster show                                                                                                    |                                                                                                    |  |  |  |
| Use either of the following methods to verify which DefensePro instance is primary, and which one is secondary.<br>a) Scope the DefensePro instance and show appplication attributes for DefensePro only: |                                                                                                    |                                                                                                    |  |  |  |
|                                                                                                    | scope ssa                                                                                                    |                                                                                                    |  |  |  |
|                                                                                                    | <pre>scope slot slot_nur</pre>                                                                                                    | nber                                                                                                    |  |  |  |
|                                                                                                    | scope app-instanc                                                                                                    | e vdp                                                                                                    |  |  |  |
|                                                                                                    | show app-attri                                                                                                    |                                                                                                    |  |  |  |
| b)                                                                                                    | -                                                                                                    | show the DefensePro instance in expanded detail. This approach displays information vice and vDP application instances on the slot.                                                                                                    |  |  |  |
|                                                                                                    | scope ssa                                                                                                    |                                                                                                    |  |  |  |
|                                                                                                    | -                                                                                                    |                                                                                                    |  |  |  |
|                                                                                                    | show app-instance                                                                                                    | expand detail                                                                                                    |  |  |  |
|                                                                                                    | exit<br>Enta<br>con<br>con<br>Usin<br>devi<br>Enta<br>devi<br>Enta<br>Ctr<br>Ctr<br>Con<br>Con<br>Note<br>Vali<br>devi<br>Use<br>a) | exit<br>Enter the DefensePro a<br>connect $vdp$<br>On the Control blade, s<br>device clustering man<br>Using the IP found in the<br>device clustering mass<br>Enable the cluster:<br>device clustering state<br>Exit the application control<br>Ctrl ]<br>Repeat steps 10, 12, 13<br>blade application instate<br>Commit the configuration<br>commit the configuration<br>commit buffer<br>Note After composition<br>in a cluster<br>Validate that all Defense<br>device cluster show<br>Use either of the following<br>a) Scope the Defense<br>scope ssa<br>scope sot slot_num<br>scope app-instance<br>show app-attri |  |  |  |

If the DefensePro application is online but not yet formed in a cluster, the CLI displays:

L

```
App Attribute:
App Attribute Key: cluster-role
Value: unknown
```

If the system displays this "unknown" value, you must enter the DefensePro application and configure the Control blade IP address to create the vDP cluster.

If the DefensePro application is online and formed in a cluster, the CLI displays:

```
App Attribute:
App Attribute Key: cluster-role
Value: primary/secondary
```

#### Example

```
scope ssa
 enter logical-device ld asa "1,2,3" clustered
    enter cluster-bootstrap
        set chassis-id 1
        set ipv4 gateway 172.16.0.1
        set ipv4 pool 172.16.4.216 172.16.4.218
        set ipv6 gateway 2010::2
        set ipv6 pool 2010::21 2010::26
        set key secret
        set mode spanned-etherchannel
        set name cisco
        set virtual ipv4 172.16.4.222 mask 255.255.0.0
        set virtual ipv6 2010::134 prefix-length 64
    exit
     enter external-port-link Ethernet1-2 Ethernet1/2 asa
        set decorator vdp
        set description ""
    exit
    enter external-port-link Ethernet1-3 asa Ethernet1/3 asa
        set decorator ""
        set description ""
    exit
    enter external-port-link mgmt asa Ethernet1/1 asa
        set decorator ""
        set description ""
    exit
    enter external-port-link mgmt vdp Ethernet1/1 vdp
        set decorator ""
        set description ""
    exit
    enter external-port-link port-channel48 Port-channel48 asa
        set decorator ""
        set description ""
    exit
    enter mgmt-bootstrap vdp
        enter ipv4 1 default
            set gateway 172.16.0.1
             set ip 172.16.4.219 mask 255.255.0.0
        exit
         enter ipv4 2 default
             set gateway 172.16.0.1
             set ip 172.16.4.220 mask 255.255.0.0
         exit
        enter ipv4 3 default
             set gateway 172.16.0.1
```

```
set ip 172.16.4.221 mask 255.255.0.0
exit
exit
commit-buffer
scope ssa
scope slot 1
scope app-instance vdp
show app-attri
App Attribute:
App Attribute Key: cluster-role
Value: unknown
```

#### What to do next

Set a password for the DefensePro application. Note that the application does not come online until you set a password. For more information, see the Radware DefensePro DDoS Mitigation User Guide on cisco.com.

### **Open UDP/TCP Ports and Enable vDP Web Services**

The Radware APSolute Vision Manager interfaces communicate with the Radware vDP appliation using various UDP/TCP ports. In orer for the vDP application to communicate with the APSolute Vision Manager, you must ensure that these ports are accessible and not blocked by your firewall. For more information on which specific ports to open, see the following tables in the APSolute Vision User Guide:

- Ports for APSolute Vision Server-WBM Communication and Operating System
- Communication Ports for APSolute Vision Server with Radware Devices

In order for Radware APSolute Vision to manage the Virtual DefensePro application deployed on the FXOS chassis, you must enable the vDP web service using the FXOS CLI.

#### Procedure

**Step 1** From the FXOS CLI, connect to the vDP application instance.

connect module *slot* console

connect vdp

**Step 2** Enable vDP web services.

manage secure-web status set enable

**Step 3** Exit the vDP application console and return to the FXOS module CLI.

Ctrl]

## **Configure TLS Crypto Acceleration**

The following topics discuss TLS crypto acceleration, how to enable it, and how to view its status using the FMCr.

The following table maps the Firepower Threat Defense and the FXOS version with the required TSL Crypto:

Ŵ

Note

When FXOS 2.6.1 is upgraded to FXOS 2.7.x and above, FTD 6.4 does not automatically enable crypto as 6.4 is not compatible with TLS crypto.

| FTD           | FXOS          | Crypto                                            |
|---------------|---------------|---------------------------------------------------|
| 6.4           | 2.6           | Support for only one container instance (Phase 1) |
| 6.4           | 2.7 and above | NA                                                |
| 6.5 and above | 2.7 and above | Support for upto 16 container instances (Phase 2) |

### **About TLS Crypto Acceleration**

The Firepower 4100/9300 support Transport Layer Security cryptographic acceleration, which performs Transport Layer Security/Secure Sockets Layer (TLS/SSL) encryption and decryption in hardware, which greatly accelerates the following:

- TLS/SSL encryption and decryption
- VPN, including TLS/SSL and IPsec

TLS cryptographic acceleration is automatically enabled on native instances and cannot be disabled. You can enable TLS crypto acceleration on 1 FTD container instance per security engine/module as well.

#### **Guidelines and Limitations for TLS Crypto Acceleration**

Keep the following in mind if your Firepower Threat Defense has TLS crypto acceleration enabled.

#### **Inspection engine failure**

If the inspection engine is configured to preserve connections and the inspection engine fails unexpectedly, TLS/SSL traffic is dropped until the engine restarts.

This behavior is controlled by the Firepower Threat Defense command **configure snort preserve-connection {enable | disable}** command.

#### **HTTP-only performance**

Using TLS crypto acceleration on an FTD container instance that is not decrypting traffic can affect performance. We recommend you enable TLS crypto acceleration *only* on FTD container instances that decrypt TLS/SSL traffic.

#### Federal Information Processing Standards (FIPS)

If TLS crypto acceleration and Federal Information Processing Standards (FIPS) are both enabled, connections with the following options fail:

- RSA keys less than 2048 bytes in size
- Rivest cipher 4 (RC4)
- Single Data Encryption Standard (single DES)
- Merkle–Damgard 5 (MD5)
- SSL v3

FIPS is enabled when you configure the FMC and Firepower Threat Defenses to operate in a security certifications compliance mode. To allow connections when operating in those modes, you can either disable TLS crypto acceleration on the FTD container instance or you can configure web browsers to accept more secure options.

For more information:

• Common Criteria.

#### High Availability (HA) and clustering

If you have high availability (HA) or clustered Firepower Threat Defenses, you must enable TLS crypto acceleration on each Firepower Threat Defense individually. One device's TLS crypto acceleration configuration is not shared with the other devices in the HA pair or cluster.

#### **TLS** heartbeat

Some applications use the *TLS heartbeat* extension to the Transport Layer Security (TLS) and Datagram Transport Layer Security (DTLS) protocols defined by RFC6520. TLS heartbeat provides a way to confirm the connection is still alive—either the client or server sends a specified number of bytes of data and requests the other party echo the response. If this is successful, encrypted data is sent.

When an Firepower Threat Defense managed by FMC with TLS crypto acceleration enabled encounters a packet that uses the TLS heartbeat extension, the Firepower Threat Defense takes the action specified by the FMC setting for **Decryption Errors** in the SSL policy's **Undecryptable Actions**:

- Block
- · Block with reset

To determine whether applications are using TLS heartbeat, see the chapter on troubleshooting TLS/SSL rules in the *Firepower Management Center Configuration Guide*.

If TLS crypto acceleration is disabled on an FTD container instance, you can configure a **Max Heartbeat Length** in a Network Analysis Policy (NAP) in the FMC to determine how to handle TLS heartbeats.

For more information about TLS heartbeat, see the chapter on troubleshooting TLS/SSL rules in the *Firepower Management Center Configuration Guide*.

#### **TLS/SSL** oversubscription

*TLS/SSL oversubscription* is a state where an Firepower Threat Defense is overloaded with TLS/SSL traffic. Any Firepower Threat Defense can experience TLS/SSL oversubscription but only the Firepower Threat Defenses that support TLS crypto acceleration provide a configurable way to handle it.

When an Firepower Threat Defense managed by an FMC with TLS crypto acceleration enabled is oversubscribed, any packet received by the Firepower Threat Defense is acted on according to the setting for **Handshake Errors** in the SSL policy's **Undecryptable Actions**:

- · Inherit default action
- Do not decrypt
- Block
- Block with reset

If the setting for **Handshake Errors** in the SSL policy's **Undecryptable Actions** is **Do Not decrypt** and the associated access control policy is configured to inspect the traffic, inspection occurs; decryption does *not* occur.

If a significant amount of oversubscription is occurring, you have the following options:

- Upgrade to an Firepower Threat Defense with more TLS/SSL processing capacity.
- Change your SSL policies to add **Do Not Decrypt** rules for traffic that is not a high priority to decrypt.

For more information about TLS oversubscription, see the chapter on troubleshooting TLS/SSL rules in the *Firepower Management Center Configuration Guide*.

#### Passive and inline tap sets not supported

TLS/SSL traffic cannot be decrypted on passive or inline tap set interfaces when TLS crypto acceleration is enabled.

### Enable TLS Crypto Acceleration on One Container Instance

You can enable TLS crypto acceleration on one FTD container instance and disable it using the commands discussed in this section.

#### Procedure

**Step 1** Show configured application instances.

scope ssa

show app-instance

exit

#### Example:

Firepower# scope ssa
Firepower /ssa # show app-instance

| App Nam<br>Deploy |              | er Slot ID<br>le Name Cluste |         | te Oper State<br>Cluster Role | Running Ve | ersion Sta | rtup Version |
|-------------------|--------------|------------------------------|---------|-------------------------------|------------|------------|--------------|
| ftd               | containe     | erl 1                        | Enabled | Online                        | 6.4.0      | 6.4.0      | Container    |
| Defa              | ult-Small No | ot Applicable                | None    |                               |            |            |              |
| ftd               | LD2          | 1                            | Enabled | Online                        | 6.4.0      | 6.4.0      | Container    |
| Defa              | ult-Small No | ot Applicable                | None    |                               |            |            |              |
| ftd               | LD3          | 1                            | Enabled | Online                        | 6.4.0      | 6.4.0      | Container    |
| Defa              | ult-Small No | ot Applicable                | None    |                               |            |            |              |
| ftd               | LD4          | 1                            | Enabled | Online                        | 6.4.0      | 6.4.0      | Container    |
| Defa              | ult-Small No | ot Applicable                | None    |                               |            |            |              |

Firepower /ssa # exit

**Step 2** Connect to the module CLI using a console connection or a Telnet connection.

#### connect module slot\_number { console | telnet }

To connect to the security engine of a device that does not support multiple security modules, always use **1** as the *slot\_number*.

The benefits of using a Telnet connection is that you can have multiple sessions to the module at the same time, and the connection speed is faster.

#### **Example:**

```
Firepower-9300# connect module 1 console
Telnet escape character is '~'.
Trying 127.5.1.1...
Connected to 127.5.1.1.
Escape character is '~'.
CISCO Serial Over LAN:
Close Network Connection to Exit
```

Firepower-module1>

#### **Step 3** Enable TLS crypto acceleration on a container instance.

#### config hwCrypto enable instance

To disable it, use the config hwCrypto disable command.

#### **Example:**

```
config hwCrypto enable container1
```

```
WARNING!!: This command will restart the container instance. Are you sure ? [yes/NO] yes
Restarting container instance cisco-ftd.6.4.0_ftd_002_JMX1950196HL633VW108
to enable hardware crypto .... it will take some time.
```

#### Example

Following is an example of enabling TLS crypto acceleration on an FTD container instance named **container1** on module 1 with prompting to restart the instance:

| -                 | er-module1>s<br>show app-ins | -                                   |                         |        |            |             |              |
|-------------------|------------------------------|-------------------------------------|-------------------------|--------|------------|-------------|--------------|
| App Nam<br>Deploy |                              | er Slot ID<br>le Name Cluste<br>    |                         | 1      | Running Ve | ersion Sta: | rtup Version |
| ftd<br>Defa       | containe                     | erl 1<br>Dt Applicable              | Enabled                 | Online | 6.4.0      | 6.4.0       | Container    |
| ftd               | LD2                          | 1<br>ot Applicable                  | Enabled<br>None         | Online | 6.4.0      | 6.4.0       | Container    |
| ftd               | LD3                          | 1                                   | Enabled                 | Online | 6.4.0      | 6.4.0       | Container    |
| ftd               | LD4                          | ot Applicable<br>1<br>ot Applicable | None<br>Enabled<br>None | Online | 6.4.0      | 6.4.0       | Container    |

```
/ssa # exit
```

Firepower-module1>connect module 1 console Firepower-module1>config hwCrypto enable container1

WARNING!!: This command will restart the container instance. Are you sure ? [yes/NO] **yes** Restarting container instance cisco-ftd.6.4.0\_ftd\_002\_JMX1950196HL633VW108 to enable hardware crypto .... it will take some time.

Following is an example of disabling TLS crypto acceleration with prompting to restart the instance:

Firepower-module1>scope ssa
/ssa # show app-instance

| App Name<br>Deploy 7         |            | ier Slot ID<br>ile Name Cluste |         | Oper State<br>Cluster Role | Running Ve | rsion Star | cup Version |
|------------------------------|------------|--------------------------------|---------|----------------------------|------------|------------|-------------|
|                              |            |                                |         |                            |            |            |             |
| ftd                          | contair    | ner1 1                         | Enabled | Online                     | 6.4.0      | 6.4.0      | Container   |
| Defaul                       | lt-Small 1 | Not Applicable                 | None    |                            |            |            |             |
| ftd                          | LD2        | 1                              | Enabled | Online                     | 6.4.0      | 6.4.0      | Container   |
| Default-Small Not Applicable |            |                                | None    |                            |            |            |             |
| ftd                          | LD3        | 1                              | Enabled | Online                     | 6.4.0      | 6.4.0      | Container   |
| Default-Small Not Applicable |            |                                | None    |                            |            |            |             |
| ftd                          | LD4        | 1                              | Enabled | Online                     | 6.4.0      | 6.4.0      | Container   |
| Defau                        | lt-Small 1 | Not Applicable                 | None    |                            |            |            |             |

```
/ssa # exit
```

Firepower-module1>connect module 1 console Firepower-module1>config hwCrypto disable

WARNING!!: Hardware crypto will be disabled from container identifier container1. WARNING!!: Container instance container1 will be restarted. Are you sure ? [yes/NO] **yes** Removing Hardware Crypto from Container identifier container1.. Restarting container instance cisco-ftd.6.4.0 ftd\_002\_JMX1950196HL633VW108 to disable hardware crypto for identifier container1 ..... it will take some time.

### View the Status of TLS Crypto Acceleration

This topic discusses how you can determine if TLS crypto acceleration is enabled.

Perform the following task in the FMC.

#### Procedure

| Step 1 | Log in to the FMC.                                                                            |
|--------|-----------------------------------------------------------------------------------------------|
| Step 2 | Click <b>Devices &gt; Device Management</b> .                                                 |
| Step 3 | Click <b>Edit</b> ( ) to edit a managed device.                                               |
| Step 4 | Click <b>Device</b> page. TLS crypto acceleration status is displayed in the General section. |

# **Manage Logical Devices**

You can delete a logical device, convert an ASA to transparent mode, change the interface configuration, and perform other tasks on existing logical devices.

### **Connect to the Console of the Application**

Use the following procedure to connect to the console of the application.

```
Procedure
```

**Step 1** Connect to the module CLI using a console connection or a Telnet connection.

connect module slot\_number { console | telnet }

To connect to the security engine of a device that does not support multiple security modules, always use **1** as the *slot\_number*.

The benefits of using a Telnet connection is that you can have multiple sessions to the module at the same time, and the connection speed is faster.

#### **Example:**

```
Firepower# connect module 1 console
Telnet escape character is '~'.
Trying 127.5.1.1...
Connected to 127.5.1.1.
Escape character is '~'.
CISCO Serial Over LAN:
Close Network Connection to Exit
```

```
Firepower-module1>
```

**Step 2** Connect to the application console. Enter the appropriate command for your device.

connect asa name

connect ftd name

connect vdp name

L

To view the instance names, enter the command without a name.

#### Example:

```
Firepower-module1> connect asa asa1
Connecting to asa(asa1) console... hit Ctrl + A + D to return to bootCLI
[...]
asa>
```

#### **Example:**

```
Firepower-module1> connect ftd ftd1
Connecting to ftd(ftd-native) console... enter exit to return to bootCLI
[...]
>
```

- **Step 3** Exit the application console to the FXOS module CLI.
  - ASA—Enter Ctrl-a, d
  - FTD—Enter exit
  - vDP—Enter Ctrl-],.
- **Step 4** Return to the supervisor level of the FXOS CLI.

#### Exit the console:

a) Enter ~

You exit to the Telnet application.

b) To exit the Telnet application, enter:

telnet>quit

#### Exit the Telnet session:

a) Enter Ctrl-],.

#### Example

The following example connects to an ASA on security module 1 and then exits back to the supervisor level of the FXOS CLI.

```
Firepower# connect module 1 console
Telnet escape character is '~'.
Trying 127.5.1.1...
Connected to 127.5.1.1.
Escape character is '~'.
CISCO Serial Over LAN:
Close Network Connection to Exit
Firepower-module1>connect asa asa1
asa> ~
telnet> quit
```

Connection closed. Firepower#

### **Delete a Logical Device**

#### Procedure

| Step 1 | Enter security services mode:                                                 |  |  |  |  |
|--------|-------------------------------------------------------------------------------|--|--|--|--|
|        | Firepower# scope ssa                                                          |  |  |  |  |
| Step 2 | View details for the logical devices on the chassis:                          |  |  |  |  |
|        | Firepower /ssa # show logical-device                                          |  |  |  |  |
| Step 3 | For each logical device that you want to delete, enter the following command: |  |  |  |  |
|        | Firepower /ssa # delete logical-device device_name                            |  |  |  |  |
| Step 4 | View details for the applications installed on the logical devices:           |  |  |  |  |
|        | Firepower /ssa # show app-instance                                            |  |  |  |  |
| Step 5 | For each application that you want to delete, enter the following commands:   |  |  |  |  |
|        | a) Firepower /ssa # scope slot <i>slot_number</i>                             |  |  |  |  |
|        | b) Firepower /ssa/slot # <b>delete app-instance</b> <i>application_name</i>   |  |  |  |  |
|        | c) Firepower /ssa/slot # exit                                                 |  |  |  |  |
| Step 6 | Commit the configuration:                                                     |  |  |  |  |
|        | commit-buffer                                                                 |  |  |  |  |

Commits the transaction to the system configuration.

#### Example

```
Firepower# scope ssa
Firepower /ssa # show logical-device
Logical Device:
  Name Description Slot ID Mode Operational State
                                              Template Name
  1,2,3 Clustered Ok
  FTD
                                               ftd
Firepower /ssa # delete logical-device FTD
Firepower /ssa* # show app-instance
Application Name Slot ID Admin State Operational State Running Version Startup
Version Cluster Oper State
_____
-----
                   1 Disabled Stopping
ftd
                                            6.0.0.837
6.0.0.837 Not Applicable ftd
                   2 Disabled Offline
                                            6.0.0.837
6.0.0.837 Not Applicable
                   3 Disabled
                              Not Available
ftd
```

```
6.0.0.837 Not Applicable

Firepower /ssa* # scope slot 1

Firepower /ssa/slot # delete app-instance ftd

Firepower /ssa/slot* # exit

Firepower /ssa* # scope slot 2

Firepower /ssa/slot # delete app-instance ftd

Firepower /ssa/slot # delete app-instance ftd

Firepower /ssa/slot # delete app-instance ftd

Firepower /ssa/slot # delete app-instance ftd

Firepower /ssa/slot # delete app-instance ftd

Firepower /ssa/slot # delete app-instance ftd

Firepower /ssa/slot # exit

Firepower /ssa/slot # exit
```

### **Remove a Cluster Node**

The following sections describe how to remove nodes temporarily or permanently from the cluster.

#### **Temporary Removal**

A cluster node will be automatically removed from the cluster due to a hardware or network failure, for example. This removal is temporary until the conditions are rectified, and it can rejoin the cluster. You can also manually disable clustering.

To check whether a device is currently in the cluster, check the cluster status within the application using the **show cluster info** command:

```
ciscoasa# show cluster info
Clustering is not enabled
```

For FTD using the FMC, you should leave the device in the FMC device list so that it can resume full functionality after you reenable clustering.

• Disable clustering in the application—You can disable clustering using the application CLI. Enter the **cluster remove unit** *name* command to remove any node other than the one you are logged into. The bootstrap configuration remains intact, as well as the last configuration synced from the control node, so you can later re-add the node without losing your configuration. If you enter this command on a data node to remove the control node, a new control node is elected.

When a device becomes inactive, all data interfaces are shut down; only the Management interface can send and receive traffic. To resume traffic flow, re-enable clustering. The Management interface remains up using the IP address the node received from the bootstrap configuration. However if you reload, and the node is still inactive in the cluster, the Management interface is disabled.

To reenable clustering, on the ASA enter **cluster group** *name* and then **enable**. To reenable clustering, on the FTD enter **cluster enable**.

• Disable the application instance—At the FXOS CLI, see the following example:

```
Firepower-chassis# scope ssa
Firepower-chassis /ssa # scope slot 1
Firepower-chassis /ssa/slot # scope app-instance asa asa1
Firepower-chassis /ssa/slot/app-instance # disable
Firepower-chassis /ssa/slot/app-instance* # commit-buffer
Firepower-chassis /ssa/slot/app-instance #
```

To reenable:

```
Firepower-chassis /ssa/slot/app-instance # enable
Firepower-chassis /ssa/slot/app-instance* # commit-buffer
Firepower-chassis /ssa/slot/app-instance #
```

• Shut down the security module/engine—At the FXOS CLI, see the following example:

```
Firepower-chassis# scope service-profile server 1/1
Firepower-chassis /org/service-profile # power down soft-shut-down
Firepower-chassis /org/service-profile* # commit-buffer
Firepower-chassis /org/service-profile #
```

To power up:

```
Firepower-chassis /org/service-profile # power up
Firepower-chassis /org/service-profile* # commit-buffer
Firepower-chassis /org/service-profile #
```

• Shut down the chassis—At the FXOS CLI, see the following example:

```
Firepower-chassis # scope chassis 1
Firepower-chassis /chassis # shutdown no-prompt
```

#### **Permanent Removal**

You can permanently remove a cluster node using the following methods.

For FTD using the FMC, be sure to remove the node from the FMC device list after you disable clustering on the chassis.

• Delete the logical device—At the FXOS CLI, see the following example:

```
Firepower-chassis# scope ssa
Firepower-chassis /ssa # delete logical-device cluster1
Firepower-chassis /ssa # commit-buffer
Firepower-chassis /ssa #
```

Remove the chassis or security module from service—If you remove a device from service, you can add
replacement hardware as a new node of the cluster.

### Delete an Application Instance that is not Associated with a Logical Device

When you delete a logical device, you are prompted as to whether you want to also delete the application configuration for the logical device. If you do not delete the application configuration, you will not be able to create a logical device using a different application until that application instance is deleted. You can use the following procedure to delete an application instance from a security module/engine when it is no longer associated with a logical device.

#### Procedure

| Step 1 | Enter security services mode:                                                                                                    |  |  |  |
|--------|----------------------------------------------------------------------------------------------------|--|--|--|
|        | Firepower# scope ssa                                                                                                    |  |  |  |
| Step 2 | View details for the installed applications:                                                                                                    |  |  |  |
|        | Firepower /ssa # show app-instance                                                                                                    |  |  |  |
| Step 3 | <ul> <li>For each application that you want to delete, enter the following commands:</li> <li>a) Firepower /ssa # scope slot <i>slot_number</i></li> <li>b) Firepower /ssa/slot # delete app-instance <i>application_name</i></li> <li>c) Firepower /ssa/slot # exit</li> </ul> |  |  |  |
| Step 4 | Commit the configuration:                                                                                                    |  |  |  |
|        |                                                                                                    |  |  |  |

#### commit-buffer

Commits the transaction to the system configuration.

#### Example

```
Firepower# scope ssa
Firepower /ssa* # show app-instance
Application Name Slot ID Admin State
                                     Operational State Running Version Startup
Version Cluster Oper State
-----
ftd
                          1 Disabled
                                         Stopping
                                                           6.0.0.837
6.0.0.837 Not Applicable
ftd
6.0.0.837 Not Applicable
                         2 Disabled
                                        Offline
                                                          6.0.0.837
ftd
                      3 Disabled
                                        Not Available
6.0.0.837 Not Applicable
Firepower /ssa* # scope slot 1
Firepower /ssa/slot # delete app-instance ftd
Firepower /ssa/slot* # exit
Firepower /ssa* # scope slot 2
Firepower /ssa/slot # delete app-instance ftd
Firepower /ssa/slot* # exit
Firepower /ssa* # scope slot 3
Firepower /ssa/slot # delete app-instance ftd
Firepower /ssa/slot* # exit
Firepower /ssa* # commit-buffer
```

### Change an Interface on a FTD Logical Device

You can allocate or unallocate an interface on the Firepower Threat Defense logical device. You can then sync the interface configuration in the FMCthe.

Adding a new interface, or deleting an unused interface has minimal impact on the Firepower Threat Defense configuration. However, deleting an interface that is used in your security policy will impact the configuration. Interfaces can be referenced directly in many places in the Firepower Threat Defense configuration, including

access rules, NAT, SSL, identity rules, VPN, DHCP server, and so on. Policies that refer to security zones are not affected. You can also edit the membership of an allocated EtherChannel without affecting the logical device or requiring a sync on the FMCthe.

Deleting an interface will delete any configuration associated with that interface.

#### Before you begin

- Configure your interfaces, and add any EtherChannels according to Configure a Physical Interface, on page 193 and Add an EtherChannel (Port Channel), on page 195.
- If you want to add an already-allocated interface to an EtherChannel (for example, all interfaces are allocated by default to a cluster), you need to unallocate the interface from the logical device first, then add the interface to the EtherChannel. For a new EtherChannel, you can then allocate the EtherChannel to the device.
- For clustering or High Availability, make sure you add or remove the interface on all units before you sync the configuration in the FMCthe. We recommend that you make the interface changes on the data/standby unit(s) first, and then on the control/active unit. Note that new interfaces are added in an administratively down state, so they do not affect interface monitoring.

#### Procedure

| Step 1 | Enter security services mode:                                                                                                    |
|--------|----------------------------------------------------------------------------------------------------|
|        | Firepower# scope ssa                                                                                                    |
| Step 2 | Edit the logical device:                                                                                                    |
|        | Firepower /ssa # scope logical-device device_name                                                                                                    |
| Step 3 | Allocate a new interface to the logical device:                                                                                                    |
|        | Firepower /ssa/logical-device* # create external-port-link name interface_id ftd                                                                                                    |
|        | Do not delete any interfaces yet.                                                                                                    |
| Step 4 | Commit the configuration:                                                                                                    |
|        | commit-buffer                                                                                                    |
|        | Commits the transaction to the system configuration.                                                                                                    |
| Step 5 | Sync the interfaces in the FMC.                                                                                                    |
|        | a) Log into the FMC.                                                                                                    |
|        | <ul> <li>b) Select Devices &gt; Device Management and click Edit ( ) for your Firepower Threat Defense device.<br/>The Interfaces page is selected by default.</li> </ul>                                                   |
|        | c) Click the <b>Sync Device</b> button on the top left of the <b>Interfaces</b> page.                                                                                                    |
|        | d) After the changes are detected, you will see a red banner on the <b>Interfaces</b> page indicating that the interface configuration has changed. Click the <b>Click to know more</b> link to view the interface changes. |
|        | e) If you plan to delete an interface, manually transfer any interface configuration from the old interface to the new interface.                                                                                           |

| Because you have not yet deleted any interfaces, you can refer to the existing configuration. You will |
|----------------------------------------------------------------------------------------------------|
| have additional opportunity to fix the configuration after you delete the old interface and re-run the |
| validation. The validation will show you all locations in which the old interface is still used.       |

f) Click Validate Changes to make sure your policy will still work with the interface changes.

If there are any errors, you need to change your policy and rerun the validation.

- g) Click Save.
- h) Select the devices and click **Deploy** to deploy the policy to the assigned devices. The changes are not active until you deploy them.
- **Step 6** In FXOS, unallocate an interface from the logical device:

Firepower /ssa/logical-device # delete external-port-link name

Enter the **show external-port-link** command to view interface names.

**Step 7** Commit the configuration:

#### commit-buffer

Commits the transaction to the system configuration.

**Step 8** Sync the interfaces again in the FMCthe .

### **Change an Interface on an ASA Logical Device**

You can allocate, unallocate, or replace a management interface on an ASA logical device. ASDM discovers the new interfaces automatically.

Adding a new interface, or deleting an unused interface has minimal impact on the ASA configuration. However, if you remove an allocated interface in FXOS (for example, if you remove a network module, remove an EtherChannel, or reassign an allocated interface to an EtherChannel), and the interface is used in your security policy, removal will impact the ASA configuration. In this case, the ASA configuration retains the original commands so that you can make any necessary adjustments. You can manually remove the old interface configuration in the ASA OS.

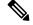

Note You can edit the membership of an allocated EtherChannel without impacting the logical device.

#### Before you begin

- Configure your interfaces and add any EtherChannels according to Configure a Physical Interface, on page 193 and Add an EtherChannel (Port Channel), on page 195.
- If you want to add an already-allocated interface to an EtherChannel (for example, all interfaces are allocated by default to a cluster), you need to unallocate the interface from the logical device first, then add the interface to the EtherChannel. For a new EtherChannel, you can then allocate the EtherChannel to the device.

• For clustering or failover, make sure you add or remove the interface on all units. We recommend that you make the interface changes on the data/standby unit(s) first, and then on the control/active unit. New interfaces are added in an administratively down state, so they do not affect interface monitoring.

#### Procedure

| Enter security services mode:                                                                                                    |
|----------------------------------------------------------------------------------------------------|
| Firepower# scope ssa                                                                                                    |
| Edit the logical device:                                                                                                    |
| Firepower /ssa # scope logical-device device_name                                                                                                    |
| Unallocate an interface from the logical device:                                                                                                    |
| Firepower /ssa/logical-device # delete external-port-link name                                                                                                    |
| Enter the show external-port-link command to view interface names.                                                                                                   |
| For a management interface, delete the current interface then commit your change using the <b>commit-buffer</b> command before you add the new management interface. |
| Allocate a new interface to the logical device:                                                                                                    |
| Firepower /ssa/logical-device* # create external-port-link name interface_id asa                                                                                     |
| Commit the configuration:                                                                                                    |
| commit-buffer                                                                                                    |
| Commits the transaction to the system configuration.                                                                                                    |
|                                                                                                    |

# **Monitoring Logical Devices**

#### show app

View available images.

| Firepower# scope ssa<br>Firepower /ssa # show app |           |                      |                        |
|---------------------------------------------------|-----------|----------------------|------------------------|
| Name Version                                      | Author    | Supported Deploy Typ | es CSP Type Is Default |
| Арр                                               |           |                      |                        |
|                                                   |           |                      |                        |
|                                                   |           |                      |                        |
| asa 9.10.1                                        | cisco     | Native               | Application Yes        |
| ftd 6.3.0                                         | cisco     | Native,Container     | Application Yes        |
| ftd 6.2.3                                         | cisco     | Native               | Application Yes        |
| vdp 8.13.01.09-2                                  | 2 radware | Vm                   | Application Yes        |

#### show app-instance

View the application instance status and information.

```
firepower# scope ssa
firepower /ssa # show app-instance
App Name Identifier Slot ID Admin State Oper State
                                          Running Version Startup
Version Deploy Type Profile Name Cluster State Cluster Role
_____ ____
      LD1 1 Enabled Online
ftd
                                        6.4.0.10353 6.4.0.10353
   Container Default-Small Not Applicable None
ftd
   LD2 1 Enabled Online
                                        6.4.0.10353
                                                   6.4.0.10353
   Container Default-Small Not Applicable None
           1 Enabled Online
                                        6.4.0.10353 6.4.0.10353
ftd
   LD3
   Container Default-Small Not Applicable None
   LD4 1 Enabled Online
Container Default-Small Not Applicable None
                                        6.4.0.10353 6.4.0.1056
ftd LD4
```

#### show logical-device

View details for logical devices.

#### show resource-profile system

Show resource profiles for vDP.

Firepower# scope ssa Firepower /ssa # show resource-profile system Profile Name App Name App Version Is In Use Security Model CPU Logical Core Count RAM Size (MB) Default Profile Profile Type Description \_\_\_\_\_ \_\_\_\_ \_\_\_\_\_ DEFAULT-4110-RESOURCE 
 vdp
 8.13.01.09-2 No
 FPR4K-SM-12

 4
 16384 Yes
 System

 DEFAULT-RESOURCE
 vdp
 8.13.01.09-2 No

FPR9K-SM-56, FPR9K-SM-44, FPR9K-SM-36, FPR9K-SM-24, FPR4K-SM-44, FPR4K-SM-36, FPR4K-SM-24 6 24576 Yes System VDP-10-CORES vdp 8.13.01.09-2 No FPR9K-SM-56, FPR9K-SM-44, FPR9K-SM-36, FPR9K-SM-24, FPR4K-SM-44, FPR4K-SM-36, FPR4K-SM-24 10 40960 No System vdp 8.13.01.09-2 No VDP-2-CORES all 2 8192 No System 
 2
 8192 No
 System

 VDP-4-CORES
 vdp
 8.13.01.09-2 No

 4
 16384 No
 System

 VDP-8-CORES
 vdp
 8.13.01.09-2 No
 all FPR9K-SM-56, FPR9K-SM-44, FPR9K-SM-36, FPR9K-SM-24, FPR4K-SM-44, FPR4K-SM-36, FPR4K-SM-24 8 32768 No System

show resource-profile user-defined

View container instance resource profile assignments.

| Firepower# scope | ssa          |                        |                |
|------------------|--------------|------------------------|----------------|
| Firepower /ssa # | show resourc | e-profile user-defined |                |
| Profile Name     | Is In Use    | CPU Logical Core Count | Description    |
|                  |              |                        |                |
| bronze           | No           | 6                      | low end device |
| gold             | No           | 14                     | highest        |
| silver           | No           | 8                      | mid-level      |

#### show resource detail

View resource allocation for the application instance.

```
Firepower# scope ssa
Firepower /ssa # scope slot 1
Firepower /ssa/slot # enter app-instance ftd ftd1
Firepower /ssa/slot/app-instance # show resource detail
Resource:
    Allocated Core NR: 10
    Allocated RAM (MB): 32413
    Allocated Data Disk (MB): 49152
    Allocated Binary Disk (MB): 3907
    Allocated Secondary Disk (MB): 0
```

## Examples for Inter-Site Clustering

The following examples show supported cluster deployments.

### Spanned EtherChannel Routed Mode Example with Site-Specific MAC Addresses

The following example shows 2 cluster members at each of 2 data centers placed between the gateway router and an inside network at each site (East-West insertion). The cluster members are connected by the cluster control link over the DCI. The cluster members at each site connect to the local switches using spanned EtherChannels for both the inside and outside networks. Each EtherChannel is spanned across all chassis in the cluster.

The data VLANs are extended between the sites using Overlay Transport Virtualization (OTV) (or something similar). You must add filters blocking the global MAC address to prevent traffic from traversing the DCI to the other site when the traffic is destined for the cluster. If the cluster nodes at one site become unreachable, you must remove the filters so traffic can be sent to the other site's cluster nodes. You should use VACLs to filter the global MAC address.Be sure to disable ARP inspection.

The cluster acts as the gateway for the inside networks. The global virtual MAC, which is shared across all cluster nodes, is used only to receive packets. Outgoing packets use a site-specific MAC address from each DC cluster. This feature prevents the switches from learning the same global MAC address from both sites on two different ports, which causes MAC flapping; instead, they only learn the site MAC address.

In this scenario:

• All egress packets sent from the cluster use the site MAC address and are localized at the data center.

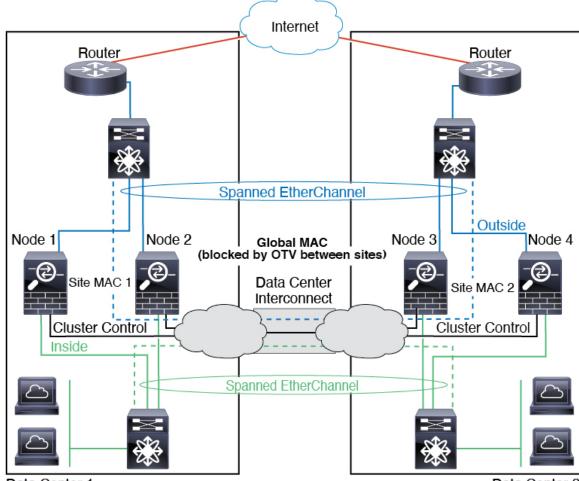

• All ingress packets to the cluster are sent using the global MAC address, so they can be received by any of the nodes at both sites; filters at the OTV localize the traffic within the data center.

Data Center 1

Data Center 2

### Spanned EtherChannel Transparent Mode North-South Inter-Site Example

The following example shows 2 cluster members at each of 2 data centers placed between inside and outside routers (North-South insertion). The cluster members are connected by the cluster control link over the DCI. The cluster members at each site connect to the local switches using spanned EtherChannels for the inside and outside. Each EtherChannel is spanned across all chassis in the cluster.

The inside and outside routers at each data center use OSPF, which is passed through the transparent ASAs. Unlike MACs, router IPs are unique on all routers. By assigning a higher cost route across the DCI, traffic stays within each data center unless all cluster members at a given site go down. The lower cost route through the ASAs must traverse the same bridge group at each site for the cluster to maintain asymmetric connections. In the event of a failure of all cluster members at one site, traffic goes from each router over the DCI to the cluster members at the other site.

The implementation of the switches at each site can include:

- Inter-site VSS, vPC, StackWise, or StackWise Virtual—In this scenario, you install one switch at Data Center 1, and the other at Data Center 2. One option is for the cluster nodes at each Data Center to only connect to the local switch, while the redundant switch traffic goes across the DCI. In this case, connections are for the most part kept local to each datacenter. You can optionally connect each node to both switches across the DCI if the DCI can handle the extra traffic. In this case, traffic is distributed across the data centers, so it is essential for the DCI to be very robust.
- Local VSS, vPC, StackWise, or StackWise Virtual at each site—For better switch redundancy, you can install 2 separate redundant switch pairs at each site. In this case, although the cluster nodes still have a spanned EtherChannel with Data Center 1 chassis connected only to both local switches, and Data Center 2 chassis connected to those local switches, the spanned EtherChannel is essentially "split." Each local redundant switch system sees the spanned EtherChannel as a site-local EtherChannel.

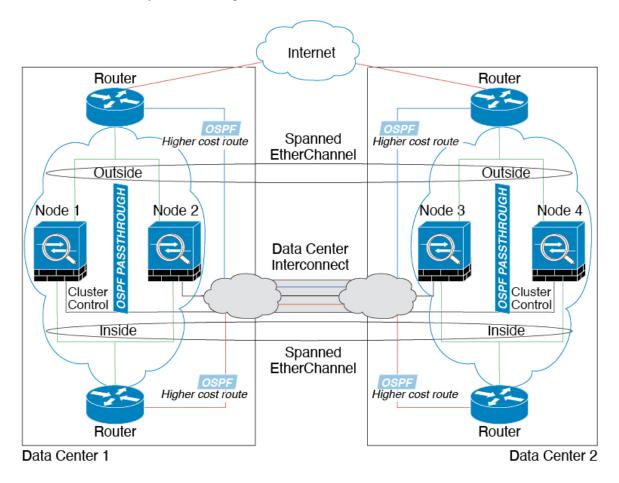

### Spanned EtherChannel Transparent Mode East-West Inter-Site Example

The following example shows 2 cluster members at each of 2 data centers placed between the gateway router and two inside networks at each site, the App network and the DB network (East-West insertion). The cluster members are connected by the cluster control link over the DCI. The cluster members at each site connect to the local switches using spanned EtherChannels for both the App and DB networks on the inside and outside. Each EtherChannel is spanned across all chassis in the cluster.

The gateway router at each site uses an FHRP such as HSRP to provide the same destination virtual MAC and IP addresses at each site. A good practice to avoid unintended MAC address flapping is to statically add the gateway routers real MAC addresses to the ASA MAC address table using the **mac-address-table static** *outside\_interface mac\_address* command. Without these entries, if the gateway at site 1 communicates with the gateway at site 2, that traffic might pass through the ASA and attempt to reach site 2 from the inside interface and cause problems. The data VLANs are extended between the sites using Overlay Transport Virtualization (OTV) (or something similar). You must add filters to prevent traffic from traversing the DCI to the other site when the traffic is destined for the gateway router. If the gateway router at one site becomes unreachable, you must remove the filters so traffic can be sent to the other site's gateway router.

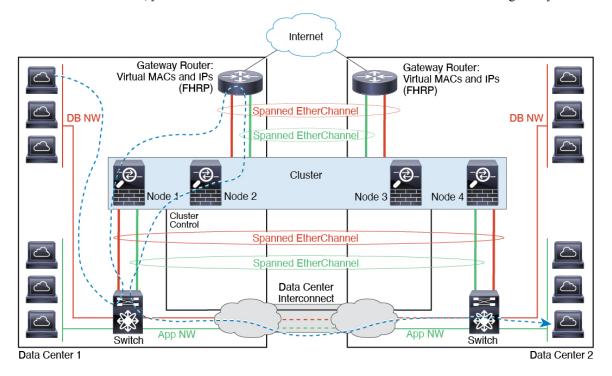

# **History for Logical Devices**

| Feature Name                                         | Platform<br>Releases | Feature Information                                                                                                    |
|------------------------------------------------------|----------------------|----------------------------------------------------------------------------------------------------|
| Firepower 4115, 4125, and 4145                       | 2.6.1                | We introduced the Firepower 4115, 4125, and 4145.NoteRequires ASA 9.12(1). Firepower 6.4.0 requires FXOS 2.6.1.157.No modified commands.                                                                                                    |
| Firepower 9300 SM-40,<br>SM-48, and SM-56<br>support | 2.6.1                | We introduced the following three security modules: SM-40, SM-48, and SM-56.         Note       The SM-40 and SM-48 require ASA 9.12(1). The SM-56 requires ASA 9.12(2) and FXOS 2.6.1.157.         All modules require Firepower Threat Defense 6.4 and FXOS 2.6.1.157.         No modified commands. |

I

| Feature Name                                                                                                    | Platform<br>Releases | Feature Information                                                                                                    |
|----------------------------------------------------------------------------------------------------|----------------------|----------------------------------------------------------------------------------------------------|
| Support for ASA and<br>Firepower Threat Defense<br>on separate modules of the<br>same Firepower 9300                                             | 2.6.1                | You can now deploy ASA and Firepower Threat Defense logical devices on the same<br>Firepower 9300.NoteRequires ASA 9.12(1). Firepower 6.4.0 requires FXOS 2.6.1.157.No modified commands.                                                                                                    |
| For the Firepower Threat<br>Defense bootstrap<br>configuration, you can<br>now set the NAT ID for<br>the FMC in the Firepower<br>Chassis Manager |                      | You can now set the FMC NAT ID in the Firepower Chassis Manager. Previously, you could only set the NAT ID within the FXOS CLI or Firepower Threat Defense CLI. Normally, you need both IP addresses (along with a registration key) for both routing purposes and for authentication: the FMC specifies the device IP address, and the device specifies the FMC IP address. However, if you only know one of the IP addresses, which is the minimum requirement for routing purposes, then you must also specify a unique NAT ID on both sides of the connection to establish trust for the initial communication and to look up the correct registration key. The FMC and device use the registration key and NAT ID (instead of IP addresses) to authenticate and authorize for initial registration. New/Modified screens: Logical Devices > Add Device > Settings > Firepower Management Center NAT ID field |
| Support for SSL hardware<br>acceleration on one<br>Firepower Threat Defense<br>container instance on a<br>module/security engine                 |                      | You can now enable SSL hardware acceleration for one container instance on a module/security engine. SSL hardware acceleration is disabled for other container instances, but enabled for native instances. See the FMC configuration guide for more information. New/Modified commands: <b>config hwCrypto enable</b> , <b>show hwCrypto</b>                                                                                                    |

| Feature Name                                                            | Platform<br>Releases | Feature Ir                                                                 | formation                                                                                                    |
|-------------------------------------------------------------------------|----------------------|----------------------------------------------------------------------------|----------------------------------------------------------------------------------------------------|
| Multi-instance capability<br>for Firepower Threat<br>Defense            | 2.4.1                | instance,<br>native app                                                    | by deploy multiple logical devices, each with a Firepower Threat Defense container<br>on a single security engine/module. Formerly, you could only deploy a single<br>lication instance. Native instances are still also supported. For the Firepower 9300,<br>se a native instance on some modules, and container instances on the other<br>b.                                                                                                    |
|                                                                         |                      | and also s<br>you must s<br>to the num                                     | e flexible physical interface use, you can create VLAN subinterfaces in FXOS hare interfaces between multiple instances. When you deploy a container instance, specify the number of CPU cores assigned; RAM is dynamically allocated according ber of cores, and disk space is set to 40 GB per instance. This resource management automize performance capabilities for each instance.                                                                                                    |
|                                                                         |                      | if you hav                                                                 | se High Availability using a container instance on 2 separate chassis; for example, e 2 chassis, each with 10 instances, you can create 10 High Availability pairs. g is not supported.                                                                                                    |
|                                                                         |                      | Note                                                                       | Multi-instance capability is similar to ASA multiple context mode, although<br>the implementation is different. Multiple context mode partitions a single<br>application instance, while multi-instance capability allows independent<br>container instances. Container instances allow hard resource separation, separate<br>configuration management, separate reloads, separate software updates, and<br>full Firepower Threat Defense feature support. Multiple context mode, due to<br>shared resources, supports more contexts on a given platform. Multiple context<br>mode is not available on the Firepower Threat Defense. |
|                                                                         |                      | Note                                                                       | Requires Firepower Threat Defense Version 6.3 or later.                                                                                                    |
|                                                                         |                      | module to<br>resource-<br>deploy-ty<br>scope app<br>interface<br>app-insta | ified FXOS commands: connect Firepower Threat Defense <i>name</i> , connect<br>elnet, create bootstrap-key PERMIT_EXPERT_MODE, create<br>profile, create subinterface, scope auto-macpool, set cpu-core-count, set<br>pe, set port-type data-sharing, set prefix, set resource-profile-name, set vlan,<br>o-instance Firepower Threat Defense <i>name</i> , show cgroups container, show<br>show mac-address, show subinterface, show tech-support module<br>nce, show version<br>lified FMC screens:                                                                                                    |
|                                                                         |                      |                                                                            | <b>Device Management</b> > <b>Edit</b> icon > <b>Interfaces</b> tab                                                                                                    |
| Support for transparent<br>mode deployment for an<br>ASA logical device | 2.4.1                | You can n<br>New/Mod                                                       | ow specify transparent or routed mode when you deploy the ASA.<br>ified commands: enter bootstrap-key FIREWALL_MODE, set value routed, transparent                                                                                                    |
| Cluster control link<br>customizable IP Address                         | 2.4.1                | network w<br>link interf<br>127.2. <i>cha</i><br>traffic to j<br>in FXOS   | t, the cluster control link uses the 127.2.0.0/16 network. You can now set the when you deploy the cluster in FXOS. The chassis auto-generates the cluster control face IP address for each unit based on the chassis ID and slot ID:<br>ssis_id.slot_id. However, some networking deployments do not allow 127.2.0.0/16 bass. Therefore, you can now set a custom /16 subnet for the cluster control link except for loopback (127.0.0.0/8) and multicast (224.0.0.0/4) addresses.<br>lified commands: set cluster-control-link network                                                                                             |

| Feature Name                                                                                                    | Platform<br>Releases | Feature Information                                                                                                    |
|----------------------------------------------------------------------------------------------------|----------------------|----------------------------------------------------------------------------------------------------|
| For the Firepower Threat<br>Defense bootstrap<br>configuration, you can<br>now set the NAT ID for<br>the FMC at the FXOS CLI | 2.4.1                | You can now set the FMC NAT ID at the FXOS CLI. Previously, you could only set the NAT ID within the Firepower Threat Defense CLI. Normally, you need both IP addresses (along with a registration key) for both routing purposes and for authentication: the FMC specifies the device IP address, and the device specifies the FMC IP address. However, if you only know one of the IP addresses, which is the minimum requirement for routing purposes, then you must also specify a unique NAT ID on both sides of the connection to establish trust for the initial communication and to look up the correct registration key. The FMC and device use the registration key and NAT ID (instead of IP addresses) to authenticate and authorize for initial registration. |
| Inter-site clustering<br>improvement for the ASA                                                                             | 2.1.1                | You can now configure the site ID for each Firepower 4100/9300 chassis when you deploy<br>the ASA cluster. Previously, you had to configure the site ID within the ASA application;<br>this new feature eases initial deployment. Note that you can no longer set the site ID within<br>the ASA configuration. Also, for best compatibility with inter-site clustering, we recommend<br>that you upgrade to ASA 9.7(1) and FXOS 2.1.1, which includes several improvements to<br>stability and performance.<br>We modified the following command: <b>set site-id</b>                                                                                                    |
| Inter-chassis clustering for<br>6 Firepower Threat<br>Defense modules on the<br>Firepower 9300                               | 2.1.1                | You can now enable inter-chassis clustering for the Firepower Threat Defense on the Firepower 9300. You can include up to 6 modules. For example, you can use 1 module in 6 chassis, or 2 modules in 3 chassis, or any combination that provides a maximum of 6 modules.                                                                                                    |
| Support for Firepower<br>Threat Defense clustering<br>on the Firepower 4100                                                  | 2.1.1                | You can cluster up to 6 chassis in an Firepower Threat Defense cluster.                                                                                                    |
| Support for 16 Firepower<br>4100 chassis in an ASA<br>cluster                                                                | 2.0.1                | You can cluster up to 16 chassis in an ASA cluster.                                                                                                    |
| Support for ASA<br>clustering on the<br>Firepower 4100                                                                       | 1.1.4                | You can cluster up to 6 chassis in an ASA cluster.                                                                                                    |
| Support for intra-chassis<br>clustering on the<br>Firepower Threat Defense<br>on the Firepower 9300                          | 1.1.4                | The Firepower 9300 supports intra-chassis clustering with the Firepower Threat Defense<br>application.<br>We introduced the following commands: enter mgmt-bootstrap Firepower Threat Defense,<br>enter bootstrap-key FIREPOWER_MANAGER_IP, enter bootstrap-key<br>FIREWALL_MODE, enter bootstrap-key-secret REGISTRATION_KEY, enter<br>bootstrap-key-secret PASSWORD, enter bootstrap-key FQDN, enter bootstrap-key<br>DNS_SERVERS, enter bootstrap-key SEARCH_DOMAINS, enter ipv4 firepower,<br>enter ipv6 firepower, set value, set gateway, set ip, accept-license-agreement                                                                                                    |
| Inter-chassis clustering for<br>16 ASA modules on the<br>Firepower 9300                                                      | 1.1.3                | You can now enable inter-chassis clustering for the ASA. You can include up to 16 modules.<br>For example, you can use 1 module in 16 chassis, or 2 modules in 8 chassis, or any<br>combination that provides a maximum of 16 modules.                                                                                                    |

| Feature Name                                                     | Platform<br>Releases | Feature Information                                                                                                    |
|------------------------------------------------------------------|----------------------|----------------------------------------------------------------------------------------------------|
| Intra-chassis Clustering for<br>the ASA on the Firepower<br>9300 |                      | You can cluster all ASA security modules within the Firepower 9300 chassis.<br>We introduced the following commands: <b>enter cluster-bootstrap</b> , <b>enter logical-device</b><br><b>clustered</b> , <b>set chassis-id</b> , <b>set ipv4 gateway</b> , <b>set ipv4 pool</b> , <b>set ipv6 gateway</b> , <b>set ipv6 pool</b> ,<br><b>set key</b> , <b>set mode spanned-etherchannel</b> , <b>set port-type cluster</b> , <b>set service-type</b> , <b>set</b><br><b>virtual ipv4</b> , <b>set virtual ipv6</b> |

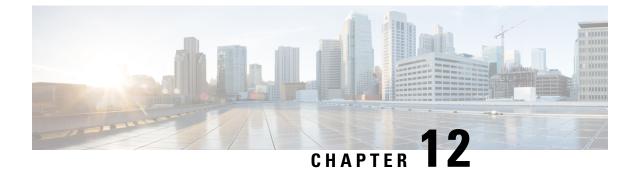

# **Security Module/Engine Management**

- About FXOS Security Modules/Security Engine, on page 311
- Decommissioning a Security Module, on page 312
- Acknowledge a Security Module/Engine, on page 312
- Power-Cycling a Security Module/Engine, on page 313
- Reinitializing a Security Module/Engine, on page 314
- Acknowledge a Network Module, on page 315
- Taking a Network Module Offline or Online, on page 315
- Blade Health Monitoring, on page 317

# **About FXOS Security Modules/Security Engine**

You can use the FXOS CLI to perform the following functions on a security module/engine:

- Decommission (security modules only)—Decommissioning a security module places the security module into maintenance mode. You can also decommission and then acknowledge a security module in order to correct certain fault states. See Decommissioning a Security Module, on page 312.
- Acknowledge—Brings newly installed security modules online. See Acknowledge a Security Module/Engine, on page 312.
- Power Cycle—Restarts the security module/engine. See Power-Cycling a Security Module/Engine, on page 313.
- Reinitialize—Reformats the security module/engine hard disk, removing all deployed applications and configurations from the security module/engine, and then restarts the system. After reinitialization is complete, if a logical device is configured for the security module/engine, the FXOS will reinstall the application software, redeploy the logical device, and auto start the application. See Reinitializing a Security Module/Engine, on page 314.

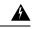

Warning

19 All application data on the security module/engine is deleted during reinitialization. Please back up all application data before reinitializing a security module/engine.

 Power off/on—Toggles the power state for the security module/engine. See Power-Cycling a Security Module/Engine, on page 313.

# **Decommissioning a Security Module**

When you decommission a security module, the security module object is deleted from the configuration and the security module becomes unmanaged. Any logical devices or software running on the security module will become inactive.

You can decommission a security module if you want to temporarily discontinue use of the security module.

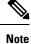

A module must be decommissioned before it can be deleted using the delete decommissioned command.

Procedure

**Step 1** To decommission a module, enter the decommission server command:

```
decommission server { ID | chassis-id/blade-id }
```

Depending on the type of device hosting the module to be decommissioned, identify it using its module ID (4100 series), or the chassis number and the module number (9300 devices).

#### Example:

FP9300-A# **decommission server 1/2** FP9300-A\* #

**Step 2** Enter the commit-buffer command to commit the change.

You can use the show server decommissioned command to view a list of decommissioned modules.

# Acknowledge a Security Module/Engine

When a new security module is installed into the chassis, or when an existing module is replaced with one with a different product ID (PID), you must acknowledge the security module before you can begin using it.

If the security module is showing a status of "mismatch" or "token mismatch," this is an indication that the security module installed in the slot has data on it that does not match what was previously installed in the slot. If the security module has existing data on it and you are sure you want to use it in the new slot (in other words, the security module wasn't inadvertently installed into the wrong slot), you must reinitialize the security module before you can deploy a logical device to it.

#### Procedure

Step 1 Enter chassis mode:

scope chassis

L

**Step 2** Enter the acknowledge slot command after decommissioning and physically removing a module that will not be replaced, or after replacing a module with another that is not the same type (that is, with a different PID):

acknowledge slot

#### Example:

```
FP9300-A# scope chassis
FP9300-A /chassis # acknowledge slot 2
FP9300-A /chassis* #
```

```
Step 3 Commit the configuration:
```

commit-buffer

# **Power-Cycling a Security Module/Engine**

Follow these steps to power-cycle a security module/engine.

# Procedure

**Step 1** Enter / service-profile mode:

scope service-profile server {chassis\_id>/blade\_id}

Example:

```
FP9300-A # scope service-profile server 1/1
FP9300-A /org/service-profile #
```

- **Step 2** Enter one of the cycle commands:
  - cycle cycle-immediate—power-cycles the module immediately.
  - cycle cycle-wait—the system waits for up to five minutes for the application running on the module to shut down before power-cycling the module.

#### Example:

```
FP9300-A /org/service-profile # cycle cycle-wait
FP9300-A /org/service-profile* #
```

**Step 3** Commit the buffer to power-cycle the module:

commit-buffer

# **Reinitializing a Security Module/Engine**

When a security module/engine is reinitialized, the security module/engine hard disk is formatted and all installed application instances, configurations, and data are removed. After reinitialization has completed, if a logical device is configured for the security module/engine, FXOS will reinstall the application software, redeploy the logical device, and auto start the application.

```
<u>/!\</u>
```

**Caution** All application data on the security module/engine is deleted during reinitialization. Back up all application data before reinitializing a security module/engine.

Procedure

**Step 1** Enter security services mode:

scope ssa

**Step 2** Enter slot mode for the desired module:

scope slot {slot\_id}

# Example:

FP9300-A **# scope ssa** FP9300-A /ssa **# scope slot 2** FP9300-A /ssa/slot **#** 

### **Step 3** Enter the reinitialize command:

# Example:

```
FP9300-A # scope ssa
FP9300-A /ssa # scope slot 2
FP9300-A /ssa/slot # reinitialize
Warning: Reinitializing blade takes a few minutes. All the application data on blade will
get lost. Please backup application running config files before commit-buffer.
FP9300-A /ssa/slot* #
```

- **Step 4** Back up application configuration files as necessary.
- **Step 5** Commit the buffer to reinitialize the module:

## commit-buffer

The module is restarted and all data on the module is deleted. This process can take several minutes.

**Step 6** You can use the **show detail** command to check the progress of the reformatting operation, the result of the reformatting (success or failure), and an error code if the operation fails.

# Acknowledge a Network Module

When a new network module is installed into the chassis, or when an existing module is replaced with one with a different product ID (PID), you must acknowledge the network module before you can begin using it.

#### **Procedure**

Step 1 Enter scope fabric-interconnect mode:

scope fabric-interconnect

**Step 2** Enter the acknowledge command after installing a new module or replacing a network module with another that is not the same type (that is, with a different PID):

#### acknowledge

### Example:

```
FPR1 /fabric-interconnect # acknowledge
  fault Fault
  slot Card Config Slot Id <=====</pre>
```

**Step 3** Enter the acknowledge slot to acknowledge the inserted slot.

acknowledge slot

#### Example:

```
FPR1 /fabric-interconnect # acknowledg slot 2
    0-4294967295 Slot Id
```

**Step 4** Commit the configuration:

commit-buffer

# **Taking a Network Module Offline or Online**

Follow these steps to use CLI commands to take a network module offline, or to bring it back online; used for example, when performing module online insertion and removal (OIR).

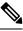

Note

 If removing and replacing a network module, follow the instructions in the "Maintenance and Upgrades" chapter of the appropriate Install Guide for your device. See https://www.cisco.com/c/en/us/support/ security/firepower-ngfw/products-installation-guides-list.html.

### Procedure

Step 1 Use the following commands to enter /fabric-interconnect mode and then enter /card mode for the module to be taken offline:
scope fabric-interconnect a
scope card ID

- **Step 2** You can use the **show** detail command to view information about this card, including its current status.
- **Step 3** To take the module offline, enter:

set adminstate offline

**Step 4** Enter the commit-buffer command to save the configuration change.

You can use the show detail command again to confirm that the module is offline.

**Step 5** To bring the network module back online, enter:

set adminstate online commit-buffer

```
FP9300-A# scope fabric-interconnect a
FP9300-A /fabric-interconnect # scope card 2
FP9300-A /fabric-interconnect/card # show detail
Fabric Card:
   Id: 2
    Description: Firepower 4x40G QSFP NM
   Number of Ports: 16
    State: Online
    Vendor: Cisco Systems, Inc.
   Model: FPR-NM-4X40G
   HW Revision: 0
    Serial (SN): JAD191601DE
   Perf: N/A
    Admin State: Online
    Power State: Online
   Presence: Equipped
   Thermal Status: N/A
   Voltage Status: N/A
FP9300-A /fabric-interconnect/card # set adminstate offline
FP9300-A /fabric-interconnect/card* # commit-buffer
FP9300-A /fabric-interconnect/card # show detail
Fabric Card:
   Id: 2
    Description: Firepower 4x40G QSFP NM
   Number of Ports: 16
    State: Offline
   Vendor: Cisco Systems, Inc.
   Model: FPR-NM-4X40G
   HW Revision: 0
    Serial (SN): JAD191601DE
    Perf: N/A
   Admin State: Offline
```

```
Power State: Off
Presence: Equipped
Thermal Status: N/A
Voltage Status: N/A
FP9300-A /fabric-interconnect/card #
```

# **Blade Health Monitoring**

Failsafe is engaged on a security module or engine when a specified number of unexpected application restarts are detected on a blade to prevent an endless boot loop condition, which can cause further side effects in a redundant HA or Cluster deployment.

Blade platform performs health checks periodically and reports it to the MIO. If the blade is in failed state, you will be notified with faults and error messages.

To view the status of the slot, use the show detail CLI:

```
Firepower# scope ssa
Firepower /ssa # scope slot 1
Firepower /ssa/slot # show detail
Slot:
    Slot ID: 1
    Log Level: Info
    Admin State: Ok
    Oper State: Fault
    Disk Format State: Ok
    Disk Format Status:
    Clear Log Data: Available
```

**Error Msg**: Security Module is in failsafe mode. Applications are blocked from starting in this mode. Connect to security module for troubleshooting or to disable failsafe mode. The app-instance can also be deleted. Security Module: 1. Application: cisco-asa.99.1.20.52.

#### Troubleshooting and Debugging

You can monitor, configure, and reset the blade settings from FXOS CLI.

Use show fault and show events to monitor the security module:

Creation Time ID Code Description

2017-08-19T12:11:18.037 801163 E4197940 Slot 1 is in failed state. Error:Security Module is in failsafe mode. Applications are blocked from starting in this mode. Connect to security module for troubleshooting or to disable failsafe mode. The app-instance can also be deleted. Security Module: 1. Application: cisco-asa.99.1.20.52.

Use the following CLIs to configure the security module:

Firepower-module> config ?

| syslog | => Configure syslog parameters for remote server and port |
|--------|-----------------------------------------------------------|
| vnic   | => Configure specified VNIC                               |
| memory | => Configure memory monitor                               |

```
disk => Configure disk monitor
process => Configure process cpu monitor
maxRestart => Configure maximum restarts CSP. 0 shall mean Disable Restart. Default
8
restartTimeInter => Configure time in seconds to block all CSPs from starting if server
restarts maxRestart in this interval. Default 3600
restartCounters => To reset the restart_count
```

• config maxRestart—Number of times a service/csp causes blade to reboot before the process manager stops starting the service. The default value is 8. The feature gets disabled if the value is set to 0 (Zero).

```
Note
```

- The FXOS maxRestart counter is increased when the logical app (ASA/FTD) is not restarted properly. Afer restarting the logical app for 8 times, FXOS goes to failsafe mode. To recover FXOS from failsafe mode, you need to clear the maxRestart counter using the **config restartCounters reset** command, and reboot the logical device from Firepower Chassis Manager or reload FXOS.
- config restartTimeInterval—The time interval during which if the app reboots more than the number of times configured in maxRestart then the application does not restart. Default value is 3600 seconds.
- show maxRestart—Shows the maximum number of blade reboots permitted (default value is 8), the current number of restarts, and the time interval allowed for maximum number of reboots.
- config restartCounters reset—Resets the restart counter to 0.

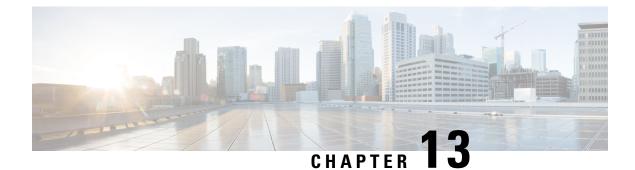

# **Configuration Import/Export**

- About Configuration Import/Export, on page 319
- Setting an Encryption Key for Configuration Import/Export, on page 320
- Exporting an FXOS Configuration File, on page 321
- Scheduling Automatic Configuration Export, on page 323
- Setting a Configuration Export Reminder, on page 324
- Importing a Configuration File, on page 325

# **About Configuration Import/Export**

You can use the configuration export feature to export an XML file containing logical device and platform configuration settings for your Firepower 4100/9300 chassis to a remote server. You can later import that configuration file to quickly apply the configuration settings to your Firepower 4100/9300 chassis to return to a known good configuration or to recover from a system failure.

# **Guidelines and Restrictions**

- Beginning with FXOS 2.6.1, the encryption key is now configurable. You must set the encryption key before you can export a configuration. The same encryption key must be set on the system when importing that configuration. If you modified the encryption key so that it no longer matches what was used during export, the import operation will fail. Make sure you keep track of the encryption key for each exported configuration.
- Do not modify the contents of the configuration file. If a configuration file is modified, configuration import using that file might fail.
- Application-specific configuration settings are not contained in the configuration file. You must use the configuration backup tools provided by the application to manage application-specific settings and configurations.
- When you import a configuration to the Firepower 4100/9300 chassis, all existing configuration on the Firepower 4100/9300 chassis (including any logical devices) are deleted and completely replaced by the configuration contained in the import file.
- Except in an RMA scenario, we recommend you only import a configuration file to the same Firepower 4100/9300 chassis where the configuration was exported.
- The platform software version of the Firepower 4100/9300 chassis where you are importing should be the same version as when the export was taken. If not, the import operation is not guaranteed to be

successful. We recommend you export a backup configuration whenever the Firepower 4100/9300 chassis is upgraded or downgraded.

- The Firepower 4100/9300 chassis where you are importing must have the same Network Modules installed in the same slots as when the export was taken.
- The Firepower 4100/9300 chassis where you are importing must have the correct software application images installed for any logical devices defined in the export file that you are importing.
- If the configuration file being imported contains a logical device whose application has an End-User License Agreement (EULA), you must accept the EULA for that application on the Firepower 4100/9300 chassis before you import the configuration or the operation will fail.
- To avoid overwriting existing backup files, change the file name in the backup operation or copy the existing file to another location.

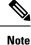

You must backup the logicl APP separately as the FXOS import/export will backup only the FXOS configuration. The FXOS configuration import will cause logical device reboot and it rebuilds the device with the factory default configuration.

# **Setting an Encryption Key for Configuration Import/Export**

When exporting configurations, FXOS encrypts sensitive data such as passwords and keys.

Beginning with FXOS 2.6.1, the encryption key is now configurable. You must set the encryption key before you can export a configuration. The same encryption key must be set on the system when importing that configuration. If you have modified the encryption key so that it no longer matches what was used during export, the import operation will fail. Make sure that you keep track of the encryption key that is used for each exported configuration.

If you are importing a configuration into FXOS 2.6.1 or later that was exported from an FXOS release prior to 2.6.1, the system will not check the encryption key and will allow the import.

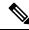

**Note** If the platform software version to which you are importing is not the same version as when the export was taken, the import operation is not guaranteed to be successful. We recommend that you export a backup configuration whenever the Firepower 4100/9300 chassis is upgraded or downgraded.

Use the 'Set Version' option and export a backup configuration whenever the Firepower Threat Defense logical appliance is upgraded to a new software so that the new startup version matches the software release of the upgraded version.

# Procedure

**Step 1** From the FXOS CLI, enter security mode:

scope security

# **Example:**

Firepower# scope security
Firepower /security #

**Step 2** Set the encryption key:

### set password-encryption-key

Enter a key: *encryption\_key* 

Confirm the key: encryption\_key

The *encryption\_key* must be 4-40 characters in length.

#### Example:

```
Firepower /security #set password-encryption-key
Enter a key:
Confirm the key:
Firepower /security* #
```

# **Step 3** Commit the configuration:

# commit-buffer

# Example:

```
Firepower /security* #commit-buffer
Firepower /security #
```

# **Exporting an FXOS Configuration File**

Use the configuration export feature to export an XML file containing logical device and platform configuration settings for your Firepower 4100/9300 chassis to a remote server.

# Before you begin

Review the About Configuration Import/Export.

# Procedure

**Step 1** To export a configuration file to a remote server:

scope system

export-config URL enabled commit-buffer

Specify the URL for the file being exported using one of the following syntax:

- ftp://username@hostname/path/image\_name
- scp://username@hostname/path/image\_name

- sftp://username@hostname/path/image\_name
- tftp://hostname:port-num/path/image\_name
- **Note** You must specify the full path including filename. If you do not specify a filename, a hidden file is created in the specified path.

# Example:

```
Firepower-chassis# scope system
Firepower-chassis /system # export-config scp://user1@192.168.1.2:/export/cfg-backup.xml
enabled
Firepower-chassis /system/export-config # commit-buffer
```

**Step 2** To check the status of the export task:

#### scope system

scope export-config hostname

# show fsm status

#### Example:

```
Firepower-chassis# scope system
Firepower-chassis /system # scope export-config 192.168.1.2
Firepower-chassis /system/export-config # show fsm status
```

Hostname: 192.168.1.2

```
FSM 1:
    Remote Result: Not Applicable
    Remote Error Code: None
    Remote Error Description:
    Status: Nop
    Previous Status: Backup Success
    Timestamp: 2016-01-03T15:32:08.636
    Try: 0
    Progress (%): 100
    Current Task:
```

**Step 3** To view existing export tasks:

#### scope system

#### show export-config

**Step 4** To modify an existing export task:

#### scope system

### scope export-config hostname

Use the following commands to modify the export task:

- {enable|disable}
- set description < description >
- set password <password>
- set port <port>

- set protocol {ftp|scp|sftp|tftp}
- set remote-file path\_and\_filename
- set user <user>
- **Step 5** To delete an export task:

scope system

delete export-config hostname

commit-buffer

# **Scheduling Automatic Configuration Export**

Use the scheduled export feature to automatically export an XML file containing logical device and platform configuration settings for your Firepower 4100/9300 chassis to a remote server. You can schedule the exports to be run daily, weekly, or every two weeks. The configuration export will be executed according to the schedule based on the when the scheduled export feature is enabled. So, for example, if you enable weekly scheduled export on a Wednesday at 10:00pm, the system will trigger a new export every Wednesday at 10:00pm.

Please review the About Configuration Import/Export for important information about using the configuration export feature.

### Procedure

To create a scheduled export task:

a) Set the scope to export policy configuration:

scope org

scope cfg-export-policy default

b) Enable the export policy:

set adminstate enable

c) Specify the protocol to use when communicating with the remote server:

```
set protocol {ftp|scp|sftp|tftp}
```

d) Specify the hostname or IP address of the location where the backup file should be stored. This can be a server, storage array, local drive, or any read/write media that the Firepower 4100/9300 chassis can access through the network.

If you use a hostname rather than an IP address, you must configure a DNS server.

set hostname hostname

e) If you are using a non-default port, specify the port number:

#### set port port

f) Specify the username the system should use to log in to the remote server. This field does not apply if the protocol is TFTP:

set user username

g) Specify the password for the remote server username. This field does not apply if the protocol is TFTP:

set password password

 h) Specify the full path to where you want the configuration file exported including the filename. If you omit the filename, the export procedure assigns a name to the file:

set remote-file path\_and\_filename

i) Specify the schedule on which you would like to have the configuration automatically exported. This can be one of the following: Daily, Weekly, or BiWeekly:

set schedule {daily|weekly|bi-weekly}

j) Commit the transaction to the system configuration:

#### commit-buffer

#### Example:

```
Firepower-chassis# scope org
Firepower-chassis /org # scope cfg-export-policy default
Firepower-chassis /org/cfg-export-policy # set adminstate enable
Firepower-chassis /org/cfg-export-policy* # set protocol scp
Firepower-chassis /org/cfg-export-policy* # set hostname 192.168.1.2
Firepower-chassis /org/cfg-export-policy* # set remote-file /export/cfg-backup.xml
Firepower-chassis /org/cfg-export-policy* # set user user1
Firepower-chassis /org/cfg-export-policy* # set password
Password:
Firepower-chassis /org/cfg-export-policy* # set schedule weekly
Firepower-chassis /org/cfg-export-policy* # commit-buffer
Firepower-chassis /org/cfg-export-policy #
Firepower-chassis /org/cfg-export-policy # show detail
Config Export policy:
   Name: default
    Description: Configuration Export Policy
   Admin State: Enable
   Protocol: Scp
   Hostname: 192.168.1.2
   User: user1
   Remote File: /export/cfg-backup.xml
    Schedule: Weekly
   Port: Default
    Current Task:
```

# **Setting a Configuration Export Reminder**

Use the Export Reminder feature to have the system generate a fault when a configuration export hasn't been executed in a certain number of days.

By default, the export reminder is enabled with a frequency of 30 days.

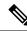

Note If the reminder frequency is smaller than the number of days in the scheduled export policy (daily, weekly, or bi-weekly), you will receive an export-reminder fault message ("Config backup may be outdated"). For example, if your export schedule is weekly, and the reminder frequency is five days, this fault message will be issued every five days if no configuration has been exported in that time.

### Procedure

To create a configuration export reminder:

scope org

scope cfg-export-reminder

set frequency days

set adminstate {enable|disable}

commit-buffer

# Example:

```
Firepower-chassis# scope org
Firepower-chassis /org # scope cfg-export-reminder
Firepower-chassis /org/cfg-export-reminder # set frequency 10
Firepower-chassis /org/cfg-export-reminder* # set adminstate enable
Firepower-chassis /org/cfg-export-reminder* # commit-buffer
Firepower-chassis /org/cfg-export-reminder # show detail
Config Export Reminder:
    Config Export Reminder (Days): 10
    AdminState: Enable
```

# Importing a Configuration File

You can use the configuration import feature to apply configuration settings that were previously exported from your Firepower 4100/9300 chassis. This feature allows you to return to a known good configuration or to recover from a system failure.

## Before you begin

Review the About Configuration Import/Export.

### Procedure

**Step 1** To import a configuration file from a remote server:

#### scope system

import-config URL enabled

### commit-buffer

Specify the URL for the file being imported using one of the following syntax:

- **ftp**://username@hostname/path/image\_name
- scp://username@hostname/path/image\_name
- sftp://username@hostname/path/image\_name
- tftp://hostname:port-num/path/image\_name

#### Example:

```
Firepower-chassis# scope system
Firepower-chassis /system # import-config scp://user1@192.168.1.2:/import/cfg-backup.xml
enabled
Warning: After configuration import any changes on the breakout port configuration will
    cause the system to reboot
Firepower-chassis /system/import-config # commit-buffer
```

**Step 2** To check the status of the import task:

### scope system

scope import-config hostname

### show fsm status

## **Example:**

```
Firepower-chassis# scope system
Firepower-chassis /system # scope import-config 192.168.1.2
Firepower-chassis /system/import-config # show fsm status
Hostname: 192.168.1.2
FSM 1:
    Remote Result: Not Applicable
    Remote Error Code: None
    Remote Error Description:
    Status: Import Wait For Switch
    Previous Status: Import Config Breakout
    Timestamp: 2016-01-03T15:45:03.963
    Try: 0
    Progress (%): 97
    Current Task: updating breakout port configuration(FSM-STAGE:sam:dme:
        MgmtImporterImport:configBreakout)
```

**Step 3** To view existing import tasks:

scope system

show import-config

**Step 4** To modify an existing import task:

scope system

# scope import-config hostname

Use the following commands to modify the import task:

- {enable|disable}
- set description < description >
- set password <password>
- set port <port>
- set protocol {ftp|scp|sftp|tftp}
- set remote-file *path\_and\_filename*
- set user <*user*>
- **Step 5** To delete an import task:

scope system

delete import-config hostname

commit-buffer

I

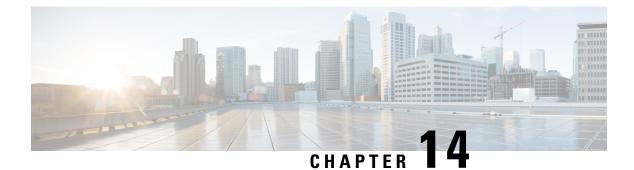

# **Troubleshooting**

- Packet Capture, on page 329
- Testing Network Connectivity, on page 337
- Troubleshooting Management Interface Status, on page 339
- Determine Port Channel Status, on page 339
- Recovering from a Software Failure, on page 342
- Recovering from a Corrupted File System, on page 346
- Restoring the Factory Default Configuration when the Admin Password is Unknown, on page 356
- Disaster Recovery of a Firepower Threat Defense Cluster Member, on page 358
- Generating Troubleshooting Log Files, on page 362
- Enabling Module Core Dumps, on page 366
- Finding the Serial Number of the Firepower 4100/9300 Chassis, on page 367
- Rebuild RAID Virtual Drive, on page 368
- Identify Issues with the SSD, on page 370

# Packet Capture

The Packet Capture tool is a valuable asset for use in debugging connectivity and configuration issues and for understanding traffic flows through your Firepower 4100/9300 chassis. You can use the Packet Capture tool to log traffic that is going through specific interfaces on your Firepower 4100/9300 chassis.

You can create multiple packet capture sessions, and each session can capture traffic on multiple interfaces. For each interface included in a packet capture session, a separate packet capture (PCAP) file will be created.

# **Backplane Port Mappings**

The Firepower 4100/9300 chassis uses the following mappings for internal backplane ports:

| Security Module                   | Port Mapping | Description      |
|-----------------------------------|--------------|------------------|
| Security Module 1/Security Engine | Ethernet1/9  | Internal-Data0/0 |
| Security Module 1/Security Engine | Ethernet1/10 | Internal-Data0/1 |
| Security Module 2                 | Ethernet1/11 | Internal-Data0/0 |
| Security Module 2                 | Ethernet1/12 | Internal-Data0/1 |

| Security Module   | Port Mapping | Description      |  |
|-------------------|--------------|------------------|--|
| Security Module 3 | Ethernet1/13 | Internal-Data0/0 |  |
| Security Module 3 | Ethernet1/14 | Internal-Data0/1 |  |

# **Guidelines and Limitations for Packet Capture**

The Packet Capture tool has the following limitations:

- Can capture only up to 100 Mbps.
- Packet capture sessions can be created even when there is not enough storage space available to run the packet capture session. You should verify that you have enough storage space available before you start a packet capture session.
- For packet capture sessions on a single-wide 4x100Gbps or 2x100Gbps network module (part numbers FPR-NM-4X100G and FPR-NM-2X100G respectively), if the module adminstate is set to off, the capture session is automatically disabled with an "Oper State Reason: Unknown Error." You will have to restart the capture session after the module adminstate is set to on again.

With all other network modules, packet capture sessions continue across module administate changes.

- Does not support multiple active packet capturing sessions.
- Captures only at the ingress stage of the internal switch.
- Filters are not effective on packets that cannot be understood by the internal switch (for example Security Group Tag and Network Service Header packets).
- You can only capture packets for one subinterface per session, even if you have multiple subinterfaces on one or more parents.
- You cannot capture packets for an EtherChannel as a whole or for subinterfaces of an EtherChannel. However, for an EtherChannel allocated to a logical device, you can capture packets on each member interface of the EtherChannel. If you allocate a subinterface, but not the parent interface, then you cannot capture packets on member interfaces.
- You cannot copy or export a PCAP file while the capture session is still active.
- When you delete a packet capture session, all packet capture files associated with that session are also deleted.

# **Creating or Editing a Packet Capture Session**

# Procedure

 Step 1
 Enter packet capture mode:

 Firepower-chassis # scope
 packet-capture

**Step 2** Create a filter; see Configuring Filters for Packet Capture, on page 334.

You can apply filters to any of the interfaces included in a packet capture session.

**Step 3** To create or edit a packet capture session:

Firepower-chassis /packet-capture # enter session session\_name

- Step 4
   Specify the buffer size to use for this packet capture session:

   Firepower-chassis /packet-capture/session\* # set session-memory-usage session\_size\_in\_megabytes

   The specified buffer size must be between 1 and 2048 MB.
- **Step 5** Specify the length of the packet that you want to capture for this packet capture session:

Firepower-chassis /packet-capture/session\* # set session-pcap-snaplength session\_snap\_length\_in\_bytes

The specified snap length must be between 64 and 9006 bytes. If you do not configure the session snap length, the default capture length is 1518 bytes.

**Step 6** Specify the physical source ports that should be included in this packet capture session.

You can capture from multiple ports and can capture from both physical ports and application ports during the same packet capture session. A separate packet capture file is created for each port included in the session. You cannot capture packets for an EtherChannel as a whole. However, for an EtherChannel allocated to a logical device, you can capture packets on each member interface of the EtherChannel. If you allocate a subinterface, but not the parent EtherChannel, then you cannot capture packets on member interfaces.

- **Note** To remove a port from the packet capture session, use **delete** instead of **create** in the commands listed below.
- a) Specify the physical port.

Firepower-chassis /packet-capture/session\* # create {phy-port | phy-aggr-port} port\_id

# Example:

```
Firepower-chassis /packet-capture/session* # create phy-port Ethernet1/1
Firepower-chassis /packet-capture/session/phy-port* #
```

b) Capture packets on a subinterface.

Firepower-chassis /packet-capture/session/phy-port\* # set subinterface id

You can only capture packets for one subinterface per capture session, even if you have multiple subinterfaces on one or more parents. Subinterfaces for EtherChannels are not supported. If the parent interface is also allocated to the instance, you can either choose the parent interface or a subinterface; you cannot choose both.

#### Example:

```
Firepower-chassis /packet-capture/session/phy-port* # set subinterface 100
Firepower-chassis /packet-capture/session/phy-port* #
```

c) For container instances, specify the container instance name.

Firepower-chassis /packet-capture/session/phy-port\* # set app-identifier instance\_name

```
Firepower-chassis /packet-capture/session/phy-port* # set app-identifier ftd-instance1
Firepower-chassis /packet-capture/session/phy-port* #
```

d) Specify the application type.

Firepower-chassis /packet-capture/session/phy-port\* # set app name

Example:

```
Firepower-chassis /packet-capture/session/phy-port* # set app ftd
Firepower-chassis /packet-capture/session/phy-port* #
```

e) (Optional) Apply the desired filter.

Firepower-chassis /packet-capture/session/phy-port\* # set {source-filter} filtername

Note To remove a filter from a port, use set source-filter "".

- f) Repeat the steps above as needed to add all desired ports.
- **Step 7** Specify the application source ports that should be included in this packet capture session.

You can capture from multiple ports and can capture from both physical ports and application ports during the same packet capture session. A separate packet capture file is created for each port included in the session.

- **Note** To remove a port from the packet capture session, use **delete** instead of **create** in the commands listed below.
- a) Specify the application port.

Firepower-chassis/packet-capture/session\* # create app\_port module\_slot link\_name interface\_name app\_name

| Syntax Description | module_slot |                                                               | Security module in which the application is installed.                                                              |  |  |
|--------------------|-------------|---------------------------------------------------------------|----------------------------------------------------------------------------------------------------|--|--|
|                    |             | link_name                                                     | Any user descriptive name referring to the interface, for example, link1, inside_port1, etc.                        |  |  |
|                    |             | interface_name                                                | Interface attached to the application where packets need to be captured from, for example, Ethernet1/1, Ethernet2/2 |  |  |
|                    |             | app_name                                                      | Application installed on the module - ftd, asa                                                                      |  |  |
|                    | b)          | For container instances, specify the container instance name. |                                                                                                    |  |  |
|                    |             | Firepower-chassis /pacl                                       | <pre>ket-capture/session/app-port* # set app-identifier instance_name</pre>                                         |  |  |
|                    |             | Example:                                                      |                                                                                                    |  |  |
|                    |             | Firepower-chassis /packet-capture/session/app-port*           |                                                                                                    |  |  |
| Syntax Description | -           | instance_name                                                 | Name of the application instance for which packet capture is required, i.e., native or container                    |  |  |

|                    | c) (Optional)                                       | Apply the desired filter.                                                                                                    |  |  |
|--------------------|-----------------------------------------------------|----------------------------------------------------------------------------------------------------|--|--|
|                    | Firepower-                                          | chassis /packet-capture/session/phy-port* # set {source-filter} filtername                                                                                                    |  |  |
| Syntax Description | filtername                                          | The filter name from the 'create filter' command under packet-capture scope                                                                                                    |  |  |
|                    | Note                                                | To remove a filter from a port, use <b>set source-filter '''</b> .                                                                                                    |  |  |
|                    | d) Repeat the                                       | steps above as needed to add all desired application ports.                                                                                                    |  |  |
| Step 8             | If you want to s                                    | f you want to start the packet capture session now:                                                                                                    |  |  |
|                    | Firepower-chassis /packet-capture/session* # enable |                                                                                                    |  |  |
|                    | packet capture s                                    | packet-capture sessions are disabled by default. Explicit enabling of a session activates the<br>session when the changes are committed. If another session is already active, enabling a session<br>a error. You must disable the already active packet-capture session before you can enable this |  |  |
| Step 9             | Commit the tran                                     | nsaction to the system configuration:                                                                                                    |  |  |
|                    | Firepower-chas                                      | sis /packet-capture/session* # commit-buffer                                                                                                    |  |  |
|                    | •                                                   | he packet capture session, the system will begin capturing packets. You will need to stop e you can download the PCAP files from your session.                                                                                                    |  |  |

```
Firepower-chassis# scope packet-capture
Firepower-chassis packet-capture # create session asalinside
Firepower-chassis packet-capture/session # set session-memory-usage 256
Firepower-chassis packet-capture/session* # create phy-port Ethernet3/1
Firepower-chassis packet-capture/session* # create phy-aggr-port Ethernet2/1/1
Firepower-chassis packet-capture/session* # create app-port 1 link1 Ethernet 1/1 asa
Firepower-chassis packet-capture/session* # exit
Firepower-chassis packet-capture* # create filter interfacelvlan100
Firepower-chassis packet-capture/filter* # set ivlan 100
Firepower-chassis packet-capture/filter* # set srcIP 6.6.6.6
Firepower-chassis packet-capture/filter* # set srcPort 80
Firepower-chassis packet-capture/filter* # set destIP 10.10.10.10
Firepower-chassis packet-capture/filter* # set destPort 5050
Firepower-chassis packet-capture/filter* # exit
Firepower-chassis packet-capture/session* # scope phy-port Ethernet3/1
Firepower-chassis packet-capture/session/phy-port* # set src-filter interface1vlan100
Firepower-chassis packet-capture/session/phy-port* # exit
Firepower-chassis packet-capture/session* # scope app-port 1 link1 Ethernet1/1 asa
Firepower-chassis packet-capture/session/app-port* # set src-filter interfacelvlan100
Firepower-chassis packet-capture/session/app-port* # exit
Firepower-chassis packet-capture/session* # enable
Firepower-chassis packet-capture/session* # commit-buffer
Firepower-chassis packet-capture/session #
```

# **Configuring Filters for Packet Capture**

You can create filters to limit the traffic that is included in a packet capture session. You can select which interfaces should use a specific filter while creating a packet capture session.

**Note** If you modify or delete a filter that is applied to a packet capture session that is currently running, the changes will not take affect until you disable that session and then reenable it.

# Procedure

| Enter p | acket capture mode:                                                                                            |
|---------|----------------------------------------------------------------------------------------------------|
| Firepov | ver-chassis # scope packet-capture                                                                             |
| To crea | te a new packet capture filter:                                                                                |
| Firepov | ver-chassis /packet-capture # create filter filter_name                                                        |
| To edit | an existing packet capture filter:                                                                             |
| Firepov | ver-chassis /packet-capture # enter filter filter_name                                                         |
| To dele | te an existing packet capture filter:                                                                          |
| Firepov | ver-chassis /packet-capture # delete filter filter_name                                                        |
| Specify | the filter details by setting one or more filter properties:                                                   |
| Firepov | ver-chassis /packet-capture/filter* # set <filterprop filterprop_value<="" td=""></filterprop>                 |
| Note    | You can filter using IPv4 or IPv6 addresses, but you cannot filter on both in the same packet capture session. |

#### **Table 14: Supported Filter Properties**

| ivlan    | Inner VLAN ID (vlan of packet while ingressing port)          |
|----------|---------------------------------------------------------------|
| ovlan    | Outer VLAN ID (vlan added by the Firepower 4100/9300 chassis) |
| srcip    | Source IP Address (IPv4)                                      |
| destip   | Destination IP Address (IPv4)                                 |
| srcipv6  | Source IP Address (IPv6)                                      |
| destipv6 | Destination IP Address (IPv6)                                 |
| srcport  | Source Port Number                                            |
| destport | Destination Port Number                                       |
| protocol | IP Protocol [IANA defined Protocol values in decimal format]  |

| 21      | Ethernet Protocol type [IANA defined Ethernet Protocol type value in decimal format. For eg:<br>IPv4 = 2048, IPv6 = 34525, ARP = 2054, SGT = 35081] |
|---------|----------------------------------------------------------------------------------------------------|
| srcmac  | Source Mac Address                                                                                                    |
| destmac | Destination Mac Address                                                                                                    |

# Example

```
Firepower-chassis# scope packet-capture
Firepower-chassis packet-capture # create filter interfacelvlan100
Firepower-chassis packet-capture/filter* # set ivlan 100
Firepower-chassis packet-capture/filter* # set srcip 6.6.6.6
Firepower-chassis packet-capture/filter* # set srcport 80
Firepower-chassis packet-capture/filter* # set destip 10.10.10.10
Firepower-chassis packet-capture/filter* # set destport 5050
Firepower-chassis packet-capture/filter* # commit-buffer
```

# **Starting and Stopping a Packet Capture Session**

# Procedure

| Step 1 | Enter pack                         | xet capture mode:                                                                                                    |  |  |
|--------|------------------------------------|----------------------------------------------------------------------------------------------------|--|--|
|        | Firepower                          | -chassis # scope packet-capture                                                                                                    |  |  |
| Step 2 | Enter the s                        | scope for the packet capture session that you want to start or stop:                                                                                                    |  |  |
|        | Firepower                          | -chassis /packet-capture # enter session session_name                                                                                                    |  |  |
| Step 3 | To start a packet capture session: |                                                                                                    |  |  |
|        | Firepower                          | -chassis /packet-capture/session* # enable [append   overwrite]                                                                                                    |  |  |
|        | Note                               | You cannot start a packet capture session while another session is running.                                                                                                    |  |  |
|        | is captured                        | packet capture session is running, the file size for the individual PCAP files will increase as traffic<br>I. Once the Buffer Size limit is reached, the system will start dropping packets and you will see the<br>nt field increase. |  |  |
| Step 4 | To stop a packet capture session:  |                                                                                                    |  |  |
|        | Firepower                          | -chassis /packet-capture/session* # disable                                                                                                    |  |  |
| Step 5 | Commit th                          | ne transaction to the system configuration:                                                                                                    |  |  |
|        | Firepower                          | -chassis /packet-capture/session* # commit-buffer                                                                                                    |  |  |

If you enabled the packet capture session, the PCAP files for the interfaces included in the session will start collecting traffic. If the session is configured to overwrite session data, the existing PCAP data will be erased. If not, data will be appended to the existing file (if any).

#### **Example**

```
Firepower-chassis# scope packet-capture

Firepower-chassis packet-capture # scope session asalinside

Firepower-chassis packet-capture/session # enable append

Firepower-chassis packet-capture/session* # commit-buffer

Firepower-chassis packet-capture/session #
```

# **Downloading a Packet Capture File**

You can download the Packet Capture (PCAP) files from a session to your local computer so that they can be analyzed using a network packet analyzer.

PCAP files are stored into the workspace://packet-capture directory and use the following naming conventions:

```
workspace://packet-capture/session-<id>/<session-name>-<interface-name>.pcap
```

# Procedure

To copy a PCAP file from the Firepower 4100/9300 chassis:

**Note** You should stop the packet capture session before you download the PCAP files from that session.

a) Connect to local management:

Firepower-chassis # connect localmgmt

b) Copy the PCAP files:

# copy pcap\_file copy\_destination

# Example

```
Firepower-chassis# connect localmgmt
# copy workspace:/packet-capture/session-1/test-ethernet-1-1-0.pcap
scp://user@10.10.10.1:/workspace/
```

# **Deleting Packet Capture Sessions**

You can delete an individual packet capture session if it is not currently running or you can delete all inactive packet capture sessions.

# Procedure

| Step 1 | Enter packet capture mode:                                      |
|--------|-----------------------------------------------------------------|
|        | Firepower-chassis # scope packet-capture                        |
| Step 2 | To delete a specific packet capture session:                    |
|        | Firepower-chassis /packet-capture # delete session session_name |
| Step 3 | To delete all inactive packet capture sessions:                 |
|        | Firepower-chassis /packet-capture # delete-all-sessions         |
| Step 4 | Commit the transaction to the system configuration:             |
|        | Firepower-chassis /packet-capture* # commit-buffer              |
|        |                                                                 |

# Example

```
Firepower-chassis# scope packet-capture
Firepower-chassis packet-capture # delete session asalinside
Firepower-chassis packet-capture* # commit-buffer
Firepower-chassis packet-capture #
```

# **Testing Network Connectivity**

# Before you begin

To test basic network connectivity by pinging another device on the network with its host name or IPv4 address, use the **ping** command. To ping another device on the network with its host name or IPv6 address, use the **ping6** command.

To trace the route to another device on the network with its host name or IPv4 address, use the **traceroute** command. To trace the route to another device on the network with its host name or IPv6 address, use the **traceroute6** command.

- The ping and ping6 commands are available in local-mgmt mode.
- The ping command is also available in module mode.
- The traceroute and traceroute6 commands are available in local-mgmt mode.
- The traceroute command is also available in module mode.

# Procedure

Step 1

Connect to local-mgmt or module mode by entering one of the following commands:

connect local-mgmt

• connect module *module-ID* { console | telnet }

#### **Example:**

FP9300-A# connect local-mgmt FP9300-A(local-mgmt)#

**Step 2** To test basic network connectivity by pinging another device on the network with its host name or IPv4 address:

ping {hostname | IPv4\_address} [count number\_packets ] | [deadline seconds ] | [interval
seconds ] | [packet-size bytes ]

### Example:

This example shows how to connect to ping another device on the network twelve times:

```
FP9300-A(local-mgmt) # ping 198.51.100.10 count 12
PING 198.51.100.10 (198.51.100.10) from 203.0.113.5 eth0: 56(84) bytes of data.
64 bytes from 198.51.100.10: icmp_seq=1 ttl=61 time=0.264 ms
64 bytes from 198.51.100.10: icmp_seq=2 ttl=61 time=0.219 ms
64 bytes from 198.51.100.10: icmp seq=3 ttl=61 time=0.234 ms
64 bytes from 198.51.100.10: icmp seq=4 ttl=61 time=0.205 ms
64 bytes from 198.51.100.10: icmp seq=5 ttl=61 time=0.216 ms
64 bytes from 198.51.100.10: icmp_seq=6 ttl=61 time=0.251 ms
64 bytes from 198.51.100.10: icmp_seq=7 ttl=61 time=0.223 ms
64 bytes from 198.51.100.10: icmp_seq=8 ttl=61 time=0.221 ms
64 bytes from 198.51.100.10: icmp_seq=9 ttl=61 time=0.227 ms
64 bytes from 198.51.100.10: icmp seq=10 ttl=61 time=0.224 ms
64 bytes from 198.51.100.10: icmp seq=11 ttl=61 time=0.261 ms
64 bytes from 198.51.100.10: icmp seq=12 ttl=61 time=0.261 ms
--- 198.51.100.10 ping statistics ---
12 packets transmitted, 12 received, 0% packet loss, time 11104ms
rtt min/avg/max/mdev = 51.005/51.062/51.164/0.064 ms
```

```
FP9300-A(local-mgmt)#
```

**Step 3** To trace the route to another device on the network using its host name or IPv4 address:

**traceroute** {*hostname* | *IPv4\_address*}

#### Example:

```
FP9300-A(local-mgmt)# traceroute 198.51.100.10
traceroute to 198.51.100.10 (198.51.100.10), 30 hops max, 40 byte packets
1 198.51.100.57 (198.51.100.57) 0.640 ms 0.737 ms 0.686 ms
2 net1-gw1-13.cisco.com (198.51.100.101) 2.050 ms 2.038 ms 2.028 ms
3 net1-sec-gw2.cisco.com (198.51.100.201) 0.540 ms 0.591 ms 0.577 ms
4 net1-fp9300-19.cisco.com (198.51.100.108) 0.336 ms 0.267 ms 0.289 ms
FP9300-A(local-mgmt)#
```

**Step 4** (Optional) Enter exit to exit local-mgmt mode and return to the top-level mode.

Ŵ

# **Troubleshooting Management Interface Status**

During initialization and configuration, if you suspect the management interface has not come up for some reason (for example, you cannot access the Chassis Manager), use the **show mgmt-port** command in the local-mgmt shell to determine the status of the management interface.

```
Note
              Do not use the show interface brief command in the f_{xos} shell as it currently displays incorrect information.
          Procedure
Step 1
          Connect to local-mgmt mode by entering the following command:

    connect local-mgmt

          Example:
          firepower# connect local-mgmt
          firepower(local-mgmt)#
Step 2
          Use the show mgmt-port command to determine the status of the management interface.
          Example:
          firepower(local-mgmt) # show mgmt-port
                     Link encap:Ethernet HWaddr b0:aa:77:2f:f0:a9
          eth0
                     inet addr:10.89.5.14 Bcast:10.89.5.63 Mask:255.255.255.192
                     inet6 addr: fe80::b2aa:77ff:fe2f:f0a9/64 Scope:Link
                     UP BROADCAST RUNNING MULTICAST MTU:1500 Metric:1
                     RX packets:3210912 errors:0 dropped:0 overruns:0 frame:0
                     TX packets:705434 errors:0 dropped:0 overruns:0 carrier:0
                     collisions:0 txqueuelen:1000
                     RX bytes:1648941394 (1.5 GiB) TX bytes:138386379 (131.9 MiB)
```

firepower(local-mgmt)#

You also can use the **show mgmt-ip-debug** command; however, it produces an extensive listing of interface-configuration information.

# **Determine Port Channel Status**

You can follow these steps to determine the status of currently defined port channels.

### Procedure

**Step 1** Enter /eth-uplink/fabric mode by entering the following commands:

scope eth-uplink

```
• scope fabric {a | b}
```

#### Example:

```
FP9300-A# scope eth-uplink
FP9300-A /eth-uplink # scope fabric a
FP9300-A /eth-uplink/fabric #
```

**Step 2** Enter the **show port-channel** command to display a list current port channels with the administrative state and operational state for each.

#### Example:

FP9300-A /eth-uplink/fabric # show port-channel

|     | Po  | hannel:<br>rt Channel Id |                | Port Type  | Admin |
|-----|-----|--------------------------|----------------|------------|-------|
| SLa | ale | oper state               | State Reason   |            |       |
|     |     |                          |                |            |       |
|     |     |                          |                |            |       |
|     | 10  |                          | Port-channel10 | Data       | Enabl |
| ed  |     | Failed                   | No operation   | al members |       |
|     | 11  |                          | Port-channel11 | Data       | Enabl |
| ed  |     | Failed                   | No operation   | al members |       |
|     | 12  |                          | Port-channel12 | Data       | Disab |
| led |     | Admin Down               | Administrati   | vely down  |       |
|     | 48  |                          | Port-channel48 | Cluster    | Enabl |
| ed  |     | Up                       |                |            |       |
|     |     | -                        |                |            |       |
|     |     |                          |                |            |       |

- FP9300-A /eth-uplink/fabric #
- **Step 3** Enter /port-channel mode to display individual port-channel and port information by entering the following command:

### • scope port-channel ID

### Example:

```
FP9300-A /eth-uplink/fabric/port-channel # top
FP9300-A# connect fxos
Cisco Firepower Extensible Operating System (FX-OS) Software
TAC support: http://www.cisco.com/tac
Copyright (c) 2002-2017, Cisco Systems, Inc. All rights reserved.
The copyrights to certain works contained in this software are
owned by other third parties and used and distributed under
license.
```

<--- remaining lines removed for brevity --->

FP9300-A(fxos)#

**Step 4** Enter the **show** command to display status information for the specified port channel.

#### Example:

```
FP9300-A /eth-uplink/fabric/port-channel # show
```

Port Channel:

| Port    | : Channel Id | Name           | Port Type  | Admin |
|---------|--------------|----------------|------------|-------|
| State C | Oper State   | State Reason   |            |       |
|         |              |                |            |       |
|         |              |                |            |       |
| 10      |              | Port-channel10 | Data       | Enabl |
| ed E    | Failed       | No operation   | al members |       |
|         |              |                |            |       |

FP9300-A /eth-uplink/fabric/port-channel #

# **Step 5** Enter the **show member-port** command to display status information for the port channel's member port(s).

# **Example:**

```
FP9300-A /eth-uplink/fabric/port-channel # show member-port
```

| Member Port: |                              |                                                   |                                                                                         |  |  |  |  |
|--------------|------------------------------|---------------------------------------------------|-----------------------------------------------------------------------------------------|--|--|--|--|
| Port Name    | Membership                   | Oper State                                        | State Reas                                                                              |  |  |  |  |
|              |                              |                                                   |                                                                                         |  |  |  |  |
|              |                              |                                                   |                                                                                         |  |  |  |  |
|              |                              |                                                   |                                                                                         |  |  |  |  |
| Ethernet2/3  | Suspended                    | Failed                                            | Suspended                                                                               |  |  |  |  |
| Ethernet2/4  | Suspended                    | Failed                                            | Suspended                                                                               |  |  |  |  |
|              | Port Name<br><br>Ethernet2/3 | Port Name Membership<br><br>Ethernet2/3 Suspended | Port Name     Membership     Oper State            Ethernet2/3     Suspended     Failed |  |  |  |  |

FP9300-A /eth-uplink/fabric/port-channel #

A port channel does not come up until you assign it to a logical device. If the port channel is removed from the logical device, or the logical device is deleted, the port channel reverts to a Suspended state.

- **Step 6** To view additional port channel and LACP information, exit /eth-uplink/fabric/port-channel mode and enter fxos mode by entering the following commands:
  - top
  - connect fxos

## **Example:**

**Step 7** Enter the **show port-channel summary** command to display summary information for the current port channels.

| FP9300-A(fxos)# show port-channel summary                                                                                                    |                  |          |          |              |           |  |  |
|----------------------------------------------------------------------------------------------------|------------------|----------|----------|--------------|-----------|--|--|
| <pre>Flags: D - Down P - Up in port-channel (members) I - Individual H - Hot-standby (LACP only) s - Suspended r - Module-removed S - Switched R - Routed U - Up (port-channel) M - Not in use. Min-links not met</pre> |                  |          |          |              |           |  |  |
| Group                                                                                                    | Port-<br>Channel | <br>Туре | Protocol | Member Ports |           |  |  |
| <br>10                                                                                                    | Po10(SD)         | <br>Eth  | LACP     | Eth2/3(s)    | Eth2/4(s) |  |  |
| 11                                                                                                    | Poll(SD)         | Eth      | LACP     | Eth2/1(s)    | Eth2/2(s) |  |  |
| 12                                                                                                    | Po12(SD)         | Eth      | LACP     | Eth1/4(D)    | Eth1/5(D) |  |  |
| 48                                                                                                    | Po48(SU)         | Eth      | LACP     | Eth1/1(P)    | Eth1/2(P) |  |  |

Additional **show port-channel** and **show lacp** commands are available in fxos mode. You can use these commands to display a variety of port channel and LACP information such as capacity, traffic, counters, and usage.

#### What to do next

See Add an EtherChannel (Port Channel), on page 195 for information about creating port channels.

# **Recovering from a Software Failure**

#### Before you begin

In the event of software failure that prevents the system from booting successfully, you can use the following procedure to boot a new version of software. To complete this process you need to TFTP boot a kickstart image, download new system and manager images, and then boot using the new images.

The recovery images for a specific FXOS version can be obtained from Cisco.com at one of the following locations:

- Firepower 9300—https://software.cisco.com/portal/pub/download/portal/ select.html?&mdfid=286287252&flowid=77282&softwareid=286287263
- Firepower 4100 Series—https://software.cisco.com/portal/pub/download/portal/ select.html?&mdfid=286305187&flowid=79423&softwareid=286287263

The recovery images include three separate files. For example, below are the current recovery images for FXOS 2.1.1.64.

```
Recovery image (kickstart) for FX-OS 2.1.1.64.
fxos-k9-kickstart.5.0.3.N2.4.11.63.SPA
Recovery image (manager) for FX-OS 2.1.1.64.
```

fxos-k9-manager.4.1.1.63.SPA

Recovery image (system) for FX-OS 2.1.1.64. fxos-k9-system.5.0.3.N2.4.11.63.SPA

# Procedure

## Step 1 Access ROMMON:

- a) Connect to the console port.
- b) Reboot the system.

The system will start loading and during the process display a countdown timer.

c) Press the Escape key during the countdown to enter ROMMON mode.

Cisco System ROMMON, version 1.0.09, RELEASE SOFTWARE Copright (c) 1994-2015 by Cisco Systems, Inc. Compiled Sun 01/01/1999 23:59:59:59.99 by user Current image running: Boot ROMO Last reset cause: LocalSoft DIMM Slot 0 : Present DIMM Slot 1 : Present No USB drive !! Platform FPR9K-SUP with 16384 Mbytes of main memory MAC Address aa:aa:aa:aa:aa:aa find the string ! boot bootflash:/installables/switch/fxos-k9-kickstart.5.0.3.N2.0.00.00.SPA bootflash:/installables/switch/fxos-k9-system.5.0.3.N2.0.00.00.SPA Use BREAK, ESC or CTRL+L to interrupt boot. use SPACE to begin boot immediately. Boot interrupted. rommon 1 >

### **Step 2** TFTP boot a kickstart image:

a) Verify that the management IP address, management netmask, and gateway IP address are set correctly. You can see their values using the **set** command. You can test the connectivity to the TFTP server using the **ping** command.

```
rommon 1 > set
ADDRESS=
NETMASK=
GATEWAY=
SERVER=
IMAGE=
PS1="ROMMON ! > "
rommon > address <ip-address>
rommon > netmask <network-mask>
rommon > gateway <default-gateway>
```

- b) Copy the kickstart image to a TFTP directory that is accessible from your Firepower 4100/9300 chassis.
  - **Note** The kickstart image version number will not match the bundle version number. Information showing the mapping between your FXOS version and the kickstart image can be found on the Cisco.com software download page.
- c) Boot the image from ROMMON using the boot command:

boot tftp://<IP address>/<path to image>

**Note** You can also boot the kickstart from ROMMON using a FAT32 formatted USB media device inserted into the USB slot on the front panel of the Firepower 4100/9300 chassis. If the USB device is inserted while the system is running, you will need to reboot the system before it will recognize the USB device.

The system will display a series of #'s indicating that the image is being received and will then load the kickstart image.

```
rommon 1 > set
  ADDRESS=
  NETMASK=
  GATEWAY=
  SERVER=
  IMAGE=
  PS1="ROMMON ! > "
rommon 2 > address 10.0.0.2
rommon 3 > netmask 255.255.255.0
rommon 4 > gateway 10.0.0.1
rommon 5 > ping 10.0.0.2
..!!!!!!!!!!!
Success rate is 100 percent (10/10)
rommon 6 > ping 192.168.1.2
..!!!!!!!!!!!
Success rate is 100 percent (10/10)
rommon 7 > boot tftp://192.168.1.2/fxos-k9-kickstart.5.0.3.N2.1.11.1.SPA
         ADDRESS: 10.0.0.2
         NETMASK: 255.255.255.0
         GATEWAY: 10.0.0.1
         SERVER: 192.168.1.2
          IMAGE: fxos-k9-kickstart.5.0.3.N2.1.11.1.SPA
     TFTP MACADDR: aa:aa:aa:aa:aa:aa
Receiving fxos-k9-kickstart.5.0.3.N2.1.11.1.SPA from 192.168.1.2
**********
******
******
File reception completed.
```

- **Step 3** Download the recovery system and manager images that match the kickstart image you just loaded to the Firepower 4100/9300 chassis:
  - a) To download the recovery system and manager images you will need to set the management IP address and gateway. You cannot download these images via USB.

```
switch(boot)# config terminal
switch(boot)(config)# interface mgmt 0
switch(boot)(config-if)# ip address <ip address> <netmask>
switch(boot)(config-if)# no shutdown
switch(boot)(config-if)# exit
switch(boot)(config)# ip default-gateway <gateway>
switch(boot)(config)# exit
```

b) Copy the recovery system and manager images from the remote server to the bootflash:

switch(boot)# copy URL bootflash:

Specify the URL for the file being imported using one of the following syntax:

- ftp://username@hostname/path/image\_name
- scp://username@hostname/path/image\_name
- sftp://username@hostname / path / image\_name

• tftp://hostname/path/image\_name

# **Example:**

```
switch(boot)# copy
scp://<username>@192.168.1.2/recovery_images/fxos-k9-system.5.0.3.N2.4.11.69.SPA
bootflash:
switch(boot)# copy
scp://<username>@192.168.1.2/recovery_images/fxos-k9-manager.4.1.1.69.SPA
bootflash:
```

c) After the images have been successfully copied to the Firepower 4100/9300 chassis, make a symlink to the manager image from nuova-sim-mgmt-nsg.0.1.0.001.bin. This link tells the load mechanism which manager image to load. The symlink name should always be nuova-sim-mgmt-nsg.0.1.0.001.bin regardless of what image you are trying to load.

```
switch(boot) # copy bootflash:<manager-image>
bootflash:nuova-sim-mgmt-nsg.0.1.0.001.bin
```

# **Example:**

```
switch(boot) # config terminal
Enter configuration commands, one per line. End with CNTL/Z.
switch(boot)(config)# interface mgmt 0
switch(boot)(config-if)# ip address 10.0.0.2 255.255.255.0
switch(boot)(config-if)# no shutdown
switch(boot)(config-if)# exit
switch(boot)(config)# ip default-gateway 10.0.0.1
switch(boot)(config)# exit
switch(boot) # copy
 tftp://192.168.1.2/recovery_images/fxos-k9-system.5.0.3.N2.4.11.69.SPA
 bootflash:
Trying to connect to tftp server.....
Connection to server Established. Copying Started.....
TFTP get operation was successful
Copy complete, now saving to disk (please wait)...
switch (boot) # copy
  tftp://192.168.1.2/recovery_images/fxos-k9-manager.4.1.1.69.SPA
 bootflash:
Trying to connect to tftp server.....
Connection to server Established. Copying Started.....
TFTP get operation was successful
Copy complete, now saving to disk (please wait)...
switch(boot) # copy bootflash:fxos-k9-manager.4.1.1.69.SPA
 bootflash:nuova-sim-mgmt-nsg.0.1.0.001.bin
Copy complete, now saving to disk (please wait)...
switch(boot)#
```

### **Step 4** Load the system image that you just downloaded:

switch(boot) # load bootflash:<system-image>

#### Example:

```
switch(boot)# load bootflash:fxos-k9-system.5.0.3.N2.4.11.69.SPA
Uncompressing system image: bootflash:/fxos-k9-system.5.0.3.N2.4.11.69.SPA
Manager image digital signature verification successful
...
System is coming up ... Please wait ...
Cisco FPR Series Security Appliance
FP9300-A login:
```

**Step 5** After the recovery images have loaded, enter the following commands to prevent the system from trying to load the prior images:

**Note** This step should be performed immediately after loading the recovery images.

```
FP9300-A# scope org
FP9300-A /org # scope fw-platform-pack default
FP9300-A /org/fw-platform-pack # set platform-bundle-version ""
Warning: Set platform version to empty will result software/firmware incompatibility issue.
FP9300-A /org/fw-platform-pack* # commit-buffer
```

**Step 6** Download and install the Platform Bundle image that you want to use on your Firepower 4100/9300 chassis. For more information, see Image Management, on page 59.

#### Example:

```
FP9300-A# scope firmware
FP9300-A /firmware # show download-task
Download task:
File Name Protocol Server Port Userid State
```

```
fxos-k9.2.1.1.73.SPA
Tftp 192.168.1.2 0 Downloaded
FP9300-A /firmware # show package fxos-k9.2.1.1.73.SPA detail
Firmware Package fxos-k9.2.1.1.73.SPA:
Version: 2.1(1.73)
Type: Platform Bundle
State: Active
Time Stamp: 2012-01-01T07:40:28.000
Build Date: 2017-02-28 13:51:08 UTC
FP9300-A /firmware #
```

# **Recovering from a Corrupted File System**

#### Before you begin

If the Supervisor's onboard flash becomes corrupted and the system is no longer able to start successfully, you can use the following procedure to recover the system. To complete this process you need to TFTP boot

a kickstart image, reformat the flash, download new system and manager images, and then boot using the new images.

Ø

**Note** This procedure includes reformatting the system flash. As a result, you will need to completely reconfigure your system after it has been recovered.

The recovery images for a specific FXOS version can be obtained from Cisco.com at one of the following locations:

- Firepower 9300—https://software.cisco.com/portal/pub/download/portal/ select.html?&mdfid=286287252&flowid=77282&softwareid=286287263
- Firepower 4100 Series—https://software.cisco.com/portal/pub/download/portal/ select.html?&mdfid=286305187&flowid=79423&softwareid=286287263

The recovery images include three separate files. For example, below are the recovery images for FXOS 2.1.1.64.

Recovery image (kickstart) for FX-OS 2.1.1.64. fxos-k9-kickstart.5.0.3.N2.4.11.63.SPA

Recovery image (manager) for FX-OS 2.1.1.64. fxos-k9-manager.4.1.1.63.SPA

Recovery image (system) for FX-OS 2.1.1.64. fxos-k9-system.5.0.3.N2.4.11.63.SPA

#### Procedure

# Step 1 Access ROMMON:

- a) Connect to the console port.
- b) Reboot the system.

The system will start loading and during the process display a countdown timer.

c) Press the **Escape** key during the countdown to enter ROMMON mode.

#### Example:

```
Cisco System ROMMON, version 1.0.09, RELEASE SOFTWARE
Copright (c) 1994-2015 by Cisco Systems, Inc.
Compiled Sun 01/01/1999 23:59:59:59.99 by user
```

```
Current image running: Boot ROMO
Last reset cause: LocalSoft
DIMM Slot 0 : Present
DIMM Slot 1 : Present
No USB drive !!
```

Platform FPR9K-SUP with 16384 Mbytes of main memory MAC Address aa:aa:aa:aa:aa

find the string ! boot bootflash:/installables/switch/fxos-k9-kickstart.5.0.3.N2.0.00.00.SPA

bootflash:/installables/switch/fxos-k9-system.5.0.3.N2.0.00.00.SPA

```
Use BREAK, ESC or CTRL+L to interrupt boot.
use SPACE to begin boot immediately.
Boot interrupted.
```

rommon 1 >

- **Step 2** TFTP boot a kickstart image:
  - a) Verify that the management IP address, management netmask, and gateway IP address are set correctly. You can see their values using the **set** command. You can test the connectivity to the TFTP server using the **ping** command.

```
rommon 1 > set
ADDRESS=
NETMASK=
GATEWAY=
SERVER=
IMAGE=
PS1="ROMMON ! > "
rommon > address <ip-address>
rommon > netmask <network-mask>
rommon > gateway <default-gateway>
```

- b) Copy the kickstart image to a TFTP directory that is accessible from your Firepower 4100/9300 chassis.
  - **Note** The kickstart image version number will not match the bundle version number. Information showing the mapping between your FXOS version and the kickstart image can be found on the Cisco.com software download page.
- c) Boot the image from ROMMON using the boot command:

boot tftp://<IP address>/<path to image>

**Note** You can also boot the kickstart from ROMMON using a USB media device inserted into the USB slot on the front panel of the Firepower 4100/9300 chassis. If the USB device is inserted while the system is running, you will need to reboot the system before it will recognize the USB device.

The system will display a series of #'s indicating that the image is being received and will then load the kickstart image.

```
rommon 1 > set
    ADDRESS=
    NETMASK=
    GATEWAY=
    SERVER=
    IMAGE=
    PS1="ROMMON ! > "
rommon 2 > address 10.0.0.2
rommon 3 > netmask 255.255.255.0
rommon 4 > gateway 10.0.0.1
rommon 5 > ping 10.0.0.2
..!!!!!!!!!!!
Success rate is 100 percent (10/10)
rommon 6 > ping 192.168.1.2
..!!!!!!!!!!!
Success rate is 100 percent (10/10)
```

File reception completed.

**Step 3** After the kickstart image has loaded, reformat the flash using the **init system** command.

The **init system** command erases the contents of the flash including all software images downloaded to the system and all configurations on the system. The command takes approximately 20-30 minutes to complete.

#### Example:

switch(boot) # init system

This command is going to erase your startup-config, licenses as well as the contents of your bootflash:.

Do you want to continue? (y/n) [n] y

| Detected 32GB flash<br>Initializing the system<br>mke2fs 1.35 (28-Feb-2004)                                        |      |
|----------------------------------------------------------------------------------------------------|------|
| Checking for bad blocks (read-only test):<br>Initializing startup-config and licenses<br>mke2fs 1.35 (28-Feb-2004) | done |
| Checking for bad blocks (read-only test):<br>mke2fs 1.35 (28-Feb-2004)                                             | done |
| Checking for bad blocks (read-only test): mke2fs 1.35 (28-Feb-2004)                                                | done |
| Checking for bad blocks (read-only test):<br>Formatting bootflash:                                                 | done |
| mke2fs 1.35 (28-Feb-2004)                                                                                          |      |
| Checking for bad blocks (read-only test):<br>Formatting SAM partition:                                             | done |
| mke2fs 1.35 (28-Feb-2004)                                                                                          |      |
| Checking for bad blocks (read-only test):<br>Formatting Workspace partition:<br>mke2fs 1.35 (28-Feb-2004)          | done |
| Checking for bad blocks (read-only test):<br>Formatting Sysdebug partition:                                        | done |
| mke2fs 1.35 (28-Feb-2004)                                                                                          |      |
| Checking for bad blocks (read-only test):                                                                          | done |

**Step 4** Download the recovery images to the Firepower 4100/9300 chassis:

a) To download the recovery images you will need to set the management IP address and gateway. You cannot download these images via USB.

```
switch(boot)# config terminal
switch(boot)(config)# interface mgmt 0
switch(boot)(config-if)# ip address <ip address> <netmask>
switch(boot)(config-if)# no shutdown
switch(boot)(config-if)# exit
switch(boot)(config)# ip default-gateway <gateway>
switch(boot)(config)# exit
```

b) Copy all three recovery images from the remote server to the bootflash:

switch(boot)# copy URL bootflash:

Specify the URL for the file being imported using one of the following syntax:

- ftp://username@hostname/path/image\_name
- **scp**://username@hostname/path/image\_name
- sftp://username@hostname/path/image\_name
- tftp://hostname/path/image\_name

#### Example:

```
switch(boot) # copy
scp://<username>@192.168.1.2/recovery_images/fxos-k9-kickstart.5.0.3.N2.4.11.69.SPA
bootflash:
switch(boot) # copy
scp://<username>@192.168.1.2/recovery_images/fxos-k9-system.5.0.3.N2.4.11.69.SPA
bootflash:
switch(boot) # copy
scp://<username>@192.168.1.2/recovery_images/fxos-k9-manager.4.1.1.69.SPA
bootflash:
```

c) After the images have been successfully copied to the Firepower 4100/9300 chassis, make a symlink to the manager image from nuova-sim-mgmt-nsg.0.1.0.001.bin. This link tells the load mechanism which manager image to load. The symlink name should always be nuova-sim-mgmt-nsg.0.1.0.001.bin regardless of what image you are trying to load.

```
switch(boot) # copy bootflash:<manager-image>
bootflash:nuova-sim-mgmt-nsg.0.1.0.001.bin
```

#### Example:

```
switch(boot)# config terminal
Enter configuration commands, one per line. End with CNTL/Z.
switch(boot)(config)# interface mgmt 0
switch(boot)(config-if)# ip address 10.0.0.2 255.255.255.0
switch(boot)(config-if)# no shutdown
switch(boot)(config-if)# exit
switch(boot)(config)# ip default-gateway 10.0.0.1
switch(boot)(config)# exit
switch(boot)(config)# exit
switch(boot)# copy
tftp://192.168.1.2/recovery_images/fxos-k9-kickstart.5.0.3.N2.4.11.69.SPA
bootflash:
Trying to connect to tftp server.....
Connection to server Established. Copying Started.....
```

```
TFTP get operation was successful
Copy complete, now saving to disk (please wait) ...
switch(boot) # copy
  tftp://192.168.1.2/recovery_images/fxos-k9-system.5.0.3.N2.4.11.69.SPA
  bootflash:
Trying to connect to tftp server.....
Connection to server Established. Copying Started.....
TFTP get operation was successful
Copy complete, now saving to disk (please wait) ...
switch(boot) # copy
  tftp://192.168.1.2/recovery_images/fxos-k9-manager.4.1.1.69.SPA
 bootflash:
Trying to connect to tftp server.....
Connection to server Established. Copying Started.....
TFTP get operation was successful
Copy complete, now saving to disk (please wait)...
switch(boot) # copy bootflash:fxos-k9-manager.4.1.1.69.SPA
 bootflash:nuova-sim-mgmt-nsg.0.1.0.001.bin
Copy complete, now saving to disk (please wait)...
switch (boot) #
```

## **Step 5** Reload the switch:

switch(boot) # reload

#### Example:

```
switch(boot)# reload This command will reboot this supervisor module. (y/n) ? {\bf y} [ 1866.310313] Restarting system.
```

!! Rommon image verified successfully !!

```
Cisco System ROMMON, Version 1.0.11, RELEASE SOFTWARE
Copyright (c) 1994-2016 by Cisco Systems, Inc.
Compiled Wed 11/23/2016 11:23:23.47 by builder
Current image running: Boot ROM1
Last reset cause: ResetRequest
DIMM Slot 0 : Present
DIMM Slot 1 : Present
No USB drive !!
BIOS has been locked !!
Platform FPR9K-SUP with 16384 Mbytes of main memory
MAC Address: bb:aa:77:aa:aa:bb
```

**Step 6** Boot from the kickstart and system images:

rommon 1 > boot <kickstart-image> <system-image>

**Note** You will likely see license manager failure messages while the system image is loading. These messages can be safely ignored.

#### Example:

```
rommon 1 > dir
Directory of: bootflash:\
  01/01/12 12:33a <DIR>
                                 4,096
                                        .
  01/01/12 12:33a <DIR>
                                 4,096
                                         . .
  01/01/12 12:16a <DIR>
                               16,384 lost+found
  01/01/12 12:27a
                            34,333,696 fxos-k9-kickstart.5.0.3.N2.4.11.69.SPA
  01/01/12 12:29a
                            330,646,465 fxos-k9-manager.4.1.1.69.SPA
  01/01/12 12:31a
                            250,643,172 fxos-k9-system.5.0.3.N2.4.11.69.SPA
  01/01/12 12:34a
                            330,646,465 nuova-sim-mgmt-nsg.0.1.0.001.bin
          4 File(s) 946,269,798 bytes
          3 Dir(s)
rommon 2 > boot fxos-k9-kickstart.5.0.3.N2.4.11.69.SPA fxos-k9-system.5.0.3.N2.4.11.69.SPA
     Kickstart Image verified successfully
  11
                                             !!
Linux version: 2.6.27.47 (security@cisco.com) #1 SMP Thu Nov 17 18:22:00 PST 2016
    0.000000] Fastboot Memory at 0c100000 of size 201326592
Usage: init 0123456SsQqAaBbCcUu
INIT: version 2.86 booting
POST INIT Starts at Sun Jan 1 00:27:32 UTC 2012
S10mount-ramfs.supnuovaca Mounting /isan 3000m
Mounted /isan
Creating /callhome..
Mounting /callhome..
Creating /callhome done.
Callhome spool file system init done.
Platform is BS or QP MIO: 30
FPGA Version 0x00010500 FPGA Min Version 0x00000600
Checking all filesystems..r.r..r done.
Warning: switch is starting up with default configuration
Checking NVRAM block device ... done
FIPS power-on self-test passed
Unpack CMC Application software
Loading system software
Uncompressing system image: bootflash:/fxos-k9-system.5.0.3.N2.4.11.69.SPA
Manager image digital signature verification successful
. . .
System is coming up ... Please wait ...
nohup: appending output to `nohup.out'
           ---- Basic System Configuration Dialog ----
  This setup utility will guide you through the basic configuration of
  the system. Only minimal configuration including IP connectivity to
  the Fabric interconnect and its clustering mode is performed through these steps.
```

Type Ctrl-C at any time to abort configuration and reboot system. To back track or make modifications to already entered values,

complete input till end of section and answer no when prompted to apply configuration.

You have chosen to setup a new Security Appliance. Continue? (y/n):

- **Step 7** After the images have loaded, the system will prompt you to enter initial configuration settings. For more information, see Initial Configuration Using Console Port, on page 12.
- **Step 8** Download the Platform Bundle image that you want to use on your Firepower 4100/9300 chassis. For more information, see Image Management, on page 59.

#### Example:

FP9300-A# scope firmware FP9300-A /firmware # show download-task Download task: File Name Protocol Server Port Userid State fxos-k9.2.1.1.73.SPA Tftp 192.168.1.2 0 Downloaded FP9300-A /firmware # show package fxos-k9.2.1.1.73.SPA detail Firmware Package fxos-k9.2.1.1.73.SPA: Version: 2.1(1.73) Type: Platform Bundle State: Active Time Stamp: 2012-01-01T07:40:28.000 Build Date: 2017-02-28 13:51:08 UTC FP9300-A /firmware #

**Step 9** Install the Platform Bundle image you downloaded in the previous step:

**Note** Installation process typically takes between 15 and 20 minutes.

a) Enter auto-install mode:

Firepower-chassis /firmware # scope auto-install

b) Install the FXOS platform bundle:

Firepower-chassis /firmware/auto-install # install platform platform-vers version\_number

*version\_number* is the version number of the FXOS platform bundle you are installing--for example, 2.1(1.73).

c) The system will first verify the software package that you want to install. It will inform you of any incompatibility between currently installed applications and the specified FXOS platform software package. It will also warn you that any existing sessions will be terminated and that the system will need to be rebooted as part of the upgrade.

Enter yes to confirm that you want to proceed with verification.

d) Enter yes to confirm that you want to proceed with installation, or enter no to cancel the installation.

The FXOS unpacks the bundle and upgrades/reloads the components.

- e) To monitor the upgrade process:
  - Enter scope firmware.
  - Enter scope auto-install.

• Enter show fsm status expand.

### Example:

| TB10 /firmware/auto-install # show fsm status exp | and |
|---------------------------------------------------|-----|
| FSM Status:                                       |     |
| Affected Object: sys/fw-system/fsm                |     |
| Current FSM: Deploy                               |     |
| Status: In Progress                               |     |
| Completion Time:                                  |     |
| Progress (%): 98                                  |     |

| FSM St | age:                            |             |     |
|--------|---------------------------------|-------------|-----|
| Order  | Stage Name                      | Status      | Try |
| 1      | DeployWaitForDeploy             | Success     | 0   |
| 2      | DeployResolveDistributableNames | Skip        | 0   |
| 3      | DeployResolveDistributable      | Skip        | 0   |
| 4      | DeployResolveImages             | Skip        | 0   |
| 5      | DeployValidatePlatformPack      | Success     | 1   |
| 6      | DeployDebundlePort              | Success     | 0   |
| 7      | DeployPollDebundlePort          | Success     | 1   |
| 8      | DeployActivateUCSM              | Success     | 0   |
| 9      | DeployPollActivateOfUCSM        | Success     | 0   |
| 10     | DeployActivateMgmtExt           | Skip        | 0   |
| 11     | DeployPollActivateOfMgmtExt     | Skip        | 0   |
| 12     | DeployUpdateIOM                 | Skip        | 0   |
| 13     | DeployPollUpdateOfIOM           | Skip        | 0   |
| 14     | DeployActivateIOM               | Skip        | 0   |
| 15     | DeployPollActivateOfIOM         | Skip        | 0   |
| 16     | DeployActivateRemoteFI          | Skip        | 0   |
| 17     | DeployPollActivateOfRemoteFI    | Skip        | 0   |
| 18     | DeployWaitForUserAck            | Skip        | 0   |
| 19     | DeployActivateLocalFI           | Success     | 0   |
| 20     | DeployPollActivateOfLocalFI     | In Progress | 1   |

- Note Do not proceed to the next step until the status of the stages changes from "In Progress" to "Skip" or "Success."
- **Step 10** If the Platform Bundle image that you installed corresponds with the images you used for recovering your system, you must manually activate the kickstart and system images so that they will be used when loading the system in the future. Automatic activation does not occur when installing a Platform Bundle that has same images as the recovery images that were used.
  - a) Set the scope for fabric-interconnect a:

FP9300-A# scope fabric-interconnect a

b) Use the **show version** command to view the running kernel version and the running system version. You will use these strings to activate the images.

FP9300-A /fabric-interconnect # show version

- **Note** If the Startup-Kern-Vers and Startup-Sys-Vers are already set and match the Running-Kern-Vers and Running-Sys-Vers, you do not need to activate the images and can proceed to Step 11.
- c) Enter the following command to activate the images:

```
FP9300-A /fabric-interconnect # activate firmware
    kernel-version <running_kernel_version> system-version <running_system_version>
    commit-buffer
```

- **Note** The server status might change to "Disk Failed." You do not need to worry about this message and can continue with this procedure.
- d) Use the **show version** command to verify that the startup versions have been set correctly and to monitor the activation status for the images.

**Important** Do not proceed to the next step until the status changes from "Activating" to "Ready."

```
FP9300-A /fabric-interconnect # show version
```

#### Example:

```
FP9300-A /firmware # top
FP9300-A# scope fabric-interconnect a
FP9300-A /fabric-interconnect # show version
Fabric Interconnect A:
    Running-Kern-Vers: 5.0(3)N2(4.11.69)
   Running-Sys-Vers: 5.0(3)N2(4.11.69)
   Package-Vers: 2.1(1.73)
   Startup-Kern-Vers:
   Startup-Sys-Vers:
   Act-Kern-Status: Ready
   Act-Svs-Status: Readv
    Bootloader-Vers:
FP9300-A /fabric-interconnect # activate firmware kernel-version
  5.0(3)N2(4.11.69) system-version 5.0(3)N2(4.11.69)
Warning: When committed this command will reset the end-point
FP9300-A /fabric-interconnect* # commit-buffer
FP9300-A /fabric-interconnect # show version
Fabric Interconnect A:
   Running-Kern-Vers: 5.0(3)N2(4.11.69)
   Running-Sys-Vers: 5.0(3)N2(4.11.69)
    Package-Vers: 2.1(1.73)
    Startup-Kern-Vers: 5.0(3)N2(4.11.69)
    Startup-Sys-Vers: 5.0(3)N2(4.11.69)
   Act-Kern-Status: Activating
   Act-Sys-Status: Activating
    Bootloader-Vers:
FP9300-A /fabric-interconnect # show version
Fabric Interconnect A:
    Running-Kern-Vers: 5.0(3)N2(4.11.69)
   Running-Sys-Vers: 5.0(3)N2(4.11.69)
    Package-Vers: 2.1(1.73)
    Startup-Kern-Vers: 5.0(3)N2(4.11.69)
    Startup-Sys-Vers: 5.0(3)N2(4.11.69)
    Act-Kern-Status: Ready
   Act-Svs-Status: Readv
    Bootloader-Vers:
```

**Step 11** Reboot the system:

Example:

FP9300-A /fabric-interconnect # top
FP9300-A# scope chassis 1
FP9300-A /chassis # reboot no-prompt
Starting chassis reboot. Monitor progress with the command "show fsm status"
FP9300-A /chassis #

The system will power down each security module/engine before finally powering down and then restarting the Firepower 4100/9300 chassis. This process takes approximately 5-10 minutes.

## Step 12 Monitor the system status. The server status should go from "Discovery" to "Config" and then finally to "Ok".

### Example:

| Server            | A# <b>show server status</b><br>Slot Status | Overall Status         | Discovery                  |
|-------------------|---------------------------------------------|------------------------|----------------------------|
|                   | Equipped<br>Equipped<br>Empty               | Discovery<br>Discovery | In Progress<br>In Progress |
|                   | A# <b>show server status</b><br>Slot Status | Overall Status         | Discovery                  |
|                   | Equipped<br>Equipped<br>Empty               | Config<br>Config       | Complete<br>Complete       |
|                   | A# <b>show server status</b><br>Slot Status | Overall Status         | Discovery                  |
| 1/1<br>1/2<br>1/3 | Equipped<br>Equipped<br>Empty               | Ok<br>Ok               | Complete<br>Complete       |

When the Overall Status is "Ok" your system has been recovered. You must still reconfigure your security appliance (including license configuration) and re-create any logical devices. For more information:

- Firepower 9300 Quick Start Guides—http://www.cisco.com/go/firepower9300-quick
- Firepower 9300 Configuration Guides—http://www.cisco.com/go/firepower9300-config
- Firepower 4100 Series Quick Start Guides-http://www.cisco.com/go/firepower4100-quick
- Firepower 4100 Series Configuration Guides—http://www.cisco.com/go/firepower4100-config

# Restoring the Factory Default Configuration when the Admin Password is Unknown

This procedure returns your Firepower 4100/9300 chassis system to its default configuration settings, including the admin password. Use this procedure to reset the configurations on your device when the admin password is not known. This procedure erases any installed logical devices as well.

Note This procedure requires console access to the Firepower 4100/9300 chassis. Procedure Step 1 Connect your PC to the console port using the provided console cable, and connect to the console using a terminal emulator set for 9600 baud, 8 data bits, no parity, 1 stop bit, and no flow control. For more information on the console cable, see Cisco Firepower 9300 Hardware Installation Guide . Step 2 Power on the device. When you see the following prompt, press ESC to stop the boot. Example: !! Rommon image verified successfully !! Cisco System ROMMON, Version 1.0.09, RELEASE SOFTWARE Copyright (c) 1994-2015 by Cisco Systems, Inc. Current image running: Boot ROMO Last reset cause: ResetRequest DIMM Slot 0 : Present DTMM Slot 1 : Present No USB drive !! BIOS has been locked !! Platform FPR9K-SUP with 16384 Mbytes of main memory MAC Address: 00:00:00:00:00:00 find the string ! boot bootflash:/installables/switch/fxos-k9-kickstart.5.0.3.N2.3.14.69.SPA bootflash:/installables/switch/fxos-k9-system.5.0.3.N2.3.14.69.SPA Use BREAK, ESC or CTRL+L to interrupt boot. Use SPACE to begin boot immediately. Boot interrupted. rommon 1 > Step 3 Make a note of the kickstart and system image names: Example: bootflash:/installables/switch/fxos-k9-kickstart.5.0.3.N2.3.14.69.SPA bootflash:/installables/switch/fxos-k9-system.5.0.3.N2.3.14.69.SPA Step 4 Load the kickstart image: rommon 1 > **boot** *kickstart\_image* Example: rommon 1 > boot bootflash:/installables/switch/fxos-k9-kickstart.5.0.3.N2.3.14.69.SPA !! Kickstart Image verified successfully !! Linux version: 2.6.27.47 (security@cisco.com) #1 SMP Tue Nov 24 12:10:28 PST 2015 [ 0.000000] Fastboot Memory at 0c100000 of size 201326592 Usage: init 0123456SsQqAaBbCcUu INIT: POST INIT Starts at Wed Jun 1 13:46:33 UTC 2016 can't create lock file /var/lock/mtab~302: No such file or directory (use -n flag to override) S10mount-ramfs.supnuovaca Mounting /isan 3000m Mounted /isan TAC support: http://www.cisco.com/tac Copyright (c) 2002-2015, Cisco Systems, Inc. All rights reserved.

The copyrights to certain works contained in this software are owned by other third parties and used and distributed under license. Certain components of this software are licensed under the GNU General Public License (GPL) version 2.0 or the GNU Lesser General Public License (LGPL) Version 2.1. A copy of each such license is available at http://www.opensource.org/licenses/gpl-2.0.php and http://www.opensource.org/licenses/lgpl-2.1.php switch(boot) #

#### **Step 5** Enter the config terminal mode:

switch(boot) # config terminal

#### Example:

```
switch(boot)#
switch(boot)# config terminal
Enter configuration commands, one per line. End with CNTL/Z.
```

**Step 6** Reset the password and confirm the change:

switch(boot) (config) # admin-password erase

**Note** This step erases all configurations and returns your system to its default configuration settings.

#### **Example:**

```
switch (boot) (config) # admin-password erase
Your password and configuration will be erased!
Do you want to continue? (y/n) [n] y
```

**Step 7** Exit the config terminal mode:

switch(boot) (config) # exit

**Step 8** Load the system image noted in step 3 of this procedure and configure your system from scratch using the Initial Configuration Using Console Port, on page 12 task flow.

switch(boot) # load system\_image

#### Example:

```
switch(boot)# load bootflash:/installables/switch/fxos-k9-system.5.0.3.N2.3.14.69.SPA
```

Uncompressing system image: bootflash:/installables/switch/fxos-k9-system.5.0.3.N2.3.14.69.SPA

# Disaster Recovery of a Firepower Threat Defense Cluster Member

Use this procedure to bring a Firepower 4100/9300 cluster member with Firepower Threat Defense back online and into a cluster after a disaster recovery scenario. Note that if the Firepower Threat Defense application versions associated with the clustered units are out of sync, you will have to follow the steps outlined in Updating the Image Version for a Logical Device, on page 66 to bring them up to the same version.

## Before you begin

Use the configuration export feature to export an XML file containing logical device and platform configuration settings for your Firepower 4100/9300 chassis to a remote server or your local computer. For more information, see About Configuration Import/Export, on page 319.

## Procedure

- **Step 1** Once the secondary unit is up, restore the backup. For instructions on how to import the configuration, see Importing a Configuration File, on page 325. The application installation starts.
- **Step 2** Accept the License Agreement.
- **Step 3** If necessary, set the application startup version so that the versions on each unit in the cluster match. For instructions on how to set the application startup version, see Updating the Image Version for a Logical Device, on page 66.
- **Step 4** Decommission the faulty security module module from the Firepower Chassis Manager using the following steps:
  - a) Navigate to the Security Modules page.
  - b) Click on the Decommission Security Module button next to the faulty security module.

Figure 13: Decommission Security Module button

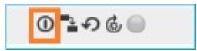

c) Click Yes to confirm the change. The hardware staus changes to "Mismatch".

| Security Modules Platform Settle | nga                            |                      |                                                                      |                                                                                                    | System                                                                                                    | Taxia II                                                                                                    | etp edma                                                                                                    |
|----------------------------------|--------------------------------|----------------------|----------------------------------------------------------------------|----------------------------------------------------------------------------------------------------|----------------------------------------------------------------------------------------------------|----------------------------------------------------------------------------------------------------|----------------------------------------------------------------------------------------------------|
| Hardware State                   | Service State                  | Dower                | Application                                                          |                                                                                                    |                                                                                                    |                                                                                                    |                                                                                                    |
|                                  | Context                        | e ca                 | Citals Proposity Thread Defense                                      | 02060                                                                                                    |                                                                                                    |                                                                                                    | _                                                                                                    |
|                                  | Colos                          |                      | Cluza Rinepower Thread Defense                                       | 01460                                                                                                    |                                                                                                    |                                                                                                    |                                                                                                    |
| Bitmath                          | · ket available                |                      | Ocea Firspower Threat Gehoos                                         | 01060                                                                                                    |                                                                                                    |                                                                                                    |                                                                                                    |
|                                  | Handware State<br>© Ly<br>© Ly | €u Enter<br>Eu Enter | Nardware State Service State Dower<br>Va Octime Oct<br>Va Octime Oct | Nambures State         Service State         Dower         Application           Val         © coline         © col         Disa Proprior Thread Safetime           Val         © coline         © col         Disa Proprior Thread Safetime           Val         © coline         © col         Disa Proprior Thread Safetime | Nambure State         Service State         Dower         Application           Image: Color State         Image: Color State | Narrhourse State         Sensice State         Descr         Application           © Lis         © Drive         © Drive         Drive         Drive         Drive           © Lis         © Drive         © Drive         Drive         Drive         Drive         Drive           © Lis         © Drive         © Drive         Drive         Drive         Drive         Drive | Nambure State         Service State         Dover         Application           Val         © colors         © colors         Disa Preprior Tread Service         © 1 - 0 & •           Val         © colors         © colors         Class Preprior Tread Service         © 1 - 0 & •           Val         © colors         © colors         Class Preprior Tread Service         © 1 - 0 & • |

- **Step 5** Verify the security module staus from FXOS CLI.
  - a) In the FXOS CLI, enter chassis mode

firepower scope chassis

b) Show the slot:

firepower /ssa # show slot

```
FPR9K-1# scope chassis
FPR9K-1 /chassis # show slot
```

Slot:

| Slot ID | Slot Status | Admin State  | Discovery State |
|---------|-------------|--------------|-----------------|
|         |             |              | ~               |
| 1       | Equipped    | Acknowledged | Complete        |
| 2       | Equipped    | Acknowledged | Complete        |
| 3       | Mismatch    | Acknowledged | Compl           |

Note If you don't see this state, wait for 15 and try again. Even after 15 minutes the state is not Mismatch/Acknowledged/Complete then collect the FXOS troubleshoot files and contact Cisco TAC

## **Step 6** Delete the faulty module from FMC.

- a) Navigate to **Device** > **Device** Management > Cluster page.
- b) Select the delete icon next to the faulty security module.

| CLUSTER1-2<br>Cluster                            |                                |         |                                                   |                          |        | 11 | 1 |
|--------------------------------------------------|--------------------------------|---------|---------------------------------------------------|--------------------------|--------|----|---|
| 0 10.62.148.63(Master)<br>10.62.148.63 - Routed. | FTD on Firepower<br>9300 SM-36 | 6.4.0.6 | KSEC-FP89K-1.cisco.com:443<br>Security Module - 2 | Base, Threat (2<br>more) | basio  | *  |   |
| Ø 10.62.148.69<br>10.62.148.69 - Rosted          | FTD on Firepower<br>9300 SM-36 | 6.4.0.6 | KSEC-FPR9K-1.cisco.com/443<br>Security Module - 3 | Base, Threat (2<br>more) | tassic |    | * |
| 10.62.148.70<br>10.62.148.70 - Rosted            | FTD on Firepower<br>9300 SM-36 | 6.4.0.6 | RSEC-FPR9K-2:443<br>Security Module - 1           | Base, Threat (2<br>more) | basic  |    | * |
| 10.62.148.71<br>10.62.148.71 - Rooted            | FTD on Firepower<br>9300 SM-36 | 6.4.0.6 | KSEC-FPR9K-2:443<br>Security Module - 2           | Base, Threat (2<br>more) | basic  | ÷  | 2 |
| 10.62.148.72<br>10.62.148.72 - Routed            | FTD on Firepower<br>9300 SM-36 | 6.4.0.6 | Security Module - 3                               | Base, Threat (2<br>more) | basic  | ¥  | * |
| FTD1<br>10.62, 148, 67 - Rooted                  | FTD on Firepower<br>9300 SM-36 | 6.4.0.5 | KSEC-FPR9K-1.cisco.com/443<br>Security Module - 1 | Base, Threat (2<br>more) | hanic  |    | * |

#### c) Click **Yes** to confirm the deletion.

|   | Chat  | Confirm Delete                                                                                                    |    |
|---|-------|----------------------------------------------------------------------------------------------------|----|
|   |       | Device "10.62.148.69" will be deleted<br>from Cluster "CLUSTER1-2" In<br>Firepower Management Center. If you<br>have not already done so, first remove<br>this unit from the cluster on the<br>Firepower chassis (for example, delete |    |
| 5 | 1     | the logical device in the Firepower<br>Chassis Manager/FXOS CLI or                                                                                                    | (2 |
| 5 | 国     | decommission the hardware). Until this<br>unit is removed on the Firepower<br>chassis, it will continue to receive                                                                                                    | (2 |
| 6 | 圓     | cluster traffic. Do you want to<br>continue??                                                                                                    | (2 |
| 6 | 圓     |                                                                                                    | (2 |
| 6 | =     | No                                                                                                    | (2 |
|   | and a |                                                                                                    | -  |

- **Step 7** Physically replace the faulty security module. Follow the steps described in Remove and Replace the Security Module .
- **Step 8** From Firepower Chassis Manager, do the following:
  - a) Acknowledge the new module. For detailed steps, see Acknowledge a Security Module/Engine, on page 312.
  - b) Navigate to Logical Devices and select Set version for the new module.

| Application:                   | ftd                                          |                                      |                 |
|--------------------------------|----------------------------------------------|--------------------------------------|-----------------|
| Current Version:               | 6.4.0.5.25                                   |                                      |                 |
| New Version:                   | 6.4.0.102                                    | *                                    |                 |
| FROS upgrade<br>will be used o | is are not supports<br>nly if ftd needs to i | d for ftd. The sp<br>be reinstalled. | odified version |
|                                |                                              | CK                                   | Cancel          |

**Important** Ensure that the startup image version is also available in the chassis image repository (**System** > **Updates**). If it is not, upload it manually before reinitializing the new security module.

- c) Reinitialize the new security module. For detailed steps, see Reinitializing a Security Module/Engine, on page 314.
  - **Note** The installation lasts for 15-30 minutes (it depends on the hardware resources) and progresses through a few phases. Once the installation gets completed, the new module gets added to FMC cluster.
- **Step 9** From FMC, do the following:
  - a) Navigate to **Updates** and install the FTD patch.

| System / Updates (Product             | Nent Center Q  | Overview Analysis | Policies                         | Devices.  | Objects | AMP | Deploy       | ୍ | ¢ | <b>0</b> ma | ofeiro \ ad | imin v |
|---------------------------------------|----------------|-------------------|----------------------------------|-----------|---------|-----|--------------|---|---|-------------|-------------|--------|
| Product Updates Rule Update           | 15             |                   |                                  |           |         |     |              |   |   |             |             |        |
|                                       |                |                   |                                  |           |         |     |              |   |   | U           | pload Upd   | ate    |
| Currently running software version: ( | 6.6.0          |                   |                                  |           |         |     |              |   |   |             |             |        |
|                                       |                |                   |                                  |           |         |     |              |   |   |             |             |        |
| lpdates                               |                |                   |                                  |           |         |     |              |   |   |             |             |        |
| lpdates<br>Type                       | Version        | Date              |                                  | Release N | otes    |     | Reboot       |   |   |             |             |        |
| Туре                                  | Version<br>329 |                   | 05:20 UTC 2019                   | Release N | cles    |     | Reboat<br>Ne |   |   |             | -           | 8      |
| Claco Vulnerability And Fingerprint   |                | Tue Nov 12 20     | 05:20 UTC 2019<br>95:03 UTC 2019 | Release N | cles    |     |              |   |   |             | 4           |        |

## b) Select the cluster and click Install.

| Product Updates Rule Updates                                                                                                    |                                  |         |                      |               |          |                                                               |     |  |
|----------------------------------------------------------------------------------------------------|----------------------------------|---------|----------------------|---------------|----------|---------------------------------------------------------------|-----|--|
|                                                                                                    |                                  | Gurrent | y running software v | ersion: 6.6.0 |          |                                                               |     |  |
| Selected Update<br>Sype Caco PTD 35P Pace<br>Fanion 64.0.6-38<br>Nate Tax Out 15 00:55:03 UTC 2019<br>Infease Nates<br>Infease Yes |                                  |         |                      |               |          |                                                               |     |  |
|                                                                                                    |                                  |         |                      |               | B        | ly Group                                                      |     |  |
| Vigrouped (1 total)                                                                                                    |                                  |         |                      |               |          |                                                               |     |  |
| CLUSTER1 - 2<br>Coco Filopower 9000 Series SM-36 Thio                                                                              | at Defense Stack                 |         |                      |               |          |                                                               |     |  |
| <ul> <li>10.62 148.68 (primary)</li> <li>10.62 148.68 - Gisco Prepover 9000 Serie</li> </ul>                                       | is SM-36 Threat Defense v6.4.0.6 |         |                      | Dan<br>nda    | foiro in | lealth Policy<br>stial, Health, Policy 2019<br>2-11 16:02:39  | - 0 |  |
| 10.62.140.70<br>10.62.140.70 - Cinco Firepower 9000 Serie                                                                          | a SM-36 Threat Defense v6.4.0.6  |         |                      | Dom           | fore la  | Icalth Policy<br>Intel, Health, Policy 2019<br>(2-11 18:02.29 | . 0 |  |
| 10.62.140.71<br>10.62.148.71 - Cisco Firepower 9000 Serie                                                                          |                                  |         |                      | Dom           | feire li | Isaith Policy<br>Intel Health Policy 2015<br>2-11 16:02:39    |     |  |
| 90.62.148.72<br>91.62.148.72 - Cisco Firepower 9000 Serie                                                                          |                                  |         |                      | Dom           | Asiro in | lealth Policy<br>Idial, Health, Policy 2018<br>2-11 16:02:39  | - 0 |  |
| 10.62.140.09<br>10.62.140.09 - Claco Firepower 9000 Serie                                                                          |                                  |         |                      | Dom           | Actes 1  | Inalth Policy<br>ritel, Health, Policy 2019<br>2-11 18:02 29  |     |  |
|                                                                                                    |                                  |         |                      | Day           | and a    | lealth Policy                                                 |     |  |

**Note** FMC installs the patch only to the new security module since it is the only one that does not have the patch installed

c) Navigate to **Deploy** page, select the cluster and deploy the policy.

| cisco |      | Firepower Manager<br>Replay / Deployment | neni Center q                           | Overview | Analysis | Policies | Devices | Objects | AMP          | Deploy | ~     | 0 0                        | mzafeiro 5 admin |
|-------|------|------------------------------------------|-----------------------------------------|----------|----------|----------|---------|---------|--------------|--------|-------|----------------------------|------------------|
|       |      |                                          |                                         |          |          |          |         |         |              |        | Di    | 1 device o<br>picy time: p | Deploy           |
| 0.84  |      | and the second second second             | domile mean or state                    |          |          |          |         |         |              |        |       |                            |                  |
| Q. 54 | arct | husing device name, type,<br>Device      | domain, group or statu<br>lespect inter |          | Doesale  | 2        | Broup   |         | of ModPod Tr | no Pr  | eview | Batas                      |                  |

# **Generating Troubleshooting Log Files**

You can generate log files to help with troubleshooting or to send to Cisco TAC if requested.

## Procedure

**Step 1** Connect to local management mode:

Firepower# connect local-mgmt

**Step 2** (Optional) Enter the following command:

### Firepower(local-mgmt)# show tech-support ?

The command output shows the components for which you can generate a troubleshooting file.

### **Example:**

```
chassis Chassis
fprm Firepower Platform Management
module Security Module
```

### **Step 3** Run the following command to generate a troubleshooting file:

### Firepower(local-mgmt)# show tech-support <component keyword>

Make sure that you provide the required keyword for the component for which you want to generate a troubleshooting file. For example, the **fprm** keyword generates a troubleshooting file for the Platform Management.

#### Table 15: Components with Command Examples

| Component                     | Command Example                                          |
|-------------------------------|----------------------------------------------------------|
| Chassis                       | Firepower (local-mgmt)# show tech-support chassis<br>1   |
| Firepower platform management | Firepower (local-mgmt)# show tech-support fprm<br>detail |
| Security module               | Firepower (local-mgmt)# show tech-support<br>module 1    |

#### Example:

Firepower(local-mgmt)# show tech-support fprm detail

Initiating tech-support information task on FABRIC A ... Completed initiating tech-support subsystem tasks (Total: 1) All tech-support subsystem tasks are completed (Total: 1[received]/1[expected])

The detailed tech-support information is located at workspace:///techsupport/20190827123535 firepower-9300 FPRM.tar

Similarly, you can also generate troubleshooting files from chassis and security module.

After a troubleshooting file generates, you can find the file in the workspace.

**Step 4** Run the following command to confirm whether the file is generated:

### dir workspace:/techsupport

#### Example:

```
1 34426880 Mar 05 13:10:05 2019 20190305130133_firepower-9300_FPRM.tar
1 56995840 Aug 27 05:30:37 2019 20190827052331_firepower-9300_FPRM.tar
1 56842240 Aug 27 12:42:42 2019 20190827123535_firepower-9300_FPRM.tar
```

```
Usage for workspace://
3999125504 bytes total
148488192 bytes used
3645784064 bytes free
```

- **Note** If you successfully generate files using all three parameters (fprm, chassis, and module), you should see them in the **/techsupport** directory.
- **Step 5** Run the following command.

#### Firepower(local-mgmt)# copy workspace:/techsupport/<troubleshooting file name> ?

The output shows the supported protocols to allow copying the troubleshooting files from FXOS to your local computer. You can use any of the supported protocols.

#### Example:

```
Firepower(local-mgmt) # copy workspace:/techsupport/
20190917101527 firepower-9300 FPRM.tar ?
 ftp: Dest File URI
             Dest File URI
 http:
            Dest File URI
 https:
 scp:
           Dest File URI
            Dest File URI
 sftp:
 tftp:
             Dest File URI
 usbdrive:
             Dest File URI
 volatile:
             Dest File URI
 workspace: Dest File URI
```

Before copying a file from FXOS to your computer, make sure that the following prerequisites are met:

- The firewall on your local computer accepts incoming connection over any necessary ports. For example, if you copy a file over Secure Shell, your computer must allow connections from any related ports, such as port 22.
- Your computer must be running the Secure Copy (SCP) service or any of the supported protocols to allow copying a file. You can find various SSH or SCP server software on the internet. However, Cisco does not provide support for installing and configuring any particular SCP server.

**Step 6** Run the following command to copy the files.

Firepower(local-mgmt)# copy workspace:/techsupport/<troubleshooting file name> <supported file transfer protocol>://<username>@<destination IP address>

#### Example:

```
firepower-9300(local-mgmt)# copy workspace:/techsupport/
20190917101527_firepower-9300_FPRM.tar scp:/xyz@192.0.2.1
```

# **FXOS Enic Devcmd Failure Logs**

**Devcmd** is a mechanism of communication between lina and Cruz firmware. You can see this error logs on the TS files within the LINA **show tech** console logs:

Log synatx: Enic: Devmcd <devcmd #> failed with error code <error #>

```
Message #184 : Enic: Devcmd 107 failed with error code 1
Message #185 : Enic: Devcmd 9 failed with error code 1
Message #233 : Enic: Devcmd 9 failed with error code 2
```

You can use the below tables to identify the devcmd and error strings found in the logs.

| devcmd<br># | devcmd string                 |
|-------------|-------------------------------|
| 1           | CMD_MCPU_FW_INFO_OLD          |
| 1           | CMD_MCPU_FW_INFO              |
| 2           | CMD_DEV_SPEC                  |
| 3           | CMD_STATS_CLEAR               |
| 4           | CMD_STATS_DUMP                |
| 7           | CMD_PACKET_FILTER             |
| 7           | CMD_PACKET_FILTER_ALL         |
| 8           | CMD_HANG_NOTIFY               |
| 9           | CMD_MAC_ADDR/CMD_GET_MAC_ADDR |
| 12          | CMD_ADDR_ADD                  |
| 13          | CMD_ADDR_DEL                  |
| 14          | CMD_VLAN_ADD                  |
| 15          | CMD_VLAN_DEL                  |
| 16          | CMD_NIC_CFG                   |
| 17          | CMD_RSS_KEY                   |
| 18          | CMD_RSS_CPU                   |
| 19          | CMD_SOFT_RESET                |
| 20          | CMD_SOFT_RESET_STATUS         |
| 21          | CMD_NOTIFY                    |

| 22 | CMD UNDI                 |
|----|--------------------------|
| 23 | CMD OPEN                 |
| 24 | CMD OPEN STATUS          |
| 25 | CMD CLOSE                |
| 26 | CMD INIT v1              |
| 27 | CMD INIT PROV INFO       |
| 28 | CMD ENABLE               |
| 28 | CMD ENABLE WAIT          |
| 29 | CMD DISABLE              |
| 30 | CMD_STATS_DUMP_ALL       |
| 31 | CMD_INIT_STATUS          |
| 32 | CMD_INT13                |
| 33 | CMD_LOGICAL_UPLINK       |
| 34 | CMD_DEINIT               |
| 35 | CMD_INIT                 |
| 36 | CMD_CAPABILITY           |
| 37 | CMD_PERBI                |
| 38 | CMD_IAR                  |
| 39 | CMD_HANG_RESET           |
| 40 | CMD_HANG_RESET_STATUS    |
| 41 | CMD_IG_VLAN_REWRITE_MODE |
| 42 | CMD_PROXY_BY_BDF         |
| 43 | CMD_PROXY_BY_INDEX       |
| 44 | CMD_CONFIG_INFO_GET      |
| 45 | CMD_INT13_ALL            |
| 46 | CMD_SET_DEFAULT_VLAN     |
| 47 | CMD_INIT_PROV_INFO2      |
| 48 | CMD_ENABLE2              |
| 49 | CMD_STATUS               |
| 50 | CMD_INTR_COAL_CONVERT    |
| 51 | CMD_ISCSI_DUMP_REQ       |
| 52 | CMD_ISCSI_DUMP_STATUS    |
| 53 | CMD_MIGRATE_SUBVNIC      |
|    |                          |

|       | 1                               |
|-------|---------------------------------|
| 54    | CMD_SUBVNIC_NOTIFY              |
| 55    | CMD_SET_MAC_ADDR                |
| 56    | CMD_PROV_INFO_UPDATE            |
| 57    | CMD_INITIALIZE_DEVCMD2          |
| 58    | CMD_ADD_FILTER                  |
| 59    | CMD_DEL_FILTER                  |
| 61-74 | Queue Pair/RDMA/Overlay Offload |
| 106   | CMD_SET_FT_CFG                  |
| 107   | CMD_GET_FT_CFG                  |
| 108   | CMD_SET_FT_CTRL                 |
| 109   | CMD_GET_FT_CTRL                 |
| 110   | CMD_CFG_FQ                      |
| 111   | CMD_GET_SHLIF_STATS             |
| 112   | CMD_CLEAR_SHLIF_STATS           |
| 113   | CMD_UPDATE_RWMEM_BASE           |
| 114   | CMD_SET_FT_CFG_CMP              |

| Error Code # | Error String      |
|--------------|-------------------|
| 1            | ERR_EINVAL        |
| 2            | ERR_EFAULT        |
| 3            | ERR_EPERM         |
| 4            | ERR_EBUSY         |
| 5            | ERR_ECMDUNKNOWN   |
| 6            | ERR_EBADSTATE     |
| 7            | ERR_ENOMEM        |
| 8            | ERR_ETIMEDOUT     |
| 9            | ERR_ELINKDOWN     |
| 10           | ERR_EMAXRES       |
| 11           | ERR_ENOTSUPPORTED |
| 12           | ERR_EINPROGRESS   |

# **Enabling Module Core Dumps**

Enabling core dumps on a module can help with troubleshooting in the event of a system crash, or to send to Cisco TAC if requested.

## Procedure

**Step 1** Connect to the desired module; for example:

#### Firepower# connect module 1 console

**Step 2** (Optional) Enter the following command to view current core dump status:

#### Firepower-module1> show coredump detail

The command output shows current core dump status information, including whether core dump compression is enabled.

#### Example:

```
Firepower-module1>show coredump detail
Configured status: ENABLED.
ASA Coredump: ENABLED.
Bootup status: ENABLED.
Compress during crash: DISABLED.
```

- **Note** This command is available only when running ASA Logical device on appliance and not when running Firepower Threat Defense Logical device on appliance.
- **Step 3** Use the **config coredump** command to enable or disable core dumps, and to enable or disable core dump compression during a crash.
  - Use **config coredump enable** to enable creation of a core dump during a crash.
  - Use config coredump disable to disable core dump creation during a crash.
  - Use config coredump compress enable to enable compression of core dumps.
  - Use config coredump compress disable to disable core dump compression.

#### Example:

```
Firepower-module1>config coredump enable
Coredump enabled successfully.
ASA coredump enabled, do 'config coredump disableAsa' to disable
Firepower-module1>config coredump compress enable
WARNING: Enabling compression delays system reboot for several minutes after a system
failure. Are you sure? (y/n):
y
Firepower-module1>
```

**Note** Core dump files consume disk space, and if space is running low and compression is not enabled, a core dump file may not be saved even if core dumps are enabled.

# Finding the Serial Number of the Firepower 4100/9300 Chassis

You can find details about the Firepower 4100/9300 Chassis and its serial number. Note that serial number of Firepower 4100/9300 Chassis is different than serial numbers of the logical devices.

## Procedure

**Step 1** Enter the chassis scope:

## scope chassis Example:

Firepower# scope chassis Firepower /chassis #

#### **Step 2** View inventory details:

show inventory

#### Example:

Firepower /chassis # show inventory

The output shows the serial number and other details.

Chassis PID Vendor Serial (SN) HW Revision 1 FPR-C9300-AC Cisco Systems Inc **JMX1950196H** 0

# **Rebuild RAID Virtual Drive**

RAID (Redundant Array of Independent Disks) is an array, or group, of multiple independent physical drives that provide high performance and fault tolerance. A drive group is a group of physical drives. These drives are managed in partitions known as virtual drives.

RAID drive groups improve data storage reliability and fault tolerance compared to single-drive storage systems. Data loss resulting from a drive failure can be prevented by reconstructing missing data from the remaining drives. RAID improves I/O performance and increases storage subsystem reliability.

If one of your RAID drives has failed or is offline, then the RAID virtual drive is considered to be in a degraded state. Use this procedure to verify whether a RAID virtual drive is in a degraded state, and temporaritly set the local disk configuration protection policy to no to rebuild it if necessary.

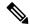

Note When you set the local disk configuration protection policy to no, all data on the disk is destroyed.

## Procedure

**Step 1** Check the RAID drive status.

- a. Enter chassis mode: scope chassis
- **b.** Enter server mode:

scope server 1

**c.** Enter the raid controller:

#### scope raid-controller 1 sas

**d.** View the virtual drive:

## show virtual-drive

If the RAID virtual drive is degraded, the operability displays as Degraded. For example:

```
Virtual Drive:
ID: 0
Block Size: 512
Blocks: 3123046400
Size (MB): 1524925
Operability: Degraded
Presence: Equipped
```

- **Step 2** Set the local disk configuration policy protection to no to rebuild the RAID drive. Note all data on the disk will be destroyed after you complete this step.
  - **a.** Enter the organization scope:

scope org

**b.** Enter the local disk configuration policy scope:

scope local-disk-config-policy ssp-default

c. Set protect to no:

set protect no

**d.** Commit the configuration:

commit-buffer

**Step 3** Wait for the RAID drive to rebuild. Check the RAID rebuild status:

scope chassis 1

show server

When the RAID drive has rebuilt successfully, the slot's overall status displays as **Ok**. For example:

#### Example:

Server: Slot Overall Status Service Profile 1 Ok ssp-sprof-1

- **Step 4** Once the RAID drive has rebuilt successfully, set the local disk configuration policy protection back to yes.
  - **a.** Enter the organization scope:

scope org

**b.** Enter the local disk configuration policy scope:

scope local-disk-config-policy ssp-default

c. Set protect to no:

set protect yes

**d.** Commit the configuration:

commit-buffer

# Identify Issues with the SSD

Use the following procedure to collect information and identify possible issues with the SSD installed on your device. One example symptom of an SSD issue is the Data Management Engine (DME) process failing to start.

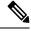

**Note** When you insert a new SSD, only the basic information (Type, Model, SN, etc.) gets populated under inventory after the Blade BIOS detection. Only upon the SSP-OS upgrade completion, the Local Disk data gets populated under inventory. If the SSP-OS upgrade is still under "Updating state", the inventory shows no entry for the Local Disk and no fault messages regarding conection of the SSD.

If the output of the below logging files indicate a problem with the SSD, contact TAC (see https://www.cisco.com/c/en/us/buy/product-returns-replacements-rma.html).

#### Procedure

**Step 1** Connect to the FXOS command shell:

connect fxos

**Step 2** Display the nyram logging file:

#### show logging nvram

Example error output:

```
2020 Oct 22 13:03:26 MDCNGIPSAPL02 %$ VDC-1 %$ Oct 22 13:03:25 %KERN-2-SYSTEM_MSG:
[28175880.598580] EXT3-fs error (device sda4): ext3_get_inode_loc: unable to read inode
block - inode=14, block=6
```

#### **Step 3** Display the logging file:

#### show logging logfile

Example error output:

```
2020 Oct 21 21:11:25 (none) kernel: [28118744.718445] EXT3-fs error (device sda4): ext3 get inode loc: unable to read inode block - inode=14, block=6
```

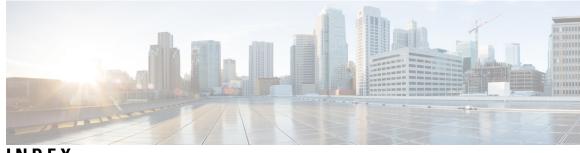

# INDEX

# A

AAA 146-147, 150-151, 153-155 LDAP providers 146–147, 150 RADIUS providers 150–151, 153 TACACS+ providers 153–155 accessing the command line interface 18 accounts 42, 50, 52, 57 locally authenticated 42, 50, 52, 57 acknowledging Network modules 315 acknowledging security modules **312** asa 66, 227, 232, 254, 292, 294, 296 connecting to 292 creating a cluster 254 creating a clustered 227 creating a standalone as a logical device 232 deleting a logical device 294 deleting an application instance 296 exiting from connection 292 updating image version **66** asa images 59-60, 64 about 59 downloading from Cisco.com **60** downloading to the security appliance 64 authentication 43 default 43 authNoPriv 121 authPriv 121

## В

banner 100–103 pre-login 100–103 breakout cables 199 configuring 199 breakout ports 199

## C

call home 26 configure http proxy 26 certificate 130 about 130 chassis 11 initial configuration 11 Chassis 2 monitoring health 2 Cisco Secure Package 59–60, 64 about 59 downloading from Cisco.com 60 downloading to the security appliance 64 cli, See command line interface CLI session limits 10 clustering 223, 227, 229, 251-252 cluster control link 251 redundancy 251 size 251 device-local EtherChannels, configuring on switch 229 management 252 network 252 member requirements 223 software requirements 223 spanning-tree portfast 227 upgrading software 223 clusters 227, 250, 254, 263 about 250 creating 227, 254, 263 command line interface 18 accessing 18 command modes 5 commands 9 history 9 communication services 123, 131–134, 136–137 HTTPS 131-134, 136-137 SNMP **123** community. SNMP 123 configuration import/export 319-320 encryption key 320 guidelines 319 restrictions 319 configuring 131–134, 136–137 HTTPS 131-134, 136-137 connecting to a logical device 292 console 45-46 timeout 45–46 coredumps 366 generating 366 corrupted file system 346 recovering 346

330

creating packet capture session

CSP, See Cisco Secure Package

## D

date 108, 113 setting manually 113 viewing 108 date and time 107 configuring 107 decommissioning security modules 312 deleting packet capture sessions 336 device name 91 changing 91 DNS 160 downloading packet capture file 336

## Ε

enabling 123 SNMP 123 encryption key 320 enforcing password strength 48 exiting from logical device connection 292 export configuration 319

## F

factory default configuration 104 restoring 104 Firepower chassis 11, 103–104 initial configuration 11 powering off 104 rebooting 103 firmware 68 upgrading 68 fpga 68 upgrading 68 ftd, *See* threat defense FXOS 63 upgrading the platform bundle 63 FXOS chassis, *See* Chassis

## H

high-level task list 11 history, passwords 42 http proxy 26 configuring 26 HTTPS 45–46, 131–134, 136–137, 139–140, 143 certificate request 133–134 changing port 140 configuring 139 creating key ring 131 disabling 143 importing certificate 137 HTTPS (*continued*) regenerating key ring **132** timeout **45–46** trusted point **136** 

# I

image version 66 updating 66 images 59-60, 62-64 downloading from Cisco.com 60 downloading to the Firepower security appliance **60** downloading to the security appliance 64 managing 59 upgrading the FXOS platform bundle 63 verifying integrity 62 import configuration **319** informs 121 about 121 initial configuration 11-12, 14 using Console port 12 using Management port 14 interfaces 169, 193 configuring 169, 193 properties 169, 193

# K

key ring 130–134, 136–137, 142 about 130 certificate request 133–134 creating 131 deleting 142 importing certificate 137 regenerating 132 trusted point 136

## L

LDAP 146-147, 150 LDAP providers 147, 150 creating 147 deleting 150 license 28 registering 28 license authority 28 locally authenticated users 42, 50, 52, 57 change interval 50 clearing password history 57 no change interval 52 password history count 52 password profile 42 log files 362 generating 362

logical devices 66, 227, 232, 238, 254, 263, 292, 294, 296 connecting to 292 creating a cluster 227, 254, 263 creating a standalone 232, 238 deleting 294 deleting an application instance 296 exiting from connection 292 updating image version 66 low-touch provisioning 14 using Management port 14

# Μ

managed objects 5 management interface 339 status 339 management IP address 87 changing 87 monitoring chassis health 2

# Ν

Network modules 315 acknowledging 315 noAuthNoPriv 121 NTP 107, 110, 112 adding 110 configuring 107, 110 deleting 112

# 0

object commands 8

# Ρ

```
packet capture 329-330, 334-336
    creating packet capture session 330
    deleting packet capture sessions 336
    downloading PCAP file 336
    filter 334
    starting a packet capture session
                                    335
    stopping a packet capture session 335
password profile 42, 50, 52, 57
    about 42
    change interval 50
    clearing password history 57
    no change interval 52
    password history count 52
passwords 39, 42-43, 48
    change interval 43
    guidelines 39
    history count 42
    strength check 48
PCAP, See packet capture
```

PCAP file 336 downloading 336 pending commands 9 ping 337 PKI 130 platform bundle 59–60 about 59 downloading to the Firepower security appliance **60** Platform bundle **59–60, 62–63** about 59 downloading from Cisco.com 60 downloading to the security appliance **60** upgrading 63 verifying integrity 62 policies 47 role for remote users 47 port channel 339 status 339 port channels 195 configuring 195 powering off Firepower chassis 104 pre-login banner 100–103 creating 101 deleting 103 modifying 102 profiles 42 password 42

## R

RADIUS 150–151, 153 RADIUS providers 151, 153 creating 151 deleting 153 rebooting 103 registering a license 28 reinitializing security modules 314 resetting security modules 313 restoring the factory default configuration 104 role policy for remote users 47 rommon 68 upgrading 68 RSA 130

# S

```
Security appliance 1
overview 1
security modules 312–315
acknowledging 312
decommissioning 312
reinitializing 314
resetting 313
taking offline 315
taking online 315
```

session timeout 45–46 smart call home **26** configure http proxy 26 SNMP 120-123, 125, 127, 129 about 120 community 123 current settings 129 enabling 123 notifications 121 privileges 121 security levels 121 support 120, 123 traps 125, 127 creating 125 deleting 127 users 127, 129 creating 127 deleting 129 Version 3 security features 122 SNMPv3 122 security features 122 software failure 342 recovering 342 SSH 45-46, 114 configuring 114 timeout 45–46 syslog 157 configuring local destinations 157 configuring local sources 157 configuring remote destinations 157 system 11 initial configuration 11 system recovery 342, 346

# Т

TACACS+ 153–155 TACACS+ providers 154–155 creating 154 deleting 155 taking security modules offline and online 315 task flow 11 Telnet 45–46, 119 configuring 119 timeout 45–46 threat defense 227, 238, 263, 292, 294, 296 connecting to 292 creating a cluster 263 creating a clustered 227 creating a standalone threat defense logical device 238 deleting a logical device 294 threat defense (continued) deleting an application instance 296 exiting from connection 292 Threat Defense, See threat defense threat defense images 64 downloading to the security appliance 64 time 108, 113 setting manually **113** viewing 108 time zone 108, 110, 113 setting 108, 110, 113 timeout 45-46 console 45-46 HTTPS, SSH, and Telnet 45-46 traceroute 337 connectivity tests 337 traps 121, 125, 127 about 121 creating 125 deleting 127 troubleshooting 339, 362, 366 generating coredumps 366 generating log files 362 management interface 339 port channel status 339 trusted points 130, 136, 142 about **130** creating 136 deleting 142

## U

upgrading the firmware **68** user accounts 42, 50, 52, 57 password profile 42, 50, 52, 57 users 10, 37-39, 42-43, 47-48, 50, 52-53, 56-57, 127, 129 activating 56 CLI session limits 10 creating 53 deactivating 56 default authentication 43 deleting 56 locally authenticated 42, 50, 52, 57 managing 37 naming guidelines 38 password guidelines 39 password strength check 48 remote, role policy 47 roles 42 SNMP 127, 129